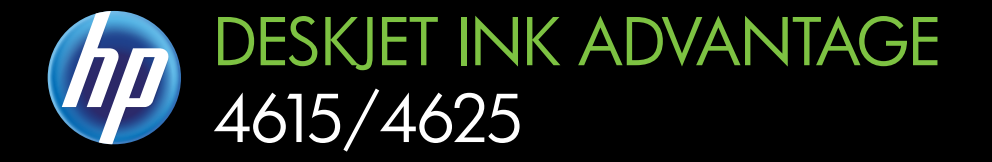

# Uporabniški priročnik

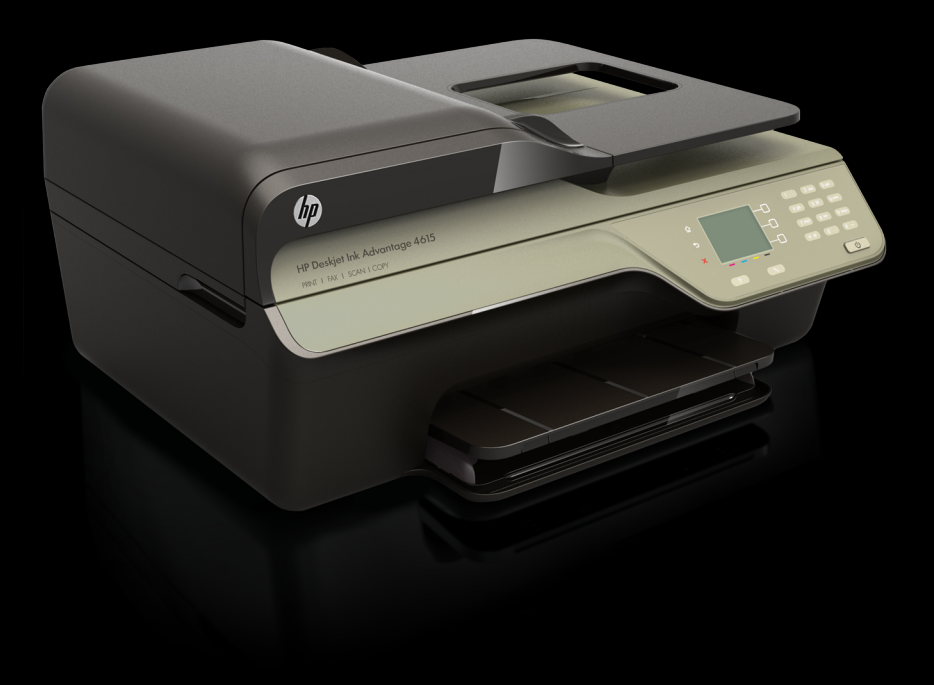

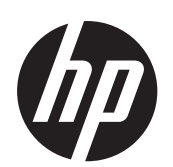

HP Deskjet Ink Advantage 4615 All-in-One series/HP Deskjet Ink Advantage 4625 e-All-in-One series

Uporabniški priročnik

#### **Informacije o avtorskih pravicah**

© 2012 Copyright Hewlett-Packard Development Company, L.P.

#### **Obvestila podjetja Hewlett-Packard**

Pridržujemo si pravico do spreminjanja informacij v tem dokumentu brez predhodnega obvestila.

Vse pravice pridržane. Brez predhodnega pisnega dovoljenja podjetja Hewlett-Packard je prepovedano razmnoževanje, prirejanje ali prevajanje tega gradiva. razen če to dovoljujejo zakoni o avtorskih pravicah.

Garancije za izdelke in storitve podjetja HP so navedene v garancijskih izjavah, priloženih izdelkom in storitvam. Noben del tega dokumenta ne predstavlja dodatne garancije. HP ni odgovoren za tehnične ali uredniške napake oziroma pomanjkljivosti v tem dokumentu.

#### **Priznanja**

Windows, Windows XP in Windows Vista so v ZDA registrirane blagovne znamke družbe Microsoft Corporation.

ENERGY STAR in ENERGY STAR sta v ZDA registrirani blagovni znamki.

### **Varnostne informacije**

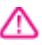

Ko uporabljate izdelek, vedno upoštevajte varnostne ukrepe, da bi zmanjšali nevarnost poškodb zaradi ognja ali električnega udara.

1. Natančno preberite vsa navodila v dokumentaciji, ki je priložena tiskalniku.

2. Upoštevajte vsa opozorila in navodila, ki so na izdelku.

3. Pred čiščenjem izdelka izvlecite njegov napajalni kabel iz zidne vtičnice.

4. Izdelka ne nameščajte ali uporabljajte blizu vode ali ko ste mokri.

5. Izdelek postavite na stabilno podlago.

6. Izdelek položite na zaščiteno mesto, kjer ne more nihče stopiti na napajalni kabel ali se spotakniti obenj in ga tako poškodovati.

7. Če izdelek ne deluje pravilno, glejte [Reševanje težav.](#page-84-0)

8. Naprava ne vsebuje delov, ki bi jih lahko popravil uporabnik. Servisiranje prepustite usposobljenim serviserjem.

#### **Dostopnost**

Tiskalnik ponuja številne funkcije, ki omogočajo dostop ljudem s posebnimi potrebami.

#### **Za slepe in slabovidne**

Uporabniki s prizadetim ali slabim vidom si lahko pri uporabi programske opreme tiskalnika pomagajo s pripomočki za osebe s posebnimi potrebami v operacijskem sistemu. Tiskalnik podpira večino tehnologij za osebe s posebnimi potrebami, na primer bralnike zaslona, Braillove bralnike in programe za pretvorbo govora v besedilo. Za uporabnike z barvno slepoto imajo barvni gumbi in kartice v programski opremi in na nadzorni plošči tiskalnika enostavno besedilo ali oznake ikon, ki opisujejo ustrezno dejanje.

#### **Za osebe, ki se težko premikajo**

Uporabniki z omejenimi gibalnimi sposobnostmi lahko funkcije programske opreme tiskalnika izvajajo z ukazi na tipkovnici. Programska oprema podpira tudi možnosti pripomočkov za osebe s posebnimi potrebami operacijskega sistema Windows, kot so zaklepanje, preklopni signali, upočasnitev in simulacija miške. Osebe, ki se težko gibljejo, lahko upravljajo vratca tiskalnika, gumbe, pladnje in vodila za papir na tiskalniku.

#### **Podpora**

Če želite več informacij o dostopnosti tega izdelka in HP-jevi zavezi za dostopnost izdelkov osebam s posebnimi potrebami, obiščite HP-jevo spletno mesto na naslovu [www.hp.com/accessibility.](http://www.hp.com/accessibility)

Informacije o dostopnosti za Mac OS X najdete na Applovem spletnem mestu [www.apple.com/accessibility.](http://www.apple.com/accessibility/)

# **Kazalo**

### 1 Začetek

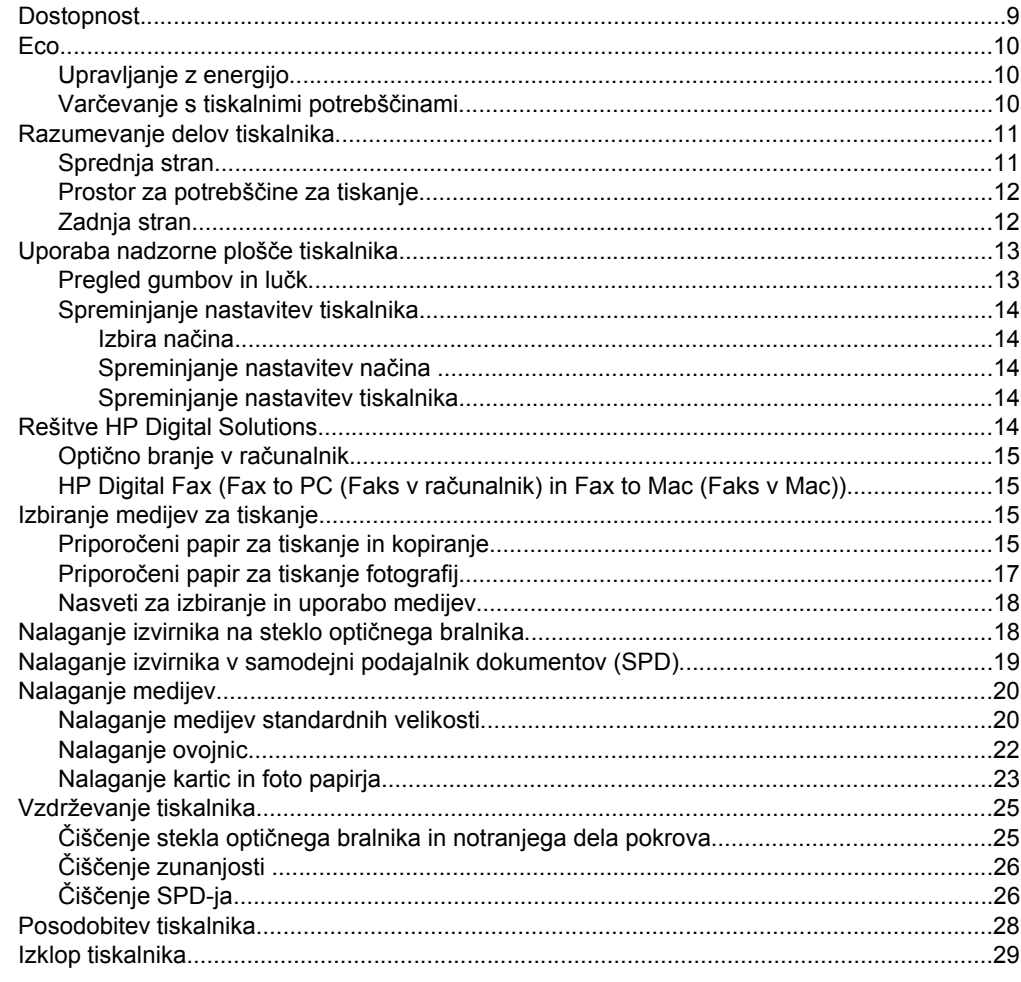

### 2 Tiskanje

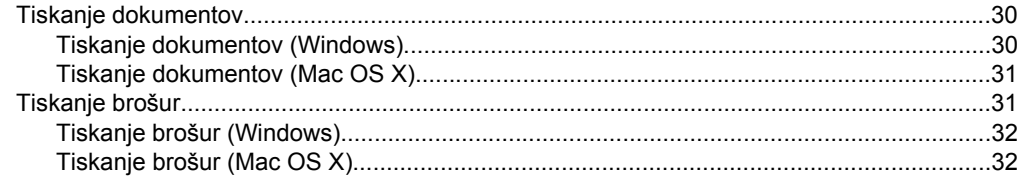

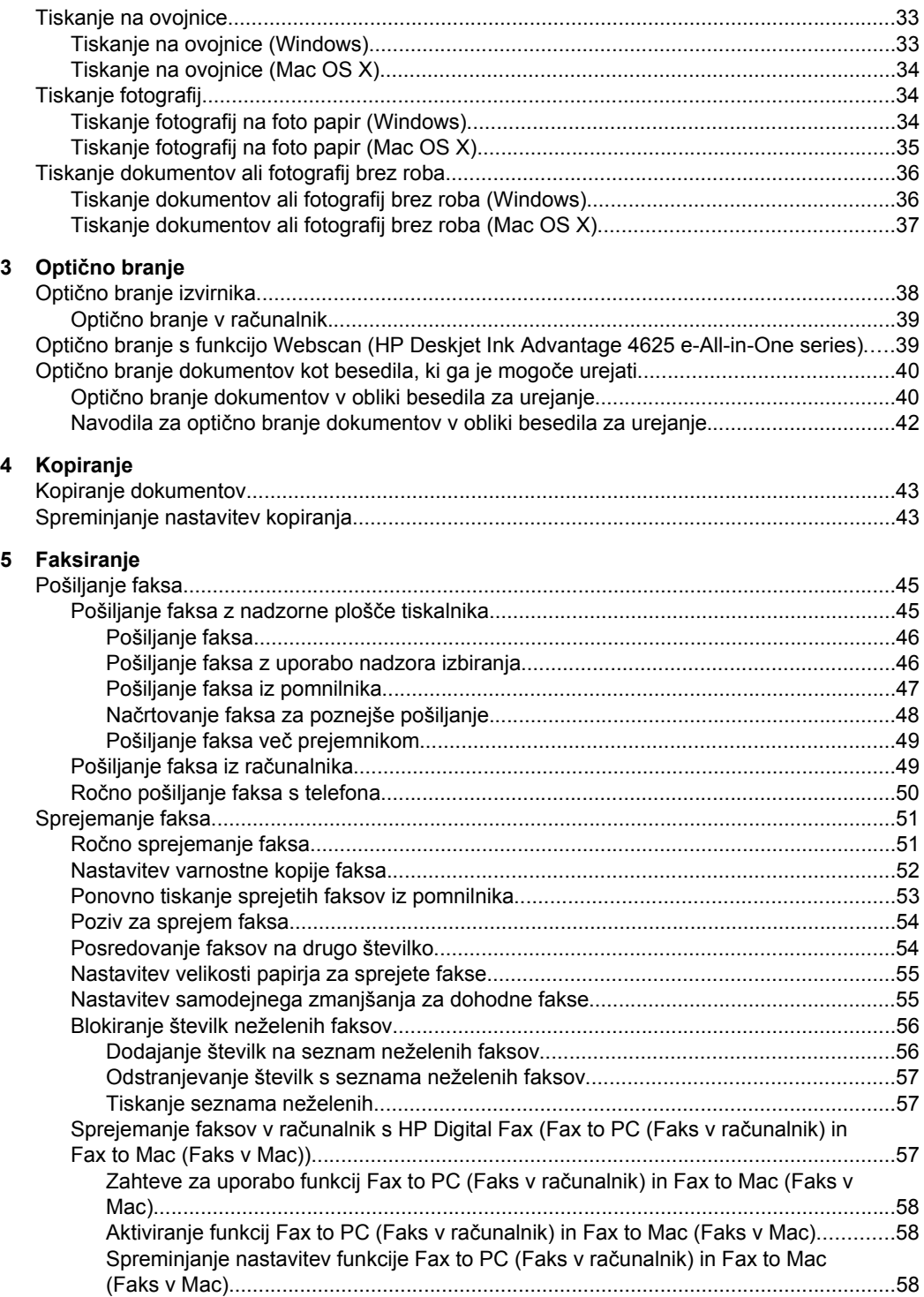

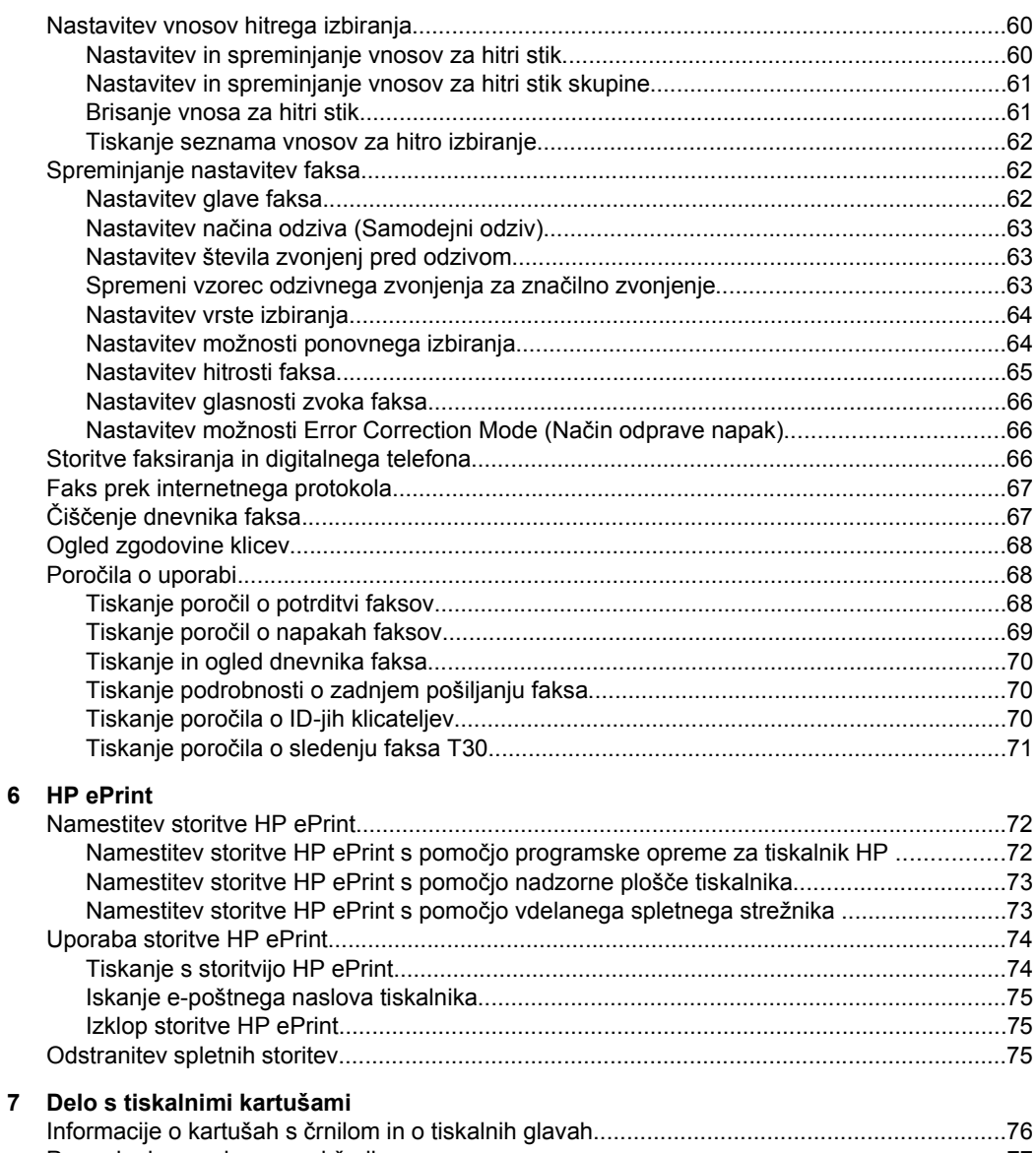

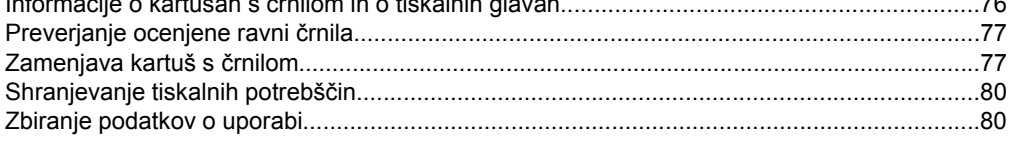

### 8 Reševanje težav

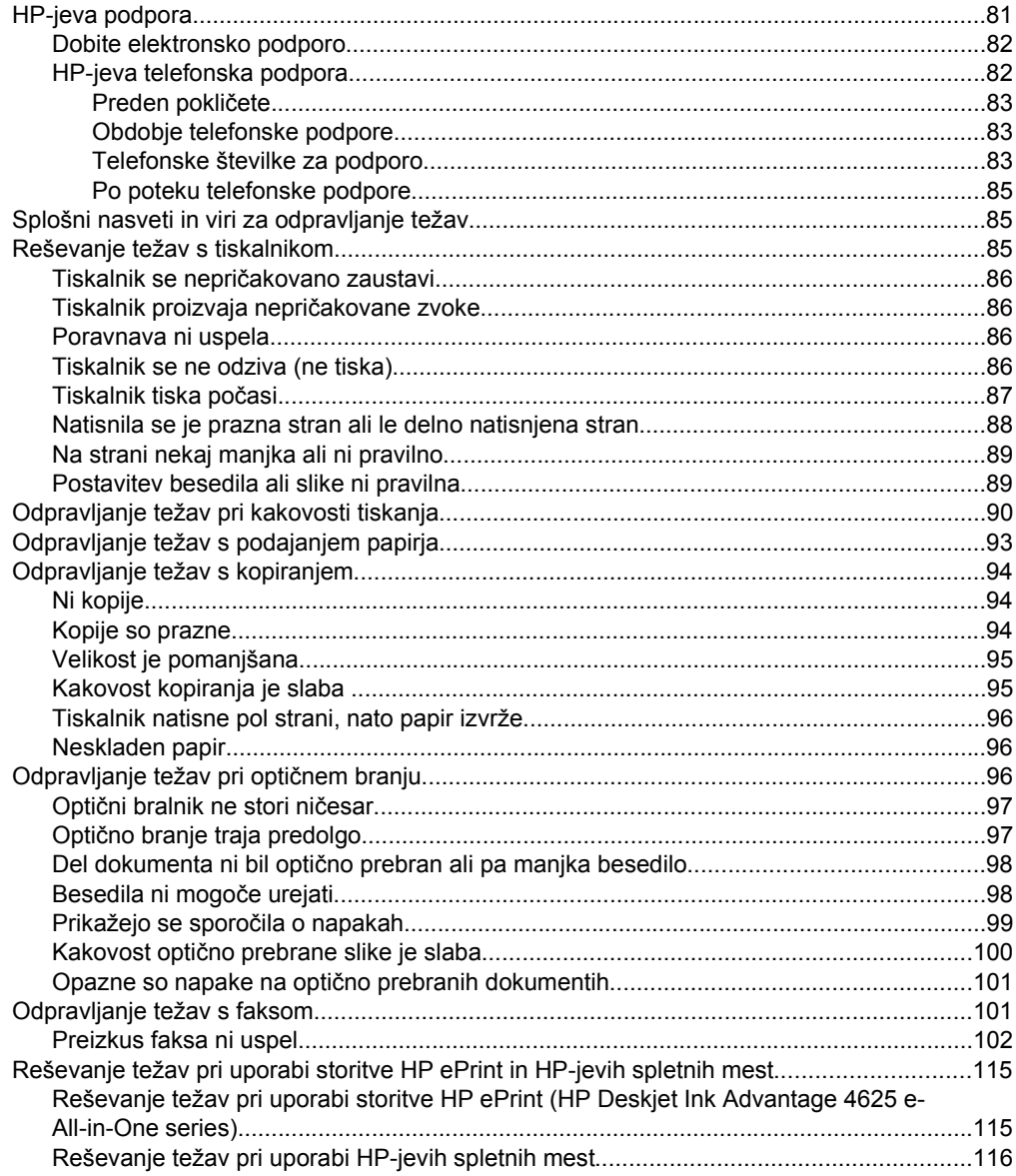

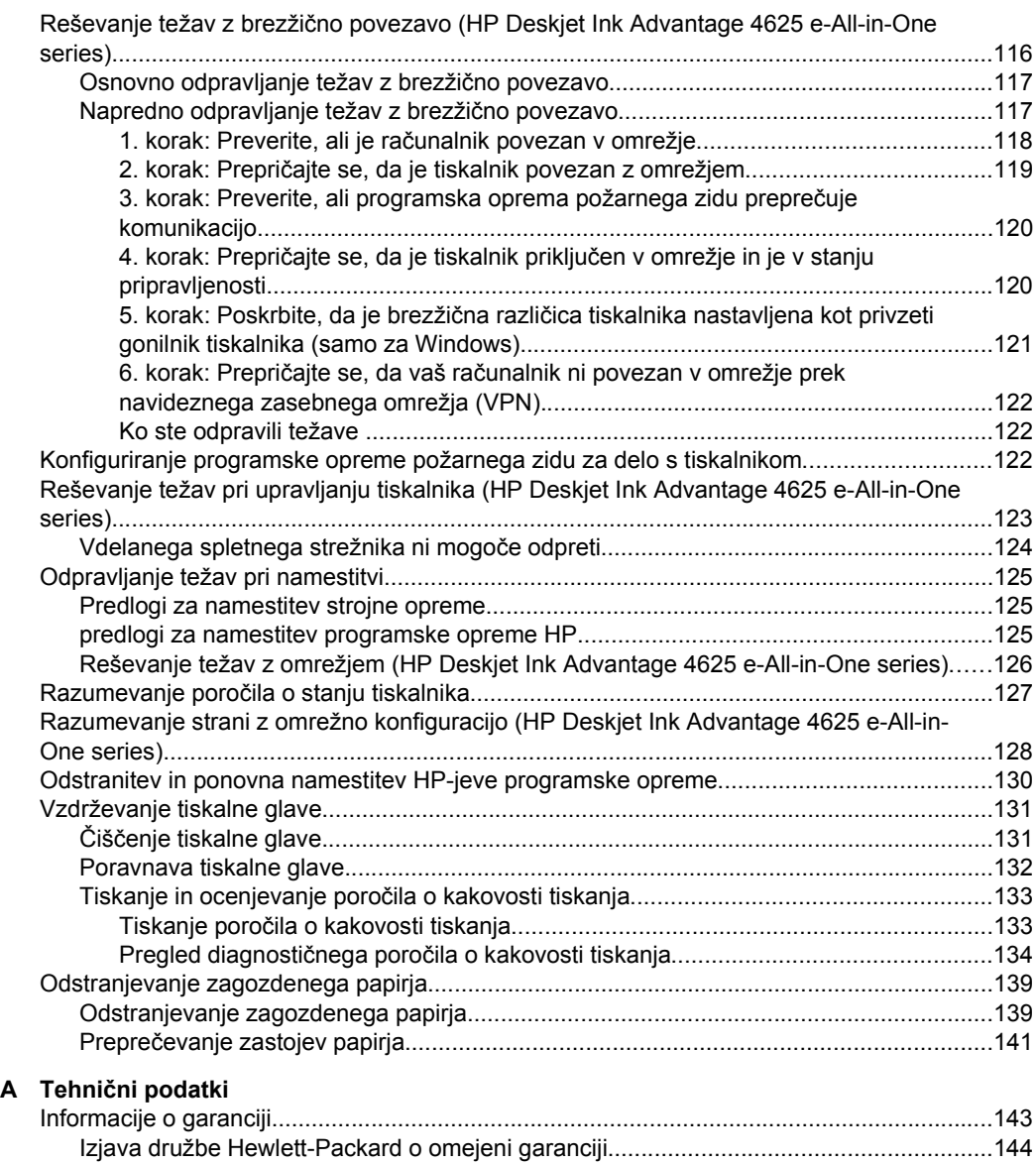

Informacije o garanciji za kartuše s č[rnilom......................................................................145](#page-148-0)

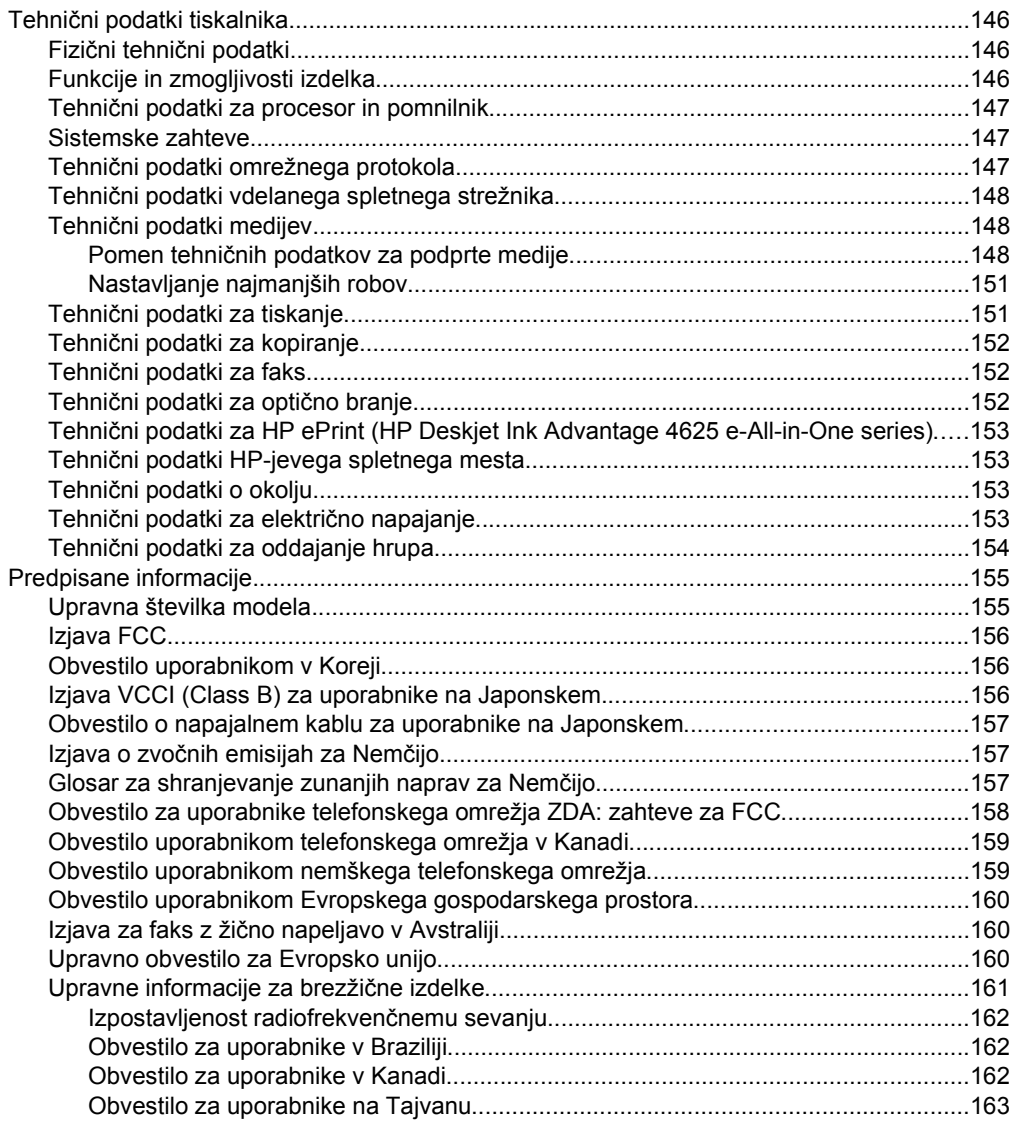

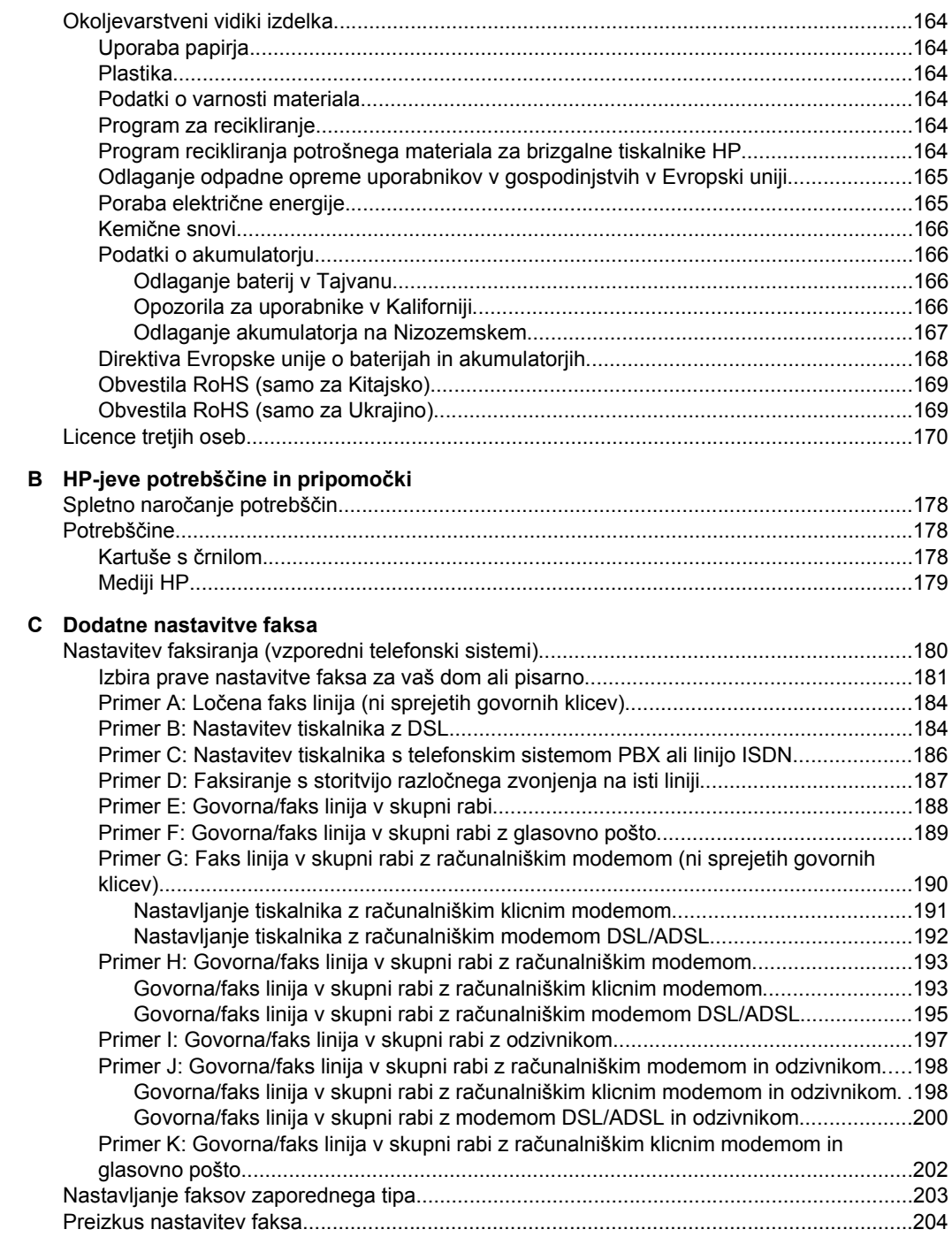

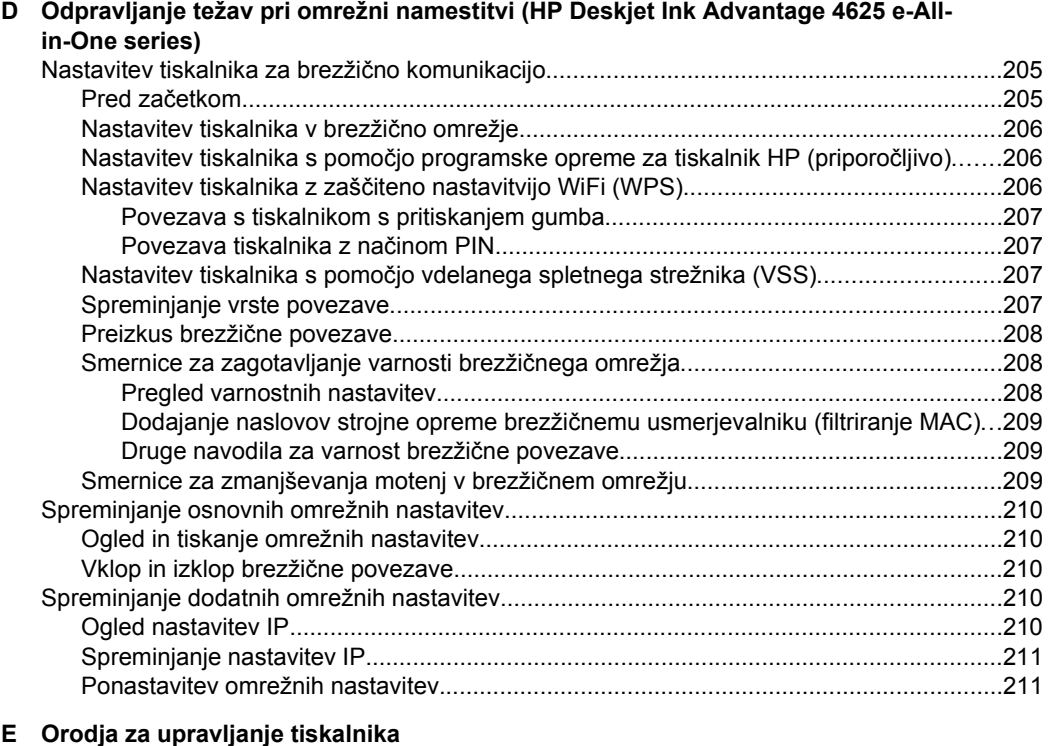

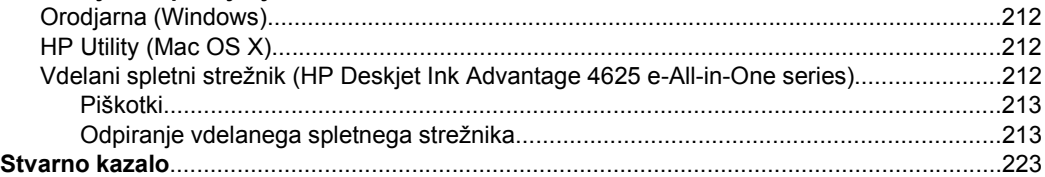

# <span id="page-12-0"></span>**1 Začetek**

V tem priročniku najdete podrobne informacije o uporabi tiskalnika in odpravljanju težav.

- Dostopnost
- [Eco](#page-13-0)
- [Razumevanje delov tiskalnika](#page-14-0)
- [Uporaba nadzorne ploš](#page-16-0)če tiskalnika
- [Rešitve HP Digital Solutions](#page-17-0)
- [Izbiranje medijev za tiskanje](#page-18-0)
- [Nalaganje izvirnika na steklo opti](#page-21-0)čnega bralnika
- [Nalaganje izvirnika v samodejni podajalnik dokumentov \(SPD\)](#page-22-0)
- [Nalaganje medijev](#page-23-0)
- [Vzdrževanje tiskalnika](#page-28-0)
- [Posodobitev tiskalnika](#page-31-0)
- [Izklop tiskalnika](#page-32-0)

**Py Opomba** Če tiskalnik uporabljate z računalnikom z operacijskim sistemom Windows XP Starter Edition, Windows Vista Starter Edition ali Windows 7 Starter Edition, nekatere funkcije morda ne bodo na voljo. Za več informacij glejte [Sistemske zahteve](#page-150-0).

## **Dostopnost**

Tiskalnik ponuja številne funkcije, ki omogočajo dostop ljudem s posebnimi potrebami.

### **Za slepe in slabovidne**

HP-jeva programska oprema, ki jo dobite s tiskalnikom, je dostopna uporabnikom s prizadetim ali slabim vidom, in sicer prek pripomočkov operacijskega sistema za osebe s posebnimi potrebami. Programska oprema podpira večino tehnologij za osebe s posebnimi potrebami, na primer bralnike zaslona, Braillove bralnike in programe za pretvorbo govora v besedilo Za uporabnike z barvno slepoto imajo barvni gumbi in zavihku v programski opremi HP in na nadzorni plošči tiskalnika enostavno besedilo ali oznake ikon, ki opisujejo ustrezno dejanje.

### **Za osebe, ki se težko premikajo**

Uporabniki z omejenimi gibalnimi sposobnostmi lahko funkcije programske opreme HP izvajajo z ukazi na tipkovnici. Programska oprema HP podpira tudi možnosti pripomočkov za osebe s posebnimi potrebami operacijskega sistema Windows, kot so zaklepanje, preklopni signali, upočasnitev in simulacija miške. Osebe, ki se težko gibljejo, lahko upravljajo vratca tiskalnika, gumbe, pladnje in vodila za papir na tiskalniku.

### **Podpora**

Če želite več informacij o dostopnosti tega tiskalnika in HP-jevi zavezi za dostopnost izdelkov osebam s posebnimi potrebami, obiščite HP-jevo spletno mesto na naslovu [www.hp.com/accessibility](http://www.hp.com/accessibility).

<span id="page-13-0"></span>Informacije o dostopnosti za Mac OS X najdete na Applovem spletnem mestu [www.apple.com/accessibility](http://www.apple.com/accessibility/).

### **Eco**

Hewlett-Packard je zavezan izdelavi kakovostnih izdelkov in skrbi za varovanje okolja. Ta izdelek je zasnovan tako, da ga je mogoče reciklirati. Za več informacij glejte [Okoljevarstveni vidiki izdelka.](#page-167-0)

HP predano pomaga kupcem pri zmanjševanju vplivov na okolje. S temi HP-jevimi nasveti boste lahko ocenili svojo izbiro načina tiskanja in njen vpliv na okolje ter ga posledično zmanjšali.

Če želite več informacij o HP-jevih pobudah na področju varstva okolja, obiščite spletno mesto na naslovu [www.hp.com/hpinfo/globalcitizenship/environment/.](http://www.hp.com/hpinfo/globalcitizenship/environment/index.html)

### **Upravljanje z energijo**

Tiskalnik ima za varčevanje z električno energijo naslednje funkcije:

### **Stanje mirovanja**

Ko je tiskalnik v stanju mirovanja, je poraba energije manjša. Po prvotni namestitvi preide tiskalnik v stanje mirovanja po 5 minutah neaktivnosti.

Spreminjanje časa preklopa v način mirovanja

- **1.** Na začetnem zaslonu na nadzorni plošči tiskalnika pritisnite gumb (Nastavitev).
- **2.** Z gumbi na desni strani izberite možnost **Preferences** (Nastavitve), izberite možnost **Sleep** (Mirovanje) in nato izberite želeno možnost.

### **Schedule On and Off (Urnik vkl./izkl.)**

S funkcijo tiskalnika Schedule On and Off (Urnik vkl./izkl.) izberite dneve in čas, ko želite omogočiti samodejni vklop oz. izklop tiskalnika. Načrtujete lahko na primer, da se tiskalnik vsak dan od ponedeljka do petka vklopi ob 8.00 in izklopi ob 20.00. Tako ponoči in čez konec tedna varčujete z energijo.

Konfiguracija funkcije tiskalnika Schedule On and Off (Urnik vkl./izkl.)

- **1.** Na začetnem zaslonu na nadzorni plošči tiskalnika pritisnite gumb \ (Nastavitev).
- **2.** Z gumbi na desni strani se pomaknite do možnosti **Schedule On/Off** (Urnik vkl./ izkl.) in jo izberite, nato pa nastavite čas vklopa in izklopa tiskalnika.

### **Varčevanje s tiskalnimi potrebščinami**

Upoštevajte spodnja priporočila in varčujte s tiskalnimi potrebščinami, kot sta črnilo in papir:

- Spremenite nastavitev načina tiskanja na osnutek. Nastavitev tiskanja osnutka porabi manj črnila.
- Tiskalne glave ne čistite po nepotrebnem. S tem se porabi črnilo in skrajša življenjska doba kartuš.
- Zmanjšajte porabo papirja s tiskanjem na obe strani papirja. Najprej lahko natisnete samo lihe strani, jih obrnete in natisnete samo sode strani.

# <span id="page-14-0"></span>**Razumevanje delov tiskalnika**

To poglavje vsebuje naslednje teme:

- Sprednja stran
- [Prostor za potrebš](#page-15-0)čine za tiskanje
- [Zadnja stran](#page-15-0)

### **Sprednja stran**

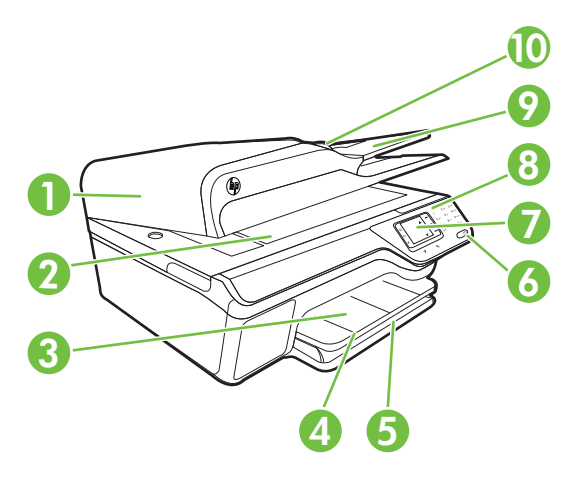

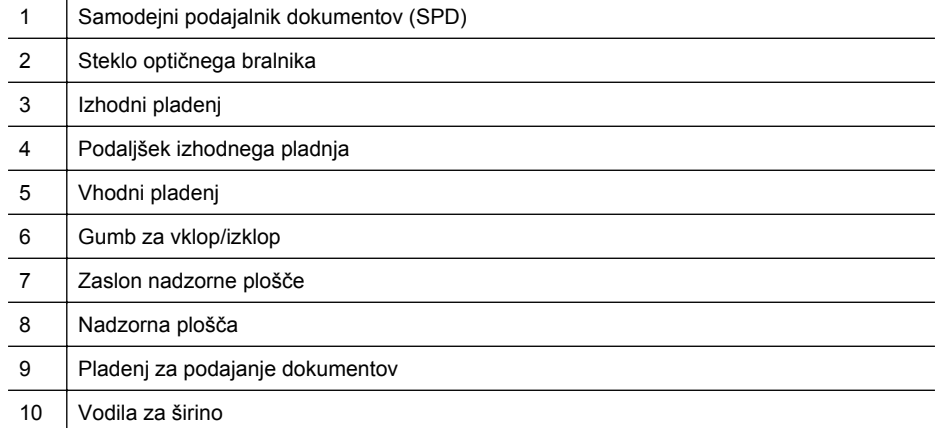

<span id="page-15-0"></span>Poglavje 1

### **Prostor za potrebščine za tiskanje**

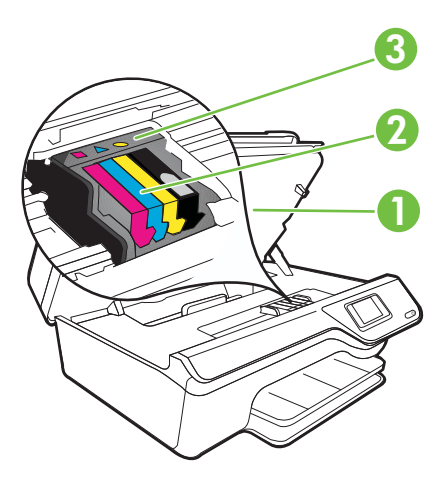

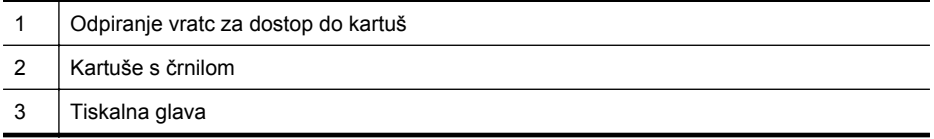

### **Zadnja stran**

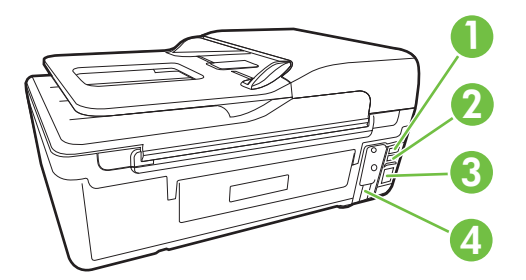

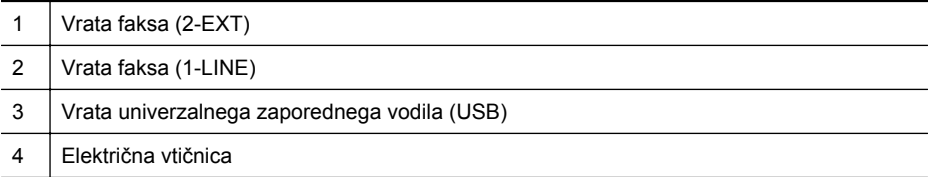

# <span id="page-16-0"></span>**Uporaba nadzorne plošče tiskalnika**

To poglavje vsebuje naslednje teme:

- Pregled gumbov in lučk
- [Spreminjanje nastavitev tiskalnika](#page-17-0)

### **Pregled gumbov in lučk**

Naslednje sheme in z njo povezane razpredelnice omogočajo hitro povezavo do funkcij nadzorne plošče tiskalnika.

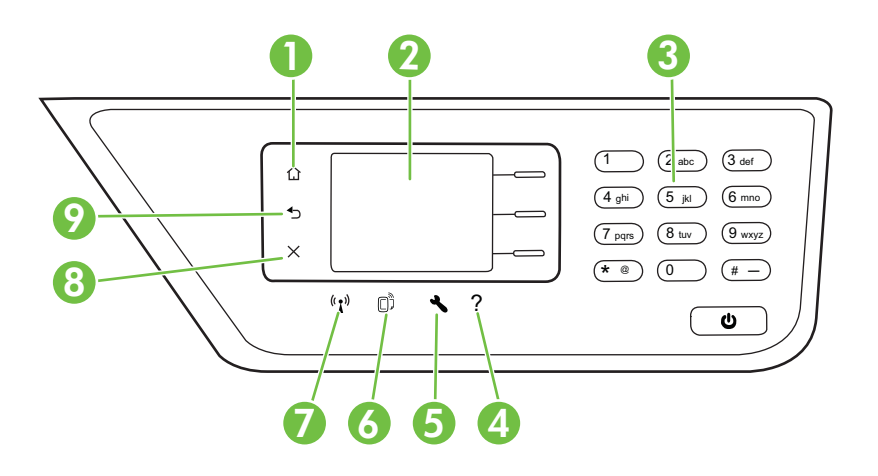

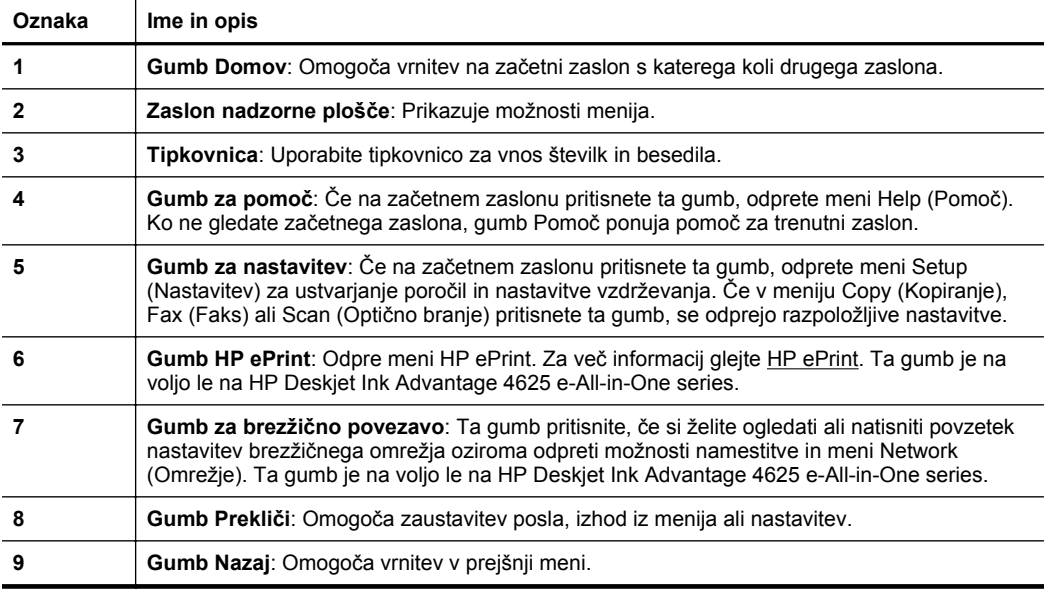

### <span id="page-17-0"></span>**Spreminjanje nastavitev tiskalnika**

Nadzorna plošča se uporablja za spreminjanje načina delovanja in nastavitev tiskalnika, tiskanje poročil ali pridobivanje pomoči za tiskalnik.

**Nasvet** Če je tiskalnik priključen v računalnik, lahko nastavitve tiskalnika spremenite tudi z orodji programske opreme HP, ki so na voljo v računalniku. Če želite več informacij o teh orodjih, glejte [Orodja za upravljanje tiskalnika.](#page-215-0)

To poglavje vsebuje naslednje teme:

- Izbira načina
- Spreminjanje nastavitev načina
- Spreminjanje nastavitev tiskalnika

#### **Izbira načina**

Začetni zaslon nadzorne plošče prikazuje načine za tiskalnik, ki so na voljo, na primer **Copy** (Kopiranje), **Fax** (Faks) in **Scan** (Optično branje).

Če želite izbrati način, pritisnite gumb na desni strani želenega načina. Sledite pozivom na zaslonu nadzorne plošče, da dokončate opravilo. Ko je opravilo končano, se zaslon nadzorne plošče vrne na začetni zaslon.

Če želite spremeniti način, na nadzorni plošči tiskalnika pritisnite gumb  $\left\{ \cdot \right\}$  (Domov), da se vrnete na začetni zaslon, nato pa pritisnite gumb desno od načina, ki ga želite uporabiti.

#### **Spreminjanje nastavitev načina**

- **1.** Po izbiri načina pritisnite gumb \ (Nastavitev), da se pomaknete skozi razpoložljive nastavitve in izberite nastavitev, ki jo želite spremeniti.
- **2.** Sledite pozivom na zaslonu in spremenite nastavitve.

*C* **Opomba** Z gumbom  $\bigcirc$  (Nazaj) se vrnete v prejšnji meni.

#### **Spreminjanje nastavitev tiskalnika**

Za spreminjanje nastavitev tiskalnika ali tiskanje poročil uporabite možnosti, ki so na voljo v meniju Nastavitev:

- 1. Na začetnem zaslonu pritisnite gumb \ (Nastavitev).
- **2.** Z gumbi na desni strani zaslona se pomaknite skozi nastavitve in izberite želene možnosti.
- *C***ivomba** Z gumbom (Nazaj) se vrnete v prejšnji meni.

### **Rešitve HP Digital Solutions**

Tiskalnik vključuje zbirko digitalnih rešitev, ki lahko pripomorejo k temu, da bo vaše delo potekalo enostavneje in brez težav.

<span id="page-18-0"></span>To poglavje vsebuje naslednje teme:

- Optično branje v računalnik
- HP Digital Fax (Fax to PC (Faks v računalnik) in Fax to Mac (Faks v Mac))

### **Optično branje v računalnik**

Na tiskalniku lahko preprosto pritisnete gumb na nadzorni plošči in dokumente optično preberete neposredno v računalnik. Optično prebrane dokumente lahko priložite epošti in jih posredujete poslovnim partnerjem.

Za več informacij glejte Optič[no branje](#page-41-0).

### **HP Digital Fax (Fax to PC (Faks v računalnik) in Fax to Mac (Faks v Mac))**

Preprečite, da bi še kdaj izgubili pomembne fakse v kupu papirja.

S funkcijama Fax to PC (Faks v računalnik) in Fax to Mac (Faks v Mac) lahko samodejno sprejemate fakse in jih shranite neposredno v svoj računalnik. S funkcijama Fax to PC (Faks v računalnik) in Fax to Mac (Faks v Mac) lahko na preprost način shranite digitalne kopije svojih faksov in odpravite težave v zvezi z nepreglednimi kupi papirnatih dokumentov. Poleg tega lahko opustite tiskanje faksov na papir, s čimer boste prihranili denar, ki bi ga sicer porabili za papir in črnilo, ter pripomogli k manjši porabi papirja in zmanjšanju količine odpadkov.

Za več informacij glejte Sprejemanje faksov v rač[unalnik s HP Digital Fax \(Fax to PC](#page-60-0) (Faks v rač[unalnik\) in Fax to Mac \(Faks v Mac\)\)](#page-60-0).

# **Izbiranje medijev za tiskanje**

Tiskalnik dela kakovostno z večino vrst pisarniških medijev. Najbolje je, da pred nakupom večjih količin preizkusite več različnih vrst tiskalnih medijev. Če želite najboljšo kakovost tiskanja, uporabljajte HP-jeve medije. Če želite več informacij o HPjevih medijih, obiščite HP-jevo spletno stran na naslovu [www.hp.com](http://www.hp.com).

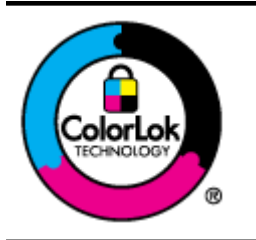

Za tiskanje in kopiranje običajnih dokumentov HP priporoča navaden papir z logotipom ColorLok. Ves papir z logotipom ColorLok testirajo neodvisne organizacije, pri čemer izpolnjuje visoke standarde zanesljivosti ter kakovosti tiskanja, dokumenti z izrazitimi, živimi ali zelo črno barvo pa se natisnejo in sušijo hitreje kot pri uporabi običajnega navadnega papirja. Poiščite papir z logotipom ColorLok, ki ga večji proizvajalci ponujajo v različnih velikostih in gramaturah.

To poglavje vsebuje naslednje teme:

- Priporočeni papir za tiskanje in kopiranje
- Priporoč[eni papir za tiskanje fotografij](#page-20-0)
- [Nasveti za izbiranje in uporabo medijev](#page-21-0)

### **Priporočeni papir za tiskanje in kopiranje**

Za najboljšo kakovost tiskanja HP priporoča uporabo papirja HP, posebej zasnovanega za tovrstne projekte.

Nekatere od teh vrst papirja morda ne bodo na voljo, kar je odvisno od posamezne države/regije.

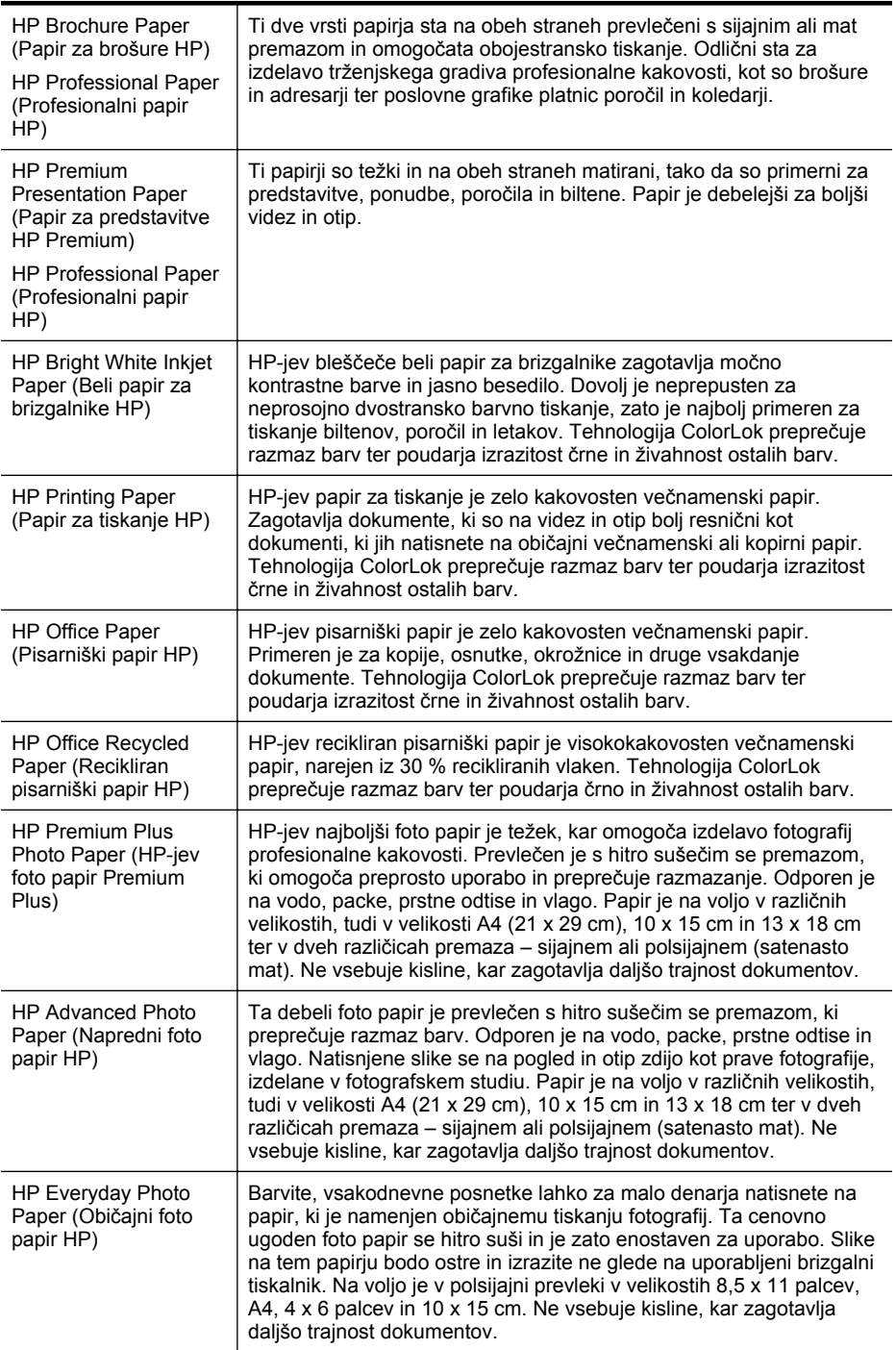

<span id="page-20-0"></span>(nadaljevanje)

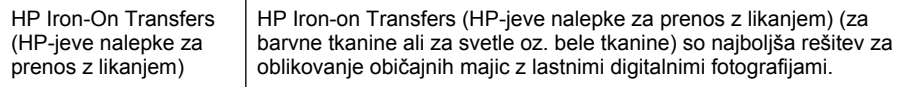

Če želite naročiti HP-jev papir in druge potrebščine, obiščite spletno mesto [www.hp.com.](http://www.hp.com) Pojdite na stran **Izdelki in storitve** ter izberite **Črnilo, toner in papir**.

### **Priporočeni papir za tiskanje fotografij**

Za najboljšo kakovost tiskanja HP priporoča uporabo papirja HP, ki je zasnovan posebej za tovrstne projekte.

Nekatere od teh vrst papirja morda ne bodo na voljo, kar je odvisno od posamezne države/regije.

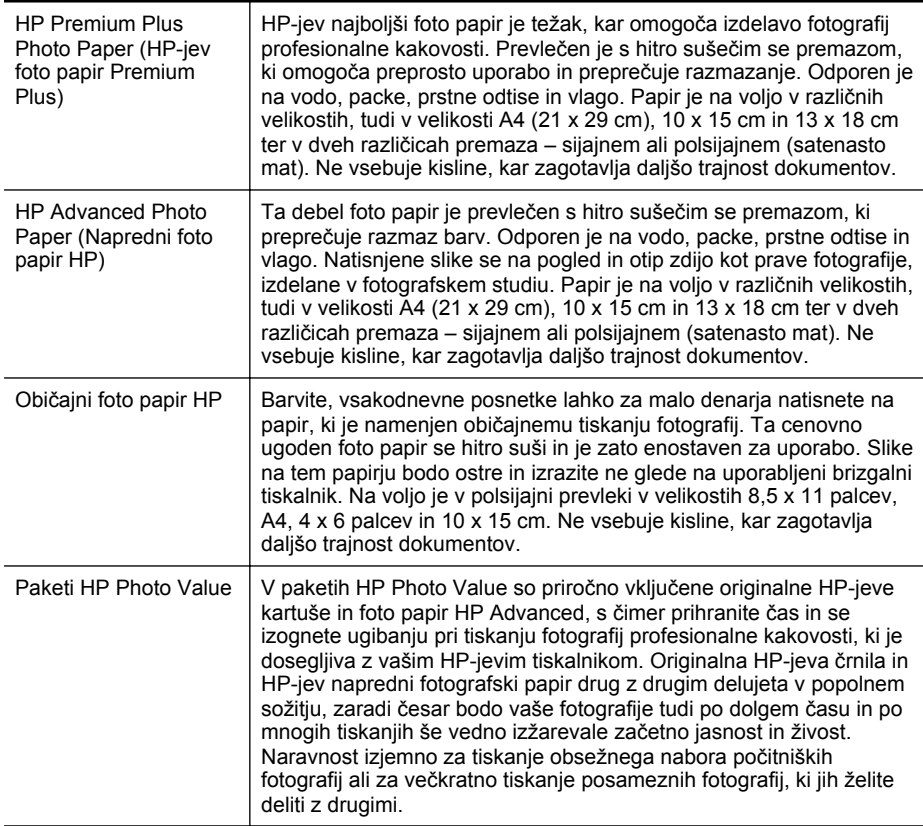

Če želite naročiti HP-jev papir in druge potrebščine, obiščite spletno mesto [www.hp.com.](http://www.hp.com) Pojdite na stran **Izdelki in storitve** ter izberite **Črnilo, toner in papir**.

**Py Opomba** Trenutno so nekateri deli HP-jeve spletne strani na voljo le v angleškem jeziku.

<span id="page-21-0"></span>**Propomba** Trenutno so nekateri deli HP-jeve spletne strani na voljo le v angleškem jeziku.

### **Nasveti za izbiranje in uporabo medijev**

Za kar najboljše rezultate upoštevajte naslednja navodila.

- Vedno uporabljajte medije, ki ustrezajo tehničnim podatkom tiskalnika. Za več informacij glejte Tehnič[ni podatki medijev](#page-151-0).
- V pladenj ali samodejni podajalnik dokumentov naložite samo eno vrsto medija naenkrat.
- Pri nalaganju medijev na pladnje in v samodejni podajalnik dokumentov (SPD) preverite, ali ste jih pravilno naložili. Za dodatne informacije si oglejte [Nalaganje](#page-23-0) [medijev](#page-23-0) ali [Nalaganje izvirnika v samodejni podajalnik dokumentov \(SPD\).](#page-22-0)
- Na pladenj ali v samodejni podajalnik dokumentov (SPD) ne naložite preveč papirja. Za dodatne informacije si oglejte [Nalaganje medijev](#page-23-0) ali [Nalaganje izvirnika](#page-22-0) [v samodejni podajalnik dokumentov \(SPD\).](#page-22-0)
- Če želite preprečiti zagozdenje papirja, slabo kakovost tiskanja in druge težave, v pladnje ali samodejni podajalnik dokumentov ne nalagajte naslednjih medijev:
	- Večdelnih obrazcev
	- Poškodovanih, zgubanih ali nagrbančenih medijev
	- Medijev z izrezi ali luknjami
	- Močno teksturiranih ali reliefnih medijev, ki slabo vpijajo črnilo
	- Medijev, ki so prelahki ali lahko raztegljivi
	- Medijev, ki vsebujejo sponke
	- **Prandica** Za optično branje, kopiranje ali faksiranje dokumentov, ki vsebujejo strani, ki tem smernicam ne ustrezajo, uporabljajte stekleno ploščo optičnega bralnika. Za več informacij glejte Nalaganje izvirnika na steklo optičnega bralnika.

## **Nalaganje izvirnika na steklo optičnega bralnika**

Izvirnike lahko kopirate, jih optično berete ali pošiljate njihove fakse, tako da jih položite na steklo optičnega bralnika.

**Opomba** Veliko posebnih funkcij ne bo delovalo pravilno, če steklo in notranji del pokrova nista čista. Za več informacij glejte [Vzdrževanje tiskalnika.](#page-28-0)

**Opomba** Preden dvignete pokrov tiskalnika, iz pladnja za podajanje dokumentov odstranite vse izvirnike.

#### **Nalaganje izvirnika na steklo optičnega bralnika**

S temi navodili naložite izvirnik na steklo optičnega bralnika.

- **1.** Dvignite pokrov optičnega bralnika.
- **2.** Izvirnik položite z natisnjeno stranjo navzdol.
	- **Nasvet** Če pri nalaganju izvirnikov potrebujete dodatno pomoč, glejte navodila ob robovih stekla.

<span id="page-22-0"></span>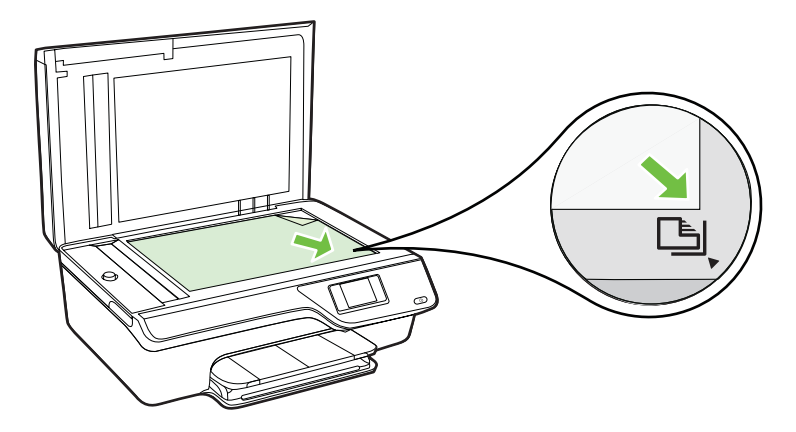

**3.** Zaprite pokrov.

### **Nalaganje izvirnika v samodejni podajalnik dokumentov (SPD)**

Izvirnike lahko kopirate, jih optično berete ali pošiljate njihove fakse, tako da jih vložite v samodejni podajalnik dokumentov (SPD).

- **Previdno** Fotografij ne vlagajte v samodejni podajalnik dokumentov; saj jih s tem lahko poškodujete. Uporabite le medij, ki ga tiskalnik podpira. Za več informacij glejte [Nasveti za izbiranje in uporabo medijev](#page-21-0).
- $\mathbb{R}$  **Opomba** Samo enostranske dokumente lahko optično preberete, kopirate ali pošljete po faksu s SPD-jem. SPD ne podpira dvostranskih dokumentov.

**Opomba** Nekatere funkcije, kot je funkcija kopiranja **Prilagodi na stran**, ne delujejo, ko izvirnike naložite v SPD. Izvirnike morate naložiti na steklo.

### **Polaganje izvirnika v SPD**

Po teh navodilih naložite dokument v SPD.

- **1.** Naložite izvirnik s stranjo za tiskanje obrnjeno navzgor v SPD.
	- **a**. Če nalagate izvirnik, ki je natisnjen v pokončni usmerjenosti, strani položite tako, da najprej vstavite zgornji rob dokumenta. Če nalagate izvirnik, ki je natisnjen v ležeči usmerjenosti, strani položite tako, da najprej vstavite levi rob dokumenta.

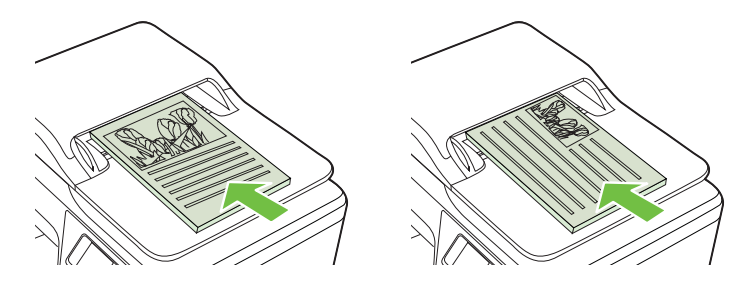

- <span id="page-23-0"></span>**b**. Potiskajte medij v SPD, dokler ne zaslišite zvoka ali se na zaslonu prikaže sporočilo, da je naprava zaznala naložene strani.
- **Nasvet** Če pri nalaganju izvirnikov v SPD potrebujete dodatno pomoč, glejte shemo v pladnju za podajanje dokumentov.

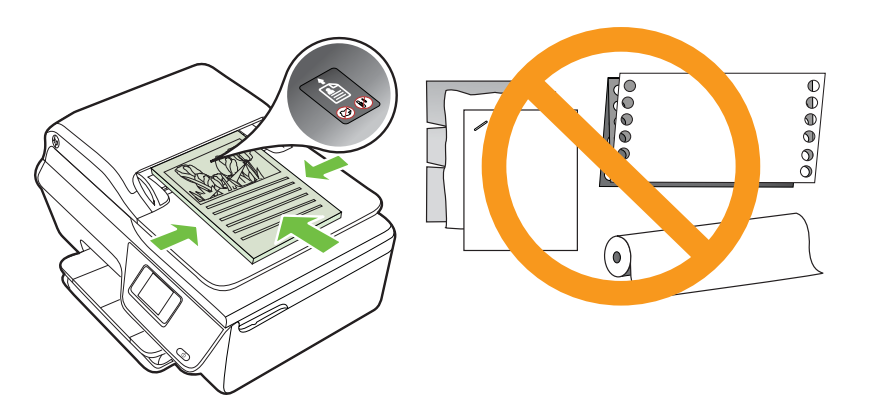

**2.** Vodila za širino potiskajte navznoter, dokler se ne zaustavijo na levem in desnem robu medija.

# **Nalaganje medijev**

To poglavje vsebuje navodila za nalaganje medijev v tiskalnik.

- Nalaganje medijev standardnih velikosti
- [Nalaganje ovojnic](#page-25-0)
- [Nalaganje kartic in foto papirja](#page-26-0)

**Py Opomba** Ta tiskalnik ne podpira tiskanja na medij v velikosti po meri.

### **Nalaganje medijev standardnih velikosti**

#### **Nalaganje medijev standardnih velikosti**

Medije standardnih velikosti naložite po teh navodilih.

**1.** Izvlecite vhodni pladenj, kolikor je mogoče.

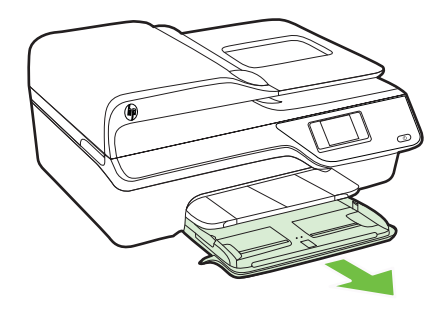

- **2.** Izvlecite vodilo za širino papirja tako daleč, kolikor je mogoče.
- **3.** Vstavite medij s stranjo za tiskanje navzdol v pladenj. Prepričajte se, da je sveženj medija vstavljen v tiskalnik, kolikor je to mogoče, in ne presega oznake na pladnju.

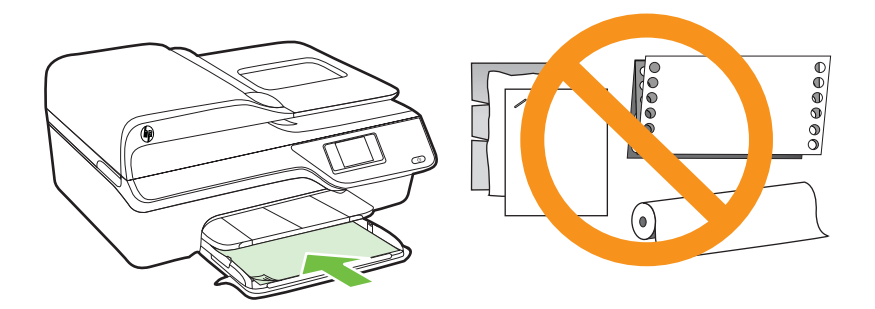

- **Py Opomba** Med tiskanjem ne nalagajte papirja.
- **4.** Potiskajte vodili za medij v pladenj, dokler se ne dotakneta roba svežnja medija.
- **5.** Vhodni pladenj potiskajte, dokler se ne zaskoči na mestu.

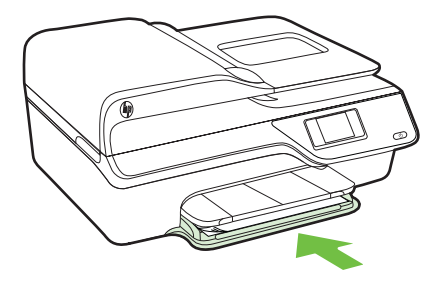

**6.** Izvlecite podaljšek pladnja.

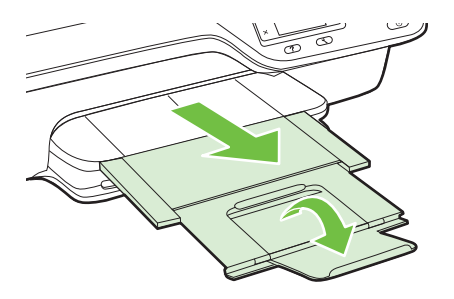

<span id="page-25-0"></span>Poglavje 1

### **Nalaganje ovojnic**

### **Nalaganje ovojnic**

Ovojnico naložite po teh navodilih.

**1.** Izvlecite vhodni pladenj, kolikor je mogoče.

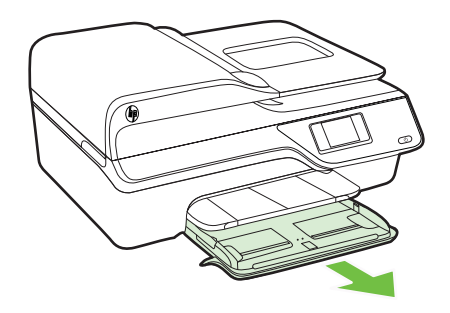

- **2.** Izvlecite vodili za širino papirja v vhodnem pladnju tako daleč, kolikor je mogoče.
- **3.** Ovojnice vstavite tako, da je stran za tiskanje obrnjena navzdol, kot je prikazano na sliki.

Prepričajte se, da sveženj ovojnic ne presega oznake na pladnju.

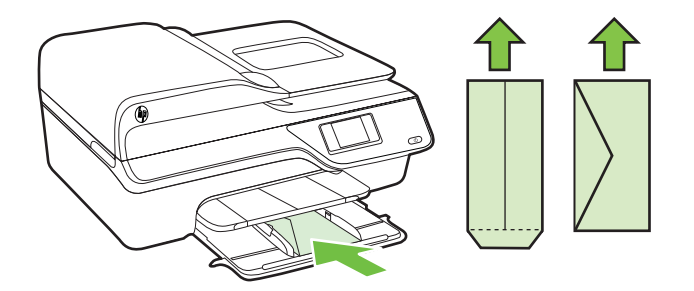

**Py Opomba** Med tiskanjem ne nalagajte ovojnic.

- **4.** Potiskajte vodili za medij v pladenj, dokler se ne dotakneta roba svežnja ovojnic.
- **5.** Vhodni pladenj potiskajte, dokler se ne zaskoči na mestu.

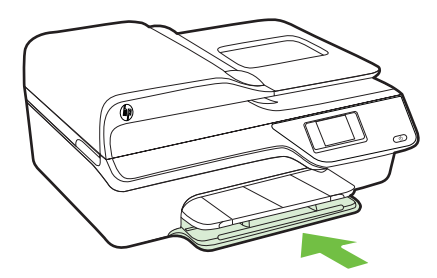

<span id="page-26-0"></span>**6.** Izvlecite podaljšek pladnja.

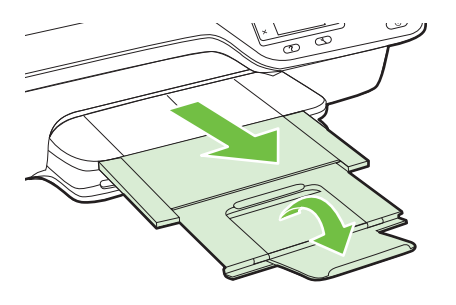

### **Nalaganje kartic in foto papirja**

### **Nalaganje kartic in fotografskega papirja**

Foto papir naložite po teh navodilih.

**1.** Izvlecite vhodni pladenj, kolikor je mogoče.

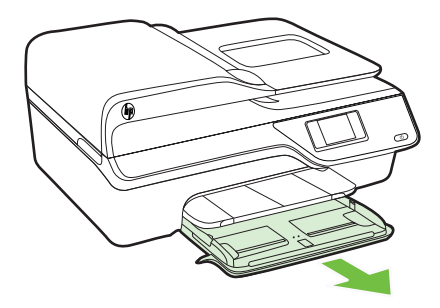

**2.** Izvlecite vodilo za širino papirja v vhodnem pladnju tako daleč, kolikor je mogoče.

**3.** Vstavite medij s stranjo za tiskanje navzdol v pladenj.

Prepričajte se, da je sveženj medija vstavljen v tiskalnik, kolikor je to mogoče, in ne presega oznake na pladnju. Če ima fotografski papir ob enem robu zavihek, mora biti ta zavihek obrnjen proti sprednjemu delu tiskalnika.

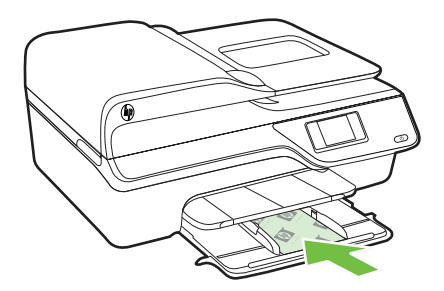

- $\mathbb{B}^n$  *Opomba* Med tiskanjem ne nalagajte papirja.
- **4.** Potiskajte vodili za medij v pladenj, dokler se ne dotakneta roba svežnja medija.
- **5.** Vhodni pladenj potiskajte, dokler se ne zaskoči na mestu.

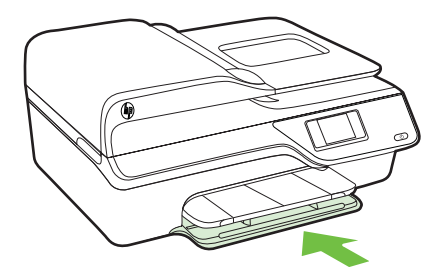

**6.** Izvlecite podaljšek pladnja.

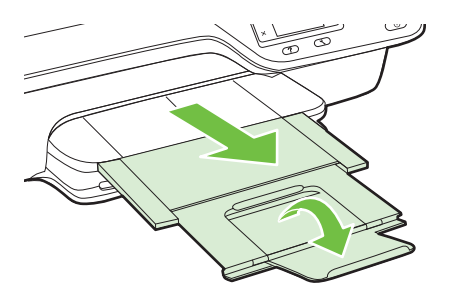

# <span id="page-28-0"></span>**Vzdrževanje tiskalnika**

V tem odstavku najdete navodila o tem, kako vzdržujete brezhibno delovanje tiskalnika. Naslednje enostavne vzdrževalne postopke opravljajte po potrebi.

- Čiščenje stekla optičnega bralnika in notranjega dela pokrova
- Čišč[enje zunanjosti](#page-29-0)
- Čišč[enje SPD-ja](#page-29-0)

### **Čiščenje stekla optičnega bralnika in notranjega dela pokrova**

Prah ali umazanija na steklu optičnega bralnika, notranjem delu pokrova ali okvirja optičnega bralnika lahko upočasnijo zmogljivost, zmanjšajo kakovost optično prebranih dokumentov in vplivajo na točnost posebnih funkcij, kot je prilagajanje kopij na določeno velikost strani.

#### **Čiščenje stekla optičnega bralnika in notranjega dela pokrova**

- **1.** Izklopite tiskalnik.
	- Za več informacij glejte [Izklop tiskalnika.](#page-32-0)
- **2.** Dvignite pokrov optičnega bralnika.

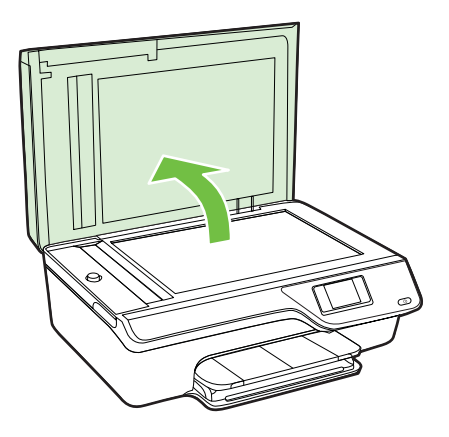

<span id="page-29-0"></span>**3.** Steklo in notranji del pokrova očistite z mehko krpo brez vlaken, ki ste jo pred tem poškropili z blagim čistilom za steklo.

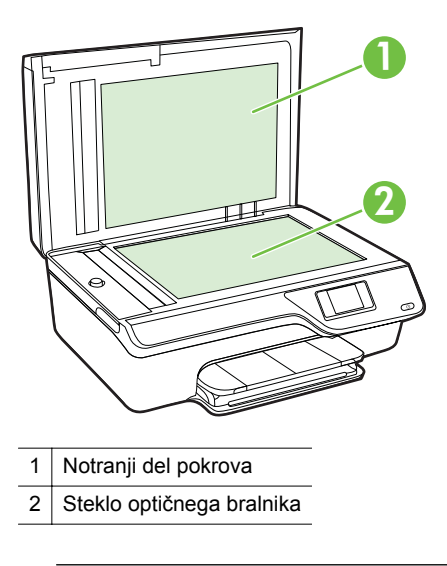

**Previdno** Za čiščenje stekla optičnega bralnika uporabljajte le čistilo za steklo. Izogibajte se uporabi čistil, ki vsebujejo abrazive, aceton, benzen in ogljikov tetraklorid, saj lahko te snovi poškodujejo steklo optičnega bralnika. Prav tako se izogibajte uporabi izopropilnega alkohola, saj na steklu pušča sledi.

**Previdno** Čistila za steklo ne nanašajte neposredno na steklo. Če uporabite preveč čistila za steklo, lahko čistilo steče pod steklo in poškoduje optični bralnik.

- **4.** Steklo in notranji del pokrova posušite s suho, mehko krpo brez vlaken.
- **5.** Zaprite pokrov in vklopite tiskalnik.

### **Čiščenje zunanjosti**

**Opozorilo** Pred čiščenjem tiskalnik izklopite, tako da pritisnete gumb (Vklop/ izklop) in izvlečete napajalni kabel iz električne vtičnice.

Z mehko vlažno krpo brez vlaken z ohišja obrišite prah, sledi in madeže. Pazite, da tekočina ne pride v notranjost tiskalnika in v njegovo nadzorno ploščo.

### **Čiščenje SPD-ja**

Če SPD povleče več strani ali če ne povleče navadnega papirja, ga očistite.

### **Čiščenje SPD-ja**

- **1.** Izklopite tiskalnik. Za več informacij glejte [Izklop tiskalnika.](#page-32-0)
- **2.** Iz SPD-ja odstranite vse izvirnike.

**3.** Dvignite pokrov SPD-ja.

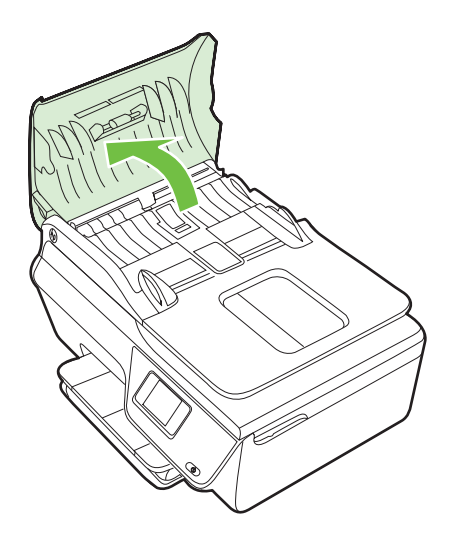

- **4.** Čisto gladko krpico pomočite v destilirano vodo, nato pa iz nje ožemite odvečno tekočino.
- **5.** Z vlažno krpo obrišite vse sledi z valjev ali ločevalne blazinice.
	- **Popomba** Če sledi ni mogoče odstraniti z destilirano vodo, poskusite z izopropilnim (čistilnim) alkoholom.

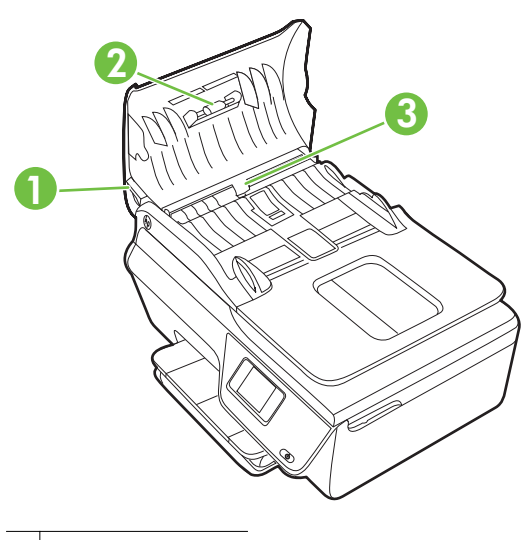

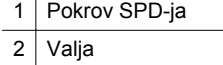

3 Ločevalna blazinica

- <span id="page-31-0"></span>**6.** Zaprite pokrov SPD.
- **7.** Dvignite pokrov optičnega bralnika.

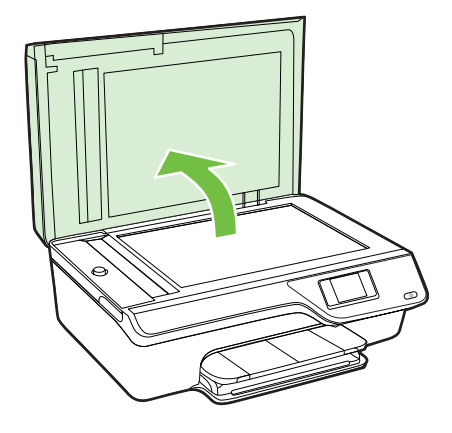

**8.** Obrišite vrstico SPD-ja in stekleni trak.

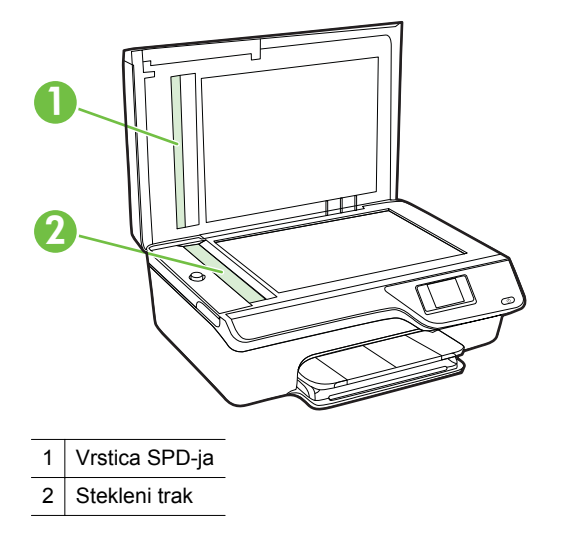

**9.** Zaprite pokrov in vklopite tiskalnik.

# **Posodobitev tiskalnika**

HP si neprestano prizadeva izboljšati delovanje svojih tiskalnikov in vam nuditi najnovejše funkcije. Če je računalnik povezan v omrežje in so spletne storitve omogočene, lahko poiščete in namestite posodobitve tiskalnika.

<span id="page-32-0"></span>Če želite posodobiti tiskalnik, sledite naslednjim korakom:

- **1.** Na nadzorni plošči tiskalnika pritisnite gumb  $\left[\int_{a}^{b} \sin(b)$  (ePrint) in gumb  $\sum_{n=1}^{\infty}$  (Nastavitev), nato pa pritisnite gumb na desni strani možnosti **Printer Update** (Posodobitve tiskalnika).
- **2.** Pritisnite gumb na desni strani možnosti **Check for Update Now** (Zdaj preveri, ali je na voljo posodobitev) in upoštevajte navodila na zaslonu.

Če želite omogočiti, da tiskalnik samodejno preverja, ali obstajajo posodobitve:

- **1.** Na nadzorni plošči tiskalnika pritisnite gumb  $\left[\int \hat{f}(\theta) \right]$  (ePrint) in nato pritisnite gumb (Nastavitev).
- **2.** Z gumbi na desni strani izberite **Printer Update** (Posodobitev tiskalnika), izberite **Auto Update (Samodejno posodabljanje): Off** (Izkl.) in nato izberite **On** (Vkl.).

## **Izklop tiskalnika**

Tiskalnik izklopite tako, da na tiskalniku pritisnete gumb (Vklop/izklop). Počakajte, da se lučka napajanja izklopi, preden iz razdelilnika izklopite napajalni kabel.

**Previdno** Če tiskalnika ne izklopite pravilno, se tiskalna kartuša morda ne bo vrnila v pravilni položaj, kar lahko povzroči težave s kartušo in slabšo kakovost tiskanja.

# <span id="page-33-0"></span>**2 Tiskanje**

Večino nastavitev tiskanja programska aplikacija ureja samodejno. Nastavitve spremenite ročno le, kadar želite spremeniti kakovost tiskanja, tiskati na posebne vrste papirja ali uporabljati posebne funkcije. Za dodatne informacije o izbiranju najboljših medijev za tiskanje glejte [Izbiranje medijev za tiskanje.](#page-18-0)

Za nadaljevanje izberite tiskalno opravilo:

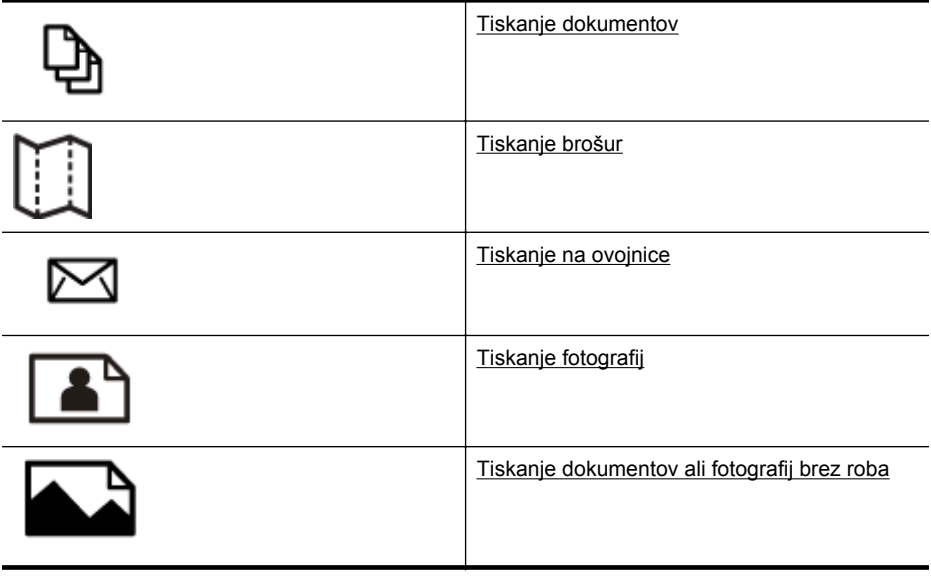

**Py** Opomba Ta tiskalnik ne podpira tiskanja na medij v velikosti po meri.

## **Tiskanje dokumentov**

Upoštevajte navodila za svoj operacijski sistem.

- Tiskanje dokumentov (Windows)
- [Tiskanje dokumentov \(Mac OS X\)](#page-34-0)
- **Nasvet** Tiskalnik vključuje HP-jevo brezplačno storitev HP ePrint, ki omogoča tiskanje dokumentov z vašega tiskalnika, ki podpira storitev HP ePrint, kadar koli in s katere koli lokacije, za kar ne potrebujete dodatne programske opreme ali gonilnikov tiskalnika. Če želite več informacij, glejte [HP ePrint](#page-75-0).

### **Tiskanje dokumentov (Windows)**

- **1.** V pladenj naložite papir. Za več informacij glejte [Nalaganje medijev.](#page-23-0)
- **2.** V meniju **File** (Datoteka) v programski aplikaciji kliknite **Print** (Natisni).
- **3.** Prepričajte se, da ste izbrali tiskalnik, ki ga želite uporabiti.

<span id="page-34-0"></span>**4.** Če želite spremeniti nastavitve, kliknite gumb, ki odpre pogovorno okno **Properties** (Lastnosti).

Odvisno od programske aplikacije se ta gumb lahko imenuje **Properties** (Lastnosti), **Options** (Možnosti), **Printer Setup** (Nastavitev tiskalnika), **Printer** (Tiskalnik) ali **Preferences** (Nastavitve).

- **5.** Na kartici **Layout** (Postavitev) spremenite postavitev papirja, na kartici **Paper/ Quality** (Papir/kakovost) pa vir papirja, vrsto medija, velikost papirja in nastavitve kakovosti. Za črno-belo tiskanje kliknite gumb **Advanced** (Dodatno) in nato spremenite možnost **Print in Grayscale** (Tiskanje v sivinah).
	- **Opomba** Če želite natisniti črno-bel dokument samo s črno barvo, kliknite gumb **Advanced** (Dodatno). V spustnem meniju **Print in Grayscale** (Tiskanje v sivinah) izberite **Black Ink Only** (Samo črnilo), nato kliknite gumb **OK** (V redu).
- **6.** Kliknite **OK** (V redu).
- **7.** Za začetek tiskanja kliknite **Print** (Natisni) ali **OK** (V redu).

### **Tiskanje dokumentov (Mac OS X)**

- **1.** V pladenj naložite papir. Za več informacij glejte [Nalaganje medijev.](#page-23-0)
- **2.** Izbiranje velikosti papirja:
	- **a**. V meniju **File** (Datoteka) v programski aplikaciji kliknite **Page Setup** (Nastavitev strani).
		- **Opomba** Če elementa menija **Page Setup** (Nastavitev strani) ne vidite, nadaljujte pri 3. koraku.
	- **b**. V pojavnem meniju **Format For** (Oblika za) izberite tiskalnik, ki ga želite uporabiti.
	- **c**. V pojavnem meniju **Paper Size** (Velikost papirja) izberite velikost papirja in kliknite **OK** (V redu).
- **3.** V meniju **File** (Datoteka) v programski aplikaciji kliknite **Print** (Natisni).
- **4.** Prepričajte se, da ste izbrali tiskalnik, ki ga želite uporabiti.
- **5.** V pojavnem meniju **Paper Size** (Velikost papirja) izberite velikost papirja (če je na voljo).
- **6.** Glede na projekt spremenite nastavitve tiskanja za možnost, ki je na voljo v pojavnih menijih.

**Popomba** Če ne vidite nobene možnosti, kliknite trikotnik poleg pojavnega menija **Printer** (Tiskalnik) ali kliknite **Show Details** (Pokaži podrobnosti).

**7.** Za začetek tiskanja kliknite **Print** (Natisni).

# **Tiskanje brošur**

Upoštevajte navodila za svoj operacijski sistem.

- [Tiskanje brošur \(Windows\)](#page-35-0)
- [Tiskanje brošur \(Mac OS X\)](#page-35-0)

<span id="page-35-0"></span>**Nasvet** Tiskalnik vključuje HP-jevo brezplačno storitev HP ePrint, ki omogoča tiskanje dokumentov z vašega tiskalnika, ki podpira storitev HP ePrint, kadar koli in s katere koli lokacije, za kar ne potrebujete dodatne programske opreme ali gonilnikov tiskalnika. Če želite več informacij, glejte [HP ePrint](#page-75-0).

### **Tiskanje brošur (Windows)**

- **EX** Opomba Če želite spremeniti nastavitve tiskanja za vsa tiskalna opravila, morate to storiti v HP-jevi programski opremi, ki ste jo dobili s tiskalnikom. Za dodatne informacije o HP-jevi programski opremi si oglejte [Orodja za upravljanje tiskalnika](#page-215-0).
- **1.** V pladenj naložite papir. Za več informacij glejte [Nalaganje medijev.](#page-23-0)
- **2.** V meniju **File** (Datoteka) v programski aplikaciji kliknite **Print** (Natisni).
- **3.** Prepričajte se, da ste izbrali tiskalnik, ki ga želite uporabiti.
- **4.** Če želite spremeniti nastavitve, kliknite gumb, ki odpre pogovorno okno **Properties** (Lastnosti).

Odvisno od programske aplikacije se ta gumb lahko imenuje **Properties** (Lastnosti), **Options** (Možnosti), **Printer Setup** (Nastavitev tiskalnika), **Printer** (Tiskalnik) ali **Preferences** (Nastavitve).

- **5.** Na kartici **Layout** (Postavitev) spremenite postavitev papirja, na kartici **Paper/ Quality** (Papir/kakovost) pa vir papirja, vrsto medija, velikost papirja in nastavitve kakovosti. Za črno-belo tiskanje kliknite gumb **Advanced** (Dodatno) in nato spremenite možnost **Print in Grayscale** (Tiskanje v sivinah).
- **6.** Kliknite **OK** (V redu).
- **7.** Za začetek tiskanja kliknite **Print** (Natisni) ali **OK** (V redu).

### **Tiskanje brošur (Mac OS X)**

- **1.** V pladenj naložite papir. Za več informacij glejte [Nalaganje medijev.](#page-23-0)
- **2.** Izbiranje velikosti papirja:
	- **a**. V meniju **File** (Datoteka) v programski aplikaciji kliknite **Page Setup** (Nastavitev strani).
		- **Opomba** Če elementa menija **Page Setup** (Nastavitev strani) ne vidite, nadaljujte pri 3. koraku.
	- **b**. V pojavnem meniju **Format For** (Oblika za) izberite tiskalnik, ki ga želite uporabiti.
	- **c**. V pojavnem meniju **Paper Size** (Velikost papirja) izberite velikost papirja in kliknite **OK** (V redu).
- **3.** V meniju **File** (Datoteka) v programski aplikaciji kliknite **Print** (Natisni).
- **4.** Prepričajte se, da ste izbrali tiskalnik, ki ga želite uporabiti.
- **5.** V pojavnem meniju **Paper Size** (Velikost papirja) izberite velikost papirja (če je na voljo).
- **6.** V pojavnem meniju kliknite **Paper Type/Quality** (Vrsta papirja/kakovost) in izberite te nastavitve:
	- **Paper type (Vrsta papirja):** Primerna vrsta papirja za brošure
	- **Quality (Kakovost): Normal (Običajna)** ali **Best (Najboljša)**
	- **Opomba** Če teh možnosti ne vidite, kliknite trikotnik poleg pojavnega menija **Printer** (Tiskalnik) ali kliknite **Show Details** (Pokaži podrobnosti).
- **7.** Izberite katero koli drugo želeno nastavitev tiskanja in nato kliknite **Print** (Natisni) za začetek tiskanja.

# **Tiskanje na ovojnice**

Izogibajte se ovojnicam:

- z drsečim premazom;
- s samolepljivimi trakovi, zaponkami ali okenci;
- z debelimi, nepravilnimi ali zgubanimi robovi;
- z deli, ki so zgubani, raztrgani ali kako drugače poškodovani.

Ovojnice, ki jih naložite v tiskalnik, morajo imeti dobro prepognjene robove.

**Py Opomba** Za dodatne informacije v zvezi s tiskanjem na ovojnice si oglejte dokumentacijo, ki je na voljo s programsko opremo, ki jo uporabljate.

Upoštevajte navodila za svoj operacijski sistem.

- Tiskanje na ovojnice (Windows)
- [Tiskanje na ovojnice \(Mac OS X\)](#page-37-0)

# **Tiskanje na ovojnice (Windows)**

- **1.** Naložite ovojnice v pladenj, tako da je stran za tiskanje obrnjena navzdol. Za več informacij glejte [Nalaganje medijev](#page-23-0).
- **2.** V meniju **File** (Datoteka) v programski aplikaciji kliknite **Print** (Natisni).
- **3.** Prepričajte se, da ste izbrali tiskalnik, ki ga želite uporabiti.
- **4.** Če želite spremeniti nastavitve, kliknite gumb, ki odpre pogovorno okno **Properties** (Lastnosti). Odvisno od programske aplikacije se ta gumb lahko imenuje **Properties**

(Lastnosti), **Options** (Možnosti), **Printer Setup** (Nastavitev tiskalnika), **Printer** (Tiskalnik) ali **Preferences** (Nastavitve).

- **5.** Na kartici **Layout** (Postavitev) spremenite usmerjenost na **Landscape** (Ležeče).
- **6.** Kliknite **Paper/Quality** (Papir/kakovost) in nato v spustnem seznamu **Paper Size** (Velikost papirja) izberite ustrezno vrsto ovojnice.
	- **Nasvet** Če uporabite funkcije, ki so na voljo na drugih jezičkih v pogovornem oknu, lahko spremenite več možnosti za tiskalno opravilo.
- **7.** Kliknite **OK** (V redu) in nato za začetek tiskanja kliknite **Print** (Natisni) ali **OK** (V redu).

# <span id="page-37-0"></span>**Tiskanje na ovojnice (Mac OS X)**

- **1.** V pladenj naložite ovojnice. Za več informacij glejte [Nalaganje medijev.](#page-23-0)
- **2.** Izbiranje velikosti papirja:
	- **a**. V meniju **File** (Datoteka) v programski aplikaciji kliknite **Page Setup** (Nastavitev strani).

**Opomba** Če elementa menija **Page Setup** (Nastavitev strani) ne vidite, nadaljujte pri 3. koraku.

- **b**. V pojavnem meniju **Format For** (Oblika za) izberite tiskalnik, ki ga želite uporabiti.
- **c**. V pojavnem meniju **Paper Size** (Velikost papirja) izberite primerno velikost ovojnic in kliknite **OK** (V redu).
- **3.** V meniju **File** (Datoteka) v programski aplikaciji kliknite **Print** (Natisni).
- **4.** Prepričajte se, da ste izbrali tiskalnik, ki ga želite uporabiti.
- **5.** V pojavnem meniju **Paper Size** (Velikost papirja) izberite ustrezno velikost ovojnic (če je na voljo).
- **6.** Izberite možnost **Orientation** (Postavitev).
	- **Dpomba** Če teh možnosti ne vidite, kliknite trikotnik poleg pojavnega menija **Printer** (Tiskalnik) ali kliknite **Show Details** (Pokaži podrobnosti).
- **7.** Izberite katero koli drugo želeno nastavitev tiskanja in nato kliknite **Print** (Natisni) za začetek tiskanja.

# **Tiskanje fotografij**

Neuporabljenega foto papirja ne puščajte v vhodnem pladnju. Papir se lahko začne gubati, kar lahko privede do slabše kakovosti izpisa. Pred tiskanjem mora biti foto papir povsem raven.

Upoštevajte navodila za svoj operacijski sistem.

- Tiskanje fotografij na foto papir (Windows)
- [Tiskanje fotografij na foto papir \(Mac OS X\)](#page-38-0)
- **Nasvet** Tiskalnik vključuje HP-jevo brezplačno storitev HP ePrint, ki omogoča tiskanje dokumentov z vašega tiskalnika, ki podpira storitev HP ePrint, kadar koli in s katere koli lokacije, za kar ne potrebujete dodatne programske opreme ali gonilnikov tiskalnika. Če želite več informacij, glejte [HP ePrint](#page-75-0).

# **Tiskanje fotografij na foto papir (Windows)**

- **1.** V pladenj naložite papir. Za več informacij glejte [Nalaganje medijev.](#page-23-0)
- **2.** V meniju **File** (Datoteka) v programski aplikaciji kliknite **Print** (Natisni).
- **3.** Prepričajte se, da ste izbrali tiskalnik, ki ga želite uporabiti.
- <span id="page-38-0"></span>**4.** Če želite spremeniti nastavitve, kliknite možnost, s katero odprete pogovorno okno **Properties** (Lastnosti) tiskalnika. Ta možnost se lahko imenuje **Properties** (Lastnosti), **Options** (Možnosti), **Printer Setup** (Nastavitev tiskalnika), **Printer** (Tiskalnik) ali **Preferences** (Nastavitve), kar je odvisno od programske aplikacije, ki jo uporabljate.
- **5.** Na kartici **Paper/Quality** (Papir/kakovost) v spustnem meniju **Media** (Medij) izberite ustrezno vrsto fotografskega papirja.
- **6.** Kliknite **Advanced** (Napredno) in nato v spustnem meniju **Output Quality** (Kakovost izpisa) izberite **Best** (Najboljša) ali **Maximum DPI** (Največ dpi).
- **7.** Če želite natisniti črno-belo fotografijo, v spustnem meniju kliknite **Grayscale** (Sivine) in nato izberite eno od teh možnosti:

**High-Quality Grayscale** (Sivina visoke kakovosti): uporablja vse razpoložljive barve za tiskanje fotografij v sivinah. Ustvari gladke in naravne odtenke sive barve.

**8.** Kliknite **OK** (V redu) in nato za začetek tiskanja kliknite **Print** (Natisni) ali **OK** (V redu).

# **Tiskanje fotografij na foto papir (Mac OS X)**

- **1.** V pladenj naložite papir. Za več informacij glejte [Nalaganje medijev.](#page-23-0)
- **2.** Izbiranje velikosti papirja:
	- **a**. V meniju **File** (Datoteka) v programski aplikaciji kliknite **Page Setup** (Nastavitev strani).
		- **Opomba** Če elementa menija **Page Setup** (Nastavitev strani) ne vidite, nadaljujte pri 3. koraku.
	- **b**. V pojavnem meniju **Format For** (Oblika za) izberite tiskalnik, ki ga želite uporabiti.
	- **c**. V pojavnem meniju **Paper Size** (Velikost papirja) izberite velikost papirja in kliknite **OK** (V redu).
- **3.** V meniju **File** (Datoteka) v programski aplikaciji kliknite **Print** (Natisni).
- **4.** Prepričajte se, da ste izbrali tiskalnik, ki ga želite uporabiti.
- **5.** V pojavnem meniju **Paper Size** (Velikost papirja) izberite ustrezno velikost papirja (če je na voljo).
- **6.** V pojavnem meniju kliknite **Paper Type/Quality** (Vrsta papirja/kakovost) in izberite te nastavitve:
	- **Paper type (Vrsta papirja):** Ustrezna vrsta foto papirja
	- **Quality (Kakovost): Best (Najboljša)** ali **Maximum dpi (Največ dpi)**
	- **Opomba** Če teh možnosti ne vidite, kliknite trikotnik poleg pojavnega menija **Printer** (Tiskalnik) ali kliknite **Show Details** (Pokaži podrobnosti).
- **7.** Po potrebi prilagodite možnosti za fotografijo in barve:
	- **a**. Kliknite modri trikotnik poleg **Color Options** (Možnosti barv) in izberite primerne možnosti **Photo Fix** (Popravilo fotografije):
		- **Off (Izklop):** Brez samodejnih prilagoditev slike.
		- **Vklop:** Samodejno izostri sliko; nekoliko prilagodi ostrino slike.
	- **b**. Če želite natisniti črno-belo fotografijo, v pojavnem meniju **Color** (Barva) kliknite **Greyscale** (Sivine) in nato izberite eno od naslednjih možnosti: **High Quality (Visoka kakovost):** Uporablja vse razpoložljive barve za tiskanje fotografij v sivinah. Ustvari gladke in naravne odtenke sive barve.
- **8.** Izberite katero koli drugo želeno nastavitev tiskanja in nato kliknite **Print** (Natisni) za začetek tiskanja.

# **Tiskanje dokumentov ali fotografij brez roba**

Tiskanje brez roba omogoča tiskanje do robov posameznih vrst foto medijev in več standardnih velikosti medijev.

**P** Opomba Pred tiskanjem dokumenta brez roba odprite datoteko v programski aplikaciji in dodelite velikost slike. Dodeljena velikost se mora ujemati z velikostjo medija, na katerega boste natisnili sliko.

**Opomba** Vse aplikacije ne podpirajo tiskanja brez robov.

Upoštevajte navodila za svoj operacijski sistem.

- Tiskanje dokumentov ali fotografij brez roba (Windows)
- [Tiskanje dokumentov ali fotografij brez roba \(Mac OS X\)](#page-40-0)

# **Tiskanje dokumentov ali fotografij brez roba (Windows)**

- **1.** V pladenj naložite papir. Za več informacij glejte [Nalaganje medijev.](#page-23-0)
- **2.** V meniju **File** (Datoteka) v programski aplikaciji kliknite **Print** (Natisni).
- **3.** Prepričajte se, da ste izbrali tiskalnik, ki ga želite uporabiti.
- **4.** Če želite spremeniti nastavitve, kliknite gumb, ki odpre pogovorno okno **Properties** (Lastnosti).

Odvisno od programske aplikacije se ta gumb lahko imenuje **Properties** (Lastnosti), **Options** (Možnosti), **Printer Setup** (Nastavitev tiskalnika), **Printer** (Tiskalnik) ali **Preferences** (Nastavitve).

- **5.** Kliknite kartico **Paper/Quality** (Papir/kakovost) in nato kliknite še gumb **Advanced** (Napredno).
- **6.** V možnosti **Borderless Printing** (Tiskanje brez roba) kliknite **Print Borderless** (Tiskaj brez roba) in nato kliknite **OK** (V redu).
- **7.** Na spustnem seznamu **Media** (Medij) izberite ustrezno vrsto foto papirja.
- **8.** Kliknite **OK** (V redu) in nato za začetek tiskanja kliknite **Print** (Natisni) ali **OK** (V redu).

# <span id="page-40-0"></span>**Tiskanje dokumentov ali fotografij brez roba (Mac OS X)**

- **1.** V pladenj naložite papir. Za več informacij glejte [Nalaganje medijev.](#page-23-0)
- **2.** Izberite velikost brezrobega papirja:
	- **a**. V meniju **File** (Datoteka) v programski aplikaciji kliknite **Page Setup** (Nastavitev strani).
		- **Opomba** Če elementa menija **Page Setup** (Nastavitev strani) ne vidite, nadaljujte pri 3. koraku.
	- **b**. V pojavnem meniju **Format For** (Oblika za) izberite tiskalnik, ki ga želite uporabiti.
	- **c**. V pojavnem meniju **Paper Size** (Velikost papirja) izberite želeno velikost papirja brez roba in kliknite **OK** (V redu).
- **3.** V meniju **File** (Datoteka) v programski aplikaciji kliknite **Print** (Natisni).
- **4.** Prepričajte se, da ste izbrali tiskalnik, ki ga želite uporabiti.
- **5.** V pojavnem meniju **Paper Size** (Velikost papirja) izberite velikost papirja (če je na voljo).
- **6.** V pojavnem meniju kliknite **Paper Type/Quality** (Vrsta papirja/kakovost) in izberite te nastavitve:
	- **Paper type (Vrsta papirja):** Ustrezna vrsta papirja
	- **Quality (Kakovost): Best (Najboljša)** ali **Maximum dpi (Največ dpi)**
	- **Opomba** Če teh možnosti ne vidite, kliknite trikotnik poleg pojavnega menija **Printer** (Tiskalnik) ali kliknite **Show Details** (Pokaži podrobnosti).
- **7.** Izbrano mora biti potrditveno polje **Print Borderless** (Tiskaj brez roba).
- **8.** Po potrebi kliknite trikotnik poleg **Color Options** (Možnosti barv) in izberite ustrezne možnosti **Photo Fix** (Popravilo fotografije):
	- **Off (Izklop):** Brez samodejnih prilagoditev slike.
	- **Vklop:** Samodejno izostri sliko; nekoliko prilagodi ostrino slike.
- **9.** Izberite katero koli drugo želeno nastavitev tiskanja in nato kliknite **Print** (Natisni) za začetek tiskanja.

# **3 Optično branje**

Nadzorno ploščo tiskalnika lahko uporabite za optično branje dokumentov, fotografij in drugih izvirnikov ter za njihovo pošiljanje na različna mesta, na primer v določeno mapo v računalniku. Izvirnike lahko optično preberete s svojega računalnika s HP-jevo programsko opremo, ki je priložena tiskalniku, in programi, ki so združljivi s programsko opremo TWAIN ali WIA.

Pri optičnem branju dokumentov lahko s HP-jevo programsko opremo optično preberete dokumente v obliko zapisa, po kateri lahko iščete, jo kopirate, prilepite in urejate.

**Popomba** HP-jeva programska oprema za optično branje ne podpira optičnega branja s tehnologijama TWAIN in WIA v računalnikih z operacijskim sistemom Mac OS X.

**Opomba** Nekatere funkcije za optično branje so na voljo šele po namestitvi programske opreme HP.

Če pri optičnem branju dokumentov naletite na težave, glejte [Odpravljanje težav pri](#page-99-0) optič[nem branju](#page-99-0).

To poglavje vsebuje naslednje teme:

- Optično branje izvirnika
- Optič[no branje s funkcijo Webscan \(HP Deskjet Ink Advantage 4625 e-All-in-One](#page-42-0) [series\)](#page-42-0)
- Optič[no branje dokumentov kot besedila, ki ga je mogo](#page-43-0)če urejati

# **Optično branje izvirnika**

To poglavje vsebuje naslednje teme:

**P** $\mathbb{R}$  **Opomba** Tiskalnik in računalnik morata biti povezana in vklopljena.

**Opomba** Če optično prebirate izvirnik iz nadzorne plošče tiskalnika ali računalnika prek HP-jeve programske opreme za tiskalnik, mora biti HP-jeva programska oprema, ki ste jo prejeli s tiskalnikom, v računalnik nameščena že pred začetkom optičnega branja. Poleg tega mora biti programska oprema HP v računalnikih s sistemom Windows pred začetkom optičnega branja zagnana.

**Opomba** Če optično prebirate izvirnik brez roba, ga namestite na steklo optičnega bralnika in ne na SPD.

• Optič[no branje v ra](#page-42-0)čunalnik

#### <span id="page-42-0"></span>**Optično branje izvirnika v računalnik z nadzorne plošče tiskalnika**

- **1.** Izvirnik položite v sprednji desni kot stekla z natisnjeno stranjo obrnjeno navzdol ali v samodejni podajalnik dokumentov. Za dodatne informacije si oglejte [Nalaganje](#page-21-0) [izvirnika na steklo opti](#page-21-0)čnega bralnika ali [Nalaganje izvirnika v samodejni podajalnik](#page-22-0) [dokumentov \(SPD\)](#page-22-0).
- **2.** Pritisnite gumb na desni strani možnosti **Scan** (Optično branje) in izberite računalnik, v katerega želite optično brati.
- **3.** Po potrebi spremenite možnosti optičnega branja.
- **4.** Pritisnite gumb na desni strani možnosti **Start Scan** (Začni optično branje).

#### **Optično branje izvirnika iz HP-jeve programske opreme za tiskalnik**

- **1.** Izvirnik položite v sprednji desni kot stekla z natisnjeno stranjo obrnjeno navzdol ali v samodejni podajalnik dokumentov. Za dodatne informacije si oglejte [Nalaganje](#page-21-0) [izvirnika na steklo opti](#page-21-0)čnega bralnika ali [Nalaganje izvirnika v samodejni podajalnik](#page-22-0) [dokumentov \(SPD\)](#page-22-0).
- **2.** V računalniku odprite HP-jevo programsko opremo za optično branje:
	- **Windows**: Na namizju računalnika kliknite **Start**, izberite **Programs** (Programi) ali **All Programs** (Vsi programi), izberite mapo za svoj HP-jev tiskalnik in nato izberite **HP Scan**.
	- **Mac OS X**: Dvokliknite ikono **HP Scan 3**. Ikona je v mapi **Hewlett-Packard** v mapi **Applications** (Aplikacije) na zgornji ravni trdega diska.
- **3.** Izberite bližnjico za optično branje. Če je potrebno, spremenite nastavitve optičnega branja.
- **4.** Če želite začeti optično branje, kliknite **Scan** (Optično preberi).
- **Popomba** S HP-jevo programsko opremo optično preberite dokumente, tako da dobite besedilo, ki ga lahko urejate, torej obliko, ki omogoča iskanje, kopiranje, lepljenje in urejanje optično prebranih dokumentov. S to obliko zapisa lahko urejate pisma, časopisne izrezke in številne druge dokumente. Za več informacij glejte Optič[no branje dokumentov kot besedila, ki ga je mogo](#page-43-0)če urejati.

# **Optično branje s funkcijo Webscan (HP Deskjet Ink Advantage 4625 e-All-in-One series)**

Webscan je funkcija vdelanega spletnega strežnika, ki vam omogoča, da prek spletnega brskalnika iz naprave optično preberete fotografije in dokumente ter jih shranite v računalnik. Funkcija je na voljo tudi, če programske opreme naprave niste namestili v računalnik.

**Opomba** Če funkcije Webscan v vdelanem spletnem strežniku ni mogoče odpreti, jo je morda vaš omrežni skrbnik izključil. Za več informacij se obrnite na omrežnega skrbnika ali osebo, ki je namestila vaše omrežje.

<span id="page-43-0"></span>Za več informacij glejte [Vdelani spletni strežnik \(HP Deskjet Ink Advantage 4625 e-All](#page-215-0)[in-One series\).](#page-215-0)

# **Optično branje s funkcijo Webscan**

- **1.** Izvirnik položite v sprednji desni kot stekla z natisnjeno stranjo obrnjeno navzdol ali v samodejni podajalnik dokumentov. Za dodatne informacije si oglejte [Nalaganje](#page-21-0) [izvirnika na steklo opti](#page-21-0)čnega bralnika ali [Nalaganje izvirnika v samodejni podajalnik](#page-22-0) [dokumentov \(SPD\)](#page-22-0).
- 2. Odprite vdelani spletni strežnik. Za več informacij glejte [Vdelani spletni strežnik \(HP](#page-215-0) [Deskjet Ink Advantage 4625 e-All-in-One series\).](#page-215-0)
- **3.** Kliknite jeziček **Scan** (Optično preberi), nato v levem podoknu kliknite **Webscan**, spremenite želene nastavitve in nato kliknite **Start Scan** (Začni optično branje).
- **Nasvet** Če želite optično prebrati dokumente v obliki besedila za urejanje, morate namestiti HP-jevo programsko opremo, vključno s tiskalnikom. Za več informacij glejte Optično branje dokumentov kot besedila, ki ga je mogoče urejati.

# **Optično branje dokumentov kot besedila, ki ga je mogoče urejati**

Pri optičnem branju dokumentov lahko s HP-jevo programsko opremo optično preberete dokumente v obliko zapisa, po kateri lahko iščete, jo kopirate, prilepite in urejate. Tako lahko urejate pisma, časopisne izrezke in številne druge dokumente.

To poglavje vsebuje naslednje teme:

- Optično branje dokumentov v obliki besedila za urejanje
- Navodila za optič[no branje dokumentov v obliki besedila za urejanje](#page-45-0)

# **Optično branje dokumentov v obliki besedila za urejanje**

Za optično branje dokumentov v obliki besedila za urejanje upoštevajte ta navodila.

Upoštevajte navodila za svoj operacijski sistem.

# **Windows**

- **1.** Izvirnik položite v sprednji desni kot stekla z natisnjeno stranjo obrnjeno navzdol ali v samodejni podajalnik dokumentov. Za dodatne informacije si oglejte [Nalaganje](#page-21-0) [izvirnika na steklo opti](#page-21-0)čnega bralnika ali [Nalaganje izvirnika v samodejni podajalnik](#page-22-0) [dokumentov \(SPD\)](#page-22-0).
- **2.** Na namizju računalnika kliknite **Start**, izberite **Programs** (Programi) ali **All Programs** (Vsi programi), izberite mapo za svoj HP-jev tiskalnik in nato izberite **HP Scan**.
- **3.** Izberite vrsto besedila za urejanje, ki ga želite uporabiti pri optičnem branju:

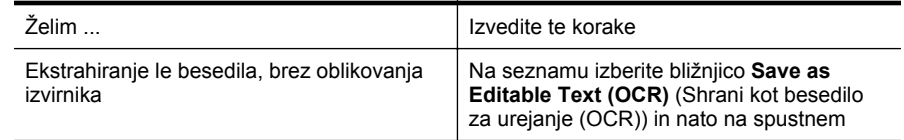

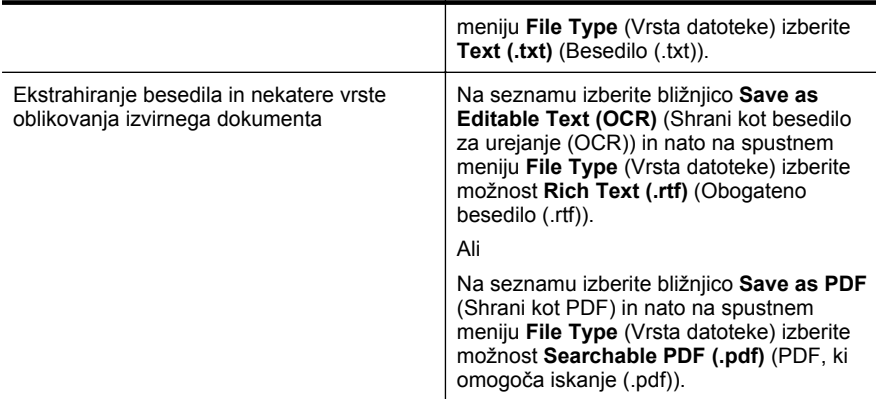

**4.** Če želite začeti optično branje, kliknite **Scan** (Optično preberi) in upoštevajte navodila na zaslonu.

# **Mac OS X**

- **1.** Izvirnik položite v sprednji desni kot stekla z natisnjeno stranjo obrnjeno navzdol ali v samodejni podajalnik dokumentov. Za dodatne informacije si oglejte [Nalaganje](#page-21-0) [izvirnika na steklo opti](#page-21-0)čnega bralnika ali [Nalaganje izvirnika v samodejni podajalnik](#page-22-0) [dokumentov \(SPD\)](#page-22-0).
- **2.** Dvokliknite ikono **HP Scan 3**. Ikona je v mapi **Hewlett-Packard** v mapi **Applications** (Aplikacije) na zgornji ravni trdega diska.
- **3.** V meniju **HP Scan** kliknite **Preferences** (Nastavitve).
- **4.** V pojavnem meniju **Presets** (Prednastavitve) izberite **Documents** (Dokumenti).
- **5.** Če želite začeti optično branje, kliknite **Scan** (Optično preberi).
- **6.** Ko je optično branje končano, kliknite gumb **Save** (Shrani) v orodni vrstici HP Scan
- **7.** Izberite vrsto besedila za urejanje, ki ga želite uporabiti pri optičnem branju:

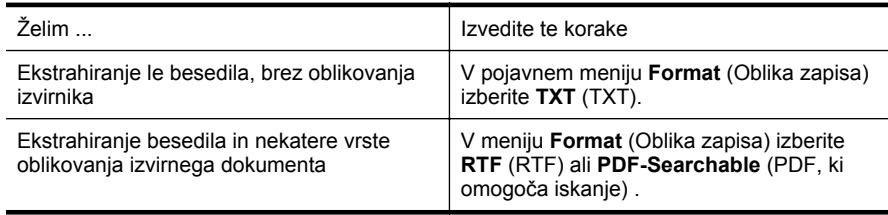

#### **8.** Kliknite **Save** (Shrani).

# <span id="page-45-0"></span>**Navodila za optično branje dokumentov v obliki besedila za urejanje**

Če se želite prepričati, ali programska oprema lahko uspešno pretvori dokumente, naredite naslednje:

# • **Prepričajte se, da je steklo optičnega bralnika ali okno samodejnega podajalnika dokumentov čisto.**

Ko tiskalnik optično prebere dokument, lahko optično prebere tudi sledi ali prah na steklu optičnega bralnika ali v oknu samodejnega podajalnika dokumentov, zato programska oprema morda ne bo mogla pretvoriti dokumenta v besedilo za urejanje.

Če želite več informacij o čiščenju stekla optičnega bralnika ali SPD-ja, glejte Čiščenje stekla optič[nega bralnika in notranjega dela pokrova](#page-28-0) ali Čišč[enje SPD-ja.](#page-29-0)

#### • **Preverite, ali je dokument pravilno naložen.**

Pri optičnem branju dokumentov v obliki besedila za urejanje iz samodejnega podajalnika dokumentov, morate izvirnik naložiti v samodejni podajalnik dokumentov tako, da je zgornji del spredaj in obrnjen navzgor. Pri optičnem branju s stekla optičnega bralnika morate izvirnik naložiti tako, da je zgornji del obrnjen proti desnemu robu stekla optičnega bralnika.

Prepričajte se tudi, da dokumenta niste naložili poševno. Za dodatne informacije si oglejte [Nalaganje izvirnika na steklo opti](#page-21-0)čnega bralnika ali [Nalaganje izvirnika v](#page-22-0) [samodejni podajalnik dokumentov \(SPD\).](#page-22-0)

# • **Preverite, ali je besedilo v dokumentu jasno.**

Če želite uspešno pretvoriti dokument v besedilo za urejanje, mora biti izvirnik jasen in visoke kakovosti. Programska oprema morda ne bo mogla uspešno pretvoriti dokumenta iz teh razlogov:

- Besedilo v izvirniku je zbledelo ali zgubano.
- Besedilo je premajhno.
- Struktura dokumenta je preveč zapletena.
- Besedilo je preveč zgoščeno. Če so na primer v besedilu, ki ga programska oprema pretvori, manjkajoči ali združeni znaki, bo »rn« morda zaznala kot »m«.
- Besedilo je na barvnem ozadju. Barvna ozadja lahko povzročijo, da so slike v ospredju preveč zbledele.

# • **Izberite pravilen profil.**

Izberite bližnjico ali prednastavitev, ki omogoča optično branje besedila za urejanje. Te možnosti vključujejo nastavitve optičnega branja, ki so načrtovane tako, da zagotavljajo kar največjo kakovost optičnega branja s programsko opremo OCR. V sistemu Windows uporabite bližnjico **Editable Text (OCR)** (Besedilo za urejanje (OCR)) ali **Save as PDF** (Shrani kot PDF). V sistemu Mac OS X uporabite prednastavitev **Documents** (Dokumenti).

# • **Shranite datoteko v pravilni obliki zapisa.**

Če želite iz dokumenta ekstrahirati le besedilo brez oblikovanja izvirnika, izberite navadno obliko zapisa besedila (kot je npr. **Text (.txt)** ali **TXT**). Če želite ekstrahirati besedilo in nekatere vrste oblikovanja izvirnika, izberite obliko zapisa obogatenega besedila (kot je npr. **Rich Text (.rtf)** (Obogateno besedilo (.rtf) ali **RTF** (RTF)) ali obliko zapisa PDF, ki omogoča iskanje (**Searchable PDF (.pdf)** (PDF, ki omogoča iskanje) ali **PDF-Searchable** (PDF, ki omogoča iskanje)).

# **4 Kopiranje**

Izdelate lahko kakovostne barvne in črno-bele kopije na različnih vrstah in velikostih papirja.

**Opomba** Če med kopiranjem dokumenta prejmete faks, se ta shrani v pomnilnik tiskalnika, dokler ni kopiranje končano. To lahko zmanjša število strani faksa, ki jih je mogoče shraniti v pomnilnik.

To poglavje vsebuje naslednje teme:

- Kopiranje dokumentov
- Spreminjanje nastavitev kopiranja

# **Kopiranje dokumentov**

Kakovostne kopije lahko naredite z nadzorne plošče tiskalnika.

#### **Kopiranje dokumentov**

- **1.** Zagotovite, da je v glavni pladenj naložen papir. Za več informacij glejte [Nalaganje](#page-23-0) [medijev](#page-23-0).
- **2.** Izvirnik položite obrnjen navzdol na stekleno ploščo optičnega bralnika ali pa obrnjen navzgor v SPD. Za dodatne informacije si oglejte [Nalaganje izvirnika na](#page-21-0) steklo optič[nega bralnika](#page-21-0) ali [Nalaganje izvirnika v samodejni podajalnik](#page-22-0) [dokumentov \(SPD\)](#page-22-0).
	- **Opomba** Če želite kopirati fotografijo, položite fotografijo na steklo optičnega bralnika z licem navzdol, kot prikazuje ikona na robu stekla optičnega bralnika.
- **3.** Na začetnem zaslonu na nadzorni plošči tiskalnika pritisnite gumb na desni strani možnosti **Copy** (Kopiraj).
- **4.** Spremenite dodatne nastavitve. Za več informacij glejte Spreminjanje nastavitev kopiranja.
- **5.** Če želite zagnati opravilo kopiranja, pritisnite gumb na desni strani možnosti **Black Copy** (Črno-bela kopija) ali **Color Copy** (Barvna kopija).
	- **Opomba** Če imate barvni izvirnik in izberete možnost **Black Copy** (Črno-bela kopija), se izdela črno-bela kopija barvnega izvirnika, če pa izberete možnost **Color Copy** (Barvna kopija), pa se izdela popolna barvna kopija barvnega izvirnika.

# **Spreminjanje nastavitev kopiranja**

Opravila kopiranja lahko prilagodite z različnimi nastavitvami, ki so na voljo na nadzorni plošči tiskalnika, vključno s temi:

- Število kopij
- Velikost kopirnega papirja
- Vrsta kopirnega papirja
- Hitrost ali kakovost kopiranja
- Nastavitve za svetlejše/temnejše barve
- Spreminjanje velikosti izvirnikov, da ustrezajo različnim velikostim papirja

Te nastavitve lahko uporabljate za enkratna opravila kopiranja, ali pa jih lahko shranite, da jih uporabite kot privzete nastavitve za opravila v prihodnosti.

#### **Spreminjanje nastavitev kopiranja za enkratno opravilo**

- **1.** Na začetnem zaslonu na nadzorni plošči tiskalnika pritisnite gumb na desni strani možnosti **Copy** (Kopiraj).
- **2.** Pritisnite gumb \ (Nastavitev), nato pa se z gumbi na desni strani pomaknite do nastavitev funkcije kopiranja, ki jih želite spremeniti.
- **3.** Pritisnite gumb (Nazaj), nato pa pritisnite gumb na desni strani možnosti **Black Copy** (Črno-bela kopija) ali **Color Copy** (Barvna kopija).

#### **Shranjevanje trenutnih nastavitev za privzete pri vseh naslednjih nalogah**

- **1.** Na začetnem zaslonu na nadzorni plošči tiskalnika pritisnite gumb na desni strani možnosti **Copy** (Kopiraj).
- **2.** Pritisnite gumb \ (Nastavitev), nato pa se z gumbi na desni strani pomaknite do nastavitev funkcije kopiranja, ki jih želite spremeniti.
- **3.** Z gumbi na desni se pomaknite do možnosti **Set As New Defaults** (Nastavi za nove privzete) in jo izberite, nato pa pritisnite gumb zraven možnosti **Yes** (Da).

# **5 Faksiranje**

S tiskalnikom lahko pošiljate in sprejemate fakse, vključno z barvnimi faksi. Načrtujete lahko poznejše pošiljanje faksa ter nastavite hitro izbiranje za hitro in preprosto pošiljanje faksov pogosto uporabljenim številkam. Z nadzorne plošče lahko nastavite tudi več možnosti pošiljanja faksov, kot sta ločljivost in kontrast osvetlitve pri faksih, ki jih boste poslali.

**P** Opomba Preden začnete pošiljati fakse, se prepričajte, da ste tiskalnik pravilno nastavili za pošiljanje faksov. To ste morda že izvedli v okviru začetne nastavitve s kontrolno ploščo ali HP-jevo programsko opremo, priloženo tiskalniku. Pravilno nastavitev faksa preverite tako, da s kontrolne plošče zaženete preizkus nastavitve faksa. Če želite več informacij o testiranju faksa, glejte [Preizkus nastavitev faksa.](#page-207-0)

To poglavje vsebuje naslednje teme:

- Pošiljanje faksa
- [Sprejemanje faksa](#page-54-0)
- [Nastavitev vnosov hitrega izbiranja](#page-63-0)
- [Spreminjanje nastavitev faksa](#page-65-0)
- [Storitve faksiranja in digitalnega telefona](#page-69-0)
- [Faks prek internetnega protokola](#page-70-0)
- Čišč[enje dnevnika faksa](#page-70-0)
- [Ogled zgodovine klicev](#page-71-0)
- Poroč[ila o uporabi](#page-71-0)

# **Pošiljanje faksa**

Faks lahko pošljete na več načinov. Z nadzorne plošče tiskalnika lahko pošljete črnobel ali barvni faks. Faks lahko pošljete tudi ročno z dodatnega telefona. Tako lahko s prejemnikom govorite, preden pošljete faks.

To poglavje vsebuje naslednje teme:

- Pošiljanje faksa z nadzorne plošče tiskalnika
- [Pošiljanje faksa iz ra](#page-52-0)čunalnika
- Roč[no pošiljanje faksa s telefona](#page-53-0)

# **Pošiljanje faksa z nadzorne plošče tiskalnika**

To poglavje vsebuje naslednje teme:

- [Pošiljanje faksa](#page-49-0)
- [Pošiljanje faksa z uporabo nadzora izbiranja](#page-49-0)
- [Pošiljanje faksa iz pomnilnika](#page-50-0)
- Nač[rtovanje faksa za poznejše pošiljanje](#page-51-0)
- [Pošiljanje faksa ve](#page-52-0)č prejemnikom

# <span id="page-49-0"></span>**Pošiljanje faksa**

Eno- ali večstranski črno-beli ali barvni faks preprosto pošljete z nadzorne plošče tiskalnika.

- **Popomba** Če potrebujete natisnjeno potrdilo o uspešno poslanih faksih, omogočite potrditev faksa, **preden** fakse pošljete. Za več informacij glejte [Tiskanje poro](#page-71-0)čil o [potrditvi faksov.](#page-71-0)
- **Nasvet** Faks lahko pošljete tudi ročno s telefona ali z nadzorom izbiranja. Te možnosti vam omogočajo nadzor hitrosti izbiranja. Koristne so tudi, ko želite za zaračunavanje klica uporabiti klicno kartico in se morate med izbiranjem odzvati na zvočne pozive.

# **Pošiljanje faksa z nadzorne plošče tiskalnika**

- **1.** Izvirnik položite v sprednji desni kot stekla z natisnjeno stranjo obrnjeno navzdol ali v samodejni podajalnik dokumentov. Za dodatne informacije si oglejte [Nalaganje izvirnika na steklo opti](#page-21-0)čnega bralnika ali [Nalaganje izvirnika v samodejni podajalnik dokumentov \(SPD\).](#page-22-0)
- **2.** Na začetnem zaslonu pritisnite gumb poleg možnosti **Fax** (Faks).
- **3.** S številsko tipkovnico vnesite številko faksa.
	- ÷Ω. **Nasvet** Če želite številki faksa, ki jo vnašate, dodati presledek, se večkrat zaporedoma dotaknite možnosti **\***, dokler se na zaslonu ne prikaže vezaj (**-**).
- **4.** Pritisnite gumb na desni strani možnosti **Start Fax** (Zaženi faks), nato pa pritisnite gumb na desni strani možnosti **Black** (Črno-bela) ali **Color** (Barva).
	- **Nasvet** Če prejemnik sporoči, da ima zaradi slabe kakovosti poslanega faksa težave, lahko poskusite spremeniti ločljivost ali kontrast svojega faksa.

#### **Pošiljanje faksa z uporabo nadzora izbiranja**

Nadzor izbiranja vam omogoča poslušanje znaka centrale, telefonskih pozivov in ostalih zvokov prek zvočnikov tiskalnika. Tako se lahko odzovete na pozive med izbiranjem in tudi nadzirate hitrost izbiranja.

- **Nasvet** Če kode PIN klicne kartice ne vnesete dovolj hitro, se lahko zgodi, da bo tiskalnik začel prehitro pošiljati znak centrale za faks, in tako služba za klicne kartice vašega PIN-a ne bo prepoznala. V tem primeru lahko naredite vnos hitrega izbiranja in shranite PIN za svojo klicno kartico. Za več informacij glejte [Nastavitev](#page-63-0) [vnosov hitrega izbiranja](#page-63-0).
- **Py Opomba** Znak centrale boste slišali le, če je glasnost vklopljena.

# <span id="page-50-0"></span>**Pošiljanje faksa z uporabo nadzora izbiranja z nadzorne plošče tiskalnika**

- **1.** Naložite izvirnik. Za dodatne informacije glejte [Nalaganje izvirnika na steklo opti](#page-21-0)čnega bralnika ali [Nalaganje izvirnika v samodejni podajalnik dokumentov \(SPD\).](#page-22-0)
- **2.** Na začetnem zaslonu z gumbi na desni izberite možnosti **Fax** (Faks), nato **Start Fax** (Zaženi faks) in izberite možnost **Black** (Črno-bela) **Color** (Barva)
	- Če tiskalnik v samodejnem podajalniku dokumentov zazna naloženi izvirnik, boste zaslišali znak centrale.
	- Če na steklo optičnega bralnika naložite izvirnik, izberite možnost **Fax from Glass** (Faksiraj s stekla).
- **3.** Ko zaslišite znak centrale, prek tipkovnice na nadzorni plošči tiskalnika vnesite številko.
- **4.** Upoštevajte vse morebitne pozive.
	- **Nasvet** Če za pošiljanje faksa uporabljate klicno kartico in ste svoj PIN klicne kartice shranili pod hitro izbiranje, za izbiro vnosa hitrega izbiranja, v katerega ste shranili svoj PIN, pritisnite gumb na desni strani možnosti **Quick Contacts** (Hitri stiki), ko se to od vas zahteva.

Faks je poslan, ko se faks, na katerega pošiljate, odzove.

# **Pošiljanje faksa iz pomnilnika**

Črno-beli faks lahko optično preberete v pomnilnik in ga nato pošljete. Ta funkcija je priročna, če je številka faksa, ki jo kličete, zasedena ali trenutno nedosegljiva. Tiskalnik izvirnike optično prebere v pomnilnik in jih pošlje, ko uspe vzpostaviti povezavo s prejemnikovim faksom. Izvirnike lahko odstranite iz pladnja za podajanje dokumentov ali stekla optičnega bralnika takoj, ko so strani optično prebrane v pomnilnik.

**Py Opomba** Iz pomnilnika lahko pošljete samo črno-bel faks.

# **Pošiljanje faksa iz pomnilnika**

- **1.** Naložite izvirnik. Za dodatne informacije glejte [Nalaganje izvirnika na steklo opti](#page-21-0)čnega bralnika ali [Nalaganje izvirnika v samodejni podajalnik dokumentov \(SPD\).](#page-22-0)
- **2.** Na začetnem zaslonu na nadzorni plošči tiskalnika pritisnite gumb na desni strani možnosti **Fax** (Faks).
- **3.** Pritisnite gumb \\ (Nastavitev), nato pa se z gumbi na desni strani pomaknite do možnosti **Scan and Fax** (Optično preberi in faksiraj) ter jo izberite.
- **4.** Pomaknite se do možnosti **Start Fax** (Zaženi faks) in jo izberite.
- **5.** S številsko tipkovnico vnesite številko faksa ali pritisnite gumb na desni strani možnosti **Quick Contacts** (Hitri stiki), da izberete številko iz imenika oz. klicano ali sprejeto številko.
- **6.** Pritisnite gumb desno od možnosti **Start Fax Black** (Zaženi črno-beli faks). Tiskalnik optično prebere izvirnike v pomnilnik in pošlje faks, ko je sprejemni faks dosegljiv.

# <span id="page-51-0"></span>**Načrtovanje faksa za poznejše pošiljanje**

Pošiljanje črno-belega faksa lahko načrtujete za 24 ur vnaprej. Tako lahko črno-beli faks pošljete pozno zvečer, ko na primer telefonske linije niso tako zasedene in so telefonske tarife nižje. Tiskalnik samodejno pošlje faks ob določenem času.

Nastavite lahko le eno pošiljanje faksa naenkrat. Fakse lahko še naprej pošiljate običajno, medtem ko je nastavljen urnik pošiljanja faksa.

**Ex Opomba** Pošiliate lahko le načrtovane in črno-bele fakse.

**Opomba** Pred uporabo te funkcije morate na tiskalniku nastaviti datum in čas.

#### **Načrtovanje faksa z nadzorne plošče tiskalnika**

- **1.** Naložite izvirnik. Za dodatne informacije glejte [Nalaganje izvirnika na steklo opti](#page-21-0)čnega bralnika ali [Nalaganje izvirnika v samodejni podajalnik dokumentov \(SPD\).](#page-22-0)
- **2.** Na začetnem zaslonu pritisnite gumb poleg možnosti **Fax** (Faks).
- **3.** Pritisnite gumb \ (Nastavitev), nato pa se z gumbi na desni strani pomaknite do možnosti **Send Fax Later** (Pošiljanje faksa pozneje) ter jo izberite.
- **4.** S pritiskanjem na gumbe desno od puščičnih tipk vnesite čas pošiljanja, nato pa pritisnite gumb desno od možnosti **OK** (V redu).
- **5.** S številsko tipkovnico vnesite številko faksa ali pritisnite gumb na desni strani možnosti **Quick Contacts** (Hitri stiki), da izberete številko iz imenika oz. klicano ali sprejeto številko.
- **6.** Pritisnite gumb desno od možnosti **Start Fax Black** (Zaženi črno-beli faks). Tiskalnik optično prebere vse strani in na zaslonu se prikaže načrtovani čas. Naprava pošlje faks ob načrtovani uri.

#### **Preklic načrtovanega faksa**

**1.** Pritisnite sporočilo **Send Fax Later** (Pošiljanje faksa pozneje) na zaslonu. – ALI –

Na začetnem zaslonu na nadzorni plošči tiskalnika pritisnite gumb na desni strani možnosti **Fax** (Faks). Pritisnite gumb (Nastavitev), nato pa se z gumbi na desni strani pomaknite do možnosti **Send Fax Later** (Pošiljanje faksa pozneje) ter jo izberite.

**2.** Pomaknite se do možnosti **Cancel Scheduled Fax** (Prekliči nastavljen faks) in jo izberite.

# <span id="page-52-0"></span>**Pošiljanje faksa več prejemnikom**

Faks lahko pošljete več prejemnikom hkrati, tako da posamezne vnose hitrega izbiranja razporedite v vnose hitrega izbiranja skupine. Za več informacij glejte [Nastavitev vnosov hitrega izbiranja](#page-63-0).

# **Pošiljanje faksa več prejemnikom s hitrim izbiranjem skupine**

- **1.** Naložite izvirnik. Za dodatne informacije glejte [Nalaganje izvirnika na steklo opti](#page-21-0)čnega bralnika ali [Nalaganje izvirnika v samodejni podajalnik dokumentov \(SPD\).](#page-22-0)
- **2.** Na začetnem zaslonu na nadzorni plošči tiskalnika pritisnite gumb na desni strani možnosti **Fax** (Faks), nato pritisnite gumb na desni strani možnosti **Quick Contacts** (Hitri stiki), se pomaknite do možnosti **Phone Book** (Imenik) in jo izberite, nato pa izberite skupino prejemnikov.
- **3.** Pritisnite gumb na desni strani možnosti **Start Fax** (Zaženi faks), nato pa pritisnite gumb na desni strani možnosti **Black** (Črno-belo). Tiskalnik pošlje dokument na vsako številko v skupini vnosa hitrega izbiranja.
	- **Popomba** Zaradi omejene velikosti pomnilnika lahko črno-bele fakse pošiljate le prek vnosov hitrega izbiranja skupine. Tiskalnik optično prebere faks in ga shrani v pomnilnik, nato pa izbere prvo številko. Ko se naprava poveže, pošlje faks in izbere naslednjo številko. Če je številka zasedena ali ni odziva, tiskalnik upošteva nastavitve za **Zasedeno, ponovno izbiranje** in **Ni odgovora, ponovno izbiranje**. Če naprava povezave ne more vzpostaviti, izbere naslednjo številko in izdela poročilo o napaki.

# **Pošiljanje faksa iz računalnika**

Dokumente iz računalnika lahko pošljete kot fakse, ne da bi morali natisniti kopijo in jo poslati prek faksa tiskalnika.

 $\mathbb{R}$  **Opomba** Faksi, ki jih tako pošljete iz računalnika, se pošljejo prek povezave faksa v tiskalniku in ne prek internetne povezave ali računalniškega modema. Zato se prepričajte, da je tiskalnik priključen na delujočo telefonsko linijo ter da je funkcija faksa nastavljena in pravilno deluje.

Če želite uporabiti to funkcijo, morate z namestitvenim programom namestiti programsko opremo tiskalnika; najdete ga na CD-ju s HP-jevo programsko opremo, ki je priložen tiskalniku.

# **Windows**

- **1.** V računalniku odprite dokument, ki ga želite poslati po faksu.
- **2.** V meniju **File** (Datoteka) v programski aplikaciji kliknite **Print** (Natisni).
- **3.** Na seznamu **Name** (Ime) izberite tiskalnik, ki ima v imenu oznako **»fax«** (faks).
- **4.** Če želite spremeniti nastavitve (na primer izbrati pošiljanje dokumenta kot črno-beli ali barvni faks), kliknite gumb, ki odpre pogovorno okno **Properties** (Lastnosti). Odvisno od programske aplikacije se ta gumb lahko imenuje **Properties** (Lastnosti), **Options** (Možnosti), **Printer Setup** (Nastavitev tiskalnika), **Printer** (Tiskalnik) ali **Preferences** (Nastavitve).
- **5.** Po spreminjanju nastavitev kliknite **OK** (V redu).
- <span id="page-53-0"></span>**6.** Kliknite **Print** (Natisni) ali **OK** (V redu).
- **7.** Vnesite številko faksa in druge podatke o prejemniku, spremenite dodatne nastavitve faksa in kliknite **Send Fax** (Pošlji faks). Tiskalnik pokliče številko faksa in pošlje dokument.

# **Mac OS X**

- **1.** V računalniku odprite dokument, ki ga želite poslati po faksu.
- **2.** V meniju **File** (Datoteka) v programski aplikaciji kliknite **Print** (Natisni).
- **3.** Izberite tiskalnik, ki ima v imenu oznako **»(Fax)«** (Faks).
- **4.** V pojavnem meniju pod nastavitvijo **Orientation** (Usmerjenost) izberite možnost **Fax Recipients** (Prejemniki faksa).
	- **Opomba** Če ne najdete pojavnega menija, kliknite modri trikotnik poleg možnosti **Printer selection** (Izbira tiskalnika) ali kliknite **Show Details** (Pokaži podrobnosti).
- **5.** V ustrezna polja vnesite številko faksa in druge podatke ter kliknite **Add to Recipients** (Dodaj k prejemnikom).
- **6.** Izberite **Fax Mode** (Način faksa) in druge želene možnosti faksa ter kliknite **Send Fax Now** (Pošlji faks), da začnete klicanje številke faksa in pošiljanje dokumenta.

# **Ročno pošiljanje faksa s telefona**

Ročno pošiljanje faksa vam omogoča, da pokličete prejemnika in govorite z njim, preden pošljete faks. To je uporabno, če želite prejemnika obvestiti, da mu boste poslali faks, preden ga pošljete.

Odvisno od nastavitve faksa prejemnika se lahko prejemnik oglasi na telefon ali pa klic sprejme faks. Če se oseba oglasi na telefon, lahko govorite s prejemnikom preden pošljete faks. Če klic sprejme faks, lahko faks pošljete neposredno na faks, ko s prejemnikovega faksa slišite tone faksa.

# **Ročno pošiljanje faksa z dodatnega telefona**

- **1.** Izvirnik položite v sprednji desni kot stekla z natisnjeno stranjo obrnjeno navzdol ali v samodejni podajalnik dokumentov. Za dodatne informacije si oglejte [Nalaganje izvirnika na steklo opti](#page-21-0)čnega bralnika ali [Nalaganje izvirnika v samodejni podajalnik dokumentov \(SPD\).](#page-22-0)
- **2.** Na začetnem zaslonu na nadzorni plošči tiskalnika pritisnite gumb na desni strani možnosti **Fax** (Faks).
- **3.** Številko vnesite prek tipkovnice na telefonu, ki je povezan s tiskalnikom.
	- **Py Opomba** Pri ročnem pošiljanju faksa ne uporabljajte številčne tipkovnice na nadzorni plošči faksa. Za klicanje prejemnikove številke morate uporabiti številčno tipkovnico na telefonu.
- <span id="page-54-0"></span>**4.** Če prejemnik dvigne slušalko, se pred pošiljanjem faksa lahko pogovorite z njim.
	- **Py Opomba** Če klic sprejme faks, boste s prejemnikovega faksa slišali tone faksa. Če želite poslati faks, pojdite na naslednji korak.
- **5.** Ko ste pripravljeni na pošiljanje faksa, pritisnite gumb na desni strani možnosti **OK** (V redu), nato pa pritisnite gumb na desni strani možnosti **Black** (Črno-belo) ali **Color** (Barvno).

Če govorite s prejemnikom, preden pošljete faks, mu povejte, naj na faksu pritisne **Start**, ko zasliši znak centrale za faks.

Telefonska linija med prenosom faksa onemi. Takrat lahko odložite telefon. Če želite nadaljevati pogovor s prejemnikom, ostanite na zvezi, dokler prenos faksa ni končan.

# **Sprejemanje faksa**

Fakse lahko sprejemate samodejno ali ročno. Če izklopite možnost **Samodejni odziv**, boste morali fakse sprejemati ročno. Če vključite možnost **Samodejni odziv** (privzeta nastavitev), se bo tiskalnik samodejno odzival na dohodne klice in sprejemal fakse po številu zvonjenj, ki ste jih določili v nastavitvi **Zvonj. do odg.**. (Privzeta nastavitev **Zvonj. do odg.** je pet zvonjenj.) Za več informacij glejte [Spreminjanje nastavitev faksa](#page-65-0).

Če prejmete faks velikosti Legal ali večji, tiskalnik pa v tistem trenutku ni nastavljen za uporabo papirja te velikosti, naprava pomanjša faks, tako da ustreza velikosti papirja, ki je naložen. Če ste možnost **Samodejno zmanjšanje** onemogočili, tiskalnik natisne faks na dveh straneh.

- **Opomba** Če med kopiranjem dokumenta prejmete faks, se ta shrani v pomnilnik tiskalnika, dokler ni kopiranje končano. To lahko zmanjša število strani faksa, ki jih je mogoče shraniti v pomnilnik.
- Ročno sprejemanje faksa
- [Nastavitev varnostne kopije faksa](#page-55-0)
- [Ponovno tiskanje sprejetih faksov iz pomnilnika](#page-56-0)
- [Poziv za sprejem faksa](#page-57-0)
- [Posredovanje faksov na drugo številko](#page-57-0)
- [Nastavitev velikosti papirja za sprejete fakse](#page-58-0)
- [Nastavitev samodejnega zmanjšanja za dohodne fakse](#page-58-0)
- [Blokiranje številk neželenih faksov](#page-59-0)
- Sprejemanje faksov v rač[unalnik s HP Digital Fax \(Fax to PC \(Faks v ra](#page-60-0)čunalnik) in [Fax to Mac \(Faks v Mac\)\)](#page-60-0)

# **Ročno sprejemanje faksa**

Ko telefonirate, vam lahko sogovornik pošlje faks, ko ste še na liniji. To se imenuje ročno pošiljanje faksa. Navodila za sprejemanje ročno poslanega faksa najdete v tem poglavju.

Fakse lahko sprejemate ročno s telefona, ki je:

- neposredno priključen na tiskalnik (prek vrat 2-EXT),
- na isti telefonski liniji, vendar ni neposredno povezan s tiskalnikom.

#### <span id="page-55-0"></span>**Ročno sprejemanje faksa**

- **1.** Poskrbite, da bo tiskalnik vklopljen in da bo v glavni pladenj naložen papir.
- **2.** Iz pladnja za podajanje dokumentov odstranite vse izvirnike.
- **3.** Nastavitev **Zvonj. do odg.** nastavite na visoko številko, da boste tako imeli možnost odgovoriti na dohodni klic, preden se nanj odzove tiskalnik. Lahko pa izklopite nastavitev **Samodejni odziv**, da tiskalnik ne bo samodejno odgovarjal na dohodne klice.
- **4.** Če govorite po telefonu s pošiljateljem, mu recite, naj na svojem faksu pritisne **Start**.
- **5.** Ko s faksa, ki pošilja, zaslišite znak centrale za faks, naredite naslednje:
	- **a**. Na začetnem zaslonu na nadzorni plošči tiskalnika pritisnite gumb na desni strani možnosti **Fax** (Faks), nato pritisnite gumb na desni strani možnosti **OK** (V redu), nato pa pritisnite gumb na desni strani možnosti **Receive Fax Manually** (Ročno sprejemanje faksa).
	- **b**. Ko tiskalnik začne sprejemati faks, lahko slušalko odložite ali pa ostanete na liniji. Med prenosom faksa je telefon nem.

# **Nastavitev varnostne kopije faksa**

Odvisno od nastavitev in varnostnih zahtev lahko tiskalnih nastavite tako, da shranjuje prejete fakse.

**Opomba** Če je varnostno kopiranje faksov omogočeno in tiskalnik izklopite, se vsi v pomnilniku shranjeni faksi, vključno z vsemi nenatisnjenimi faksi, ki ste jih morda sprejeli, ko je tiskalnik zaznal napako, izbrišejo. Če boste potrebovali nenatisnjene fakse, se boste morali obrniti na pošiljatelje in jih prositi, naj jih znova pošljejo. Če si želite ogledati seznam faksov, ki ste jih prejeli, natisnite **Dnevnik faksa**. Ob izklopu tiskalnika se **Dnevnik faksa** ne izbriše.

#### **Nastavitev varnostne kopije faksa z nadzorne plošče tiskalnika**

- 1. Na začetnem zaslonu pritisnite gumb \ (Nastavitev).
- **2.** Z gumbi na desni strani se pomaknite do možnosti **Fax Setup** (Nastavitev faksa) in jo izberite, nato izberite možnost **Advanced Setup** (Napredna nastavitev) in nato izberite možnost **Backup Fax Reception** (Sprejem varnostnih kopij faksa)
- **3.** Pomaknite se do zahtevane nastavitve in jo izberite, nato pa pritisnite gumb desno od možnosti **OK** (V redu).

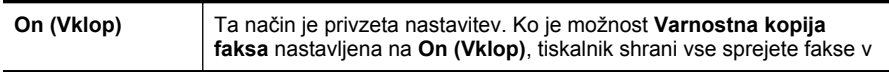

<span id="page-56-0"></span>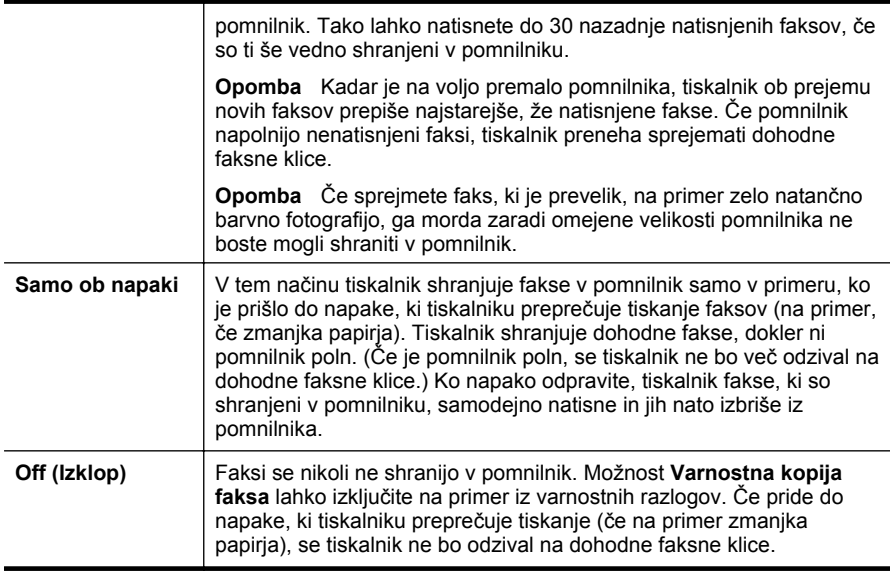

# **Ponovno tiskanje sprejetih faksov iz pomnilnika**

Če način **Backup Fax Reception** (Prejem varnostne kopije faksa) nastavite na **On (Vklop)**, se prejeti faksi shranijo v pomnilnik, ne glede na to, ali je tiskalnik v stanju napake ali ne.

 $\mathbb{R}^n$  *Opomba* Ko je pomnilnik poln, se ob sprejemu novih faksov prepišejo stari, že natisnjeni faksi. Če vsi shranjeni faksov niso natisnjeni, s tiskalnikom ne boste mogli več sprejemati faksnih klicev, dokler faksov ne natisnete ali jih izbrišete iz pomnilnika. Morda bi morali fakse iz pomnilnika izbrisati tudi iz varnostnih ali osebnih razlogov.

Odvisno od velikosti faksov v pomnilniku, lahko ponovno natisnete do osem nazadnje natisnjenih faksov, če so še vedno v pomnilniku. Morda boste na primer morali ponovno natisniti fakse, če ste izgubili kopijo zadnjega tiskanja.

#### **Ponovno tiskanje faksov v pomnilniku z nadzorne plošče tiskalnika**

- **1.** Zagotovite, da je v glavni pladenj naložen papir. Za več informacij glejte [Nalaganje](#page-23-0) [medijev](#page-23-0).
- **2.** Na začetnem zaslonu pritisnite gumb (Nastavitev).
- **3.** Z gumbi na desni strani se pomaknite do možnosti **Fax Setup** (Nastavitev faksa), izberite **Fax Tools** (Orodja faksa) in nato izberite možnost **Reprint Faxes in Memory** (Ponovno tiskanje faksov v pomnilniku). Faksi se tiskajo v obratnem vrstnem redu, kot so bili sprejeti, tako da se najprej natisne nazadnje sprejeti faks itd.
- **4.** Če želite zaustaviti ponovno tiskanje faksov v pomnilniku, pritisnite gumb (Prekliči).

# <span id="page-57-0"></span>**Poziv za sprejem faksa**

Pozivanje tiskalniku omogoča, da pozove drug faks, naj pošlje faks, ki ga ima v čakalni vrsti. Ko uporabljate funkcijo **Poziv za sprejem faksa**, tiskalnik pokliče določeni faks in od njega zahteva, da mu posreduje faks. Določen faks mora biti nastavljen za pozivanje in mora imeti pripravljen faks za pošiljanje.

#### **Nastavitev poziva za sprejem faksa z nadzorne plošče tiskalnika**

- **1.** Na začetnem zaslonu pritisnite gumb poleg možnosti **Fax** (Faks).
- 2. Pritisnite gumb \ (Nastavitev), nato pa se z gumbi na desni strani pomaknite do možnosti **Poll to Receive** (Poziv za sprejem faksa) ter jo izberite.
- **3.** Vnesite številko faksa drugega faksa.
	- Ali -

Pritisnite gumb desno od možnosti **Quick Contacts** (Hitri stiki) in izberite številko iz **Phone Book** (Imenika) ali **Call History** (Zgodovine klicev).

**4.** Pritisnite gumb desno od možnosti **Start Fax Black** (Zaženi črno-beli faks).

#### **Posredovanje faksov na drugo številko**

Tiskalnik lahko nastavite tako, da fakse posreduje na drugo številko faksa. Prejeti barvni faks se posreduje kot črno-beli.

Pošljite preizkusni faks, da se prepričate, da faks lahko sprejme posredovane fakse.

#### **Posredovanje faksov z nadzorne plošče tiskalnika**

- **1.** Na začetnem zaslonu pritisnite gumb (Nastavitev).
- **2.** Z gumbi na desni strani se pomaknite do možnosti **Fax Setup** (Nastavitev faksa) in jo izberite, nato izberite možnost **Advanced Setup** (Napredna nastavitev) in nato izberite možnost **Fax Forwarding** (Posredovanje faksa).
- **3.** Če želite faks natisniti in posredovati, izberite **On-Print Forward** (Vklop Natisni in posreduj), če pa ga želite le posredovati, izberite **On Forward** (Vklop – Posreduj).
	- **Opomba** Če tiskalnik ne more posredovati faksa določenemu faksu (na primer če ta ni vklopljen), ga natisne. Če ste tiskalnik nastavili tako, da za sprejete fakse natisne poročila o napakah, bo natisnil tudi poročilo o napaki.

**Dpomba** Tiskalnik ne podpira dostopnih kod pozivanja. Poskrbite, da pozvana naprava nima nastavljene dostopne kode (ali spremenjene privzete dostopne kode), sicer s tiskalnikom faksa ne boste mogli sprejeti.

- <span id="page-58-0"></span>**4.** Ob pozivu vnesite številko naprave, ki bo sprejela posredovane fakse, nato pa pritisnite gumb desno od možnosti **OK** (V redu). Vnesite potrebne informacije za vsakega od navedenih pozivov: datum začetka, ura začetka, datum konca in čas konca.
- **5.** Posredovanje faksov je vključeno. Za potrditev pritisnite gumb desno od možnosti **OK** (V redu).

Če tiskalnik po nastavitvi možnosti za posredovanje faksa ostane brez napajanja, shrani nastavitev za posredovanje faksa in telefonsko številko. Po obnovitvi napajanja je nastavitev za posredovanje faksov še vedno **vklopljena**.

**Opomba** Posredovanje faksov lahko prekličete, tako da v meniju **Fax Forwarding Menu** (Posredovanje faksa) izberete nastavitev **Off** (Izklopljeno).

# **Nastavitev velikosti papirja za sprejete fakse**

Izberete lahko velikost papirja za prejete fakse. Izbrana velikost papirja mora ustrezati papirju, ki je naložen v glavnem pladnju. Fakse je mogoče tiskati le na papir velikosti Letter, A4 ali Legal.

 $\mathbb{R}^n$  **Opomba** Če se je v glavni pladenj ob sprejemu faksa naložil papir napačne velikosti, se faks ne natisne in na zaslonu se prikaže sporočilo o napaki. Če želite natisniti faks, naložite papir velikosti Letter, A4 ali Legal in nato pritisnite gumb zraven **OK** (V redu).

#### **Nastavitev velikosti papirja za sprejete fakse z nadzorne plošče tiskalnika**

- 1. Na začetnem zaslonu pritisnite gumb \ (Nastavitev).
- **2.** Z gumbi na desni strani se pomaknite do možnosti **Fax Setup** (Nastavitev faksa) in jo izberite, nato izberite možnost **Basic Setup** (Osnovna nastavitev) in nato izberite možnost **Fax Paper Size** (Velikost papirja faksa).
- **3.** Pomaknite se do želene nastavitve in jo izberite, nato pa pritisnite gumb desno od možnosti **OK** (V redu).

# **Nastavitev samodejnega zmanjšanja za dohodne fakse**

Nastavitev **Samodejno zmanjšanje** določa, kaj tiskalnik naredi, če sprejme faks, ki je prevelik za privzeto velikost papirja. Ta nastavitev je privzeta nastavitev, zato se slika dohodnega faksa pomanjša tako, da ustreza eni strani, če je to mogoče. Če to funkcijo izklopite, se informacije, ki ne pridejo na prvo stran, natisnejo na drugo stran. Funkcija **Samodejno zmanjšanje** je koristna, ko sprejemate faks velikosti Legal in ste v glavni pladenj naložili papir velikosti Letter.

#### **Nastavitev samodejnega zmanjševanja z nadzorne plošče tiskalnika**

- 1. Na začetnem zaslonu pritisnite gumb \ (Nastavitev).
- **2.** Z gumbi na desni strani se pomaknite do možnosti **Fax Setup** (Nastavitev faksa) in jo izberite, nato izberite možnost **Advanced Setup** (Napredna nastavitev) in nato izberite možnost **Automatic Reduction** (Samodejno zmanjšanje).
- **3.** Pomaknite se do možnosti **On** (Vkl.) ali **Off** (Izkl.) in jo izberite, nato pa pritisnite gumb na desni strani možnosti **OK** (V redu).

# <span id="page-59-0"></span>**Blokiranje številk neželenih faksov**

Če ste naročnik storitve ID klicatelja prek ponudnika telefonskih storitev, lahko blokirate določene številke faksa, tako da tiskalnik v prihodnje sprejetih faksov s teh številk ne bo natisnil. Ko tiskalnik sprejme dohodni faksni klic, primerja številko s seznamom številk neželenih faksov, za katere ste nastavili blokado klicev. Če se številka ujema s številko v seznamu blokiranih številk faksov, faks ne bo natisnjen. (Najvišje število številk faksa, ki jih lahko blokirate, se razlikuje glede na model.)

 $\mathbb{P}$  Opomba Ta funkcija ni podprta v vseh državah/regijah.

**Opomba** Če na seznamu z ID-ji klicateljev ni nobene telefonske številke, se pri telefonskem podjetju verjetno niste naročili na storitev identifikacije klicatelja.

- Dodajanje številk na seznam neželenih faksov
- [Odstranjevanje številk s seznama neželenih faksov](#page-60-0)
- [Tiskanje seznama neželenih](#page-60-0)

#### **Dodajanje številk na seznam neželenih faksov**

Posamezne številke lahko blokirate tako, da jih vnesete na seznam neželenih faksov.

#### **Dodajanje številke na seznam neželenih faksov**

- 1. Na začetnem zaslonu pritisnite gumb \ (Nastavitev).
- **2.** Z gumbi na desni strani se pomaknite do možnosti **Fax Setup** (Nastavitev faksa), izberite možnost **Basic Setup** (Osnovna nastavitev), nato pa izberite možnost **Junk Fax Setup** (Nastavitev neželenih faksov).
- **3.** Prikaže se sporočilo, ki navaja, da je za blokiranje neželenih faksov treba vnesti ID klicatelja. Za nadaljevanje pritisnite gumb desno od **OK** (V redu).
- **4.** Pomaknite se do možnosti **Add to Junk List** (Dodaj na seznam neželenih) in jo izberite.
- **5.** Če želite na seznamu ID-jev klicateljev izbrati številko faksa, ki jo želite blokirati, se pomaknite do možnosti **Select from Caller ID History** (Izbira iz zgodovine ID klicateljev) in jo izberite.
	- ali -

Če želite ročno vnesti številko, ki jo želite blokirati, se pomaknite do možnosti **Enter new number** (Vnos nove številke) in jo izberite.

- **6.** Po vnosu številke faksa, ki jo želite blokirati, pritisnite gumb desno od možnosti **OK** (V redu).
	- **Opomba** Vnesti morate številko faksa, ki se izpiše na zaslonu in ne številko, ki je izpisana v glavi sprejetega faksa, saj sta številki lahko različni.

# <span id="page-60-0"></span>**Odstranjevanje številk s seznama neželenih faksov**

Če želite številko faksa odblokirati, jo lahko izbrišete s seznama neželenih številk.

#### **Odstranjevanje številk s seznama številk neželenih faksov**

- **1.** Na začetnem zaslonu na nadzorni plošči tiskalnika pritisnite gumb \\(Nastavitev).
- **2.** Z gumbi na desni strani se pomaknite do možnosti **Fax Setup** (Nastavitev faksa), izberite možnost **Basic Setup** (Osnovna nastavitev), nato pa izberite možnost **Junk Fax Setup** (Nastavitev neželenih faksov).
- **3.** Pomaknite se do možnosti **Remove from Junk List** (Odstrani iz seznama neželenih) in jo izberite.
- **4.** Pomaknite se do številke, ki jo želite odstraniti, nato pa pritisnite gumb na desni strani možnosti **OK** (V redu).

#### **Tiskanje seznama neželenih**

Za tiskanje seznama številk zablokiranih neželenih faksov postopajte na naslednji način.

#### **Tiskanje seznama neželenih**

- 1. Na začetnem zaslonu na nadzorni plošči tiskalnika pritisnite gumb \ (Nastavitev).
- **2.** Z gumbi na desni strani se pomaknite do možnosti **Fax Setup** (Nastavitev faksa), izberite možnost **Basic Setup** (Osnovna nastavitev), nato pa izberite možnost **Junk Fax Setup** (Nastavitev neželenih faksov).
- **3.** Pomaknite se do možnosti **Print Reports** (Natisni poročila) in jo izberite, nato pa izberite možnost **Junk List** (Seznam neželenih).

# **Sprejemanje faksov v računalnik s HP Digital Fax (Fax to PC (Faks v računalnik) in Fax to Mac (Faks v Mac))**

Če je tiskalnik povezan z vašim računalnikom s kablom USB, lahko s HP Digital Fax (Fax to PC (Faks v računalnik) in Fax to Mac (Faks v Mac)) samodejno prejemate fakse in jih shranite neposredno v svoj računalnik. S funkcijama Fax to PC (Faks v računalnik) in Fax to Mac (Faks v Mac) lahko na preprost način shranite digitalne kopije svojih faksov in odpravite težave v zvezi z nepreglednimi kupi papirnatih dokumentov.

Prejeti faksi se shranijo v obliki zapisa TIFF (Tagged Image File Format). Po prejemu faksa se bo na zaslonu prikazalo obvestilo s povezavo do mape, v katero je bil shranjen.

Datoteke so poimenovane na naslednji način: XXXX\_YYYYYYYYY\_ZZZZZZ.tif, pri čemer X pomeni podatki o pošiljatelju, Y datum, Z pa čas prejema faksa.

**Dopomba** Funkciji Fax to PC (Faks v računalnik) in Fax to Mac (Faks v Mac) sta na voljo samo za sprejemanje črno-belih faksov. Barvni faksi se natisnejo in se ne shranijo v računalnik.

To poglavje vsebuje naslednje teme:

- Zahteve za uporabo funkcij Fax to PC (Faks v računalnik) in Fax to Mac (Faks v Mac)
- Aktiviranje funkcij Fax to PC (Faks v računalnik) in Fax to Mac (Faks v Mac)
- Spreminjanje nastavitev funkcije Fax to PC (Faks v računalnik) in Fax to Mac (Faks v Mac)

# **Zahteve za uporabo funkcij Fax to PC (Faks v računalnik) in Fax to Mac (Faks v Mac)**

- Skrbniški računalnik, tj. računalnik, ki je aktiviral funkcijo Faks v računalnik ali Faks v Mac, mora biti vedno vklopljen. Samo en računalnik lahko deluje kot skrbniški računalnik za funkciji Faks v računalnik ali Faks v Mac.
- Računalnik ali strežnik s ciljno mapo mora biti stalno vklopljen. Prav tako mora biti ciljni računalnik zbujen, saj se faksi ne bodo shranili, če je računalnik v stanju mirovanja ali pripravljenosti.
- Skupna raba datotek mora biti vključena, pri čemer morate imeti na voljo mapo v skupni rabi Windows (SMB) z dostopom za pisanje.
- V vhodnem pladnju mora biti papir. Za več informacij glejte [Nalaganje medijev.](#page-23-0)

# **Aktiviranje funkcij Fax to PC (Faks v računalnik) in Fax to Mac (Faks v Mac)**

V računalniku, v katerem je nameščen sistem Windows, lahko funkcijo Fax to PC (Faks v računalnik) aktivirate s čarovnikom za namestitev digitalnega faksa. V računalniku Macintosh lahko uporabite HP Utility.

# **Nastavitev funkcije Fax to Mac (Faks v Mac) (Windows)**

- **1.** Na namizju računalnika kliknite **Start**, izberite **Programs** (Programi) ali **All Programs** (Vsi program), izberite mapo za svoj tiskalnik HP in nato izberite možnost za tiskalnik HP.
- **2.** V oknu, ki se prikaže, izberite **Print, Scan & Fax** (Tiskanje, optično branje in faksiranje) in nato izberite **Digital Fax Setup Wizard** (Čarovnik za namestitev digitalnega faksa) pod možnostjo **Fax** (Faks).
- **3.** Upoštevajte navodila na zaslonu.

# **Nastavitev funkcije Fax to Mac (Faks v Mac) (Mac OS X)**

- **1.** Odprite HP Utility. Za več informacij glejte [HP Utility \(Mac OS X\)](#page-215-0).
- **2.** V orodni vrstici HP Utility kliknite ikono **Applications** (Aplikacije).
- **3.** Dvokliknite program **HP Setup Assistant** (HP-jev pomočnik za nastavitev) in upoštevajte navodila na zaslonu.

# **Spreminjanje nastavitev funkcije Fax to PC (Faks v računalnik) in Fax to Mac (Faks v Mac)**

Nastavitve za funkcijo Fax to PC (Faks v računalnik) lahko kadar koli posodobite s čarovnikom za namestitev digitalnega faksa). Nastavitve za funkcijo Fax to Mac (Faks v Mac) posodobite v pripomočku HP Utility.

Funkciji Fax to PC (Faks v računalnik) in Fax to Mac (Faks v Mac) lahko izključite ter na nadzorni plošči tiskalnika onemogočite tiskanje faksov.

# **Spreminjanje nastavitev z nadzorne plošče tiskalnika**

- **1.** Na začetnem zaslonu pritisnite gumb \ (Nastavitev).
- **2.** Z gumbi na desni strani se pomaknite do možnosti **Fax Setup** (Nastavitev faksa) in jo izberite, nato izberite možnost **Basic Setup** (Osnovna nastavitev) in nato izberite možnost **HP Digital Fax** (Digitalni faks HP).
- **3.** Pomaknite se do nastavitve, ki jo želite spremeniti, in jo izberite. Spremenite lahko naslednje nastavitve.
	- **View Settings** (Ogled nastavitev): oglejte si ime računalnika, ki je nastavljen za upravljanje funkcij Fax to PC (Faks v računalnik) ali Fax to Mac (Faks v Mac).
	- **Disable Digital Fax** (Onemogoči digitalni faks): izklopi funkcijo Fax to PC (Faks v računalnik) ali Fax to Mac (Faks v Mac).
		- **Py Opomba** Funkciji Fax to PC (Faks v računalnik) in Fax to Mac (Faks v Mac) lahko vklopite s HP-jevo programsko opremo.
	- **Fax Print (Tiskanje faksa): On/Off** (Vkl./Izkl.): to funkcijo izberite, če želite fakse ob prejemu natisniti. Če tiskanje izključite, se bodo barvni faksi še vedno tiskali.

# **Spreminjanje nastavitev iz HP-jeve programske opreme (Windows)**

- **1.** Na namizju računalnika kliknite **Start**, izberite **Programs** (Programi) ali **All Programs** (Vsi program) izberite mapo za svoj tiskalnik HP in nato izberite možnost za tiskalnik HP.
- **2.** V oknu, ki se prikaže, izberite **Print, Scan & Fax** (Tiskanje, optično branje in faksiranje) in nato izberite **Digital Fax Setup Wizard** (Čarovnik za namestitev digitalnega faksa) pod možnostjo **Fax** (Faks).
- **3.** Upoštevajte navodila na zaslonu.

# **Spreminjanje nastavitev iz HP-jeve programske opreme (Mac OS X)**

- **1.** Odprite HP Utility. Za več informacij glejte [HP Utility \(Mac OS X\)](#page-215-0).
- **2.** V orodni vrstici HP Utility kliknite ikono **Applications** (Aplikacije).
- **3.** Dvokliknite program **HP Setup Assistant** (HP-jev pomočnik za nastavitev) in upoštevajte navodila na zaslonu.

# **Izklop funkcije Fax to PC (Faks v računalnik) ali Fax to Mac (Faks v Mac)**

- **1.** Na začetnem zaslonu na nadzorni plošči tiskalnika pritisnite gumb \\(Nastavitev).
- **2.** Z gumbi na desni strani se pomaknite do možnosti **Fax Setup** (Nastavitev faksa) in jo izberite, nato izberite možnost **Basic Setup** (Osnovna nastavitev) in nato izberite možnost **HP Digital Fax** (Digitalni faks HP).
- **3.** Pomaknite se do možnosti **Disable Digital Fax** (Onemogoči digitalni faks) in jo izberite.

# <span id="page-63-0"></span>**Nastavitev vnosov hitrega izbiranja**

Za številke faksa, ki jih pogosto uporabljate, lahko namestite vnose hitrega izbiranja. To omogoča hitro izbiranje teh številk z nadzorne plošče tiskalnika.

**Nasvet** Na nadzorni plošči tiskalnika lahko poleg ustvarjanja in upravljanja vnosov za hitro izbiranje uporabite tudi orodja, ki so na voljo v računalniku, na primer HPjevo programsko opremo, ki ste jo dobili s tiskalnikom, in vdelani spletni strežnik tiskalnika. Za več informacij glejte [Orodja za upravljanje tiskalnika.](#page-215-0)

To poglavje vsebuje naslednje teme:

- Nastavitev in spreminjanje vnosov za hitri stik
- [Nastavitev in spreminjanje vnosov za hitri stik skupine](#page-64-0)
- [Brisanje vnosa za hitri stik](#page-64-0)
- [Tiskanje seznama vnosov za hitro izbiranje](#page-65-0)

# **Nastavitev in spreminjanje vnosov za hitri stik**

Za številke faksa lahko nastavite vnose za hitri stik.

#### **Nastavitev vnosov za hitri stik**

- **1.** Na začetnem zaslonu na nadzorni plošči tiskalnika pritisnite gumb na desni strani možnosti **Fax** (Faks), nato pa pritisnite gumb desno od možnosti **Quick Contacts** (Hitri stiki).
- **2.** Z gumbi na desni strani izberite možnost **Phone Book** (Imenik), nato pa izberite možnost **Add Contact** (Dodaj stik).
- **3.** Vnesite številko faksa, nato pa pritisnite gumb desno od možnosti **OK** (V redu).
	- **Domba** Ne pozabite vnesti morebitnih presledkov ali drugih zahtevanih številk, npr. področno kodo, dostopno kodo za številke zunaj sistema PBX (po navadi 9 ali 0) ali pa medkrajevno predpono.
- **4.** Vnesite ime vnosa, nato pa pritisnite gumb desno od možnosti **OK** (V redu).

#### **Spreminjanje vnosa za hitri stik**

- **1.** Na začetnem zaslonu na nadzorni plošči tiskalnika pritisnite gumb na desni strani možnosti **Fax** (Faks), nato pa pritisnite gumb desno od možnosti **Quick Contacts** (Hitri stiki).
- **2.** Z gumbi na desni strani se pomaknite do možnosti **Phone Book Setup** (Nastavitev imenika) in jo izberite, nato izberite možnost **Add/Edit Contact** (Dodaj/uredi stik) in **Individual Contacts** (Posamezni stiki).
- <span id="page-64-0"></span>**3.** Pomaknite se do vnosa, ki ga želite spremeniti, in ga izberite, nato vnesite novo številko faksa (če je to potrebno) ter pritisnite gumb desno od možnosti **OK** (V redu).
	- **Domba** Ne pozabite vnesti morebitnih presledkov ali drugih zahtevanih številk, npr. področno kodo, dostopno kodo za številke zunaj sistema PBX (po navadi 9 ali 0) ali pa medkrajevno predpono.
- **4.** Vnesite novo ime vnosa (če je to potrebno), nato pa pritisnite gumb desno od možnosti **OK** (V redu).

# **Nastavitev in spreminjanje vnosov za hitri stik skupine**

Skupine številk faksov lahko shranite kot vnose za hitri stik skupine.

#### **Nastavitev vnosov za hitri stik skupine**

- **Py Opomba** Preden ustvarite vnos za hitro izbiranje skupine, morate ustvariti vsaj en vnos s hitrim stikom.
- **1.** Na začetnem zaslonu na nadzorni plošči tiskalnika pritisnite gumb na desni strani možnosti **Fax** (Faks), nato pa pritisnite gumb desno od možnosti **Quick Contacts** (Hitri stiki).
- **2.** Z gumbi na desni strani izberite možnost **Group Contacts** (Stiki skupine), nato pa izberite možnost **Add Group** (Dodaj skupino).
- **3.** Pomaknite se do vnosov, ki jih želite vključiti v hitri stik skupine, in jih izberite, nato pa izberite možnost **Done** (Dokončano).
- **4.** Vnesite ime skupine, nato pa pritisnite gumb desno od možnosti **OK** (V redu).

#### **Spreminjanje vnosov za hitri stik skupine**

- **1.** Na začetnem zaslonu na nadzorni plošči tiskalnika pritisnite gumb na desni strani možnosti **Fax** (Faks), nato pa pritisnite gumb desno od možnosti **Quick Contacts** (Hitri stiki).
- **2.** Z gumbi na desni strani se pomaknite do možnosti **Phone Book Setup** (Nastavitev imenika) in jo izberite, nato izberite možnost **Add/Edit Contact** (Dodaj/uredi stik) in nato izberite možnost **Group Contacts** (Stiki skupine).
- **3.** Pomaknite se do skupine, ki jo želite spremeniti, in jo izberite. Če želite v skupino dodati vnose ali jih iz nje odstraniti, izberite vnose, ki jih želite vključiti v skupino oz. jih iz nje odstraniti, nato pa izberite možnost **Done** (Dokončano).
- **4.** Vnesite novo ime skupine (če je to potrebno), nato pa pritisnite gumb desno od možnosti **OK** (V redu).

#### **Brisanje vnosa za hitri stik**

Če želite izbrisati vnose za hitri stik ali vnose za hitri stik skupine, upoštevajte spodnja navodila:

- **1.** Na začetnem zaslonu na nadzorni plošči tiskalnika pritisnite gumb na desni strani možnosti **Fax** (Faks), nato pa pritisnite gumb desno od možnosti **Quick Contacts** (Hitri stiki).
- **2.** Z gumbi na desni strani se pomaknite do možnosti **Phone Book Setup** (Nastavitev imenika) in jo izberite, nato pa izberite možnost **Delete Contacts** (Izbriši stike).
- <span id="page-65-0"></span>**3.** Pomaknite se do vnosov, ki jih želite izbrisati, in jih izberite, nato pa izberite možnost **Done** (Dokončano).
- **4.** Za potrditev pritisnite gumb desno od možnosti **Yes** (Da).

**Opomba** Če izbrišete vnos skupine, se posamezni vnosi ohranijo.

## **Tiskanje seznama vnosov za hitro izbiranje**

Če želite natisniti in si ogledati vse vnose za hitro izbiranje, sledite spodnjim navodilom:

- **1.** V pladenj naložite papir. Za več informacij glejte [Nalaganje medijev.](#page-23-0)
- **2.** Na začetnem zaslonu pritisnite gumb \\(Nastavitev).
- **3.** Z gumbi na desni strani se pomaknite do možnosti **Fax Setup** (Nastavitev faksa) in jo izberite, nato izberite možnost **Fax Reports** (Poročila faksa) in nato izberite možnost **Phone Book List** (Seznam imenika).

# **Spreminjanje nastavitev faksa**

Potem ko ste opravili korake iz priročnika »Prvi koraki« tiskalnika, uporabite naslednje korake za spremembo začetnih nastavitev ali konfiguracijo drugih možnosti za faksiranje.

- Nastavitev glave faksa
- Nastavitev nač[ina odziva \(Samodejni odziv\)](#page-66-0)
- [Nastavitev števila zvonjenj pred odzivom](#page-66-0)
- [Spremeni vzorec odzivnega zvonjenja za zna](#page-66-0)čilno zvonjenje
- [Nastavitev vrste izbiranja](#page-67-0)
- [Nastavitev možnosti ponovnega izbiranja](#page-67-0)
- [Nastavitev hitrosti faksa](#page-68-0)
- [Nastavitev glasnosti zvoka faksa](#page-69-0)
- [Nastavitev možnosti Error Correction Mode \(Na](#page-69-0)čin odprave napak)

#### **Nastavitev glave faksa**

Glava faksa natisne vaše ime in številko faksa na vrh vsakega poslanega faksa. HP vam priporoča, da glavo faksa nastavite s HP-jevo programsko opremo, ki ste jo prejeli poleg tiskalnika. Glavo faksa lahko nastavite tudi z nadzorne plošče tiskalnika, kot je opisano tukaj.

**The Opomba** V nekaterih državah/regijah so podatki o glavi faksa pravna zahteva.

#### **Nastavljanje ali spreminjanje glave faksa**

- 1. Na začetnem zaslonu pritisnite gumb \ (Nastavitev).
- **2.** Z gumbi na desni strani se pomaknite do možnosti **Fax Setup** (Nastavitev faksa) in jo izberite, nato izberite možnost **Basic Setup** (Osnovna nastavitev) in nato izberite možnost **Fax Header** (Glava faksa).
- **3.** Vnesite svoje ime ali ime podjetja, nato pa pritisnite gumb desno od možnosti **OK** (V redu).
- **4.** Vnesite številko faksa, nato pa pritisnite gumb desno od možnosti **OK** (V redu).

# <span id="page-66-0"></span>**Nastavitev načina odziva (Samodejni odziv)**

Način odziva določa, ali naj se tiskalnik odzove na dohodne klice.

- Če želite, da se tiskalnik na fakse odziva **samodejno**, vklopite nastavitev .**Samodejni odziv** Tiskalnik se bo samodejno odzval na vse dohodne klice in fakse.
- Če želite fakse sprejemati **ročno**, izklopite nastavitev .**Samodejni odziv** Če želite odgovoriti na dohodni klic faksa, morate to storiti osebno. V nasprotnem primeru tiskalnik faksov ne bo sprejel.

#### **Nastavitev načina odziva**

- 1. Na začetnem zaslonu pritisnite gumb \ (Nastavitev).
- **2.** Z gumbi na desni strani se pomaknite do možnosti **Fax Setup** (Nastavitev faksa) in jo izberite, nato pa izberite možnost **Auto Answer** (Samodejni odziv).
- **3.** Pomaknite se do možnosti **On** (Vkl.) ali **Off** (Izkl.) in jo izberite.

# **Nastavitev števila zvonjenj pred odzivom**

Če vklopite nastavitev **Samodejni odziv**, lahko določite, kolikokrat naj telefon zazvoni, preden se naprava samodejno odzove na dohodne klice.

Če je odzivnik na isti telefonski liniji kot tiskalnik, je pomembna nastavitev **Zvonj. do odg.**. Odzivnik na primer nastavite tako, da se bo odzval na nizko število zvonjenj, in tiskalnik tako, da se bo odzval na najvišje število zvonjenj. Na klice se bo odzval odzivnik, tiskalnik pa bo nadzoroval linijo. Če tiskalnik zazna znak centrale za faks, bo faks sprejel. Če gre za glasovni klic, odzivnik posname dohodno sporočilo.

# **Nastavitev števila zvonjenj pred odzivom**

- **1.** Na začetnem zaslonu pritisnite gumb (Nastavitev).
- **2.** Z gumbi na desni strani se pomaknite do možnosti **Fax Setup** (Nastavitev faksa), izberite možnost **Basic Setup** (Osnovna nastavitev), nato pa izberite možnost **Rings to Answer** (Zvonjenje do odgovora).
- **3.** Pomaknite se do želenega števila zvonjenj in pritisnite gumb desno od možnosti **OK** (V redu).

# **Spremeni vzorec odzivnega zvonjenja za značilno zvonjenje**

Številna telefonska podjetja ponujajo funkcijo značilnega zvonjenja, ki vam omogoča, da imate na eni telefonski liniji več telefonskih številk. Ko ste naročnik te storitve, bo imela vsaka telefonska številka drugačen vzorec zvonjenja.

HP priporoča, da vam telefonsko podjetje za številko faksa dodeli dvojno ali trojno zvonjenje. Ko tiskalnik zazna določen vzorec zvonjenja, se odzove na klic in sprejme faks.

**Nasvet** Značilno zvonjenje lahko nastavite tudi na nadzorni plošči tiskalnika, in sicer s funkcijo Zaznavanje vzorca zvonjenja. Tiskalnik s to funkcijo prepozna in posname vzorec zvonjenja dohodnega klica in na podlagi tega klica določi vzorec značilnega zvonjenja, ki ga vaš telefonski operater uporablja za klice faksa.

Če niste uporabnik storitve značilnega zvonjenja, uporabite privzet vzorec zvonjenja, ki je **Vsa zvonjenja**.

<span id="page-67-0"></span> $\mathbb{R}^n$  *Opomba* Tiskalnik ne more prejemati faksov, če je glavna telefonska številka zasedena.

#### **Spreminjanje vzorca odzivnega zvonjenja za značilno zvonjenje**

- **1.** Preverite, ali ste tiskalnik nastavili na samodejno odzivanje na faks klice.
- **2.** Na začetnem zaslonu pritisnite gumb \(Nastavitev).
- **3.** Z gumbi na desni strani se pomaknite do možnosti **Fax Setup** (Nastavitev faksa) in jo izberite, nato pa izberite možnost **Advanced Setup** (Napredna nastavitev).
- **4.** Pritisnite gumb na desni strani možnosti **Distinctive Ring** (Značilno zvonjenje). Prikaže se sporočilo, ki navaja, da te nastavitve ne spreminjajte, če nimate na isti telefonski liniji več številk.
- **5.** Pritisnite gumb desno od možnosti **OK** (V redu) in nato za nadaljevanje izberite možnost **Yes** (Da).
- **6.** Storite nekaj od naslednjega:
	- Pomaknite se do vzorca zvonjenja, ki ga vaš telefonski operater uporablja za klice faksa, in ga izberite. - Ali -
	- Izberite možnost **Auto Detect** (Samodejno zaznavanje) in upoštevajte navodila na nadzorni plošči tiskalnika.
	- **Opomba** Če funkcija za zaznavanje vzorca zvonjenja ne zazna vzorca zvonjenja ali če jo prekličete, preden je zaznavanje dokončano, je vzorec zvonjenja samodejno nastavljen na **All rings** (Vsa zvonjenja).

**Opomba** Če uporabljate telefonski sistem PBX, ki uporablja različne vzorce zvonjenja za notranje in zunanje klice, pokličite številko faksa z zunanje številke.

#### **Nastavitev vrste izbiranja**

S tem postopkom nastavite način tonskega ali pulznega izbiranja. Tovarniško privzeti način je **Tone** (Ton). Nastavitev ne spremenite, razen če ste prepričani, da vaša telefonska linija ne podpira tonskega izbiranja.

**P** Opomba Možnost pulznega izbiranja ni na voljo v vseh državah/regijah.

#### **Nastavitev vrste izbiranja**

- 1. Na začetnem zaslonu pritisnite gumb \ (Nastavitev).
- **2.** Z gumbi na desni strani se pomaknite do možnosti **Fax Setup** (Nastavitev faksa) in jo izberite, nato izberite možnost **Basic Setup** (Osnovna nastavitev) in nato izberite možnost **Dial Type** (Vrsta izbiranja).
- **3.** Pomaknite se do možnosti **Tone Dialing** (Tonsko izbiranje) ali **Pulse Dialing** (Pulzno izbiranje) in jo izberite.

# **Nastavitev možnosti ponovnega izbiranja**

Če tiskalnik ni mogel poslati faksa, ker se prejemnikov faks ni odzval ali je bil zaseden, poskusi znova izbrati številko na osnovi nastavitev za možnosti zasedeno, ponovno

<span id="page-68-0"></span>izbiranje in ni odgovora, ponovno izbiranje. Uporabite naslednji postopek za izklop ali vklop možnosti.

## **Nastavitev možnosti ponovnega izbiranja**

- **1.** Na začetnem zaslonu pritisnite gumb \ (Nastavitev).
- **2.** Z gumbi na desni strani se pomaknite do možnosti **Fax Setup** (Nastavitev faksa) in jo izberite, nato izberite možnost **Advanced Setup** (Napredna nastavitev) in nato izberite možnost **Busy Redial** (Zasedeno, ponovno izbiranje) ali **No Answer Redial** (Ni odgovora, ponovno izbiranje).
	- **Busy redial** (Zasedeno, ponovno izbiranje): Če je vklopljena ta možnost, tiskalnik samodejno ponovno izbere, če sprejme zaseden signal. Tovarniško privzeta nastavitev za to možnost je **On** (Vklopljeno).
	- **No answer redial** (Ni odgovora, ponovno izbiranje): Če je vklopljena ta možnost, tiskalnik samodejno ponovno izbere, če se prejemnikov faks ne odzove. Tovarniško privzeta nastavitev za to možnost je **Off** (Izkl.).
- **3.** Pomaknite se do ustrezne možnosti in jo izberite, nato pa pritisnite gumb desno od možnosti **OK** (V redu).

# **Nastavitev hitrosti faksa**

Hitrost faksa, ki jo uporabljate za komunikacijo med vašim tiskalnikom in drugimi faks napravami, lahko med pošiljanjem in sprejemanjem faksov spreminjate.

Če ste uporabnik spodaj naštetih storitev, boste hitrost faksa morda morali nastaviti na počasnejšo hitrost:

- internetne telefonske storitve.
- sistema naročniške centrale (PBX),
- storitve FoIP (Faks prek IP),
- storitve ISDN (digitalno omrežje z integriranimi storitvami).

Če imate težave s pošiljanjem in sprejemanjem faksov, poskusite z nižjo hitrostjo faksa. V naslednji razpredelnici so navedene razpoložljive nastavitve hitrosti faksa.

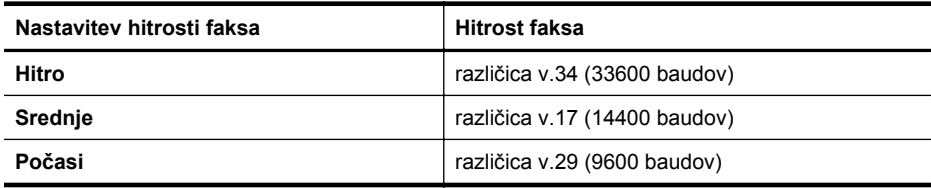

#### **Nastavitev hitrosti faksa**

- 1. Na začetnem zaslonu pritisnite gumb \ (Nastavitev).
- **2.** Z gumbi na desni strani se pomaknite do možnosti **Fax Setup** (Nastavitev faksa) in jo izberite, nato izberite možnost **Advanced Setup** (Napredna nastavitev) in nato izberite možnost **Fax Speed** (Hitrost faksa).
- **3.** Pomaknite se do želene nastavitve in jo izberite, nato pa pritisnite gumb desno od možnosti **OK** (V redu).

# <span id="page-69-0"></span>**Nastavitev glasnosti zvoka faksa**

S tem postopkom povečajte ali pomanjšajte glasnost zvokov faksa. Morda boste na primer želeli povečati zvok, da boste lahko pri pošiljanju faksa z uporabo nadzora izbiranja slišali znak centrale.

#### **Nastavitev glasnosti zvoka faksa**

- 1. Na začetnem zaslonu pritisnite gumb \ (Nastavitev).
- **2.** Z gumbi na desni strani se pomaknite do možnosti **Fax Setup** (Nastavitev faksa) in jo izberite, nato izberite možnost **Basic Setup** (Osnovna nastavitev) in nato izberite možnost **Fax Sound Volume** (Glasnost zvoka faksa).
- **3.** Pomaknite se do možnosti **Soft** (Nežno), **Loud** (Glasno) ali **Off** (Izkl.), nato pa pritisnite gumb desno od možnosti **OK** (V redu).

# **Nastavitev možnosti Error Correction Mode (Način odprave napak)**

Nastavitev **Način odpravljanja napak** (ECM) prepreči izgubo podatkov zaradi slabih telefonskih linij tako, da odkriva napake, do katerih pride med prenosom, in samodejno zahteva ponoven prenos dela z napako. To ne vpliva na stroške telefona, pri dobrih telefonskih linijah jih utegne celo zmanjšati. Pri slabih telefonskih linijah ECM podaljšuje čas pošiljanja in zvišuje telefonske stroške, vendar je pošiljanje podatkov veliko bolj zanesljivo. Privzeta nastavitev je **On (Vklop)**. Nastavitev ECM izklopite le, če bistveno zvišuje telefonske stroške in se v zameno za nižje stroške zadovoljite s slabšo kakovostjo.

Preden izklopite nastavitev ECM, upoštevajte naslednje: Če nastavitev ECM izklopite:

- Vplivate na kakovost in hitrost prenosa faksov, ki jih pošiljate in sprejemate.
- **Hitrost faksa** se samodejno nastavi na **Srednje**.
- Ni več mogoče pošiljati in prejemati barvnih faksov.

#### **Spreminjanje nastavitve ECM z nadzorne plošče**

- 1. Na začetnem zaslonu pritisnite gumb \ (Nastavitev).
- **2.** Z gumbi na desni strani se pomaknite do možnosti **Fax Setup** (Nastavitev faksa) in jo izberite, nato izberite možnost **Advanced Setup** (Napredna nastavitev) in nato izberite možnost **Error Correction Mode** (Način odprave napak).
- **3.** Pomaknite se do možnosti **On (Vklop)** ali **Off (Izklop)** in jo izberite, nato pa pritisnite gumb desno od možnosti **OK** (V redu).

# **Storitve faksiranja in digitalnega telefona**

Številni telefonski operaterji svojim strankam ponujajo storitve digitalnega telefona, kot so na primer:

- DSL: storitev digitalne naročniške linije (DSL) prek vašega telefonskega podjetja (DSL se v vaši državi/regiji lahko imenuje ADSL.)
- PBX: telefonski sistem naročniške centrale (PBX).
- ISDN: Sistem digitalnega omrežja z integriranimi storitvami (ISDN).
- FoIP: cenovno ugodna telefonska storitev, ki vam omogoča pošiljanje in sprejemanje faksov s tiskalnikom prek interneta. Ta metoda se imenuje Faks prek IP (FoIP). Za več informacij glejte [Faks prek internetnega protokola.](#page-70-0)

<span id="page-70-0"></span>HP-jevi tiskalniki so izdelani posebej za uporabo običajnih analognih telefonskih storitev. Če ste v digitalnem telefonskem okolju (kot so DSL/ADSL, PBX ali ISDN), boste med nastavitvijo tiskalnika za faksiranje morda morali uporabiti filtre ali pretvornike za pretvorbo digitalnih podatkov v analogne.

**Py Opomba** Družba HP ne zagotavlja združljivosti tiskalnika z vsemi linijami ali ponudniki digitalnih storitev v vseh digitalnih okoljih ali z vsemi pretvorniki iz digitalnega v analogno. Priporoča se, da vedno neposredno kontaktirate telefonsko podjetje glede ustreznih možnosti nastavitev, ki temeljijo na njihovih storitvah linij.

# **Faks prek internetnega protokola**

Postanete lahko naročnik cenovno ugodne telefonske storitve, ki vam omogoča pošiljanje in sprejemanje faksov s tiskalnikom prek interneta. Ta metoda se imenuje Faks prek IP (FoIP).

Storitev FoIP verjetno uporabljate (ponuja jo telefonski operater), če:

- skupaj s številko faksa vtipkate posebno dostopno kodo ali
- imate pretvornik IP, ki omogoča povezavo z internetom in ima analogna telefonska vrata za povezavo prek faksa.
- **Dopomba** Fakse lahko pošiljate in sprejemate le prek povezave telefonskega kabla z vrati »1-LINE« na tiskalniku. To pomeni, da morate povezavo z internetom vzpostaviti prek pretvornika (ki ima običajno analogno telefonsko vtičnico za povezave prek faksa) ali prek telefonskega podjetja.
- $\Diamond$ : **Nasvet** Podpora za tradicionalni prenos faksov prek katerih koli telefonskih sistemov z internetnim protokolom je pogosto omejena. Če prihaja do težav pri pošiljanju faksov, poskusite uporabiti nižjo hitrost faksa ali onemogočiti način faksa za odpravo napak. Vendar če izklopite način za odpravo napak, ne boste mogli pošiljati in prejemati barvnih faksov. (Dodatne informacije o spreminjanju hitrosti faksa najdete v poglavju [Nastavitev hitrosti faksa.](#page-68-0) Dodatne informacije o uporabi načina za odpravljanje napak najdete v poglavju [Nastavitev možnosti Error](#page-69-0) [Correction Mode \(Na](#page-69-0)čin odprave napak).

Če imate vprašanja o internetnem faksiranju, se obrnite na oddelek za podporo internetnemu faksiranju ali na svojega ponudnika storitev.

# **Čiščenje dnevnika faksa**

Če želite počistiti dnevnik faksa, izvedite naslednje korake.

**Deomba** Če počistite dnevnik faksa, izbrišete tudi vse fakse, shranjene v pomnilniku.

# **Če želite počistiti dnevnik faksa**

- 1. Na začetnem zaslonu pritisnite gumb \ (Nastavitev).
- **2.** Z gumbi na desni strani se pomaknite do možnosti **Fax Setup** (Nastavitev faksa) in jo izberite, izberite **Fax Tools** (Orodja faksa) in nato izberite možnost **Clear Fax Log** (Počisti dnevnik faksa).

# <span id="page-71-0"></span>**Ogled zgodovine klicev**

Če si želite ogledati seznam vseh klicev, opravljenih s tiskalnikom, sledite spodnjim navodilom.

**Popomba** Zgodovine klicev ni mogoče natisniti. Ogledate si jo lahko samo na zaslonu nadzorne plošče tiskalnika.

#### **Ogled zgodovine klicev**

- **1.** Na začetnem zaslonu na nadzorni plošči tiskalnika pritisnite gumb na desni strani možnosti **Fax** (Faks).
- **2.** Pritisnite gumb desno od možnosti **Quick Contacts** (Hitri stiki), nato pa izberite možnost **Call History** (Zgodovina klicev).

# **Poročila o uporabi**

Tiskalnik lahko nastavite tako, da samodejno natisne poročila o napakah in potrditvi za vsak poslan in sprejet faks. Prav tako lahko ročno natisnete tudi poročila o sistemu, če jih potrebujete; ta poročila zagotavljajo uporaben sistem informacij o tiskalniku.

Privzeto je tiskalnik nastavljen tako, da natisne poročilo samo, če je prišlo do težave pri pošiljanju ali sprejemanju faksa. Sporočilo o potrditvi, ki pove, ali je bil faks uspešno poslan, se po vsakem pošiljanju za trenutek prikaže na zaslonu nadzorne plošče.

**EX** Opomba Če poročila niso berljiva, preverite ocenjene ravni črnila z nadzorne plošče ali HP-jeve programske opreme. Za več informacij glejte [Orodja za](#page-215-0) [upravljanje tiskalnika.](#page-215-0)

**Opomba** Opozorila in indikatorji ravni črnila so le ocena, da lažje načrtujete nakup novih kartuš. Ko opazite opozorilo, da primanjkuje črnila, kupite nadomestno kartušo, da preprečite morebitne zakasnitve pri tiskanju. Kartuš s črnilom vam ni treba zamenjati, dokler kakovost tiskanja ni nesprejemljiva.

**Opomba** Poskrbite, da so tiskalne glave in kartuše s črnilom v dobrem stanju in pravilno nameščene. Za več informacij glejte [Delo s tiskalnimi kartušami](#page-79-0).

To poglavje vsebuje naslednje teme:

- Tiskanje poročil o potrditvi faksov
- Tiskanje poroč[il o napakah faksov](#page-72-0)
- [Tiskanje in ogled dnevnika faksa](#page-73-0)
- [Tiskanje podrobnosti o zadnjem pošiljanju faksa](#page-73-0)
- Tiskanje poroč[ila o ID-jih klicateljev](#page-73-0)
- Tiskanje poroč[ila o sledenju faksa T30](#page-74-0)

# **Tiskanje poročil o potrditvi faksov**

Če potrebujete natisnjeno potrdilo, da so bili vaši faksi uspešno poslani, izberite **On (Fax Send) (Vklop (ob pošiljanju faksa))** ali **On (Send and Receive) (Vklop) (pošiljanje in sprejemanje))**, da omogočite potrditev faksa **pred** pošiljanjem faksov.

Privzeta nastavitev potrditve faksa je **On (Fax Send) (Vklop (ob pošiljanju faksa))**.
**Opomba** Če izberete **On (Fax Send)** (Vklop (ob pošiljanju faksa)) ali **On (Send and Receive)** (Vklop (pošiljanje in sprejemanje)) in če uporabite možnost **Scan and Fax** (Optično preberi in pošlji), lahko v poročilo Fax Sent Confirmation (Potrditev poslanega faksa) vključite sliko prve strani faksa.

# **Omogočanje potrditve faksa**

- 1. Na začetnem zaslonu pritisnite gumb \ (Nastavitev).
- **2.** Z gumbi na desni strani se pomaknite do možnosti **Fax Setup** (Nastavitev faksa) in jo izberite, nato izberite možnost **Fax Reports** (Poročila faksa) in nato izberite možnost **Fax Confirmation** (Potrditev faksa).
- **3.** Z dotikom izberite eno od spodnjih možnosti.

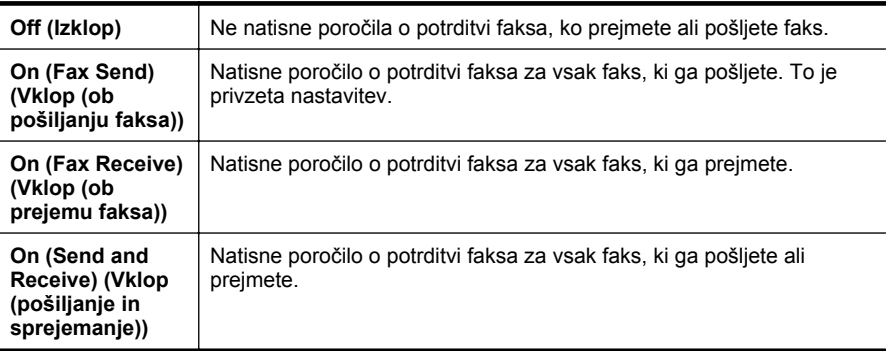

# **Vključitev slike faksa v poročilo**

- 1. Na začetnem zaslonu pritisnite gumb \ (Nastavitev).
- **2.** Z gumbi na desni strani se pomaknite do možnosti **Fax Setup** (Nastavitev faksa) in jo izberite, nato izberite možnost **Fax Reports** (Poročila faksa) in nato izberite možnost **Fax Confirmation** (Potrditev faksa).
- **3.** Pomaknite se do možnosti **On (Fax Send)** (Vklop (ob pošiljanju faksa)) ali **On (Send and Receive)** (Vklop (pošiljanje in sprejemanje)) in jo izberite, nato pa izberite možnost **Fax Confirmation with image** (Potrditev faksa s sliko).

# **Tiskanje poročil o napakah faksov**

Tiskalnik lahko konfigurirate tako, da v primeru napake med prenosom ali sprejemom samodejno natisne poročilo.

# **Nastavitev tiskalnika za samodejno tiskanje poročil o napakah faksov**

- 1. Na začetnem zaslonu pritisnite gumb \ (Nastavitev).
- **2.** Z gumbi na desni strani se pomaknite do možnosti **Fax Setup** (Nastavitev faksa) in jo izberite, nato izberite možnost **Fax Reports** (Poročila faksa) in nato izberite možnost **Fax Error Report** (Poročilo o napaki faksa).
- **3.** Pomaknite se do ene od spodnjih možnosti in jo izberite.

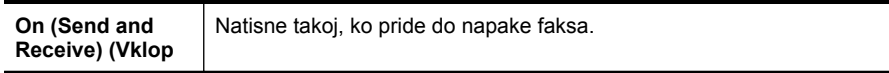

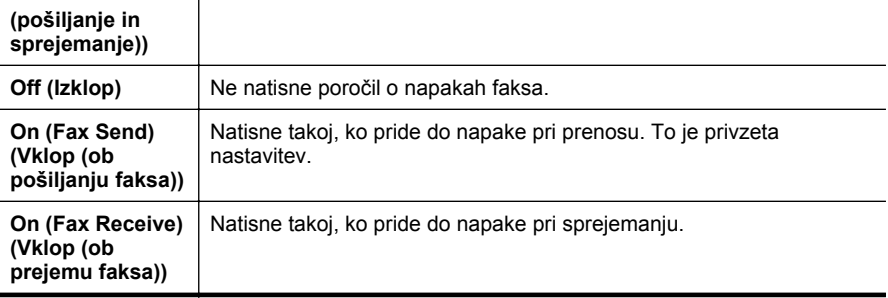

# **Tiskanje in ogled dnevnika faksa**

Natisnete lahko dnevnik faksov, ki jih je tiskalnik sprejel in poslal.

#### **Tiskanje dnevnika faksov z nadzorne plošče tiskalnika**

- **1.** Na začetnem zaslonu pritisnite gumb (Nastavitev).
- **2.** Z gumbi na desni strani se pomaknite do možnosti **Fax Setup** (Nastavitev faksa) in jo izberite, nato izberite možnost **Fax Reports** (Poročila faksa) in nato izberite možnost **Fax Log** (Dnevnik faksa).

# **Tiskanje podrobnosti o zadnjem pošiljanju faksa**

Poročilo o zadnjem pošiljanju faksa natisne podrobnosti zadnjega pošiljanja faksa. Podrobnosti vsebujejo številko faksa, število strani in stanje faksa.

#### **Tiskanje poročila o zadnjem pošiljanju faksa**

- **1.** Na začetnem zaslonu pritisnite gumb (Nastavitev).
- **2.** Z gumbi na desni strani se pomaknite do možnosti **Fax Setup** (Nastavitev faksa) in jo izberite, nato izberite možnost **Fax Reports** (Poročila faksa) in nato izberite možnost **Last Transaction** (Zadnje pošiljanje).

# **Tiskanje poročila o ID-jih klicateljev**

Za tiskanje seznama številk faksa ID klicatelja izvedite naslednji postopek.

#### **Tiskanje poročila o zgodovini ID klicatelja**

- 1. Na začetnem zaslonu pritisnite gumb \ (Nastavitev).
- **2.** Z gumbi na desni strani se pomaknite do možnosti **Fax Setup** (Nastavitev faksa) in jo izberite, nato izberite možnost **Fax Reports** (Poročila faksa) in nato izberite možnost **Caller ID Report** (Poročilo o ID-jih klicateljev).

# **Tiskanje poročila o sledenju faksa T30**

Za tiskanje poročila o sledenju faksa T30 upoštevajte spodnja navodila.

# **Če želite natisniti poročilo o sledenju faksa T30**

- 1. Na začetnem zaslonu pritisnite gumb \ (Nastavitev).
- **2.** Z gumbi na desni strani se pomaknite do možnosti **Fax Setup** (Nastavitev faksa) in jo izberite, nato izberite možnost **Fax Reports** (Poročila faksa) in nato izberite možnost **T30 Fax Trace Report** (Poročilo o sledenju faksa T30).

# **6 HP ePrint**

HP ePrint je brezplačna HP-jeva storitev, ki omogoča tiskanje z vašega tiskalnika, ki podpira storitev HP ePrint, s katere koli lokacije, s katere je mogoče poslati e-poštno sporočilo. Svoje dokumente in fotografije preprosto pošljite na e-poštni naslov, ki je bil tiskalniku dodeljen, ko ste omogočili spletne storitve. Pri tem niso potrebni posebni gonilniki ali programska oprema.

Ko se na spletnem mestu ePrintCenter prijavite za pridobitev računa [\(www.eprintercenter.com](http://www.eprintcenter.com)), se lahko vpišete in ogledate stanja svojih poslov s storitvijo HP ePrint, upravljate čakalne vrste storitve HP ePrint, nadzirate, kdo lahko uporablja epoštne naslove storitve HP ePrint, ki so dodeljeni tiskalniku, za tiskanje in pridobite pomoč za HP ePrint.

**Depomba** Storitev HP ePrint podpira le HP Deskjet Ink Advantage 4625 e-All-in-One series.

**Opomba** Če želite uporabljati storitev HP ePrint, mora biti tiskalnik povezan v omrežje z internetnim dostopom. Teh spletnih funkcij ne morete uporabljati, če je tiskalnik povezan s kablom USB.

To poglavje vsebuje naslednje teme:

- Namestitev storitve HP ePrint
- [Uporaba storitve HP ePrint](#page-77-0)
- [Odstranitev spletnih storitev](#page-78-0)

# **Namestitev storitve HP ePrint**

Za nastavitev storitve HP ePrint uporabite enega od naslednjih načinov:

- Namestitev storitve HP ePrint s pomočjo programske opreme za tiskalnik HP
- [Namestitev storitve HP ePrint s pomo](#page-76-0)čjo nadzorne plošče tiskalnika
- [Namestitev storitve HP ePrint s pomo](#page-76-0)čjo vdelanega spletnega strežnika
- **EX** Opomba Preden namestite storitev HP ePrint, morate biti povezani z internetom prek brezžične povezave.

#### **Namestitev storitve HP ePrint s pomočjo programske opreme za tiskalnik HP**

Poleg omogočanja ključnih funkcij tiskalnika lahko s pomočjo programske opreme tiskalnika HP, ki je priložena vašemu tiskalniku, namestite tehnologijo HP ePrint. Tudi če med nameščanjem programske opreme HP na vaš računalnik niste namestili tehnologije HP ePrint, lahko to še vedno storite s pomočjo programske opreme.

<span id="page-76-0"></span>Če želite namestiti HP ePrint, v svojem operacijskem sistemu izvedite naslednje korake:

# **Windows**

- **1.** Na namizju računalnika kliknite **Start**, izberite **Programi** ali **Vsi programi**, kliknite **HP**, kliknite mapo za svoj tiskalnik in nato izberite ikono z imenom svojega tiskalnika.
- **2.** V oknu, ki se prikaže, izberite **Print, Scan & Fax** (Tiskanje, optično branje in faksiranje) in nato izberite **ePrint Setup** (Nastavitev za ePrint) pod možnostjo **Print** (Tiskanje). Odpre se vdelani spletni strežnik tiskalnika.
- **3.** Na zavihku **Web Services** (Spletne storitve) kliknite **Setup** (Nastavitev) v razdelku **Web Services Settings** (Nastavitve spletnih storitev) in nato kliknite **Continue** (Nadaljuj).
- **4.** Kliknite **Accept Terms of Use and Enable Web Services** (Sprejmi pogoje uporabe in omogoči spletne storitve) in kliknite **Next** (Naprej).
- **5.** Kliknite **Yes** (Da), s čimer tiskalniku omogočite samodejno preverjanje in nameščanje posodobitev izdelka.
- **6.** Če omrežje za povezovanje z internetom uporablja nastavitve proxy, jih vnesite.
- **7.** Upoštevajte navodila na strani s podatki in dokončajte namestitev.

# **Mac OS X**

▲ Če želite namestiti in upravljati spletne storitve v Mac OS X, lahko uporabite vdelani spletni strežnik (VSS) tiskalnika. Za več informacij glejte Namestitev storitve HP ePrint s pomočjo vdelanega spletnega strežnika.

# **Namestitev storitve HP ePrint s pomočjo nadzorne plošče tiskalnika**

Nadzorna plošča tiskalnika omogoča enostavno namestitev tehnologije HP ePrint in upravljanje z njo.

Če želite nastaviti storitev HP ePrint, izvedite spodnje korake:

- **1.** Preverite, ali ima tiskalnik vzpostavljeno povezavo z internetom.
- **2.** Na nadzorni plošči tiskalnika pritisnite gumb  $\widehat{\mathbb{D}}$  (HP ePrint).
- **3.** Pritisnite gumb desno od **OK** (V redu), da sprejmete pogoje uporabe.
- **4.** Pritisnite gumb desno od **OK** (V redu), da sprejmete prihodnje posodobitve. Natisne se stran s podatki.
- **5.** Nastavitev zaključite tako, da upoštevate navodila na natisnjeni strani s podatki.
- **Opomba** Če omrežje za povezovanje z internetom uporablja nastavitve proxy, jih ob pozivu vnesite:

# **Namestitev storitve HP ePrint s pomočjo vdelanega spletnega strežnika**

Tehnologijo HP ePrint lahko namestite in upravljate s pomočjo vdelanega spletnega strežnika.

<span id="page-77-0"></span>Če želite nastaviti storitev HP ePrint, izvedite spodnje korake:

- **1.** Odprite vdelani spletni strežnik. Za več informacij glejte [Vdelani spletni strežnik \(HP](#page-215-0) [Deskjet Ink Advantage 4625 e-All-in-One series\).](#page-215-0)
- **2.** Na zavihku **Web Services** (Spletne storitve) kliknite **Setup** (Nastavitev) v razdelku **Web Services Settings** (Nastavitve spletnih storitev) in nato kliknite **Continue** (Nadaljuj).
- **3.** Kliknite **Accept Terms of Use and Enable Web Services** (Sprejmi pogoje uporabe in omogoči spletne storitve) in kliknite **Next** (Naprej).
- **4.** Kliknite **Yes** (Da), s čimer tiskalniku omogočite samodejno preverjanje in nameščanje posodobitev izdelka.
- **5.** Če omrežje za povezovanje z internetom uporablja nastavitve proxy, jih vnesite.
- **6.** Upoštevajte navodila na strani s podatki in dokončajte namestitev.

# **Uporaba storitve HP ePrint**

Če želite uporabljati HP ePrint, potrebujete:

- računalnik ali mobilno napravo z dostopom do interneta in e-pošte ter
- tiskalnik z možnostjo tehnologije HP ePrint, v katerem so omogočene spletne storitve.

# **Tiskanje s storitvijo HP ePrint**

Če želite za tiskanje dokumentov uporabiti HP ePrint, izvedite naslednje korake:

- **1.** Na računalniku ali mobilni napravi odprite aplikacijo za e-pošto.
	- **Popomba** Informacije o uporabi aplikacije za e-pošto na računalniku ali mobilni napravi najdete v dokumentaciji, ki je priložena aplikaciji.
- **2.** Ustvarite novo e-poštno sporočilo in pripnite datoteko, ki jo želite natisniti. Za seznam datotek, ki se lahko natisnejo s funkcijo HP ePrint, in navodila za uporabo HP ePrint glejte Tehnič[ni podatki za HP ePrint \(HP Deskjet Ink Advantage 4625 e-](#page-156-0)[All-in-One series\)](#page-156-0)
- **3.** V vrstico »Za« e-poštnega sporočila vnesite e-poštni naslov tiskalnika in izberite možnost za pošiljanje elektronskega sporočila.
	- **Opomba** Če je v polju »Kp« ali »Skp« več e-poštnih naslovov, strežnik ePrint ne sprejema e-poštnih tiskalnih opravil. V polje »Za« vnesite samo e-poštni naslov vašega tiskalnika HP. V druga polja ne vnašajte dodatnih e-poštnih naslovov.

**Nasvet** Za več informacij o upravljanju in konfiguriranju nastavitev HP ePrint ter informacije o najnovejših funkcijah obiščite spletno vozlišče ePrintCenter ([www.eprintcenter.com\)](http://www.eprintcenter.com).

# <span id="page-78-0"></span>**Iskanje e-poštnega naslova tiskalnika**

Če želite pridobiti e-poštni naslov tiskalnika, upoštevajte spodnje korake:

- **1.** Na nadzorni plošči tiskalnika pritisnite gumb  $\widehat{\Box}$  (HP ePrint), nato pa še gumb (Nastavitev).
- **2.** Če si želite ogledati e-poštni naslov, se z gumbi na desni strani pomaknite do možnosti **Display Email Address** (Prikaži e-poštni naslov) in jo izberite. - Ali -

Če želite spremeniti e-poštni naslov vašega tiskalnika, se z gumbi na desni strani pomaknite do možnosti **Print Info Page** (Natisni stran s podatki) in jo izberite. Tiskalnik natisne stran s podatki, ki vsebuje kodo tiskalnika in navodila za prilagajanje e-poštnega naslova.

# **Izklop storitve HP ePrint**

Če želite HP ePrint izklopiti, upoštevajte spodnje korake:

- **1.** Na nadzorni plošči tiskalnika pritisnite gumb  $\boxed{)}$  (HP ePrint), nato pa še gumb (Nastavitev).
- **2.** Z gumbi na desni strani izberite možnost **ePrint: On (Vkl.)**.
- **3.** Pomaknite se do možnosti **Off** (Izkl.) in jo izberite, nato pa pritisnite gumb desno od možnosti **OK** (V redu).
- **Dopomba** Če želite odstraniti vse spletne storitve, glejte Odstranitev spletnih storitev.

# **Odstranitev spletnih storitev**

Če želite spletne storitve odstraniti, izvedite naslednje korake:

- **1.** Na nadzorni plošči tiskalnika pritisnite gumb  $\widehat{\Box}$  (HP ePrint), nato pa še gumb (Nastavitev).
- **2.** Z gumbi na desni strani izberite možnost **Remove Web Services** (Odstranitev spletnih storitev), nato pa pritisnite gumb desno od možnosti **OK** (V redu).

# **7 Delo s tiskalnimi kartušami**

Za zagotavljanje najboljše kakovosti tiskanja boste morali izvesti nekaj enostavnih postopkov vzdrževanja.

Če želite odpraviti težave s kakovostjo tiskanja, glejte [Odpravljanje težav pri kakovosti](#page-93-0) [tiskanja.](#page-93-0)

To poglavje vsebuje naslednje teme:

- Informacije o kartušah s črnilom in o tiskalnih glavah
- [Preverjanje ocenjene ravni](#page-80-0) črnila
- [Zamenjava kartuš s](#page-80-0) črnilom
- [Shranjevanje tiskalnih potrebš](#page-83-0)čin
- [Zbiranje podatkov o uporabi](#page-83-0)

# **Informacije o kartušah s črnilom in o tiskalnih glavah**

Z naslednjimi nasveti si lahko pomagate pri vzdrževanju HP-jevih kartuš s črnilom in si zagotovite stalno kakovost tiska.

- Navodila v uporabniškem priročniku so namenjena za zamenjavo kartuš s črnilom in ne za prvo namestitev.
- Če morate zamenjati kartušo, imejte na voljo novo kartušo, še preden odstranite staro.

**Previdno** Kartuš s črnilom ne puščajte predolgo zunaj tiskalnika. Sicer lahko pride do poškodbe tiskalnika in kartuše s črnilom.

- Dokler kartuš s črnilom ne potrebujete, jih hranite v zaprti embalaži.
- Kartuše s črnilom hranite obrnjene v isti smeri, kot so postavljene na policah v prodajalni, če pa so zunaj embalaže, naj bodo obrnjene tako, da je nalepka spodaj.
- Preverite, ali ste tiskalnik izklopili pravilno. Za več informacij glejte [Izklop tiskalnika.](#page-32-0)
- Kartuše s črnilom hranite pri sobni temperaturi (1535 °C ali 59-95 °F).
- Kartuše ni treba zamenjati, dokler kakovost tiskanja ni nesprejemljiva, vendar pa je lahko posledica ene ali več praznih kartuš zelo slaba kakovost tiskanja. Vzrok je lahko tudi zamašena tiskalna glava. Možne rešitve so preverjanje ocenjene količine črnila v kartušah in čiščenje tiskalne glave. Pri čiščenju tiskalne glave boste porabili nekoliko črnila.
- Tiskalne glave ne čistite po nepotrebnem. S tem se porabi črnilo in skrajša življenjska doba kartuš.
- <span id="page-80-0"></span>• S kartušami s črnilom ravnajte previdno. Če vam med namestitvijo padejo iz rok, če jih stresate ali z njimi grobo ravnate, lahko to povzroči začasne težave pri tiskanju.
- Če boste tiskalnik prevažali, upoštevajte naslednje korake, da bi preprečili iztekanje črnila iz tiskalnika ali poškodbe tiskalnika:
	- Izklopite tiskalnik, tako da pritisnete gumb **Power** (Napajanje). Prostor za tiskalne glave naj bo na desni strani tiskalnika, v servisni postaji za kartuše. Za več informacij glejte [Izklop tiskalnika.](#page-32-0)
	- Poskrbite, da so kartuše in tiskalna glava nameščene.
	- Tiskalnik prevažajte v navpičnem položaju; ne postavljajte ga na stran, hrbet, sprednji ali zgornji del.

# **Sorodne teme**

- Preverjanje ocenjene ravni črnila
- [Vzdrževanje tiskalne glave](#page-134-0)

# **Preverjanje ocenjene ravni črnila**

Oceno ravni preostalega črnila lahko preverite prek programske opreme tiskalnika ali vdelanega spletnega strežnika. Za informacije o uporabi programske opreme tiskalnika ali vdelanega spletnega strežnika glejte [Orodja za upravljanje tiskalnika.](#page-215-0) Za ogled teh informacij lahko natisnete tudi stran Printer Status (Stanje tiskalnika) (glejte Razumevanje poroč[ila o stanju tiskalnika](#page-130-0)).

# **Preverjanje ocene ravni črnila z nadzorne plošče tiskalnika**

- **1.** Na začetnem zaslonu pritisnite gumb (Nastavitev).
- **2.** Z gumbi na desni strani izberite možnost **Ink Information** (Informacije o črnilu), nato pa izberite možnost **Estimated Ink Levels** (Ocenjene ravni črnila).
- **Popomba** Opozorila in indikatorji ravni črnila so le ocena, da lažje načrtujete nakup novih kartuš. Ko opazite opozorilo, da primanjkuje črnila, kupite nadomestno kartušo, da preprečite morebitne zakasnitve pri tiskanju. Dokler je kakovost tiskanja še sprejemljiva, vam ni treba zamenjati kartuše.

**Opomba** Če ste namestili ponovno napolnjeno ali obnovljeno tiskalno kartušo ali kartušo, ki jo je uporabljal drug tiskalnik, indikator ravni črnila morda ne bo natančen ali pa ne bo na voljo.

**Opomba** Črnilo v kartušah se pri tiskanju uporablja na različne načine, med drugim se uporablja v postopku inicializacije, pri katerem se tiskalnik in kartuše pripravijo za tiskanje, ter med servisiranjem tiskalne glave, kar zagotavlja, da so brizgalne šobe čiste in da je črnilo tekoče. Poleg tega v kartuši ostane nekaj črnila, potem ko je porabljena. Za več informacij glejte spletno stran [www.hp.com/go/](http://www.hp.com/go/inkusage) [inkusage.](http://www.hp.com/go/inkusage)

# **Zamenjava kartuš s črnilom**

**Popomba** Za informacije o recikliranju črnilnih potrebščin glejte [Program](#page-167-0) [recikliranja potrošnega materiala za brizgalne tiskalnike HP](#page-167-0).

Če za tiskalnik še nimate nadomestnih kartuš s črnilom, glejte [HP-jeve potrebš](#page-181-0)čine in [pripomo](#page-181-0)čki.

**Popomba** Trenutno so nekateri deli HP-jevega spletnega mesta na voljo le v angleškem jeziku.

**Opomba** Nekatere kartuše s črnilom niso na voljo v vseh državah ali regijah.

**Previdno** Preden odstranite staro kartušo s črnilom, se prepričajte, da imate na voljo novo. Kartuš s črnilom ne puščajte predolgo zunaj tiskalnika. Sicer lahko pride do poškodbe tiskalnika in kartuše s črnilom.

Pri menjavanju kartuš s črnilom upoštevajte navodila, opisana v nadaljevanju.

#### **Zamenjava kartuš s črnilom**

- **1.** Prepričajte se, da je tiskalnik vklopljen.
- **2.** Odprite vratca za dostop do kartuše s črnilom.
	- **Opozorilo** Preden nadaljujete, počakajte, da se nosilec kartuše neha premikati.
- **3.** Pritisnite jeziček na kartuši s črnilom, da se sprosti, in jo nato odstranite iz reže.

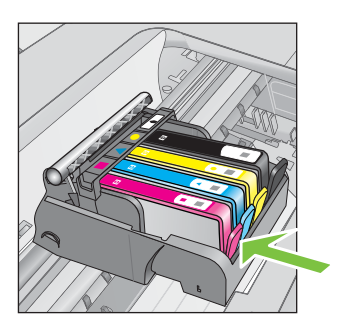

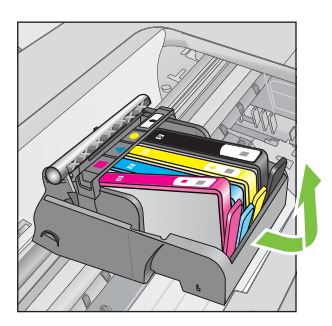

- **4.** Novo kartušo s črnilom odstranite iz embalaže tako, da oranžni jeziček povlečete nazaj, in tako s kartuše s črnilom odstranite plastični ovoj.
	- **Py Opomba** Preden se pomaknete na naslednji korak in odstranite oranžni pokrovček se prepričajte, da ste v celoti odstranili oranžni jeziček in je oznaka rahlo natrgana, saj lahko v nasprotnem primeru črnilo pušča.

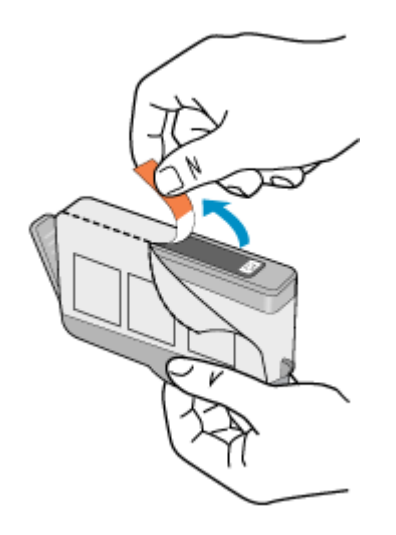

**5.** Zavrtite oranžni pokrovček in ga odstranite.

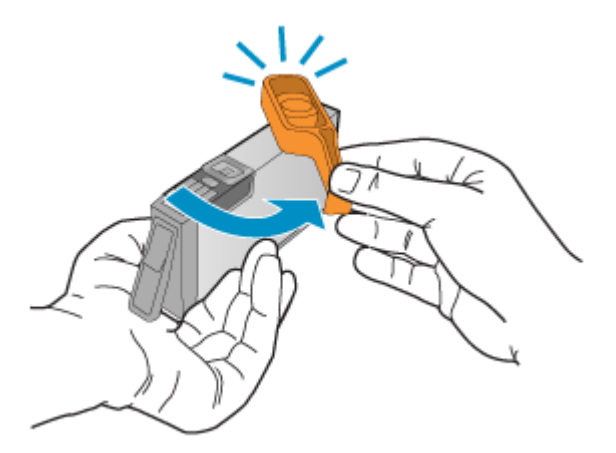

**6.** Barvne ikone nakazujejo, v katero prazno režo morate potiskati kartušo s črnilom, dokler se ta ne zaskoči in je čvrsto nameščena v reži. Kartušo s črnilom morate vnesti v režo, ki ima isto oblikovano ikono in barvo kot tista, ki jo nameščate.

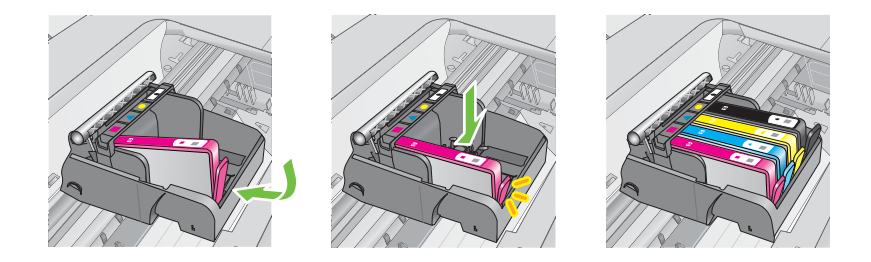

- <span id="page-83-0"></span>**7.** Ponovite korake od 3 do 6 za vsako kartušo s črnilom, ki jo menjate.
- **8.** Zaprite vrata za dostop do kartuše s črnilom.

#### **Sorodne teme**

[HP-jeve potrebš](#page-181-0)čine in pripomočki

# **Shranjevanje tiskalnih potrebščin**

Kartuše s črnilom so lahko v tiskalniku dlje časa. Da pa bi zagotovili najboljše stanje kartuše s črnilom, tiskalnik izklapljajte pravilno. Za več informacij glejte [Izklop](#page-32-0) [tiskalnika](#page-32-0).

# **Zbiranje podatkov o uporabi**

HP-jeve kartuše, ki se uporabljajo s tem tiskalnikom, vsebujejo pomnilniški čip, ki pomaga pri uporabi tiskalnika.

Poleg tega pa ta pomnilniški čip zbira omejen nabor podatkov o uporabi tiskalnika, med katerimi so lahko tudi naslednji podatki: datum, ko je bila kartuša prvič nameščena, datum, ko je bila kartuša zadnjič uporabljena, število natisnjenih strani s kartušo, pokritost strani, uporabljeni načini tiskanja, kakršne koli morebitne napake pri tiskanju in model tiskalnika. Ti podatki omogočajo HP-ju oblikovati prihodnje tiskalnike, ki bodo ustrezali tiskalnim potrebam naših strank.

Podatki, ki so zbrani v pomnilniškem čipu kartuše, ne vsebujejo podatkov, ki bi lahko omogočili identifikacijo stranke ali uporabnika kartuše ali tiskalnika.

HP zbere majhen vzorec pomnilniških čipov iz kartuše, ki so vrnjeni HP-jevemu programu za brezplačno vračilo in reciklažo (HP Planet Partners: [www.hp.com/](http://www.hp.com/recycle) [recycle\)](http://www.hp.com/recycle). Pomnilniški čipi iz tega vzorca so prebrani in analizirani, da bi lahko izboljšali prihodnje HP-jeve tiskalnike. HP-jevi partnerji, ki pomagajo pri recikliranju te kartuše, imajo morda prav tako dostop do teh podatkov.

Katere koli tretje osebe, ki imajo kartušo v svoji lasti, imajo morda dostop do anonimnih podatkov v pomnilniškem čipu. Če ne dovolite dostopa do teh podatkov, lahko nastavite čip na nedelujoč način. Toda ko to storite, kartuše ne morete več uporabljati v HP-jevem tiskalniku.

Če ste zaskrbljeni zaradi posredovanja teh anonimnih podatkov, lahko onemogočite dostop do njih, tako da izklopite možnost pomnilniškega čipa za zbiranje podatkov o uporabi tiskalnika:

#### **Izklop zbiranja podatkov o uporabi**

- 1. Na začetnem zaslonu pritisnite gumb \ (Nastavitev).
- **2.** Z gumbi na desni strani izberite možnost **Preferences** (Nastavitve), nato pa izberite možnost **Cartridge Chip Info** (Podatki o čipu kartuše).
- **3.** Pritisnite gumb desno od možnosti **OK** (V redu), da izklopite zbiranje podatkov o uporabi.
- **Popomba** Če izklopite možnost pomnilniškega čipa za zbiranje podatkov o uporabi tiskalnika, lahko še naprej uporabljate kartušo v HP-jevem tiskalniku.

# <span id="page-84-0"></span>**8 Reševanje težav**

V tem razdelku so predlogi, kako rešiti splošne težave. Če tiskalnik ne deluje pravilno in z navedenimi predlogi ne rešite težav, se za pomoč obrnite na HP-jevo storitev podpore.

To poglavje vsebuje naslednje teme:

- HP-jeva podpora
- [Splošni nasveti in viri za odpravljanje težav](#page-88-0)
- [Reševanje težav s tiskalnikom](#page-88-0)
- [Odpravljanje težav pri kakovosti tiskanja](#page-93-0)
- [Odpravljanje težav s podajanjem papirja](#page-96-0)
- [Odpravljanje težav s kopiranjem](#page-97-0)
- [Odpravljanje težav pri opti](#page-99-0)čnem branju
- [Odpravljanje težav s faksom](#page-104-0)
- [Reševanje težav pri uporabi storitve HP ePrint in HP-jevih spletnih mest](#page-118-0)
- Reševanje težav z brezžič[no povezavo \(HP Deskjet Ink Advantage 4625 e-All-in-](#page-119-0)[One series\)](#page-119-0)
- [Konfiguriranje programske opreme požarnega zidu za delo s tiskalnikom](#page-125-0)
- [Reševanje težav pri upravljanju tiskalnika \(HP Deskjet Ink Advantage 4625 e-All-in-](#page-126-0)[One series\)](#page-126-0)
- [Odpravljanje težav pri namestitvi](#page-128-0)
- Razumevanje poroč[ila o stanju tiskalnika](#page-130-0)
- [Razumevanje strani z omrežno konfiguracijo \(HP Deskjet Ink Advantage 4625 e-](#page-131-0)[All-in-One series\)](#page-131-0)
- [Odstranitev in ponovna namestitev HP-jeve programske opreme](#page-133-0)
- [Vzdrževanje tiskalne glave](#page-134-0)
- [Odstranjevanje zagozdenega papirja](#page-142-0)

# **HP-jeva podpora**

# **Če naletite na težavo, uporabite ta postopek**

- **1.** Preverite dokumentacijo, ki ste jo dobili skupaj s tiskalnikom.
- **2.** Obiščite HP-jevo spletno podporo na [www.hp.com/go/customercare.](http://www.hp.com/support) Na spletnem mestu boste našli informacije in pripomočke, s katerimi lahko popravite mnogo pogostih težav s tiskalnikom. HP-jeva elektronska podpora je na voljo vsem HPjevim strankam. To je najhitrejši vir za najnovejše informacije o tiskalnikih in za strokovno pomoč ter vključuje naslednje:
	- Hiter dostop do kvalificiranih podpornih strokovnjakov v spletu
	- Posodobitve HP-jeve programske opreme in gonilnikov za HP-jev tiskalnik
	- Dragocene informacij o odpravljanju težav za pogoste težave
	- Proaktivne posodobitve tiskalnika, opozorila o podpori in HP-jeve novice, ki so na voljo, če registrirate HP-jev tiskalnik

Za več informacij glejte Dobite elektronsko podporo.

**3.** Pokličite HP-jevo službo za podporo uporabnikom. Možnosti podpore in razpoložljivost se razlikujejo glede na tiskalnik, državo/regijo in jezik. Za več informacij glejte HP-jeva telefonska podpora.

## **Dobite elektronsko podporo**

Če želite informacije o podpori in garanciji, obiščite HP-jevo spletno mesto na naslovu [www.hp.com/go/customercare](http://www.hp.com/support). Na spletnem mestu boste našli informacije in pripomočke, s katerimi lahko popravite mnogo pogostih težav s tiskalnikom. Če ste pozvani, izberite svojo državo/regijo in nato kliknite **Contact HP** (Stik s HP-jem), kjer dobite informacije o klicanju tehnične podpore.

To spletno mesto ponuja tudi tehnično podporo, gonilnike, potrebščine, informacije za naročanje in še veliko več, npr:

- Dostop do spletnih strani za podporo.
- Pošiljanje e-poštnih sporočil HP-ju za odgovore na vprašanja.
- Vzpostavitev povezave s HP-jevim strokovnjakom prek spletnega klepeta.
- Iskanje posodobitev programske opreme HP.

Podporo lahko dobite tudi v HP-jevi programski opremi za Windows ali Mac OS X, kjer najdete preproste rešitve za odpravljanje splošnih težav pri tiskanju. Za več informacij glejte [Orodja za upravljanje tiskalnika.](#page-215-0)

Možnosti podpore in razpoložljivost se razlikujejo glede na tiskalnik, državo/regijo in jezik.

#### **HP-jeva telefonska podpora**

Številke za telefonsko podporo in z njimi povezani stroški, ki so navedeni tukaj, veljajo v času objave in le za klice s stacionarnim telefonom. Za mobilne telefone lahko veljajo druge cene.

Če želite HP-jev seznam najnovejših številk za telefonsko podporo in podatke o stroških klica, glejte [www.hp.com/go/customercare](http://www.hp.com/support).

V garancijskem obdobju ste upravičeni do pomoči centra za pomoč uporabnikom HP Customer Support Center.

**Opomba** HP ne ponuja telefonske podpore za tiskanje v Linuxu. Vsa podpora je na volio v spletu na tem spletnem mestu:<https://launchpad.net/hplip>. Kliknite gumb **Ask a question (Vprašaj)**, da začnete postopek podpore.

Spletno mesto HPLIP ne zagotavlja podpore za Windows ali Mac OS X. Če uporabljate katerega od teh operacijskih sistemov, glejte [www.hp.com/go/](http://www.hp.com/support) [customercare](http://www.hp.com/support)t.

To poglavje vsebuje naslednje teme:

- [Preden pokli](#page-86-0)čete
- [Obdobje telefonske podpore](#page-86-0)
- [Telefonske številke za podporo](#page-86-0)
- [Po poteku telefonske podpore](#page-88-0)

### <span id="page-86-0"></span>**Preden pokličete**

HP-jevo podporo pokličite, ko ste pri računalniku in tiskalniku. Pripravite naslednje podatke, ki jih boste verjetno morali posredovati.

- Številka modela
- Serijsko številko (najdete jo na zadnji ali spodnji strani tiskalnika)
- Sporočila, ki so se pojavila ob tej težavi
- Odgovore na ta vprašanja:
	- Ali je do te težave že kdaj prišlo?
	- Ali jo lahko ponovite?
	- Ali ste ob nastali težavi v računalnik dodajali strojno ali programsko opremo?
	- Se je pred tem kaj zgodilo (npr. nevihta, ali ste premikali tiskalnik)?

#### **Obdobje telefonske podpore**

V Severni Ameriki, na območju Azije in Pacifika ter v Latinski Ameriki (skupaj z Mehiko) je na voljo eno leto telefonske podpore.

#### **Telefonske številke za podporo**

Na mnogih lokacijah HP ponuja brezplačno telefonsko podporo v času garancijskega roka. Vendar pa nekatere številke za telefonsko podporo morda niso brezplačne.

Če želite seznam najnovejših telefonskih številk za podporo, glejte spletno mesto [www.hp.com/go/customercare](http://www.hp.com/support). Na spletnem mestu boste našli informacije in pripomočke, s katerimi lahko popravite mnogo pogostih težav s tiskalnikom.

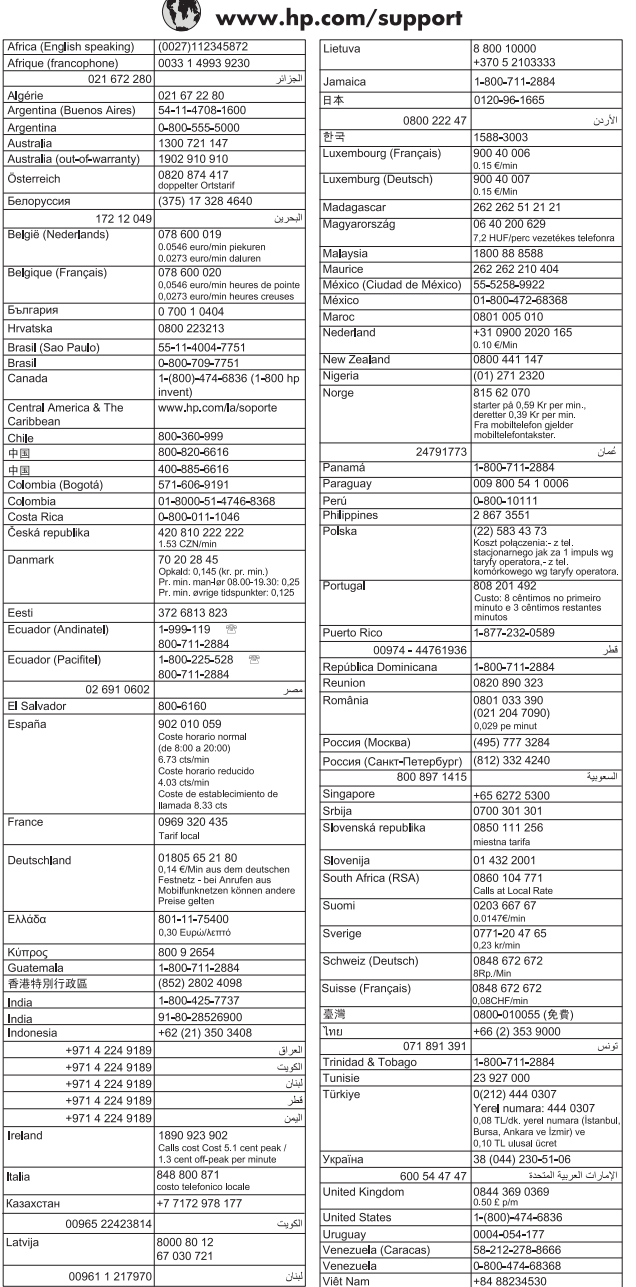

### <span id="page-88-0"></span>**Po poteku telefonske podpore**

Po izteku podpore prek telefona je HP-jeva pomoč še vedno dosegljiva, vendar na vaše stroške. Pomoč lahko poiščete tudi na HP-jevem spletnem mestu za podporo: [www.hp.com/go/customercare](http://www.hp.com/support). Na spletnem mestu boste našli informacije in pripomočke, s katerimi lahko popravite mnogo pogostih težav s tiskalnikom. Obrnite se na HP-jevega prodajalca ali pokličite telefonsko številko podpore za svojo državo/ regijo, da izveste več o možnostih podpore.

# **Splošni nasveti in viri za odpravljanje težav**

**Dpomba** Za več naslednjih korakov je potrebna programska oprema HP. Če niste namestili programske opreme HP, jo lahko namestite s CD-ja s programsko opremo HP, ki je bil priložen tiskalniku, lahko pa jo prenesete s HP-jevega spletnega mesta za podporo uporabnikom [www.hp.com/go/customercare](http://www.hp.com/support). Na spletnem mestu boste našli informacije in pripomočke, s katerimi lahko popravite mnogo pogostih težav s tiskalnikom.

Ko začnete odpravljati težave s tiskanjem, preverite oz. storite naslednje.

- Če se zagozdi papir, glejte [Odstranjevanje zagozdenega papirja.](#page-142-0)
- Če imate težave s podajanjem papirja, kot sta poševno podajanje papirja in pobiranje papirja, glejte [Odpravljanje težav s podajanjem papirja.](#page-96-0)
- Lučka (Vklop/izklop) sveti in ne utripa. Ko tiskalnik prvič vklopite, je po namestitvi kartuš s črnilom potrebnih 9 minut za inicializacijo.
- Napajalni kabel in drugi kabli delujejo in so čvrsto pritrjeni v tiskalnik. Preverite, ali je tiskalnik dobro povezan v vtičnico izmeničnega toka (AC) in ali je vklopljen. Za ustrezne napetosti glejte Tehnič[ni podatki za elektri](#page-156-0)čno napajanje.
- Medij je pravilno naložen v vhodni pladenj in se ni zagozdil v tiskalniku.
- Vsi traki embalaže in drugi materiali so odstranjeni.
- Tiskalnik je nastavljen kot trenutni ali privzeti tiskalnik. V operacijskem sistemu Windows jo nastavite za privzeto v mapi **Printers** (Tiskalniki). V operacijskem sistemu Mac OS X ga nastavite za privzetega v razdelku **Print & Fax** (Tiskanje in faksiranje) ali **Print & Scan** (Tiskanje in optično branje) v možnosti **System Preferences** (Sistemske nastavitve). Če želite več informacij, glejte dokumentacijo računalnika.
- Če uporabljate računalnik z operacijskim sistemom Windows, **Pause Printing** (Začasno prekini tiskanje) ni izbrano.
- Ko izvajate opravilo, ni zagnanih preveč programov. Zaprite programe, ki jih ne uporabljate, ali znova zaženite računalnik in poskusite opravilo izvesti še enkrat.

# **Reševanje težav s tiskalnikom**

To poglavje vsebuje naslednje teme:

- Tiskalnik se neprič[akovano zaustavi](#page-89-0)
- [Tiskalnik proizvaja nepri](#page-89-0)čakovane zvoke
- [Poravnava ni uspela](#page-89-0)
- [Tiskalnik se ne odziva \(ne tiska\)](#page-89-0)
- <span id="page-89-0"></span>• [Tiskalnik tiska po](#page-90-0)časi
- [Natisnila se je prazna stran ali le delno natisnjena stran](#page-91-0)
- [Na strani nekaj manjka ali ni pravilno](#page-92-0)
- [Postavitev besedila ali slike ni pravilna](#page-92-0)

## **Tiskalnik se nepričakovano zaustavi**

#### **Preverjanje napajanja in priključkov**

Napajalni kabel tiskalnika mora biti čvrsto pritrjen v delujočo vtičnico. Za ustrezne napetosti glejte Tehnič[ni podatki za elektri](#page-156-0)čno napajanje.

### **Tiskalnik proizvaja nepričakovane zvoke**

Morda boste slišali, da iz tiskalnika prihajajo nenavadni zvoki. To je zvok servisiranja, ki je slišen, ko tiskalnik izvaja samodejne funkcije servisiranja za vzdrževanje zdravja tiskalne glave.

#### **Popomba** Da preprečite morebitne poškodbe tiskalnika:

Ne izklapljajte tiskalnika, medtem ko se v njem izvajajo servisne funkcije. Če želite tiskalnik izklopiti, počakajte, da se popolnoma zaustavi in šele nato pritisnite gumb (Vklop/izklop) (Vklop/izklop). Za več informacij glejte [Izklop tiskalnika](#page-32-0).

Preverite, ali so nameščene vse kartuše s črnilom. Če katera kartuša s črnilom manjka, bo tiskalnik izvedel dodatno servisiranje, da bi zavaroval tiskalne glave.

#### **Poravnava ni uspela**

Če postopek poravnave ne uspe, preverite, ali ste v vhodni pladenj naložili neuporabljen navaden bel papir. Če je na vhodnem pladnju naložen barvni papir, poravnava ne bo uspela.

Če postopek poravnave večkrat zaporedoma ne uspe, boste morda morali očistiti tiskalno glavo. Če želite očistiti tiskalno glavo, glejte Čišč[enje tiskalne glave](#page-134-0).

Če s čiščenjem tiskalne glave niste rešili težave, se obrnite na HP-jevo podporo. Obiščite [www.hp.com/go/customercare](http://www.hp.com/support). Na spletnem mestu boste našli informacije in pripomočke, s katerimi lahko popravite mnogo pogostih težav s tiskalnikom. Če vas sistem pozove, izberite svojo državo/regijo in nato kliknite **Contact HP** (Stik s HP-jem) za informacije o klicanju tehnične podpore.

#### **Tiskalnik se ne odziva (ne tiska)**

#### **Tiskalni posli čakajo v tiskalni vrsti**

Odprite tiskalno vrsto, prekličite tiskanje vseh dokumentov in ponovno zaženite računalnik. Ko se računalnik ponovno zažene, poizkusite znova tiskati. Dodatne informacije poiščite v sistemu pomoči za operacijski sistem.

#### **Preverite nastavitve tiskalnika.**

Za več informacij glejte [Splošni nasveti in viri za odpravljanje težav.](#page-88-0)

# <span id="page-90-0"></span>**Preverjanje nameščene HP-jeve programske opreme**

Če je tiskalnik med tiskanjem izključen, se na zaslonu računalnika prikaže opozorilo; sicer preverite, ali je programska oprema HP, ki ste jo dobili s tiskalnikom, pravilno nameščena. Če želite odpraviti težavo, v celoti odstranite HP-jevo programsko opremo in jo znova namestite. Za več informacij glejte [Odstranitev in ponovna namestitev HP](#page-133-0)[jeve programske opreme.](#page-133-0)

# **Preverjanje priključkov**

- Oba konca kabla USB morata biti dobro pričvrščena.
- Če je tiskalnik povezan v omrežje, preverite naslednje:
	- Preverite lučko za povezavo na zadnji strani tiskalnika.
	- Tiskalnik ste morda priključili s telefonskim kablom.

# **Preverite osebni programski požarni zid, nameščen v računalniku.**

Osebni programski požarni zid je varnostni program, ki računalnik zaščiti pred vdori, vendar lahko blokira povezavo med računalnikom in tiskalnikom. Če pri komunikaciji s tiskalnikom prihaja do težav, poskusite požarni zid začasno onemogočiti. Če težave s tem ne odpravite, požarni vir ni kriv za slabo komunikacijo. Ponovno omogočite požarni zid.

# **Tiskalnik tiska počasi**

Če je tiskanje zelo počasno, poskusite z naslednjimi rešitvami.

- 1. rešitev: Uporabite nastavitev nižje kakovosti tiskanja
- 2. rešitev: Preverite ravni črnila
- [3. rešitev: Obrnite se na HP-jevo podporo](#page-91-0)

# **1. rešitev: Uporabite nastavitev nižje kakovosti tiskanja**

**Rešitev:** Preverite nastavitev kakovosti tiskanja. Nastavitvi **Best (Najboljše)** in **Maximum dpi (Največ dpi)** sicer zagotavljata najboljše rezultate, vendar je zaradi njiju postopek tiskanja počasnejši kot pri nastavitvah **Normal (Normalno)** ali **Draft (Osnutek)**. Najhitreje je mogoče tiskati z nastavitvijo **Draft (Osnutek)**.

**Vzrok:** Nastavitev kakovosti tiskanja je bila nastavljena na visoko.

Če s tem niste odpravili težave, poskusite z naslednjo rešitvijo.

# **2. rešitev: Preverite ravni črnila**

**Rešitev:** Preverite ocenjeno količino črnila v kartušah s črnilom.

- **Popomba** Opozorila in indikatorji ravni črnila so le ocena, da lažje načrtujete nakup novih kartuš. Ko opazite sporočilo, da primanjkuje črnila, kupite nadomestno kartušo, da preprečite morebitne zakasnitve pri tiskanju. Kartuš s črnilom vam ni treba zamenjati, dokler kakovost tiskanja ni nesprejemljiva.
- **Previdno** Preden odstranite staro kartušo s črnilom, se prepričajte, da imate na voljo novo. Kartuš s črnilom ne puščajte predolgo zunaj tiskalnika. Sicer lahko pride do poškodbe tiskalnika in kartuše s črnilom.

<span id="page-91-0"></span>Za več informacij glejte:

[Preverjanje ocenjene ravni](#page-80-0) črnila

**Vzrok:** Kartuše s črnilom morda nimajo dosti črnila. Tiskanje s praznimi kartušami upočasni tiskalnik.

Če s tem niste odpravili težave, poskusite z naslednjo rešitvijo.

## **3. rešitev: Obrnite se na HP-jevo podporo**

**Rešitev:** Obrnite se na HP-jevo podporo.

Obiščite spletno mesto [www.hp.com/go/customercare.](http://www.hp.com/support) Na spletnem mestu boste našli informacije in pripomočke, s katerimi lahko popravite mnogo pogostih težav s tiskalnikom.

Če vas sistem pozove, izberite vašo državo/regijo in nato kliknite **Contact HP** (Stik s HP-jem) za informacije o klicanju tehnične podpore.

**Vzrok:** Nekaj je bilo narobe s tiskalnikom.

# **Natisnila se je prazna stran ali le delno natisnjena stran**

# **Čiščenje tiskalne glave**

Izvedite postopek čiščenja tiskalne glave. Tiskalno glavo boste morda morali očistiti, če ste tiskalnik nepravilno izklopili.

 $\mathbb{R}^n$  **Opomba** Če tiskalnika ne izklopite pravilno, lahko pride do težav s kakovostjo tiskanja, kot so prazne ali delno natisnjene strani. Težavo boste morda odpravili tako, da očistite tiskalne glave, vendar pa s pravilnim izklopom tiskalnika lahko preprečite, da bi do teh težav sploh prišlo. Tiskalnik vedno izklopite tako, da pritisnete (<sup>I</sup>) (Vklop/izklop) na tiskalniku. Počakajte, da lučka (<sup>I</sup>) (Vklop/izklop) ugasne, preden izklopite napajalni kabel ali razdelilnik.

#### **Preverjanje nastavitev medijev**

- V gonilniku tiskalnika morajo biti izbrane take nastavitve kakovosti tiskanja, ki ustrezajo mediju, naloženemu v pladnjih.
- Nastavitve strani v gonilniku tiskalnika morajo ustrezati velikosti strani medija, ki je naložen v pladenj.

#### **Naprava pobira več strani**

Več informacij o odpravljanju težav s podajanjem papirja najdete v poglavju [Odpravljanje težav s podajanjem papirja](#page-96-0).

#### **V datoteki je prazna stran**

Prepričajte se, da v datoteki ni nobene prazne strani.

# <span id="page-92-0"></span>**Na strani nekaj manjka ali ni pravilno**

#### **Ogled diagnostične strani za preskus kakovosti**

Natisnite diagnostično stran o kakovosti tiskanja, da se boste lažje odločili, ali zagnati katero od storitev za vzdrževanje, da izboljšate kakovost izpisov. Za več informacij glejte [Tiskanje in ocenjevanje poro](#page-136-0)čila o kakovosti tiskanja.

#### **Preverjanje nastavitev robov**

Preverite, ali nastavitve robov za dokument ne presegajo področja tiskanja tiskalnika. Za več informacij glejte [Nastavljanje najmanjših robov](#page-154-0).

#### **Preverjanje nastavitev za barvno tiskanje**

V gonilniku tiskalnika ne sme biti izbrana možnost **Print in Grayscale** (Natisni v sivinah).

#### **Preverjanje mesta tiskalnika in dolžine kabla USB**

Visoka elektromagnetna polja (kot so tista, ki jih ustvarjajo kabli USB) lahko včasih povzročijo manjša popačenja izpisov. Tiskalnik odmaknite od vira elektromagnetnih polj. Priporočljivo je tudi, da uporabite kabel USB, ki ni daljši od 3 metrov (9,8 čevlja) in tako zmanjšate učinek teh elektromagnetnih polj.

#### **Preverjanje velikosti papirja**

Preverite, ali se izbrana velikost papirja ujema z dejansko naloženo velikostjo papirja.

#### **Postavitev besedila ali slike ni pravilna**

#### **Preverjanje naloženega medija**

Preverite, ali se vodili za širino in dolžino medija tesno prilegata robovom svežnja medija in ali pladenj ni preveč naložen. Za več informacij glejte [Nalaganje medijev](#page-23-0).

#### **Preverjanje velikosti medija**

- Vsebina strani je mogoče odrezana, če je velikost dokumenta večja od medija, ki ga uporabljate.
- V gonilniku tiskalnika izbrana velikost medija mora ustrezati velikosti medija, ki je naložen v pladenj.

#### **Preverjanje nastavitev robov**

Če sta besedilo ali slika odrezana ob robu strani, preverite, ali nastavitve robov dokumenta niso takšne, da območje, ki ga želite natisniti, presega območje tiskanja naprave. Za več informacij glejte [Nastavljanje najmanjših robov](#page-154-0).

#### **Preverjanje nastavitve za usmerjenost strani**

Velikost medija in usmerjenost strani, ki ste ju izbrali v programu, morata ustrezati nastavitvam v tiskalniškem gonilniku. Za več informacij glejte [Tiskanje.](#page-33-0)

#### <span id="page-93-0"></span>**Preverjanje mesta tiskalnika in dolžine kabla USB**

Visoka elektromagnetna polja (kot so tista, ki jih ustvarjajo kabli USB) lahko včasih povzročijo manjša popačenja izpisov. Tiskalnik odmaknite od vira elektromagnetnih polj. Priporočljivo je tudi, da uporabite kabel USB, ki ni daljši od 3 metrov (9,8 čevlja) in tako zmanjšate učinek teh elektromagnetnih polj.

Če težave po zgornjih navodilih ne morete odpraviti, težavo morda povzroča program, ki ne prepozna nastavitev tiskanja. Za znane spore programske opreme glejte opombe ob izdaji, preglejte dokumentacijo aplikacije ali se za določeno pomoč obrnite na proizvajalca programske opreme.

**Nasvet** Če uporabljate operacijski sistem Windows, obiščite HP-jevo spletno mesto za podporo [www.hp.com/go/customercare](http://www.hp.com/support). Na spletnem mestu boste našli informacije in pripomočke, s katerimi lahko popravite mnogo pogostih težav s tiskalnikom.

# **Odpravljanje težav pri kakovosti tiskanja**

Poskusite z rešitvami v tem razdelku odpraviti težave s kakovostjo tiskanja.

- 1. rešitev: Preverite, ali uporabljate izvirne HP-jeve kartuše s črnilom
- 2. rešitev: Preverite ravni črnila
- [3. rešitev: Preverite papir, vstavljen v vhodni pladenj](#page-94-0)
- [4. rešitev: Preverite vrsto papirja](#page-94-0)
- [5. rešitev: Preverite nastavitve tiskanja](#page-95-0)
- [6. rešitev: Tiskanje in ocenjevanje poro](#page-95-0)čila o kakovosti tiskanja
- [7. rešitev: Obrnite se na HP-jevo podporo](#page-95-0)

#### **1. rešitev: Preverite, ali uporabljate izvirne HP-jeve kartuše s črnilom**

**Rešitev:** Preverite, ali sta kartuši s črnilom originalni HP-jevi kartuši s črnilom.

HP priporoča uporabo originalnih HP-jevih kartuš s črnilom. Originalne HP-jeve kartuše s črnilom so oblikovane in preizkušene s HP-jevimi tiskalniki. Vedno znova vam pomagajo pri enostavni izdelavi odličnih fotografij.

**Topomba** HP ne jamči za kakovost ali zanesljivost kartuš, ki niso HP-jeve. Garancija ne krije servisa ali popravil tiskalnika, ki je potreben zaradi uporabe črnilnih potrebščin, ki niso izdelek podjetja HP.

Če mislite, da ste kupili originalne HP-jeve kartuše s črnilom, obiščite spletno mesto:

[www.hp.com/go/anticounterfeit](http://www.hp.com/go/anticounterfeit)

**Vzrok:** Niso bile uporabljene HP-jeve kartuše s črnilom.

Če s tem niste odpravili težave, poskusite z naslednjo rešitvijo.

#### **2. rešitev: Preverite ravni črnila**

**Rešitev:** Preverite ocenjeno količino črnila v kartušah s črnilom.

- <span id="page-94-0"></span>**Doomba** Opozorila in indikatorji ravni črnila so le ocena, da lažje načrtujete nakup novih kartuš. Ko opazite opozorilo, da primanjkuje črnila, kupite nadomestno kartušo, da preprečite morebitne zakasnitve pri tiskanju. Kartuš s črnilom vam ni treba zamenjati, dokler kakovost tiskanja ni nesprejemljiva.
- **Previdno** Preden odstranite staro kartušo s črnilom, se prepričajte, da imate na voljo novo. Kartuš s črnilom ne puščajte predolgo zunaj tiskalnika. Sicer lahko pride do poškodbe tiskalnika in kartuše s črnilom.

Za več informacij glejte:

[Preverjanje ocenjene ravni](#page-80-0) črnila

**Vzrok:** Kartuše s črnilom morda nimajo dosti črnila.

Če s tem niste odpravili težave, poskusite z naslednjo rešitvijo.

#### **3. rešitev: Preverite papir, vstavljen v vhodni pladenj**

**Rešitev:** Preverite, ali je papir pravilno naložen in da ni zguban ali predebel.

- Vstavite papir tako, da je stran za tiskanje obrnjena navzdol. Če želite na primer naložiti sijajni foto papir, naložite papir tako, da je sijajna stran obrnjena navzdol.
- Poskrbite, da je papir na vhodnem pladnju plosk in brez gub. Če je papir med tiskanjem preblizu tiskalni glavi, se lahko črnilo razmaže. Do tega lahko pride, če je papir privzdignjen, zmečkan ali zelo debel, kot so na primer ovojnice.

Za več informacij glejte:

[Nalaganje medijev](#page-23-0)

**Vzrok:** Papir je bil nepravilno naložen, zguban ali pa predebel.

Če s tem niste odpravili težave, poskusite z naslednjo rešitvijo.

#### **4. rešitev: Preverite vrsto papirja**

**Rešitev:** HP priporoča, da uporabljate papir HP ali druge vrste papirja s tehnologijo ColorLok, primerne za tiskalnik. Ves papir z logotipom ColorLok testirajo neodvisne organizacije, pri čemer izpolnjuje visoke standarde zanesljivosti ter kakovosti tiskanja, dokumenti z izrazitimi, živimi ali zelo črno barvo pa se natisnejo in sušijo hitreje kot na običajnem navadnem papirju.

Vedno preverite, ali je papir, na katerega tiskate, raven. Pri tiskanju slik boste najboljše rezultate dosegli s foto papirjem HP Advanced.

Posebne medije hranite v originalni embalaži v plastični vrečki, ki jo je mogoče znova zapreti, na ravni površini in na hladnem suhem mestu. Ko nameravate tiskati, vzemite iz embalaže samo toliko papirja, kot ga nameravate takoj porabiti. Če vam po tiskanju ostane kaj papirja, ga vrnite v originalno embalažo in zaprite plastično vrečko. Tako se ne bo zvijal.

Za več informacij glejte:

[Izbiranje medijev za tiskanje](#page-18-0)

<span id="page-95-0"></span>**Vzrok:** V vhodnem pladnju je bil naložen napačen papir.

Če s tem niste odpravili težave, poskusite z naslednjo rešitvijo.

#### **5. rešitev: Preverite nastavitve tiskanja**

**Rešitev:** Preverite nastavitve tiskanja.

- Preverite nastavitve tiskanja, da vidite, ali so bile barvne nastavitve nepravilne. Preverite na primer, ali je dokument nastavljen na tiskanje v sivinah. Preverite lahko tudi, ali so izbrane dodatne barvne nastavitve (npr. nasičenost, svetlost in toni barve), ki spremenijo videz barv.
- Preverite nastavitev kakovosti tiskanja in se prepričajte, da ta ustreza vrsti papirja, ki je naložen v tiskalniku. Če se barve prelivajo, boste mogoče morali izbrati nižjo kakovost tiskanja. Ali

pa izberite višjo nastavitev, če tiskate fotografijo visoke kakovosti, in se nato prepričajte, da je v vhodnem pladnju naložen foto papir, npr. HP Advanced Photo Paper (Foto papir HP Advanced).

**Pracional Sopomba** Na nekaterih zaslonih računalnikov so barve mogoče videti drugače kot na natisnjenem papirju. V tem primeru ne gre za napako pri izdelku, nastavitvah tiskanja ali kartušah s črnilom. Težave ni treba več odpravljati.

Za več informacij glejte:

[Izbiranje medijev za tiskanje](#page-18-0)

**Vzrok:** Nastavitve tiskanja niso bile pravilno nastavljene.

Če s tem niste odpravili težave, poskusite z naslednjo rešitvijo.

#### **6. rešitev: Tiskanje in ocenjevanje poročila o kakovosti tiskanja**

**Rešitev:** Diagnostična stran o kakovosti tiskanja vam pomaga določiti, ali sistem tiskanja deluje pravilno. Za več informacij glejte [Tiskanje in ocenjevanje poro](#page-136-0)čila o [kakovosti tiskanja.](#page-136-0)

**Vzrok:** Vzrokov za težave s kakovostjo tiskanja je lahko več: nastavitve programske opreme, slaba slikovna datoteka ali pa tiskalni sistem.

#### **7. rešitev: Obrnite se na HP-jevo podporo**

**Rešitev:** Obrnite se na HP-jevo podporo.

Obiščite spletno mesto [www.hp.com/go/customercare.](http://www.hp.com/support) Na spletnem mestu boste našli informacije in pripomočke, s katerimi lahko popravite mnogo pogostih težav s tiskalnikom.

Če vas sistem pozove, izberite vašo državo/regijo in nato kliknite **Contact HP** (Stik s HP-jem) za informacije o klicanju tehnične podpore.

**Vzrok:** Nekaj je bilo narobe s tiskalnikom.

# <span id="page-96-0"></span>**Odpravljanje težav s podajanjem papirja**

**Nasvet** Obiščete lahko HP-jevo spletno mesto za podporo na naslovu [www.hp.com/go/customercare,](http://www.hp.com/support) kjer najdete informacije in pripomočke, s katerimi lahko popravite mnogo pogostih težav s tiskalnikom.

#### **Medij ni podprt v tiskalniku ali pladnju**

Uporabite lahko le medij, ki ga tiskalnik podpira in ga lahko naložite v pladenj. Za več informacij glejte Tehnič[ni podatki medijev](#page-151-0).

#### **Tiskalnik iz pladnja ne pobira medija**

- Preverite, ali je medij naložen v pladnju. Za več informacij glejte [Nalaganje medijev](#page-23-0). Pred nalaganjem medija, ga razpihajte.
- Vodila za papir morajo biti poravnana z ustreznimi oznakami na pladnju, ki ustrezajo velikosti naloženega medija. Vodila morajo biti poravnana z robom svežnja, a ne pretesno.
- Medij na pladnju ne sme biti zvit. Zravnajte ga tako, da ga upognete v nasprotni smeri.

#### **Medij ne prihaja pravilno iz naprave**

• Preverite, da je podaljšek pladnja v celoti izvlečen; sicer bodo morda natisnjene strani padle iz tiskalnika.

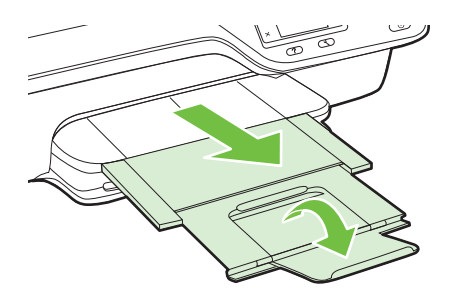

• Iz izhodnega pladnja odstranite odvečni medij. Število listov, ki jih je mogoče naložiti na pladenj, je omejeno.

#### **Strani so natisnjene poševno**

- Medij, ki ste ga naložili v pladnje, mora biti poravnan z vodili za papir. Po potrebi pladnje izvlecite iz tiskalnika in znova naložite medij. Pri tem pazite, da bodo vodila za papir pravilno poravnana.
- Medij lahko naložite v tiskalnik le, ko ne tiska.

## <span id="page-97-0"></span>**Tiskalnik povleče več strani hkrati**

- Pred nalaganjem medija, ga razpihajte.
- Vodila za papir morajo biti poravnana z ustreznimi oznakami na pladnju, ki ustrezajo velikosti naloženega medija. Vodila morajo biti poravnana z robom svežnja, a ne pretesno.
- Preverite, ali v pladnju ni preveč papirja.
- Uporabite HP-jev medij za optimalno delovanje in učinkovitost.

# **Odpravljanje težav s kopiranjem**

Če naslednje teme ne pomagajo, glejte [HP-jeva podpora](#page-84-0) za informacije o HP-jevi podpori.

- Ni kopije
- Kopije so prazne
- [Velikost je pomanjšana](#page-98-0)
- [Kakovost kopiranja je slaba](#page-98-0)
- [Tiskalnik natisne pol strani, nato papir izvrže](#page-99-0)
- [Neskladen papir](#page-99-0)

### **Ni kopije**

#### • **Preverjanje napajanja**

Preverite, ali je napajalni kabel ustrezno priključen in ali je tiskalnik vklopljen.

- **Preverite stanje tiskalnika**
	- Tiskalnik je morda zaposlen z drugim poslom. Za informacije o stanju poslov preverite zaslon nadzorne plošče. Počakajte, da se začeti posel zaključi.
	- Morda so se v tiskalniku zagozdili mediji. Preverite, ali se je v tiskalniku zagozdil medij. Glejte [Odstranjevanje zagozdenega papirja](#page-142-0).

#### • **Preverjanje pladnjev**

Preverite, ali je medij naložen. Za več informacij glejte [Nalaganje medijev.](#page-23-0)

# **Kopije so prazne**

#### • **Preverite medij**

Vrsta ali velikost medija, naloženega v tiskalnik, mora ustrezati dokumentu, ki ga želite natisniti. Če na primer tiskate velikost Letter, vendar imate na pladnju naložen papir velikosti A4, bo tiskalnik morda izvrgel prazno stran. Če se želite ogledati HP-jeve podprte vrste in velikosti medijev, glejte Tehnič[ni podatki medijev](#page-151-0).

#### • **Preverjanje nastavitev**

Nastavitev za kontrast je mogoče nastavljena na preveč svetlo. Na začetnem zaslonu na nadzorni plošči tiskalnika pritisnite gumb na desni strani možnosti **Copy** (Kopiraj). Pritisnite gumb (Nastavitev) in izberite možnost **Lighter/Darker** (Svetlejše/temnejše barve), nato pa s puščicami ustvarite temnejše kopije.

#### • **Preverjanje pladnjev**

Če kopirate iz SPD-ja, preverite, ali so izvirniki pravilno naloženi. Za več informacij glejte [Nalaganje izvirnika v samodejni podajalnik dokumentov \(SPD\)](#page-22-0).

# <span id="page-98-0"></span>**Velikost je pomanjšana**

- Pomanjšanje/povečanje ali druga funkcija kopiranja je bila nastavljena iz nadzorne plošče tiskalnika, da pomanjša optično prebrano sliko. Preverite nastavitve za kopiranje, če so za običajno velikost.
- Če uporabljate računalnik s sistemom Windows, so nastavitve programske opreme HP morda nastavljene tako, da zmanjšajo optično prebrano sliko. Po potrebi te nastavitve spremenite.

# **Kakovost kopiranja je slaba**

#### **Ukrepi za izboljšanje kakovosti kopiranja**

- Uporabite kakovostne izvirnike. Kako natančna bo kopija, je odvisno od kakovosti in velikosti izvirnika. Uporabite meni **Copy** (Kopiraj), da prilagodite svetlost kopije. Če je izvirnik presvetel, pri kopiji mogoče ne bo možno odpraviti te pomanjkljivosti, tudi če prilagodite kontrast.
- Medij naložite pravilno. Če medij ni pravilno naložen, se lahko nagne in slika ne bo jasna. Za več informacij glejte Tehnič[ni podatki medijev](#page-151-0).
- Uporabite ali naredite zaščitno folijo, da zaščitite izvirnike.

#### **Preverite tiskalnik**

- Morda pokrov optičnega bralnika ni pravilno zaprt.
- Steklo optičnega bralnika ali notranji del pokrova je morda treba očistiti. Za več informacij glejte Čiščenje stekla optič[nega bralnika in notranjega dela pokrova](#page-28-0).
- Morda je treba očistiti SPD. Za več informacij glejte Čišč[enje SPD-ja](#page-29-0).

#### **Preverjanje nastavitev**

Nastavitev kakovosti na možnost **Fast** (Hitro) (tiska kopije kakovosti osnutka) je morda vzrok za manjkajoče ali slabo natisnjene dokumente. Nastavitev nastavite na možnost **Normal** (Normalno) ali **Best** (Najboljše).

Natisnite diagnostično stran kakovosti tiskanja in upoštevajte navodila na strani, da rešite težave s slabo kakovostjo kopiranja. Za več informacij glejte [Tiskanje in](#page-136-0) ocenjevanje poroč[ila o kakovosti tiskanja](#page-136-0).

#### • **Navpične bele ali blede proge**

Medij morda ne ustreza določilom podjetja Hewlett-Packard (npr. medij je preveč vlažen ali pregrob). Za več informacij glejte Tehnič[ni podatki medijev](#page-151-0).

#### • **Pretemne ali presvetle strani**

Poskusite prilagoditi kontrast in nastavitve kakovosti kopiranja.

#### • **Neželene črte**

Steklo optičnega bralnika, notranji del pokrova ali okvir je morda treba očistiti. Za več informacij glejte [Vzdrževanje tiskalnika](#page-28-0).

#### • **Črne pike ali proge**

Na steklu optičnega bralnika ali notranjega pokrova je lahko črnilo, lepilo, korekcijska tekočina ali neželena snov. Očistite tiskalnik. Za več informacij glejte [Vzdrževanje tiskalnika](#page-28-0).

# <span id="page-99-0"></span>• **Kopija ni ravna ali pa je poševna**

Če uporabljate SPD, preverite naslednje:

◦ Preverite, ali vhodni pladenj SPD-ja ni preveč napolnjen.

◦ Preverite, da vodili za širino v SPD-ju nista preveč pritisnjeni ob robove medija. Za več informacij glejte [Nalaganje izvirnika v samodejni podajalnik dokumentov](#page-22-0) [\(SPD\).](#page-22-0)

## • **Nejasno besedilo**

- Poskusite prilagoditi kontrast in nastavitve kakovosti kopiranja.
- Privzeta nastavitev izboljšave mogoče ni primerna za posel. Preverite nastavitev in jo po potrebi spremenite, da izboljšate besedilo ali fotografije. Za več informacij glejte [Spreminjanje nastavitev kopiranja.](#page-46-0)

# • **Nepopolno natisnjeno besedilo ali slike** Poskusite prilagoditi kontrast in nastavitve kakovosti kopiranja.

- **Pojav, ko so velike temne površine videti zamazane (neostre)** Privzeta nastavitev izboljšave mogoče ni primerna za posel. Preverite nastavitev in jo po potrebi spremenite, da izboljšate besedilo ali fotografije. Za več informacij glejte [Spreminjanje nastavitev kopiranja](#page-46-0).
- **Vodoravna zrnavost ali bele črte v svetlo-sivih do srednje-sivih področjih** Privzeta nastavitev izboljšave mogoče ni primerna za posel. Preverite nastavitev in jo po potrebi spremenite, da izboljšate besedilo ali fotografije. Za več informacij glejte [Spreminjanje nastavitev kopiranja](#page-46-0).

# **Tiskalnik natisne pol strani, nato papir izvrže**

# **Preverjanje kartuš s črnilom**

Preverite, ali sta nameščeni ustrezni kartuši s črnilom in ali je v njiju še dovolj črnila. Za več informacij glejte [Orodja za upravljanje tiskalnika](#page-215-0) in [Razumevanje poro](#page-130-0)čila o stanju [tiskalnika](#page-130-0).

HP ne jamči za kakovost kartuš s črnilom drugih proizvajalcev.

# **Neskladen papir**

# **Preverjanje nastavitev**

Preverite, ali se velikost in vrsta naloženega medija ujema z nastavitvami nadzorne plošče naprave.

# **Odpravljanje težav pri optičnem branju**

- **Nasvet** Obiščete lahko HP-jevo spletno mesto za podporo na naslovu [www.hp.com/go/customercare,](http://www.hp.com/support) kjer najdete informacije in pripomočke, s katerimi lahko popravite mnogo pogostih težav s tiskalnikom.
- Optič[ni bralnik ne stori ni](#page-100-0)česar
- Optič[no branje traja predolgo](#page-100-0)
- Del dokumenta ni bil optič[no prebran ali pa manjka besedilo](#page-101-0)
- [Besedila ni mogo](#page-101-0)če urejati
- <span id="page-100-0"></span>• [Prikažejo se sporo](#page-102-0)čila o napakah
- Kakovost optič[no prebrane slike je slaba](#page-103-0)
- [Opazne so napake na opti](#page-104-0)čno prebranih dokumentih

# **Optični bralnik ne stori ničesar**

# • **Preverjanje izvirnika**

Preverite, ali je izvirnik pravilno naložen. Za dodatne informacije si oglejte [Nalaganje izvirnika na steklo opti](#page-21-0)čnega bralnika ali [Nalaganje izvirnika v samodejni](#page-22-0) [podajalnik dokumentov \(SPD\)](#page-22-0).

### • **Preverite tiskalnik**

Tiskalnik mogoče po določenem obdobju nedejavnosti prihaja iz načina mirovanja, kar upočasnjuje obdelovanje. Počakajte, dokler tiskalnik ne prikaže začetnega zaslona.

### • **Preverite HP-jevo programsko opremo**

Prepričajte se, da je programska oprema HP, ki ste jo dobili s tiskalnikom, pravilno nameščena.

Če je tiskalnik povezan z omrežjem in z njegove nadzorne plošče ne morete optično brati v računalnik z operacijskim sistemom Windows, preverite, ali je optično branje omogočeno v HP-jevi programski opremi. Na namizju računalnika kliknite **Start**, izberite **Programi** ali **Vsi programi**, izberite mapo HP-jevega tiskalnika in nato še tiskalnik. Izberite **Print, Scan & Fax** (Tiskanje, optično branje in faksiranje) in nato izberite **Manage Scan to Computer** (Upravljanje optičnega branja v računalnik) pod možnostjo **Scan** (Optično branje).

**Opomba** Optično branje poteka kot proces v ozadju v računalniku. Če optičnega branje ne boste izvajali pogosto, lahko to možnost izklopite.

# **Optično branje traja predolgo**

# **Preverjanje nastavitev**

- Če nastavite previsoko ločljivost, optično branje traja dalj časa in posledica tega so večje datoteke. Če želite dobre rezultate, ne uporabljajte ločljivosti, ki je višja od potrebne. Če želite omogočiti hitrejše optično branje, znižajte ločljivost.
- Če sliko pridobite prek programske opreme TWAIN, lahko spremenite nastavitve, tako da je izvirnik optično prebran v črno-beli barvi. Informacije najdete v elektronski pomoči za programsko opremo TWAIN.

# <span id="page-101-0"></span>**Del dokumenta ni bil optično prebran ali pa manjka besedilo**

#### • **Preverjanje izvirnika**

- Preverite, ali je izvirnik pravilno naložen. Za dodatne informacije si oglejte [Nalaganje izvirnika na steklo opti](#page-21-0)čnega bralnika ali [Nalaganje izvirnika v](#page-22-0) [samodejni podajalnik dokumentov \(SPD\)](#page-22-0).
- Če ste dokument optično brali iz SPD-ja, poskušajte dokument optično brati neposredno s stekla optičnega bralnika. Za več informacij glejte [Nalaganje](#page-21-0) [izvirnika na steklo opti](#page-21-0)čnega bralnika.
- Barvna ozadja lahko povzročijo, da se slike v ospredju preveč prelivajo v ozadje. Pred optičnim branjem izvirnika prilagodite nastavitve ali pa sliko poskusite po optičnem branju izvirnika izboljšati.
- **Preverjanje nastavitev**
	- Preverite, da je velikost optično prebranega dokumenta, navedena v programski opremi HP za optično branje dovolj velika za izvirnik, ki ga želite optično prebrati.
	- Če uporabljate HP Printer Software, so morda privzete nastavitve v programski opremi HP Printer Software nastavljene na samodejno izvedbo določenih opravil, ki se razlikujejo od tistih, ki jih poskušate izvesti sami. Navodila za spreminjanje lastnosti najdete v elektronski pomoči za HP Printer Software.

# **Besedila ni mogoče urejati**

- Prepričajte se, da je programska oprema OCR nameščena:
	- Prepričajte se, da je programska oprema OCR nameščena:

**Windows:** Na namizju računalnika kliknite **Start**, izberite možnost **Programi** ali **Vsi programi**, kliknite **HP**, izberite ime tiskalnika, nato pa kliknite **Printer Setup & Software** (Programska oprema za namestitev tiskalnika). Kliknite **Dodaj več programske opreme**, kliknite **Prilagodi izbire programske opreme** in se prepričajte, da je izbrana možnost OCR.

**Mac OS X:** Če ste namestili programsko opremo HP z možnostjo za minimalno namestitev, se programska oprema OCR mogoče ne bo namestila. Če želite namestiti to programsko opremo, položite CD s programsko opremo HP v računalnik in dvokliknite ikono HP Installer na CD-ju s programsko opremo. Ko ste pozvani, izberite možnost **Priporočena programska oprema HP**.

◦ Ko optično berete izvirnik, morate izbrati vrsto dokumenta v programski opremi, ki ustvarja besedilo, ki ga je mogoče urejati. Če je besedilo označeno kot slika, se ne pretvori v besedilo.

- <span id="page-102-0"></span>◦ Če uporabljate program OCR (optično prepoznavanje znakov), je ta lahko povezan s programom obdelave besed, ki ne izvaja nalog OCR. Če želite več informacij, si oglejte dokumentacijo, priloženo programu OCR.
- Preverite, ali ste izbrali jezik OCR, ki ustreza jeziku, uporabljenemu za optično prebrani dokument. Če želite več informacij, si oglejte dokumentacijo, priloženo programu OCR.
- **Preverite izvirnike**
	- Pri optičnem branju dokumentov v obliki besedila za urejanje iz samodejnega podajalnika dokumentov, morate izvirnik naložiti v samodejni podajalnik dokumentov tako, da je zgornji del spredaj in obrnjen navzgor. Pri optičnem branju s stekla optičnega bralnika morate izvirnik naložiti tako, da je zgornji del obrnjen proti desnem robu stekla optičnega bralnika. Prepričajte se tudi, da dokumenta niste naložili poševno. Za dodatne informacije si oglejte [Nalaganje](#page-21-0) [izvirnika na steklo opti](#page-21-0)čnega bralnika ali [Nalaganje izvirnika v samodejni](#page-22-0) [podajalnik dokumentov \(SPD\).](#page-22-0)
	- Možno je, da programska oprema ne prepozna besedila z majhnimi presledki. Če so na primer v besedilu, ki ga programska oprema pretvori, manjkajoči ali združeni znaki, bo »rn« morda zaznala kot »m«.
	- Kako natančna bo kopija, je odvisno od kakovosti slike, velikosti besedila, zgradbe izvirnika in kakovosti samega optično prebranega dokumenta. Izvirnik mora biti kakovosten.
	- Barvna ozadja lahko povzročijo, da so slike v ospredju preveč zbledele.

# **Prikažejo se sporočila o napakah**

- **Vira TWAIN ni bilo mogoče aktivirati** ali **Pri pridobivanju slike je prišlo do napake**
	- Če poskušate pridobiti sliko iz druge naprave, kot je drugi optični bralnik, mora ta naprava podpirati programsko opremo TWAIN. Naprave, ki ne podpirajo programske opreme TWAIN, ne delujejo s programsko opremo HP, ki je priložena tiskalniku.
	- Če uporabljate povezavo USB, preverite, ali je kabel USB priključen na prava vrata na zadnji strani računalnika.
	- Preverite, ali imate izbran pravi vir TWAIN. V HP-jevi programski opremi preverite vir TWAIN, tako da v meniju **File** (Datoteka) izberete **Select Scanner** (Izberi optični bralnik).
	- **Opomba** HP-jeva programska oprema za optično branje ne podpira optičnega branja s tehnologijama TWAIN in WIA v računalnikih z operacijskim sistemom Mac OS X.

# • **Še enkrat naložite dokument in znova zaženite posel**

Pritisnite gumb desno od možnosti **OK** (V redu) na nadzorni plošči tiskalnika in naložite preostale dokumente v samodejni podajalnik dokumentov. Dodatne informacije najdete v [Nalaganje izvirnika v samodejni podajalnik dokumentov](#page-22-0) [\(SPD\).](#page-22-0)

# <span id="page-103-0"></span>**Kakovost optično prebrane slike je slaba**

## **Izvirnik je stara fotografija ali slika**

Ponovno natisnjene fotografije, npr. tiste iz časopisov ali revij, so natisnjene z majhnimi pikami črnila, s katerimi je prikazana izvirna fotografija, zato je njihova kakovost slabša. Pogosto pike črnila ustvarijo neželene vzorce, ki jih je mogoče zaznati pri optično prebranih ali natisnjenih slikah, ali kadar je takšna slika prikazana na zaslonu. Če vam spodnji predlogi ne pomagajo odpraviti težave, boste morda morali uporabiti različico izvirnika boljše kakovosti.

- Če želite odpraviti vzorce, poskušajte zmanjšati velikost slike po optičnem branju.
- Natisnite optično prebrano sliko, da vidite, ali je kakovost boljša.
- Nastavitve za ločljivost in barvo morajo biti pravilne za to vrsto optičnega branja.
- Če želite boljše rezultate, dokumente položite na steklo optičnega bralnika, ne v samodejni podajalnik.

### **Na optično prebranem dokumentu je vidno besedilo ali slika s hrbtne strani dvostranskega izvirnika**

Pri dvostranskih izvirnikih se lahko besedilo ali slika »prelivata«, če so izvirniki natisnjeni na medij, ki je pretanek ali prozoren.

#### **Optično prebrana slika je poševna**

Mogoče izvirnika niste naložili pravilno. Pri nalaganju izvirnikov v SPD uporabite vodili za medij. Za več informacij glejte [Nalaganje izvirnika v samodejni podajalnik](#page-22-0) [dokumentov \(SPD\)](#page-22-0).

Če želite boljše rezultate, dokumente položite na steklo optičnega bralnika, ne v samodejni podajalnik.

#### **Kakovost slike je pri izpisu boljša**

Za sliko, ki je prikazana na zaslonu, ni nujno, da predstavlja enako kakovost kot bo kakovost optično prebranega dokumenta.

- Poskušajte prilagoditi nastavitve računalniškega zaslona tako, da bo uporabljal več barv (ali več ravni sivine). V računalnikih s sistemom Windows ponavadi te nastavitve prilagodite tako, da na nadzorni plošči sistema Windows odprete možnost **Zaslon**.
- Poskušajte prilagoditi nastavitve za ločljivost in barvo.

#### **Na optično prebrani sliki so madeži, črte, navpične bele proge ali druge napake**

- Če je steklo optičnega bralnika umazano, ustvarjena slika ne bo najbolj jasna. Navodila za čiščenje najdete v [Vzdrževanje tiskalnika](#page-28-0).
- Napake so lahko na izvirniku in niso posledica optičnega branja.

# **Slike se razlikujejo od izvirnikov**

Za optično branje nastavite večjo ločljivost.

**P** Opomba Optično branje bo potem trajalo dlje in lahko zasede veliko pomnilnika v računalniku.

#### **Če želite izboljšati kakovost optičnega branja, upoštevajte spodnje korake**

- Za optično branje uporabite steklo optičnega bralnika in ne SPD-ja.
- Medij naložite pravilno. Medij vstavite pravilno. Če medij ni v pravilnem položaju na steklu optičnega bralnika, se lahko premakne in slika ne bo jasna. Za več informacij glejte [Nalaganje izvirnika na steklo opti](#page-21-0)čnega bralnika.
- <span id="page-104-0"></span>◦ Nastavitve HP-jeve programske opreme prilagodite v skladu z načinom uporabe optično prebrane strani.
- Uporabite ali naredite zaščitno folijo, da zaščitite izvirnike.
- Očistite steklo optičnega bralnika. Za več informacij glejte Čišč[enje stekla](#page-28-0) optič[nega bralnika in notranjega dela pokrova](#page-28-0).

# **Opazne so napake na optično prebranih dokumentih**

# • **Prazne strani**

Preverite, ali je izvirni dokument pravilno postavljen. Izvirni dokument položite obrnjenega navzdol v namizni optični bralnik z levo zgornjo stranjo v spodnji desni kot stekla optičnega bralnika.

- **Pretemne ali presvetle strani**
	- Poskusite prilagoditi nastavitve. Preverite, ali uporabljate prave nastavitve za ločljivost in barvo.
	- Izvirna slika je mogoče zelo svetla ali temna ali pa je natisnjena na barvni papir.
- **Neželene črte, črne pike ali proge**
	- Na steklu optičnega bralnika je črnilo, lepilo, korekcijska tekočina ali neželena snov; steklo optičnega bralnika je umazano in popraskano; ali pa je umazan notranji pokrov. Poskusite očistiti steklo optičnega bralnika in notranji del pokrova. Za več informacij glejte [Vzdrževanje tiskalnika.](#page-28-0) Če s čiščenjem ne odpravite težave, boste morda morali zamenjati steklo optičnega bralnika ali notranji del pokrova.
	- Napake so lahko na izvirniku in niso posledica optičnega branja.
- **Nejasno besedilo**

Poskusite prilagoditi nastavitve. Preverite, ali so nastavite za ločljivost in barvo pravilne.

• **Velikost je pomanjšana**

Nastavitve programske opreme HP so morda nastavljene, da zmanjšajo optično prebrano sliko. Če želite več informacij o spreminjanju nastavitev, glejte pomoč za HP-jevo programsko opremo za tiskalnike.

# **Odpravljanje težav s faksom**

Ta del vsebuje informacije o odpravljanju napak pri nastavitvi faksa za tiskalnik. Če tiskalnik ni pravilno nastavljen za faksiranje, lahko pride do težav pri pošiljanju ali sprejemanju faksov ali obojem.

Če imate težave s faksiranjem, lahko natisnete poročilo o preizkusu faksa in preverite stanje tiskalnika. Preizkus ne bo uspešen, če tiskalnik ni pravilno nastavljen za faksiranje. Preizkus izvedite po končani nastavitvi tiskalnika za pošiljanje faksov. Za več informacij glejte [Preizkus nastavitev faksa](#page-207-0).

Če je preizkus neuspešen, v poročilu poiščite informacije za odpravo odkritih težav. Za več informacij glejte [Preizkus faksa ni uspel.](#page-105-0)

- <span id="page-105-0"></span>**Nasvet** Obiščete lahko HP-jevo spletno mesto za podporo na naslovu [www.hp.com/go/customercare,](http://www.hp.com/support) kjer najdete informacije in pripomočke, s katerimi lahko popravite mnogo pogostih težav s tiskalnikom.
- Preizkus faksa ni uspel
- [Na zaslonu je vedno prikazano sporo](#page-110-0)čilo »Slušalka ni na mestu«
- [Tiskalnik ima težave pri pošiljanju in sprejemanju faksov](#page-111-0)
- [Tiskalnik ima težave z ro](#page-114-0)čnim pošiljanjem faksa
- [Tiskalnik ne more sprejemati faksov, lahko pa jih pošilja](#page-115-0)
- [Tiskalnik ne more pošiljati faksov, lahko pa jih sprejema](#page-116-0)
- [Toni faksa se posnamejo na moj odzivnik](#page-117-0)
- [Telefonski kabel, ki je priložen tiskalniku, ni dovolj dolg](#page-117-0)
- [Barvni faksi se ne natisnejo](#page-117-0)
- Rač[unalnik ne more sprejemati faksov \(Fax to PC \(Faks v ra](#page-118-0)čunalnik) ali Fax to [Mac \(Faks v Mac\)\)](#page-118-0)

### **Preizkus faksa ni uspel**

Če ste zagnali preizkus faksa in le-ta ni bil uspešen, v poročilu poiščite osnovne informacije o napaki. Za podrobnejše informacije v poročilu preverite, kateri del preizkusa ni bil uspešen in nato v ustrezni temi v tem razdelku poiščite morebitne rešitve:

To poglavje vsebuje naslednje teme:

- »Preizkus strojne opreme faksa« ni uspel
- Preizkus »V delujočo telefonsko zidno vtič[nico povezan faks« ni uspel](#page-106-0)
- [Preizkus »V ustrezna vrata faksa vklju](#page-107-0)čen telefonski kabel« ni uspel
- [Preizkus »Uporaba pravilne vrste telefonskega kabla s faksom« ni uspel](#page-108-0)
- [Preizkus »Zaznavanje znaka centrale« ni uspel](#page-109-0)
- [Preizkus »Stanje faksne linije« ni uspel](#page-110-0)

#### **»Preizkus strojne opreme faksa« ni uspel**

#### **Rešitev:**

- Izklopite tiskalnik, tako da pritisnete (Vklop/izklop) na nadzorni plošči tiskalnika in nato odklopite napajalni kabel z zadnje strani tiskalnika. Po nekaj sekundah napajalni kabel znova povežite in nato vklopite tiskalnik. Znova zaženite preskus. Če preizkus spet ne uspe, nadaljujte s pregledovanjem informacij o odpravljanju napak v tem poglavju.
- Poskusite poslati ali sprejeti preizkusni faks. Če lahko faks uspešno pošljete ali sprejmete, morda ni težave.
- Če preizkus izvajate s programom **Fax Setup Wizard** (Čarovnik za namestitev faksa) (Windows) ali **HP Setup Assistant** (Pomočnik za namestitev HP) (Mac OS X), se prepričajte, da tiskalnik ne izvaja drugega opravila, npr. sprejema faks ali kopira. Preverite, ali je na zaslonu prikazano sporočilo o tem, da tiskalnik izvaja opravilo. Če ga, počakajte, da ga dokonča in se ustavi, nato pa zaženite preizkus.
- <span id="page-106-0"></span>• Uporabite telefonski kabel, ki je priložen tiskalniku. Če tiskalnika ne boste povezali prek telefonske zidne vtičnice s priloženim telefonskim kablom, morda ne boste mogli poslati ali sprejeti faksa. Ko priključite telefonski kabel, ki je priložen tiskalniku, znova zaženite preizkus faksa.
- Če uporabljate telefonski razdelilnik, lahko pride do težav pri pošiljanju faksov. (Razdelilnik je konektor za dva kabla, ki se priključi v telefonsko zidno vtičnico.) Poskusite odstraniti razdelilnik in tiskalnik priključiti neposredno v telefonsko zidno vtičnico.

Ko odpravite vse težave, znova zaženite preskus faksa, da se prepričate, ali deluje in ali tiskalnik lahko pošlje faks. Če **Preizkus strojne opreme faksa** še vedno ne uspe in imate pri pošiljanju faksov težave, se obrnite na HP-jevo službo za podporo. Obiščite [www.hp.com/go/customercare.](http://www.hp.com/support) Na spletnem mestu boste našli informacije in pripomočke, s katerimi lahko popravite mnogo pogostih težav s tiskalnikom. Če vas sistem pozove, izberite svojo državo/regijo in nato kliknite **Contact HP** (Stik s HP-jem) za informacije o klicanju tehnične podpore.

#### **Preizkus »V delujočo telefonsko zidno vtičnico povezan faks« ni uspel**

#### **Rešitev:**

- Preverite povezavo med telefonsko zidno vtičnico in tiskalnikom ter se prepričajte, da je telefonski kabel čvrsto pritrjen.
- Uporabite telefonski kabel, ki je priložen tiskalniku. Če tiskalnika ne boste povezali prek telefonske zidne vtičnice s priloženim telefonskim kablom, morda ne boste mogli poslati ali sprejeti faksa. Ko priključite telefonski kabel, ki je priložen tiskalniku, znova zaženite preizkus faksa.
- Prepričajte se, da ste tiskalnik pravilno priključili v telefonsko zidno vtičnico. En konec telefonskega kabla, ki je priložen v škatli skupaj s tiskalnikom, priključite v telefonsko zidno vtičnico, drugega pa na vrata z oznako 1-LINE na zadnji strani tiskalnika. Za dodatne informacije o nastavitvi tiskalnika za pošiljanje faksa glejte [Dodatne nastavitve faksa.](#page-183-0)
- Če uporabljate telefonski razdelilnik, lahko pride do težav pri pošiljanju faksov. (Razdelilnik je konektor za dva kabla, ki se priključi v telefonsko zidno vtičnico.) Poskusite odstraniti razdelilnik in tiskalnik priključiti neposredno v telefonsko zidno vtičnico.
- Delujoči telefon in telefonski kabel poskusite povezati s telefonsko zidno vtičnico, ki jo uporabljate za tiskalnik, in preverite znak centrale. Če ne slišite znaka centrale, prosite telefonskega operaterja, naj preveri linijo.
- Poskusite poslati ali sprejeti preizkusni faks. Če lahko faks uspešno pošljete ali sprejmete, morda ni težave.

Ko odpravite vse težave, znova zaženite preskus faksa, da se prepričate, ali deluje in ali tiskalnik lahko pošlje faks.

### <span id="page-107-0"></span>**Preizkus »V ustrezna vrata faksa vključen telefonski kabel« ni uspel**

**Rešitev:** Telefonski kabel vključite v prava vrata.

- **1.** En konec telefonskega kabla, ki je priložen v škatli skupaj s tiskalnikom, priključite v telefonsko zidno vtičnico, drugega pa na vrata z oznako 1-LINE na zadnii strani tiskalnika.
	- **Dpomba** Če tiskalnik s telefonsko zidno vtičnico povežete prek vrat 2-EXT, ni mogoče pošiljati ali sprejemati faksov. Vrata 2-EXT so namenjena za povezovanje druge opreme, kot je odzivnik.

#### **Slika 8-1 Zadnja stran tiskalnika**

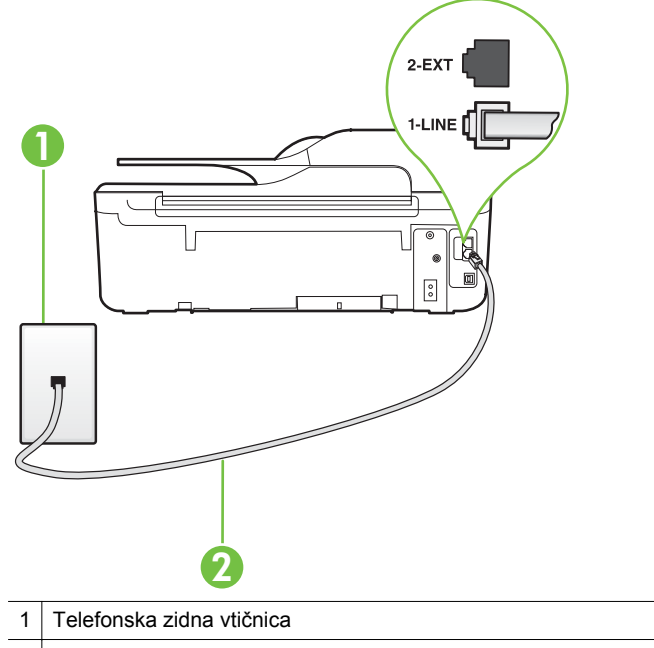

- 2 Telefonski kabel, ki je priložen v škatli poleg tiskalnika, priključite na vrata »1- LINE«.
- **2.** Ko telefonski kabel priključite v vrata z oznako 1-LINE, znova zaženite preizkus faksa, da se prepričate, ali deluje in ali je tiskalnik pripravljen za pošiljanje faksa.
- **3.** Poskusite poslati ali sprejeti preizkusni faks.
- Uporabite telefonski kabel, ki je priložen tiskalniku. Če tiskalnika ne boste povezali prek telefonske zidne vtičnice s priloženim telefonskim kablom, morda ne boste mogli poslati ali sprejeti faksa. Ko priključite telefonski kabel, ki je priložen tiskalniku, znova zaženite preizkus faksa.
- Če uporabljate telefonski razdelilnik, lahko pride do težav pri pošiljanju faksov. (Razdelilnik je konektor za dva kabla, ki se priključi v telefonsko zidno vtičnico.) Poskusite odstraniti razdelilnik in tiskalnik priključiti neposredno v telefonsko zidno vtičnico.
#### **Preizkus »Uporaba pravilne vrste telefonskega kabla s faksom« ni uspel**

#### **Rešitev:**

• Tiskalnik povežite prek telefonske zidne vtičnice s telefonskim kablom, ki je v škatli poleg tiskalnika. En konec telefonskega kabla priključite na vrata z oznako 1-LINE na zadnji strani tiskalnika, drugi konec pa na telefonsko zidno vtičnico, kot je prikazano na sliki.

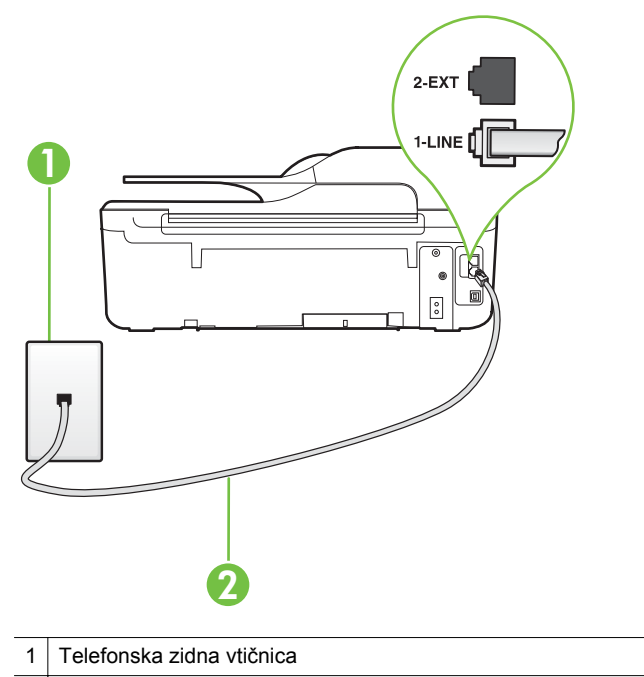

<sup>2</sup> Telefonski kabel, ki je priložen v škatli poleg tiskalnika, priključite na vrata »1- LINE«.

Če telefonski kabel, ki je priložen tiskalniku, ni dovolj dolg, ga lahko podaljšate s spojnikom. Spojnik lahko kupite v trgovini z električno opremo in dodatno opremo za telefone. Potrebujete tudi dodaten telefonski kabel, ki je lahko standarden telefonski kabel, ki ga morda že imate doma ali v pisarni.

- Preverite povezavo med telefonsko zidno vtičnico in tiskalnikom ter se prepričajte, da je telefonski kabel čvrsto pritrjen.
- Uporabite telefonski kabel, ki je priložen tiskalniku. Če tiskalnika ne boste povezali prek telefonske zidne vtičnice s priloženim telefonskim kablom, morda ne boste mogli poslati ali sprejeti faksa. Ko priključite telefonski kabel, ki je priložen tiskalniku, znova zaženite preizkus faksa.
- Če uporabljate telefonski razdelilnik, lahko pride do težav pri pošiljanju faksov. (Razdelilnik je konektor za dva kabla, ki se priključi v telefonsko zidno vtičnico.) Poskusite odstraniti razdelilnik in tiskalnik priključiti neposredno v telefonsko zidno vtičnico.

#### **Preizkus »Zaznavanje znaka centrale« ni uspel**

#### **Rešitev:**

- Druga oprema, ki je priključena na isto telefonsko linijo kot tiskalnik, je morda vzrok za neuspele preizkuse. Če želite izvedeti, ali težave povzroča druga oprema, vso opremo izklopite s telefonske linije in znova zaženite preizkus. Če preizkus **Preizkus zaznavanja znaka centrale** uspe brez priključene druge opreme, težave povzroča en ali več delov opreme. Vsakega posebej ponovno priključite in vsakič zaženite preizkus, dokler ne boste ugotovili, kateri del opreme povzroča težavo.
- Delujoči telefon in telefonski kabel poskusite povezati s telefonsko zidno vtičnico, ki jo uporabljate za tiskalnik, in preverite znak centrale. Če ne slišite znaka centrale, prosite telefonskega operaterja, naj preveri linijo.
- Prepričajte se, da ste tiskalnik pravilno priključili v telefonsko zidno vtičnico. En konec telefonskega kabla, ki je priložen v škatli skupaj s tiskalnikom, priključite v telefonsko zidno vtičnico, drugega pa na vrata z oznako 1-LINE na zadnji strani tiskalnika.
- Če uporabljate telefonski razdelilnik, lahko pride do težav pri pošiljanju faksov. (Razdelilnik je konektor za dva kabla, ki se priključi v telefonsko zidno vtičnico.) Poskusite odstraniti razdelilnik in tiskalnik priključiti neposredno v telefonsko zidno vtičnico.
- Če vaš telefonski sistem ne uporablja standardnega znaka centrale, kot na primer nekateri sistemi PBX, lahko to vodi do neuspelega preizkusa. To ne bo povzročalo težav pri pošiljanju ali sprejemanju faksa. Poskusite poslati ali sprejeti preizkusni faks.
- Preverite, ali je nastavitev za državo/regijo nastavljena za vašo državo/regijo. Če nastavitev za državo/regijo ni nastavljena ali je nastavljena napačno, je lahko to vzrok za neuspel preizkusa in lahko boste imeli težave pri pošiljanju in sprejemanju faksov.
- Tiskalnik priključite na analogno telefonsko linijo, sicer ne boste mogli pošiljati ali sprejemati faksov. Če želite preveriti, ali je telefonska linija digitalna, na linijo priključite običajen analogni telefon in poslušajte znak centrale. Če ne slišite normalnega znaka centrale, je telefonska linija morda nastavljena za digitalne telefone. Tiskalnik priključite na analogno telefonsko linijo in poskusite poslati ali sprejeti faks.
- Uporabite telefonski kabel, ki je priložen tiskalniku. Če tiskalnika ne boste povezali prek telefonske zidne vtičnice s priloženim telefonskim kablom, morda ne boste mogli poslati ali sprejeti faksa. Ko priključite telefonski kabel, ki je priložen tiskalniku, znova zaženite preizkus faksa.

Ko odpravite vse težave, znova zaženite preskus faksa, da se prepričate, ali deluje in ali tiskalnik lahko pošlje faks. Če preizkus **Dial Tone Detection** (Zaznavanje znaka centrale) še vedno ne uspe, se obrnite na svoje telefonsko podjetje, ki naj preveri telefonsko linijo.

#### **Preizkus »Stanje faksne linije« ni uspel**

#### **Rešitev:**

- Tiskalnik priključite na analogno telefonsko linijo, sicer ne boste mogli pošiljati ali sprejemati faksov. Če želite preveriti, ali je telefonska linija digitalna, na linijo priključite običajen analogni telefon in poslušajte znak centrale. Če ne slišite normalnega znaka centrale, je telefonska linija morda nastavljena za digitalne telefone. Tiskalnik priključite na analogno telefonsko linijo in poskusite poslati ali sprejeti faks.
- Preverite povezavo med telefonsko zidno vtičnico in tiskalnikom ter se prepričajte, da je telefonski kabel čvrsto pritrjen.
- Prepričajte se, da ste tiskalnik pravilno priključili v telefonsko zidno vtičnico. En konec telefonskega kabla, ki je priložen v škatli skupaj s tiskalnikom, priključite v telefonsko zidno vtičnico, drugega pa na vrata z oznako 1-LINE na zadnji strani tiskalnika.
- Druga oprema, ki je priključena na isto telefonsko linijo kot tiskalnik, je morda vzrok za neuspele preizkuse. Če želite izvedeti, ali težave povzroča druga oprema, vso opremo izklopite s telefonske linije in znova zaženite preizkus.
	- Če preizkus **Preizkus stanja faks linije** uspe brez priključene druge opreme, težave povzroča en ali več delov opreme. Vsakega posebej ponovno priključite in vsakič zaženite preizkus, dokler ne boste ugotovili, kateri del opreme povzroča težavo.
	- Če preskus **Preizkus stanja faks linije** brez druge opreme ne uspe, tiskalnik priključite na delujočo telefonsko linijo in preglejte informacije o odpravljanju napak v tem poglavju.
- Če uporabljate telefonski razdelilnik, lahko pride do težav pri pošiljanju faksov. (Razdelilnik je konektor za dva kabla, ki se priključi v telefonsko zidno vtičnico.) Poskusite odstraniti razdelilnik in tiskalnik priključiti neposredno v telefonsko zidno vtičnico.
- Uporabite telefonski kabel, ki je priložen tiskalniku. Če tiskalnika ne boste povezali prek telefonske zidne vtičnice s priloženim telefonskim kablom, morda ne boste mogli poslati ali sprejeti faksa. Ko priključite telefonski kabel, ki je priložen tiskalniku, znova zaženite preizkus faksa.

Ko odpravite vse težave, znova zaženite preskus faksa, da se prepričate, ali deluje in ali tiskalnik lahko pošlje faks. Če preizkus **Stanje faks linije** še vedno ne uspe in imate pri pošiljanju faksov težave, se obrnite na telefonsko podjetje, ki naj preveri telefonsko linijo.

#### **Na zaslonu je vedno prikazano sporočilo »Slušalka ni na mestu«**

**Rešitev:** Uporabljate napačno vrsto telefonskega kabla. Tiskalnik priključite na telefonsko linijo s telefonskim kablom, ki je priložen tiskalniku. Če telefonski kabel, ki je priložen tiskalniku, ni dovolj dolg, ga lahko podaljšate s spojnikom. Spojnik lahko kupite v trgovini z električno opremo in dodatno opremo za telefone. Potrebujete tudi dodaten telefonski kabel, ki je lahko standarden telefonski kabel, ki ga morda že imate doma ali v pisarni.

**Rešitev:** Morda je v uporabi druga oprema, ki je priključena na isto telefonsko linijo kot tiskalnik. Prepričajte se, ali drugi telefoni (telefoni, ki so na isti telefonski liniji, vendar niso priključeni na tiskalnik) ali druga oprema niso v uporabi ali zasedeni. S tiskalnikom na primer ne morete poslati faksa, če je drug telefon zaseden ali če za pošiljanje e-pošte oziroma dostop do interneta uporabljate računalniški klicni modem.

## **Tiskalnik ima težave pri pošiljanju in sprejemanju faksov**

**Rešitev:** Prepričajte se, da je tiskalnik vklopljen. Poglejte na zaslon tiskalnika. Če je zaslon prazen in lučka (Vklop/izklop) ne sveti, je tiskalnik izklopljen. Prepričajte se, ali je napajalni kabel čvrsto priključen v tiskalnik in vtičnico. Če želite tiskalnik vklopiti, pritisnite (<sup>I</sup>) (Vklop/izklop).

Ko vklopite tiskalnik, HP priporoča, da počakate pet minut, preden pošljete ali sprejmete faks. Tiskalnik ne more pošiljati ali sprejemati faksov med inicializacijo po vklopu.

**Rešitev:** Če sta omogočeni možnosti Fax to PC (Faks v računalnik) ali Fax to Mac (Faks v Mac), morda ne boste mogli pošiljati in prejemati faksov, če je pomnilnik faksa poln (ta je omejen s pomnilnikom tiskalnika).

#### **Rešitev:**

• Tiskalnik povežite prek telefonske zidne vtičnice s telefonskim kablom, ki je v škatli poleg tiskalnika. En konec telefonskega kabla priključite na vrata z

oznako 1-LINE na zadnji strani tiskalnika, drugi konec pa na telefonsko zidno vtičnico, kot je prikazano na sliki.

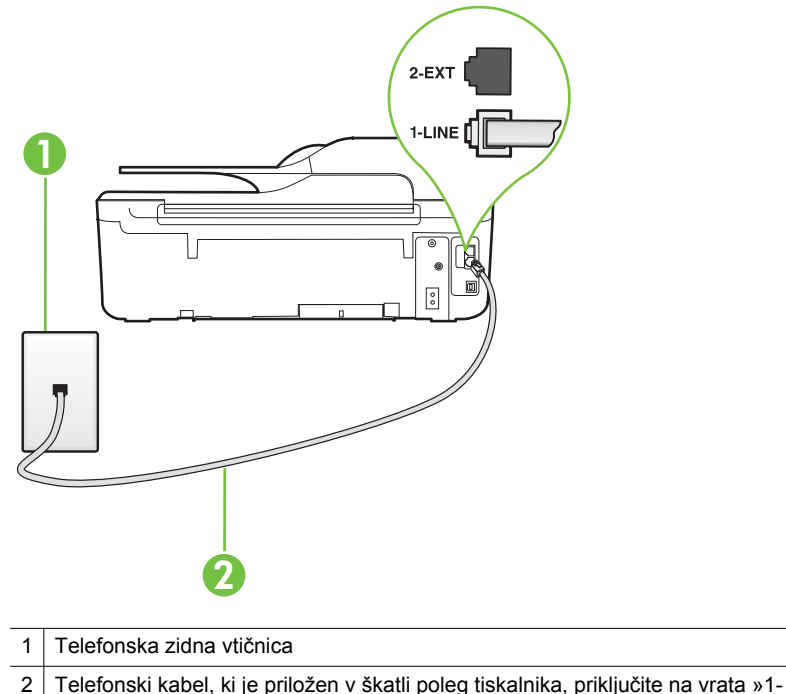

LINE«.

Če telefonski kabel, ki je priložen tiskalniku, ni dovolj dolg, ga lahko podaljšate s spojnikom. Spojnik lahko kupite v trgovini z električno opremo in dodatno opremo za telefone. Potrebujete tudi dodaten telefonski kabel, ki je lahko standarden telefonski kabel, ki ga morda že imate doma ali v pisarni.

- Delujoči telefon in telefonski kabel poskusite povezati s telefonsko zidno vtičnico, ki jo uporabljate za tiskalnik, in preverite znak centrale. Če zvoka centrale ne slišite, za popravilo pokličite svojega telefonskega operaterja.
- Morda je v uporabi druga oprema, ki je priključena na isto telefonsko linijo kot tiskalnik. S tiskalnikom na primer ne morete poslati faksa, če je na drugem telefonu dvignjena slušalka ali če za pošiljanje e-pošte oziroma dostop do interneta uporabljate računalniški klicni modem.
- Preverite, ali je napako povzročilo drugo delovanje. Preverite, ali se je na zaslonu oz. v računalniku izpisalo sporočilo o napaki z informacijami o težavi in navodili za njeno reševanje. V primeru napake tiskalnik ne more pošiljati ali prejemati faksov, dokler napaka ne bo odpravljena.
- Pri povezavi telefonske linije lahko slišite šume. Telefonske linije s slabo kakovostjo zvoka (šum) lahko povzročijo težave pri faksiranju. Kakovost zvoka telefonske linije preverite tako, da telefon priključite v telefonsko zidno vtičnico in poslušate, če se slišijo statični ali drugi šumi. Če slišite šume, izklopite funkcijo **Način odpravljanja napak** (ECM) in ponovno poskusite poslati faks. Dodatne informacije o spreminjanju načina za odpravljanje napak najdete v poglavju [Nastavitev možnosti Error Correction Mode \(Na](#page-69-0)čin odprave napak). Če se težave nadaljujejo, se obrnite na telefonsko podjetje.
- Če uporabljate digitalno naročniško linijo (DSL), preverite, ali ste priključili filter DSL, sicer faksov ni mogoče uspešno pošiljati. Za več informacij glejte [Primer](#page-187-0) [B: Nastavitev tiskalnika z DSL](#page-187-0).
- Preverite, da tiskalnik ni priključen v telefonsko zidno vtičnico, ki je namenjena digitalnim telefonom. Če želite preveriti, ali je telefonska linija digitalna, na linijo priključite običajen analogni telefon in poslušajte znak centrale. Če ne slišite normalnega znaka centrale, je telefonska linija morda nastavljena za digitalne telefone.
- Če uporabljate pretvornik/terminalni vmesnik za naročniško centralo (PBX) ali za storitve digitalnega omrežja z integriranimi storitvami (ISDN), poskrbite, da je tiskalnik priključen na ustrezna vrata in da je terminalni vmesnik nastavljen na ustrezno vrsto stikala za vašo državo/regijo, če je to mogoče. Za več informacij glejte [Primer C: Nastavitev tiskalnika s telefonskim sistemom PBX ali linijo](#page-189-0) [ISDN.](#page-189-0)
- Če je tiskalnik priključen na isto telefonsko linijo kot storitev DSL, se lahko zgodi, da modem DSL ne bo pravilno ozemljen. Če modem DSL ni pravilno ozemljen, lahko povzroči šume na telefonski liniji. Telefonske linije s slabo kakovostjo zvoka (šum) lahko povzročijo težave pri faksiranju. Kakovost zvoka telefonske linije lahko preverite tako, da telefon vključite v telefonsko zidno vtičnico in poslušate, ali se slišijo statični ali drugi šumi. Če slišite šume, izklopite modem DSL in popolnoma prekinite napajanje za vsaj 15 minut. Znova vklopite modem DSL in poslušajte znak centrale.
	- **Py Opomba** V prihodnje lahko na telefonski liniji znova zaznate statični šum. Če tiskalnik preneha pošiljati in sprejemati fakse, ta postopek ponovite.

Če v telefonski liniji še vedno slišite šum, se obrnite na telefonsko podjetje. Če želite informacije o izklopu modema DSL, se za pomoč obrnite na ponudnika DSL.

• Če uporabljate telefonski razdelilnik, lahko pride do težav pri pošiljanju faksov. (Razdelilnik je konektor za dva kabla, ki se priključi v telefonsko zidno vtičnico.) Poskusite odstraniti razdelilnik in tiskalnik priključiti neposredno v telefonsko zidno vtičnico.

## **Tiskalnik ima težave z ročnim pošiljanjem faksa**

#### **Rešitev:**

- **Opomba** Ta možna rešitev velja le za države/regije, za katere je v škatli poleg tiskalnika priložen 2-žični telefonski kabel, vključno z državami oz. območji: Argentina, Avstralija, Brazilija, Kanada, Čile, Kitajska, Kolumbija, Grčija, Indija, Indonezija, Irska, Japonska, Koreja, Latinska Amerika, Malezija, Mehika, Filipini, Poljska, Portugalska, Rusija, Saudova Arabija, Singapur, Španija, Tajvan, Tajska, ZDA, Venezuela in Vietnam.
- Poskrbite, da je telefon, ki ga uporabljate za začetek faksnega klica, priključen neposredno na tiskalnik. Če želite ročno poslati faks, mora biti telefon priključen neposredno na vrata z oznako 2-EXT na tiskalniku, kot je prikazano na sliki.

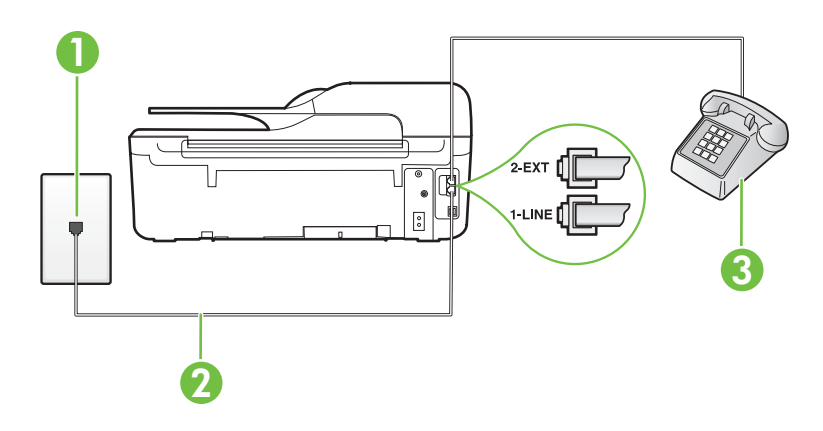

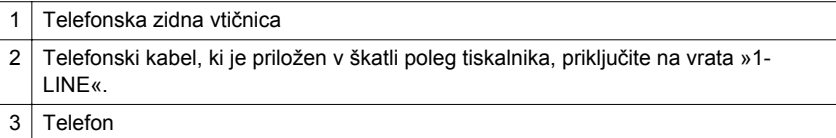

- Če faks pošiljate ročno s telefona, ki je priključen neposredno na tiskalnik, morate za pošiljanje uporabiti tipkovnico na telefonu. Tipkovnice na nadzorni plošči tiskalnika ne morete uporabiti.
	- **Popomba** Če imate zaporedni telefonski sistem, telefon priključite neposredno na kabel tiskalnika, na katerem je vtikač za zidno vtičnico.

# **Tiskalnik ne more sprejemati faksov, lahko pa jih pošilja**

# **Rešitev:**

- Če niste uporabnik storitve značilnega zvonjenja, preverite, ali je funkcija **Značilno zvonjenje** tiskalnika nastavljena na **Vsa zvonjenja**. Za več informacij glejte [Spremeni vzorec odzivnega zvonjenja za zna](#page-66-0)čilno zvonjenje.
- Če je funkcija **Samodejni odziv** nastavljena na **Off (Izklop)**, morate fakse sprejemati ročno; v nasprotnem primeru tiskalnik faksa ne more sprejeti. Informacije o ročnem sprejemanju faksov najdete v poglavju [Ro](#page-54-0)čno [sprejemanje faksa](#page-54-0).
- Če imate storitev glasovne pošte priključeno na isto telefonsko številko, ki jo uporabljate za faksne klice, morate fakse sprejemati ročno, ne samodejno. To pomeni, da morate na dohodne faksne klice odgovoriti osebno. Informacije o nastavitvi tiskalnika, ko uporabljate storitev glasovne pošte, najdete v poglavju [Primer F: Govorna/faks linija v skupni rabi z glasovno pošto](#page-192-0). Informacije o ročnem sprejemanju faksov najdete v poglavju Roč[no sprejemanje faksa.](#page-54-0)
- Če imate računalniški klicni modem priključen na isto telefonsko linijo kot tiskalnik, preverite, da programska oprema, ki je bila priložena modemu, ni nastavljena za samodejno sprejemanje faksov. Modemi, ki so nastavljeni na samodejno sprejemanje faksov, prevzamejo telefonsko linijo za sprejemanje vseh dohodnih faksov, kar tiskalniku prepreči sprejemanje faksnih klicev.
- Če sta odzivnik in tiskalnik priključena na isto telefonsko linijo, se lahko pojavi ena od naslednjih težav:
	- Odzivnik morda ni pravilno nastavljen za tiskalnik.
	- Odhodno sporočilo je morda predolgo ali preglasno, da bi tiskalnik lahko zaznal ton faksa, in faks, ki pošilja, utegne prekiniti povezavo.
	- Odzivnik morda po odhodnem sporočilu ni imel na razpolago dovolj tišine, da bi tiskalniku omogočil zaznati ton faksa. Ta težava je najpogostejša pri digitalnih odzivnikih.

Z naslednjimi dejanji utegnete rešiti te težave:

- Ko imate odzivnik na isti telefonski liniji, ki jo uporabljate tudi za faksne klice, poskusite odzivnik priključiti neposredno na tiskalnik, kot je opisano v [Primer I: Govorna/faks linija v skupni rabi z odzivnikom.](#page-200-0)
- Poskrbite, da je tiskalnik nastavljen na samodejno sprejemanje faksov. Informacije o nastavitvi tiskalnika na samodejno sprejemanje faksov najdete v poglavju [Sprejemanje faksa.](#page-54-0)
- Nastavitev **Zvonj. do odg.** mora biti nastavljena na večje število zvonjenj kot odzivnik. Za več informacij glejte [Nastavitev števila zvonjenj pred](#page-66-0) [odzivom.](#page-66-0)
- Izklopite odzivnik in nato poizkušajte sprejeti faks. Če ste faks uspešno poslali brez odzivnika, morda težave povzroča odzivnik.
- Ponovno priklopite odzivnik in še enkrat posnemite odhodno sporočilo. Posnemite sporočilo, dolgo približno 10 sekund. Ko snemate sporočilo, govorite počasi in tiho. Na koncu sporočila pustite vsaj 5 sekund tišine. Ko snemate tišino, ne sme biti šuma v ozadju. Poskusite ponovno sprejeti faks.
	- **The Opomba** Nekateri digitalni odzivniki morda ne bodo ohranili posnete tišine na koncu odhodnega sporočila. To preverite tako, da ponovno predvajajte svoje odhodno sporočilo.

• Če je tiskalnik priključen na isto telefonsko linijo kot druga telefonska oprema, npr. odzivnik, računalniški klicni modem ali večvratna stikalna naprava, je lahko signal faksa slabši. Signal je lahko slabši tudi, če uporabljate razdelilnik ali za podaljšanje telefonskega kabla priključite dodatne kable. Slabši signal faksa lahko povzroči težave med sprejemanjem faksa.

Če želite izvedeti, ali težave povzroča druga oprema, izklopite s telefonske linije vse naprave, razen tiskalnika, in poskusite sprejeti faks. Če lahko uspešno sprejmete fakse brez priključene druge opreme, težave povzroča en ali več delov opreme; poskusite vsakega posebej ponovno priključiti in vsakič sprejeti faks, dokler ne boste ugotovili, katera oprema povzroča težavo.

• Če imate za telefonsko številko faksa poseben vzorec zvonjenja (uporabljate storitev značilnega zvonjenja prek telefonskega podjetja), se mora funkcija **Značilno zvonjenje** tiskalnika z njo ujemati. Za več informacij glejte [Spremeni](#page-66-0) [vzorec odzivnega zvonjenja za zna](#page-66-0)čilno zvonjenje.

#### **Tiskalnik ne more pošiljati faksov, lahko pa jih sprejema**

#### **Rešitev:**

• Tiskalnik morda začne z izbiranjem prehitro ali prezgodaj. Morda boste morali v zaporedje številk vnesti premore. Če boste na primer potrebovali dostop do zunanje linije, vstavite premor za številko za dostop, preden izberete telefonsko številko. Če je vaša številka 95555555, številka 9 pa omogoča dostop do zunanje linije, boste morda morali vnesti premore tako: 9-555-5555. Če želite pri številki faksa, ki jo vnašate, vnesti presledek, večkrat zaporedoma pritisnite gumb **\***, dokler se na zaslonu ne prikaže vezaj (**-**). Faks lahko pošljete tudi z nadzorom izbiranja. Tako lahko med izbiranjem poslušate telefonsko linijo. Lahko nastavite hitrost izbiranja in se med

izbiranjem odzivate na pozive. Za več informacij glejte [Pošiljanje faksa z](#page-49-0) [uporabo nadzora izbiranja.](#page-49-0)

• Številka, ki ste jo vnesli, ko ste pošiljali faks, ni v ustreznem formatu ali pa obstajajo težave s sprejemnim faksom. To preverite tako, da pokličite številko faksa in poslušajte tone faksa. Če ne slišite tonov faksa, sprejemni faks morda ni vklopljen oz. povezan ali pa storitev glasovne pošte moti prejemnikova telefonska linija. Lahko tudi prosite prejemnika, naj preveri, ali so težave pri njegovem faksu.

## **Toni faksa se posnamejo na moj odzivnik**

#### **Rešitev:**

- Ko imate odzivnik na isti telefonski liniji, ki jo uporabljate tudi za faksne klice, poskusite odzivnik priključiti neposredno na tiskalnik, kot je opisano v [Primer I:](#page-200-0) [Govorna/faks linija v skupni rabi z odzivnikom.](#page-200-0) Če odzivnika ne priključite na priporočeni način, se lahko toni faksa posnamejo na odzivnik.
- Tiskalnik mora biti nastavljen na samodejno sprejemanje faksov, funkcija **Zvonj. do odg.** pa mora biti pravilno nastavljena. Število zvonjenj za odziv tiskalnika mora biti večje od števila zvonjenj za odziv odzivnika. Če sta odzivnik in tiskalnik nastavljena na isto število zvonjenj, na katere se odzivata, se bosta na klic odzvali obe napravi, toni faksa pa se bodo posneli na odzivnik.
- Odzivnik nastavite na nizko število zvonjenj, tiskalnik pa na najvišje možno število zvonjenj za odziv, ki ga tiskalnik še podpira. (Največje število zvonjenj je odvisno od države/regije.) Pri tej nastavitvi se bo odzivnik odzval na klic, tiskalnik pa bo nadzoroval linijo. Če tiskalnik zazna znak centrale za faks, bo tiskalnik faks sprejel. Če gre za glasovni klic, odzivnik posname dohodno sporočilo. Za več informacij glejte [Nastavitev števila zvonjenj pred odzivom.](#page-66-0)

#### **Telefonski kabel, ki je priložen tiskalniku, ni dovolj dolg**

**Rešitev:** Če telefonski kabel, ki je priložen tiskalniku, ni dovolj dolg, ga lahko podaljšate s spojnikom. Spojnik lahko kupite v trgovini z električno opremo in dodatno opremo za telefone. Potrebujete tudi dodaten telefonski kabel, ki je lahko standarden telefonski kabel, ki ga morda že imate doma ali v pisarni.

**Nasvet** Če je tiskalniku priložen adapter za 2-žični telefonski kabel, ga lahko uporabite s 4-žičnim telefonskim kablom in na ta način podaljšate dolžino. Za informacije o uporabi adapterja za 2-žični telefonski kabel si oglejte priloženo dokumentacijo.

#### **Za podaljšanje telefonskega kabla**

- **1.** En konec telefonskega kabla, ki je priložen v škatli skupaj s tiskalnikom, priključite na spojnik, drugi konec pa na vrata z oznako 1-LINE na zadnji strani tiskalnika.
- **2.** Drug telefonski kabel vključite v odprta vrata spojnika in v telefonsko zidno vtičnico.

#### **Barvni faksi se ne natisnejo**

**Vzrok:** Možnost Incoming Fax Printing (Tiskanje prejetih faksov) je izklopljena.

**Rešitev:** Če naj se tiskajo barvni faksi, poskrbite, da bo možnost Incoming Fax Printing (Tiskanje prejetih faksov) na nadzorni plošči tiskalnika vklopljena.

#### **Računalnik ne more sprejemati faksov (Fax to PC (Faks v računalnik) ali Fax to Mac (Faks v Mac))**

**Vzrok:** Računalnik, izbran za sprejemanje faksov, je izklopljen.

**Rešitev:** Poskrbite, da bo računalnik, izbran za sprejemanje faksov, vedno vklopljen.

**Vzrok:** Za sprejem faksov je nastavljenih več računalnikov in eden od njih je morda izklopljen.

**Rešitev:** Če računalnik, nastavljen za sprejem faksov, ni isti, kot tisti, uporabljen za nastavitev, morata oba biti vedno vklopljena.

**Vzrok:** Funkcija Fax to PC (Faks v računalnik) ali Fax to Mac (Faks v Mac) ni aktivirana ali pa računalnik ni konfiguriran za sprejemanje faksov.

**Rešitev:** Aktivirajte funkcijo Fax to PC (Faks v računalnik) ali Fax to Mac (Faks v Mac) in se prepričajte, da je računalnik konfiguriran za sprejemanje faksov.

# **Reševanje težav pri uporabi storitve HP ePrint in HP-jevih spletnih mest**

V tem poglavju so navedene rešitve pogostih težav pri uporabi HP ePrint in HP-jevih spletnih mest.

- Reševanje težav pri uporabi storitve HP ePrint (HP Deskjet Ink Advantage 4625 e-All-in-One series)
- [Reševanje težav pri uporabi HP-jevih spletnih mest](#page-119-0)

# **Reševanje težav pri uporabi storitve HP ePrint (HP Deskjet Ink Advantage 4625 e-All-in-One series)**

Če imate težave pri uporabi HP ePrint, preverite naslednje:

• Tiskalnik mora biti povezan z internetom prek brezžične povezave.

**Dpomba** Teh spletnih funkcij ne morete uporabliati, če je tiskalnik povezan s kablom USB.

- V tiskalniku morajo biti nameščene najnovejše posodobitve izdelka. Za več informacij glejte [Posodobitev tiskalnika](#page-31-0).
- V tiskalniku mora biti omogočena tehnologija HP ePrint. Za več informacij glejte [Namestitev storitve HP ePrint s pomo](#page-76-0)čjo nadzorne plošče tiskalnika.
- Preverite, ali so omrežno zvezdišče, stikalo ali usmerjevalnik vklopljeni in pravilno delujejo.
- Preverite, ali brezžično omrežje pravilno deluje. Za več informacij glejte [Reševanje](#page-119-0) težav z brezžič[no povezavo \(HP Deskjet Ink Advantage 4625 e-All-in-One series\)](#page-119-0).
- <span id="page-119-0"></span>• Če uporabljate HP ePrint, preverite naslednje:
	- E-poštni naslov tiskalnika mora biti pravilen.
	- Če je v polju »Kp« ali »Skp« več e-poštnih naslovov, strežnik ePrint ne sprejema e-poštnih tiskalnih opravil. V polje »Za« vnesite samo e-poštni naslov vašega tiskalnika HP. V druga polja ne vnašajte dodatnih e-poštnih naslovov.
	- Dokumenti, ki jih pošiljate, morajo ustrezati zahtevam tehnologije HP ePrint. Za več informacij glejte Tehnič[ni podatki za HP ePrint \(HP Deskjet Ink Advantage](#page-156-0) [4625 e-All-in-One series\)](#page-156-0).
- Če omrežje za povezovanje z internetom uporablja nastavitve proxy, morajo biti lete ob vnosu veljavne:
	- Preverite nastavitve, ki jih uporablja spletni brskalnik, ki ga uporabljate (kot na primer Internet Explorer, Firefox ali Safari).
	- Preverite jih skupaj s skrbnikom IT ali osebo, ki vam je nastavila požarni zid. Če so se nastavitve proxy, ki jih uporablja vaš požarni zid, spremenile, morate te nastavitve posodobiti na nadzorni plošči tiskalnika. Če te nastavitve niso posodobljene, tehnologije HP ePrint ne boste mogli uporabljati. Za več informacij glejte [Namestitev storitve HP ePrint s pomo](#page-76-0)čjo nadzorne plošč[e tiskalnika.](#page-76-0)
- **Nasvet** Za dodatno pomoč pri namestitvi in uporabi tehnologije HP ePrint obiščite spletno vozlišče ePrintCenter ([www.eprintcenter.com\)](http://www.eprintcenter.com).

# **Reševanje težav pri uporabi HP-jevih spletnih mest**

Če imate težave pri uporabi HP-jevih spletnih mest v svojem računalniku, preverite naslednje.

- Računalnik, ki ga uporabljate, mora biti povezan z internetom.
- Spletni brskalnik mora ustrezati najmanjšim sistemskim zahtevam. Za več informacij glejte Tehnič[ni podatki HP-jevega spletnega mesta](#page-156-0).
- Če spletni brskalnik za povezovanje z internetom uporablja nastavitve proxy, te nastavitve izklopite. Če želite več informacij, glejte dokumentacijo, ki jo dobite skupaj z vašim spletnim brskalnikom.

# **Reševanje težav z brezžično povezavo (HP Deskjet Ink Advantage 4625 e-All-in-One series)**

V tem razdelku najdete informacije o reševanju težav, ki se lahko pojavijo, ko želite tiskalnik povezati z brezžičnim omrežjem.

Začnite s predlogi, ki so našteti v razdelku »Basic wireless troubleshooting« (Osnovno odpravljanje težav z brezžično povezavo), in jim sledite po vrsti. Če imate še vedno težave, sledite predlogom v razdelku »Advanced wireless troubleshooting« (Napredno odpravljanje težav z brezžično povezavo).

- [Osnovno odpravljanje težav z brezži](#page-120-0)čno povezavo
- [Napredno odpravljanje težav z brezži](#page-120-0)čno povezavo
- **Nasvet** Če želite več informacij o odpravljanju težav z brezžično povezavo, obiščite spletno mesto [www.hp.com/go/wirelessprinting.](http://www.hp.com/go/wirelessprinting)

<span id="page-120-0"></span>**Nasvet** Če uporabljate računalnik z operacijskim sistemom Windows, HP omogoča orodje HP Home Network Diagnostic Utility, s pomočjo katerega lahko pridobite te informacije za nekatere sisteme. Če želite uporabiti to orodje, obiščite HP Wireless Printing Center (HP-jev center za brezžično tiskanje) [\(www.hp.com/](http://www.hp.com/go/wirelessprinting) [go/wirelessprinting](http://www.hp.com/go/wirelessprinting)) in kliknite Network Diagnostic Utility (Pripomoček za omrežno diagnostiko) v razdelku Quick Links (Hitre povezave). (Trenutno to orodje morda ni na voljo v vseh jezikih.)

**E** Opomba Ko ste težavo rešili, upoštevajte navodila v [Ko ste odpravili težave](#page-125-0).

# **Osnovno odpravljanje težav z brezžično povezavo**

Izvedite naslednje korake po vrstnem redu.

# **1. korak: Preverite, ali je lučka za brezžično povezavo (802.11) vklopljena**

Če modra lučka ob gumbu za brezžično povezavo tiskalnika ne sveti, brezžične zmogljivosti morda niso vključene. Če želite vklopiti brezžično povezavo, pritisnite gumb (Brezžično). Če na seznamu vidite možnost **Wireless is Off** (Brezžično je izkl.), z gumbi na desni strani izberite možnost **Wireless Settings** (Brezžične nastavitve) in izberite **Wireless: On/Off** (Brezžično: Vkl./Izkl.), nato pa izberite **On** (Vkl.).

#### **2. korak: Ponovno zaženite komponente brezžičnega omrežja**

Izklopite usmerjevalnik in tiskalnik ter ju znova vklopite v tem zaporedju: najprej usmerjevalnik in nato tiskalnik. Če še vedno ne morete vzpostaviti povezave, izklopite usmerjevalnik, tiskalnik in računalnik. Omrežne težave lahko nemalokrat odpravite tudi s preprostim izklopom in vnovičnim vklopom naprave.

#### **3. korak: Zaženite Wireless Test Report (Poročilo o preizkusu brezžičnega omrežja)**

Pri težavah z brezžično povezavo zaženite poročilo o preizkusu brezžičnega omrežja. Če želite natisniti stran s poročilom o preizkusu brezžičnega omrežja, pritisnite gumb (Brezžično) in z gumbi na desni strani izberite **Print Reports** (Natisni poročila), nato pa izberite možnost **Wireless Test Report** (Poročilo o preizkusu brezžičnega omrežja). Če je zaznana težava, bodo v natisnjenem poročilu priporočila za odpravljanje težave.

**Nasvet** Če poročilo o preizkusu brezžičnega omrežja pokaže, da je signal šibek, poskusite tiskalnik približati brezžičnemu usmerjevalniku.

# **Napredno odpravljanje težav z brezžično povezavo**

Če ste poskusili z vsemi koraki v razdelku Osnovno odpravljanje težav z brezžično povezavo in tiskalnika še vedno ne morete povezati v brezžično omrežje, poskusite z naslednjimi koraki v tem vrstnem redu:

- [1. korak: Preverite, ali je ra](#page-121-0)čunalnik povezan v omrežje
- 2. korak: Preprič[ajte se, da je tiskalnik povezan z omrežjem](#page-122-0)
- [3. korak: Preverite, ali programska oprema požarnega zidu prepre](#page-123-0)čuje [komunikacijo](#page-123-0)
- <span id="page-121-0"></span>• 4. korak: Preprič[ajte se, da je tiskalnik priklju](#page-123-0)čen v omrežje in je v stanju [pripravljenosti](#page-123-0)
- 5. korak: Poskrbite, da je brezžična različ[ica tiskalnika nastavljena kot privzeti](#page-124-0) [gonilnik tiskalnika \(samo za Windows\).](#page-124-0)
- 6. korak: Prepričajte se, da vaš rač[unalnik ni povezan v omrežje prek navideznega](#page-125-0) [zasebnega omrežja \(VPN\).](#page-125-0)
- [Ko ste odpravili težave](#page-125-0)

# **1. korak: Preverite, ali je računalnik povezan v omrežje**

Preverite, ali je računalnik povezan v brezžično omrežje. Če računalnik ni povezan v omrežje, ne morete uporabljati tiskalnika prek omrežja.

# **Preverjanje brezžične povezave**

- **1.** Preverite, ali je brezžični omrežni vmesnik računalnika vklopljen. Več informacij boste našli v dokumentaciji, priloženi računalniku.
- **2.** Če ne uporabljate enoličnega imena omrežja (SSID), je mogoče, da je brezžični računalnik povezan s tujim omrežjem v bližini. Po naslednjih korakih lahko ugotovite, ali je računalnik povezan z omrežjem.

#### **Windows**

**a**. Kliknite **Start** in nato **Control Panel** (Nadzorna plošča), pokažite na **Network Connections** (Omrežne povezave), ter nato kliknite **View Network Status** (Poglej stanje omrežja) in **Tasks** (Opravila). ali

Kliknite **Start**, izberite **Settings** (Nastavitve), kliknite **Control Panel** (Nadzorna plošča), dvokliknite **Network Connections** (Omrežne povezave), kliknite meni **View** (Pogled) in nato izberite **Details** (Podrobnosti).

Omrežno pogovorno okno pustite odprto in nadaljujte z naslednjim korakom.

- **b**. Napajalni kabel iztaknite iz brezžičnega usmerjevalnika. Stanje povezave računalnika se mora spremeniti v **Not Connected (Povezava ni vzpostavljena)**.
- **c**. Napajalni kabel znova priključite na brezžični usmerjevalnik. Stanje povezave računalnika se mora spremeniti v **Connected (Povezava je vzpostavljena)**.

# **Mac OS X**

- ▲ V menijski vrstici na vrhu zaslona kliknite ikono AirPort/Wi-Fi. V meniju, ki se prikaže, je razvidno, ali je vmesnik AirPort vklopljen in s katerim brezžičnim omrežjem je povezan.
	- **Opomba** Če želite namestiti brezžično povezavo pri računalniku Mac, v orodni vrstici kliknite **System Preferences** (Sistemske nastavitve) in nato **Network** (Omrežje). Če želite več informacij, kliknite gumb za pomoč v tem oknu.

Če računalnika ne morete povezati z omrežjem, se obrnite na osebo, ki je namestila vaše omrežje, ali proizvajalca usmerjevalnika, saj je morda prišlo do težav s strojno opremo pri usmerjevalniku ali računalniku.

<span id="page-122-0"></span>**Nasvet** Če imate dostop do interneta in uporabljate računalnik z operacijskim sistemom Windows, lahko na naslovu [www.hp.com/sbso/wireless/tools-setup.html?](http://www.hp.com/sbso/wireless/tools-setup.html?jumpid=reg_R1002_USEN) [jumpid=reg\\_R1002\\_USEN](http://www.hp.com/sbso/wireless/tools-setup.html?jumpid=reg_R1002_USEN) uporabite storitev HP Network Assistant, ki vam bo v pomoč pri namestitvi omrežja (spletna stran je na voljo le v angleškem jeziku).

#### **2. korak: Prepričajte se, da je tiskalnik povezan z omrežjem**

Če tiskalnik ni povezan z istim omrežjem kot računalnik, ga prek omrežja ne boste mogli uporabljati. Sledite korakom, opisanim v tem poglavju, in tako ugotovite, ali je vaš tiskalnik aktivno povezan s pravim omrežjem.

**Dpomba** Če brezžični usmerjevalnik ali osnovna postaja uporabljata skriti SSID, tiskalnik ne more samodejno zaznati omrežja.

#### **A: Prepričajte se, da ima tiskalnik povezavo z omrežjem**

- **1.** Če je tiskalnik povezan z brezžičnim omrežjem, natisnite stran z omrežno konfiguracijo. Za več informacij glejte [Razumevanje strani z omrežno konfiguracijo](#page-131-0) [\(HP Deskjet Ink Advantage 4625 e-All-in-One series\)](#page-131-0).
- **2.** Ko je stran natisnjena, preverite stanje omrežja in naslov URL:

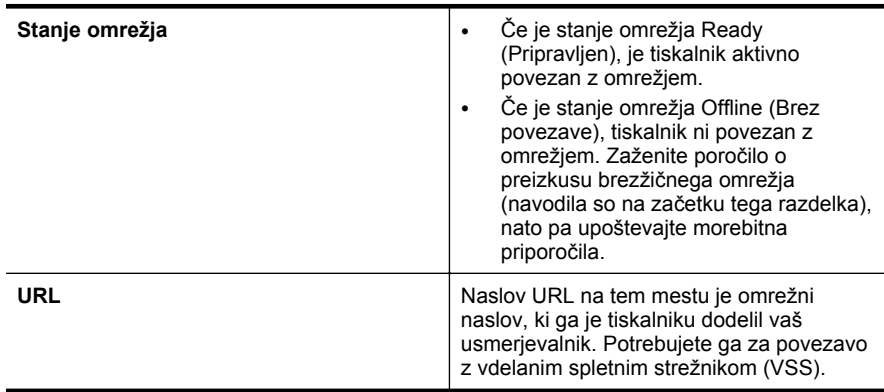

Za več informacij o povezovanju tiskalnika z brezžičnim omrežjem glejte [Nastavitev](#page-208-0) [tiskalnika za brezži](#page-208-0)čno komunikacijo.

#### **B: Preverite, ali lahko dostopate do vdelanega spletnega strežnika (EWS)**

Ko se prepričate, da imata računalnik in tiskalnik vzpostavljeno povezavo z omrežjem, lahko prek vdelanega spletnega strežnika tiskalnika preverite, ali sta v istem omrežju. Za več informacij glejte [Vdelani spletni strežnik \(HP Deskjet Ink Advantage 4625 e-All](#page-215-0)[in-One series\).](#page-215-0)

## <span id="page-123-0"></span>**Dostop do vdelanega spletnega strežnika**

- **1.** V svojem računalniku odprite vdelani spletni strežnik. Za več informacij glejte [Vdelani spletni strežnik \(HP Deskjet Ink Advantage 4625 e-All-in-One series\).](#page-215-0)
	- **Opomba** Če v brskalniku uporabljate strežnik proxy, ga boste za dostop do vdelanega spletnega strežnika morda morali onemogočiti.
- **2.** Če imate dostop do vdelanega spletnega strežnika, poskusite uporabiti tiskalnik prek omrežja (npr. za tiskanje), da se prepričate, ali je bila Nastavitev omrežja uspešna.
- **3.** Če nimate dostopa do vdelanega spletnega strežnika ali če imate še vedno težave pri uporabi tiskalnika prek omrežja, nadaljujte z naslednjim razdelkom o požarnih zidovih.

## **3. korak: Preverite, ali programska oprema požarnega zidu preprečuje komunikacijo**

Če ne morete dostopati do vdelanega spletnega strežnika in ste prepričani, da imata tako tiskalnik kot računalnik delujoči povezavi v isto omrežje, je možno, da komunikacijo med njima preprečuje varnostni požarni zid. Začasno izklopite vso programsko opremo požarnega zidu, ki se izvaja v računalniku, in nato še enkrat poskusite dostopati do vdelanega spletnega strežnika. Če lahko dostopate do vdelanega spletnega strežnika, skušajte tiskalnik uporabiti (za tiskanje).

Če lahko odprete vdelani spletni strežnik in uporabljate tiskalnik, ko je požarni zid izklopljen, boste morali znova konfigurirati nastavitve požarnega zidu ter računalniku in tiskalniku omogočiti medsebojno komunikacijo po omrežju. Za več informacij glejte [Konfiguriranje programske opreme požarnega zidu za delo s tiskalnikom.](#page-125-0)

Če imate dostop do vdelanega spletnega strežnika, vendar tudi z izključenim požarnim zidom ne morete uporabljati tiskalnika, omogočite programsko opremo požarnega zidu, da bo prepoznala tiskalnik. Za dodatne informacije si oglejte dokumentacijo, ki ste jo dobili s programsko opremo za požarni zid.

#### **4. korak: Prepričajte se, da je tiskalnik priključen v omrežje in je v stanju pripravljenosti**

Če imate nameščeno programsko opremo HP, lahko v računalniku preverite stanje tiskalnika in ugotovite, ali je stanje prekinjeno ali brez povezave, kar onemogoča uporabo tiskalnika.

Če želite preveriti stanje tiskalnika, upoštevajte navodila za vaš operacijski sistem:

# **Windows**

**1.** Kliknite **Start**, pokažite na **Settings (Nastavitve)** in kliknite **Printers (Tiskalniki)** ali **Printers and Faxes (Tiskalniki in faksi)**.

- Ali -

Kliknite **Start**, **Control Panel (Nadzorna plošča)** in nato dvokliknite možnost **Printers (Tiskalniki)**.

**2.** Če tiskalniki v vašem računalniku niso prikazani v pogledu Details (Podrobnosti), kliknite meni **View** (Pogled) in nato **Details** (Podrobnosti).

- <span id="page-124-0"></span>**3.** Odvisno od stanja tiskalnika naredite nekaj od tega:
	- **a**. Če je tiskalnik **Offline** (Brez povezave), z desno miškino tipko kliknite tiskalnik in nato izberite **Use Printer Online** (Uporabi tiskalnik s povezavo).
	- **b**. Če je tiskalnik **Paused** (Ustavljen), z desno tipko miške kliknite tiskalnik in kliknite **Resume Printing** (Nadaljuj tiskanje).
- **4.** Poskusite uporabiti tiskalnik prek omrežja.

## **Mac OS X**

- **1.** V orodni vrstici kliknite **System Preferences** (Sistemske nastavitve) in nato kliknite **Print & Fax** (Tiskanje in faksiranje) ali **Print & Scan** (Tiskanje in optično branje).
- **2.** Izberite tiskalnik in kliknite **Open Print Queue** (Odpri čakalno vrsto za tiskanje).
- **3.** Če tiskalno opravilo čaka, kliknite **Resume** (Nadaljuj).
- **4.** Če je tiskalnik ustavljen, kliknite **Resume Printer** (Nadaljuj s tiskanjem).

Če lahko po opravljenih zgornjih korakih tiskalnik uporabljate, a opažate, da se simptomi težav ob nadaljnji uporabi še kar pojavljajo, gre morda za motnje s požarnim zidom. Za več informacij glejte [Konfiguriranje programske opreme požarnega zidu za](#page-125-0) [delo s tiskalnikom](#page-125-0).

Če še vedno ne morete uporabljati tiskalnika prek omrežja, nadaljujte z naslednjim razdelkom za dodatno pomoč pri odpravljanju težav.

#### **5. korak: Poskrbite, da je brezžična različica tiskalnika nastavljena kot privzeti gonilnik tiskalnika (samo za Windows).**

Če še enkrat namestite programsko opremo HP, lahko namestitveni program v mapi **Printers** (Tiskalniki) ali **Printers and Faxes** (Tiskalniki in faksi) ustvari še eno različico gonilnika tiskalnika. Če naletite na težave pri tiskanju ali povezovanju s tiskalnikom, preverite, ali je kot privzeti tiskalnik nastavljena pravilna različica gonilnika.

**1.** Kliknite **Start**, pokažite na **Settings (Nastavitve)** in kliknite **Printers (Tiskalniki)** ali **Printers and Faxes (Tiskalniki in faksi)**.

- Ali -

Kliknite **Start**, **Control Panel (Nadzorna plošča)** in nato dvokliknite možnost **Printers (Tiskalniki)**.

- **2.** Ugotovite, ali je različica gonilnika tiskalnika v mapi **Printers** (Tiskalniki) ali **Printers and Faxes** (Tiskalniki in faksi) povezana brezžično:
	- **a**. Z desno miškino tipko kliknite ikono tiskalnika, nato pa kliknite **Properties** (Lastnosti), **Document Defaults** (Privzete nastavitve dokumenta) ali **Printing Preferences** (Lastne nastavitve tiskanja).
	- **b**. Na seznamu na kartici **Ports** (Vrata) poiščite vrata, označena s kljukico. Različica tiskalniškega gonilnika, ki je brezžično povezana, ima kot opis vrat poleg kljukice oznako **HP network re-discovery port monitor** (Nadzornik vrat za ponovno odkrivanje omrežja HP).
- **3.** Z desno miškino tipko kliknite ikono tiskalnika za različico gonilnika tiskalnika, ki je povezan brezžično, in izberite **Set as Default Printer** (Nastavi kot privzeti tiskalnik).
- **Opomba** Če je v mapi več ikon za tiskalnik, z desno miškino tipko kliknite ikono za različico gonilnika tiskalnika, ki je brezžično povezana, in izberite **Set as Default Printer** (Nastavi za privzeti tiskalnik).

#### <span id="page-125-0"></span>**6. korak: Prepričajte se, da vaš računalnik ni povezan v omrežje prek navideznega zasebnega omrežja (VPN).**

Navidezno zasebno omrežje (VPN) je računalniško omrežje, ki s pomočjo interneta omogoča oddaljeno varno povezavo z omrežjem organizacije. Vendar večina storitev VPN ne omogoča dostopa do lokalnih naprav (npr. vašega tiskalnika) v vašem lokalnem omrežju, medtem ko je računalnik povezan v VPN.

Če se želite povezati s tiskalnikom, prekinite povezavo z VPN.

**Nasvet** Če želite uporabljati tiskalnik, ki je povezan v VPN, ga lahko prek kabla USB povežete z računalnikom. Tiskalnik uporablja povezavo USB in omrežno povezavo hkrati.

Za več informacij se obrnite na omrežnega skrbnika ali osebo, ki je namestila brezžično omrežje.

#### **Ko ste odpravili težave**

Ko ste odpravili vse težave in uspešno povezali tiskalnik z brezžičnim omrežjem, v svojem operacijskem sistemu izvedite naslednje korake:

#### **Windows**

- **1.** Na namizju računalnika kliknite **Start**, izberite **Programs** (Programi) ali **All Programs** (Vsi programi), kliknite **HP**, izberite ime tiskalnika in nato kliknite **Printer Setup & Software** (Namestitev tiskalnika in programska oprema).
- **2.** Kliknite **Connect a new printer** (Poveži se z novim tiskalnikom) in izberite vrsto povezave, ki jo želite uporabljati.

#### **Mac OS X**

- **1.** Odprite HP Utility. Za več informacij glejte [HP Utility \(Mac OS X\)](#page-215-0).
- **2.** V orodni vrstici kliknite ikono **Aplikacije**, dvokliknite **HP Setup Assistant** (HP-jev pomočnik za namestitev) in upoštevajte navodila na zaslonu.

# **Konfiguriranje programske opreme požarnega zidu za delo s tiskalnikom**

Osebni požarni zid, ki je zaščitna programska oprema v vašem računalniku, lahko prepreči komunikacijo med tiskalnikom in računalnikom.

Če imate težave, kot so npr.:

- med namestitvijo programske opreme HP tiskalnik ni zaznan,
- tiskanje ni mogoče, tiskalni posel ostaja v čakalni vrsti ali tiskalnik nima povezave,
- pojavijo se sporočila o nepravilnostih v komunikaciji ali optični bralnik zaposlen,
- ni mogoče videti stanja tiskalnika v vašem računalniku,

V teh primerih morda požarni zid preprečuje tiskalniku, da bi računalnike v omrežju obveščal o svojem položaju.

Če uporabljate programsko opremo HP na računalniku s sistemom Windows in med nastavitvijo programska oprema HP ne najde tiskalnika (in veste, da tiskalnik je v

omrežju) ali če ste že uspešno namestili programsko opremo HP in imate težave, poskusite tole:

- Če ste pravkar namestili programsko opremo HP, izklopite računalnik in tiskalnik ter iu znova vklopite.
- Varnostna programska oprema mora biti posodobljena. Številni ponudniki varnostne programske opreme ponujajo posodobitve, ki odpravijo znane težave in zagotavljajo najnovejšo zaščito pred varnostnimi grožnjami.
- Če ima vaš požarni zid varnostne nastavitve »Visoko«, »Srednje« in »Nizko«, uporabljajte nastavitev »Srednje«, ko je računalnik povezan v omrežje.
- Če ste spreminjali nastavitve požarnega zidu, poskusite povrniti privzete nastavitve.
- Če ima požarni zid nastavitev, ki se imenuje »zaupanja vredno območje«, jo uporabite, ko je računalnik povezan v domače omrežje.
- Če ima požarni zid nastavitev za »neprikazovanje sporočil z opozorili«, jo onemogočite. Pri nameščanju programske opreme HP in uporabi tiskalnika HP bo programska oprema požarnega zidu morda prikazovala sporočila z opozorili z možnostmi »dovoli«, »omogoči« ali »odblokiraj«. Dovolite HP-jevo programsko opremo, zaradi katere prihaja do opozorila. Če je v požarnem zidu na voljo možnost »zapomni si to dejanje« ali »ustvari pravilo za to, jo izberite. Tako požarni zid ve, čemu lahko zaupa v omrežju.
- V računalniku naj bo hkrati omogočen le en požarni zid. Primer: omogočen požarni zid Windows, ki je del operacijskega sistema, in omogočen požarni zid drugega ponudnika. Če omogočite več požarnih zidov, vaš računalnik ne bo nič bolj varen in lahko se pojavijo težave.

Če želite izvedeti več o uporabi tiskalnika z osebno programsko opremo požarnega zidu, obiščite [www.hp.com/go/wirelessprinting](http://www.hp.com/go/wirelessprinting) in kliknite **Firewall Help (Pomoč požarnega zidu)** v razdelku **Need Help Troubleshooting? (Potrebujete pomoč pri odpravljanju težav?)**.

**Popomba** Trenutno nekateri deli tega spletnega mesta niso na voljo v vseh jezikih.

# **Reševanje težav pri upravljanju tiskalnika (HP Deskjet Ink Advantage 4625 e-All-in-One series)**

V tem poglavju so podane rešitve za splošne težave, ki vključujejo upravljanje tiskalnika. Ta odstavek vsebuje naslednjo temo:

- [Vdelanega spletnega strežnika ni mogo](#page-127-0)če odpreti
- **Opomba** Če želite uporabljati vdelani spletni strežnik, mora imeti tiskalnik vzpostavljeno povezavo z omrežjem prek brezžične povezave. Vdelanega spletnega strežnika ne morete uporabljati, če je tiskalnik priključen na računalnik s kablom USB.
- **Nasvet** Obiščete lahko HP-jevo spletno mesto za podporo na naslovu [www.hp.com/go/customercare,](http://www.hp.com/support) kjer najdete informacije in pripomočke, s katerimi lahko popravite mnogo pogostih težav s tiskalnikom.

# <span id="page-127-0"></span>**Vdelanega spletnega strežnika ni mogoče odpreti**

#### **Preverjanje nastavitev omrežja**

- Preverite, ali za povezavo tiskalnika v omrežje ne uporabljate telefonskega ali prekrižanega kabla.
- Preverite, ali je omrežni kabel čvrsto priključen v tiskalnik.
- Preverite, ali so omrežno zvezdišče, stikalo ali usmerjevalnik vklopljeni in pravilno delujejo.

#### **Preverjanje računalnika**

Preverite, ali je računalnik, ki ga uporabljate, povezan v omrežje.

**E** Opomba Če želite uporabljati VSS, mora biti tiskalnik povezan z omrežjem. Vdelanega spletnega strežnika ne morete uporabljati, če je tiskalnik priključen na računalnik s kablom USB.

#### **Preverjanje spletnega brskalnika**

- Spletni brskalnik mora ustrezati najmanjšim sistemskim zahtevam. Za več informacij glejte Tehnič[ni podatki vdelanega spletnega strežnika](#page-151-0).
- Če spletni brskalnik za povezovanje z internetom uporablja nastavitve proxy, te nastavitve izklopite. Če želite več informacij, glejte dokumentacijo, ki je na voljo za vaš spletni brskalnik.
- Prepričajte se, da so v vašem spletnem brskalniku omogočeni funkcija JavaScript in piškotki. Če želite več informacij, glejte dokumentacijo, ki je na voljo za vaš spletni brskalnik.

#### **Preverite naslov IP tiskalnika**

- Če želite preveriti naslov IP tiskalnika, ga poiščete tako, da natisnete stran z omrežno konfiguracijo. Pritisnite gumb ((1) (Brezžično), nato pa z gumbi na desni strani izberite možnost **Print Reports** (Natisni poročila) in nato **Network Configuration Page** (Stran z omrežno konfiguracijo).
- Z naslovom IP iz ukaznega poziva (Windows) ali iz pripomočka Network Utility (Mac OS X) izvedite ping tiskalnika. (Omrežni pripomoček je v mapi **Utilities** (Pripomočki) v mapi **Applications** (Aplikacije) na zgornji ravni trdega diska.) Na primer, če je naslov IP 123.123.123.123, v ukazni poziv (Windows) vpišite tole: C:\Ping 123.123.123.123

Ali

V omrežnem pripomočku Network Utility (Mac OS X) kliknite zavihek **Ping**, v polje vnesite 123.123.123.123 in kliknite **Ping**.

Če se prikaže odgovor, je naslov IP pravilen. Če se prikaže odgovor, da je potekel čas, naslov IP ni pravilen.

**Nasvet** Če uporabljate operacijski sistem Windows, obiščite HP-jevo spletno mesto za podporo [www.hp.com/go/customercare](http://www.hp.com/support). Na spletnem mestu boste našli informacije in pripomočke, s katerimi lahko popravite mnogo pogostih težav s tiskalnikom.

# **Odpravljanje težav pri namestitvi**

Če naslednje teme ne pomagajo, glejte [HP-jeva podpora](#page-84-0) za informacije o HP-jevi podpori.

- **Nasvet** Obiščete lahko HP-jevo spletno mesto za podporo na naslovu [www.hp.com/go/customercare,](http://www.hp.com/support) kjer najdete informacije in pripomočke, s katerimi lahko popravite mnogo pogostih težav s tiskalnikom.
- Predlogi za namestitev strojne opreme
- predlogi za namestitev programske opreme HP
- [Reševanje težav z omrežjem \(HP Deskjet Ink Advantage 4625 e-All-in-One series\)](#page-129-0)

#### **Predlogi za namestitev strojne opreme**

#### **Preverite tiskalnik**

- Preverite, ali ste odstranili ves zaščitni trak in material z zunanjosti in notranjosti tiskalnika.
- V tiskalniku mora biti naložen papir.
- Preverite, ali katera od lučk sveti ali utripa, razen lučka za pripravljenost, ki mora svetiti. Če opozorilna lučka utripa, preverite sporočila na nadzorni plošči tiskalnika.

#### **Preverjanje povezave strojne opreme**

- Preverite ali so vsi kabli, ki jih uporabljate v brezhibnem stanju.
- Napajalni kabel mora biti čvrsto priklopljen v tiskalnik in delujočo vtičnico.

#### **Preverjanje kartuš s črnilom**

Prepričajte se, da so vse kartuše s črnilom čvrsto nameščene v ustrezno barvno režo in poravnane. Pravilno nameščena kartuša s črnilom se med nežnim pritiskanjem ne sme premikati. Tiskalnik ne more delovati, če niso nameščene vse kartuše.

#### **predlogi za namestitev programske opreme HP**

#### **Preverjanje računalniškega sistema**

- Preverite, ali imate v računalniku nameščenega enega od podprtih operacijskih sistemov. Za več informacij glejte [Sistemske zahteve](#page-150-0).
- Računalnik mora ustrezati vsaj najmanjšim sistemskim zahtevam. Za več informacij glejte [Sistemske zahteve.](#page-150-0)
- Če uporabljate računalnik s sistemom Windows, se prepričajte, da gonilniki USB niso onemogočeni v upravitelju naprav Windows Device Manager.
- Če uporabljate operacijski sistem Windows in računalnik ne zazna tiskalnika, zaženite pripomoček za odstranjevanje (util\ccc\uninstall.bat na namestitvenem CD-ju) in z njim v celoti odstranite gonilnik tiskalnika. Znova zaženite računalnik in znova namestite gonilnik tiskalnika.

## <span id="page-129-0"></span>**Naloge pred nameščanjem**

- Preverite, ali uporabljate namestitveni CD, ki vsebuje primerno programsko opremo HP za vaš operacijski sistem.
- Pred nameščanjem programske opreme HP preverite, ali imate zaprte vse ostale programe.
- Če računalnik ne prepozna poti do pogona CD-ROM, ki jo vpišete, preverite, ali ste vpisali pravo črko pogona.
- Če računalnik ne prepozna namestitvenega CD-ja v pogonu CD-ROM, preverite, ali je namestitveni CD morda poškodovan. Gonilnik tiskalnika lahko prenesete s HPjevega spletnega mesta [www.hp.com/go/customercare.](http://www.hp.com/support) Na spletnem mestu boste našli informacije in pripomočke, s katerimi lahko popravite mnogo pogostih težav s tiskalnikom.
- **Py Opomba** Ko ste odpravili katero od težav, ponovno zaženite namestitveni program.

# **Reševanje težav z omrežjem (HP Deskjet Ink Advantage 4625 e-All-in-One series)**

#### **Odpravljanje težav splošnega omrežja**

- Če ne morete namestiti programske opreme HP, preverite naslednje:
	- Vsi kabli so čvrsto priključeni v računalnik in tiskalnik.
	- Omrežje deluje, omrežno zvezdišče, stikalo ali usmerjevalnik pa so vklopljeni.
	- Vse aplikacije, vključno s protivirusnimi programi, programi za zaščito pred vohunskimi programi in požarnimi zidovi, so zaprte ali onemogočene v računalnikih, ki uporabljajo operacijski sistem Windows.
	- Preverite, ali je tiskalnik priključen na isto podomrežje kot računalniki, ki uporabljalo tiskalnik.
	- Če namestitveni program ne more najti tiskalnika, natisnite stran z omrežno konfiguracijo in ročno vnesite naslov IP v namestitveni program. Za več informacij glejte [Razumevanje strani z omrežno konfiguracijo \(HP Deskjet Ink](#page-131-0) [Advantage 4625 e-All-in-One series\).](#page-131-0)
- Če uporabljate računalnik z operacijskim sistemom Windows, preverite, da so omrežna vrata v gonilniku tiskalnika skladna z naslovom IP:
	- Natisnite stran z omrežno konfiguracijo tiskalnika. Za več informacij glejte [Razumevanje strani z omrežno konfiguracijo \(HP Deskjet Ink Advantage 4625](#page-131-0) [e-All-in-One series\).](#page-131-0)
	- Kliknite **Start**, nato pa kliknite **Printers (Tiskalniki)** ali **Printers and Faxes (Tiskalniki in faksi)**.

- Ali -

Kliknite **Start**, **Control Panel (Nadzorna plošča)** in nato dvokliknite možnost **Printers (Tiskalniki)**.

- Z desno miškino tipko kliknite ikono tiskalnika, kliknite **Properties** (Lastnosti) in nato kliknite kartico **Ports** (Vrata).
- Izberite vrata TCP/IP za tiskalnik in nato kliknite **Configure Port** (Konfiguriraj vrata).
- Primerjajte naslov IP, naveden v pogovornem oknu in preverite, da je skladen z naslovom IP na strani z omrežno konfiguracijo. Če sta naslova IP različna, spremenite naslov IP v pogovornem oknu, da bo skladen z naslovom na strani z omrežno konfiguracijo.
- Dvakrat kliknite **OK** (V redu), da se shranijo nastavitve in nato zaprite pogovorna okna.

#### **Ponastavitev omrežnih nastavitev tiskalnika**

- **1.** Pritisnite gumb ( $\psi$ ) (Brezžično), nato pa z gumbi na desni strani izberite možnost **Wireless Settings** (Nastavitve brezžičnega omrežja), izberite **Restore Defaults** (Obnovi privzeto) in izberite **Yes** (Da). Prikaže se sporočilo, ki potrdi, da so bile privzete omrežne nastavitve obnovljene.
- **2.** Pritisnite gumb (Nastavitev), nato pa z gumbi na desni strani izberite možnost **Reports** (Poročila) ter nato **Network Configuration Page** (Stran z omrežno konfiguracijo), da natisnete stran z omrežno konfiguracijo in preverite, ali so bile omrežne nastavitve ponastavljene.

# **Razumevanje poročila o stanju tiskalnika**

V poročilu o stanju tiskalnika so navedene informacije o trenutnem tiskalniku in stanje kartuš s črnilom. Uporabite ga tudi pri odpravljanju težav s tiskalnikom.

Poročilo o stanju tiskalnika vsebuje tudi dnevnik nedavnih dogodkov.

Če morate za pomoč poklicati HP, priporočamo, da pred klicem natisnete poročilo o stanju tiskalnika.

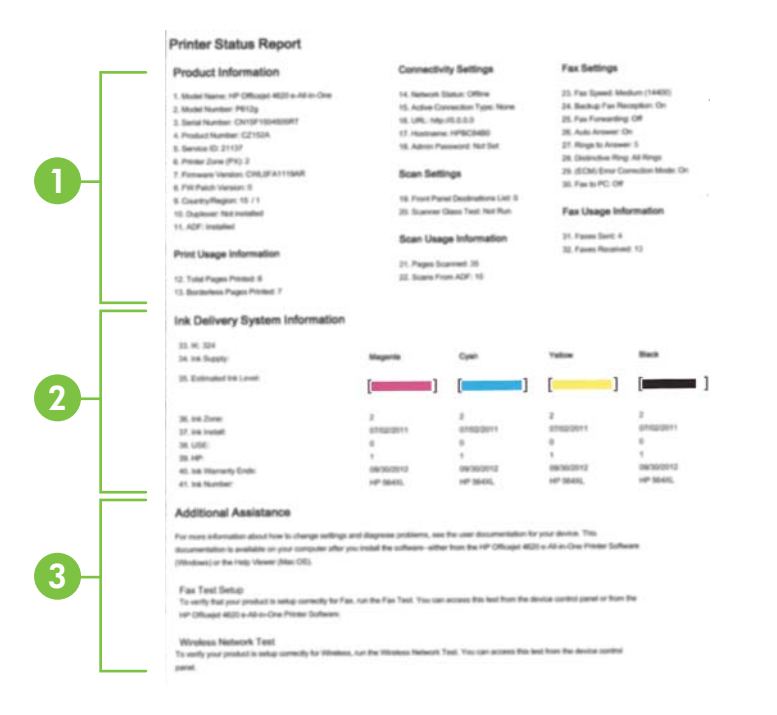

- <span id="page-131-0"></span>**1. Informacije o tiskalniku:** Prikazuje informacije o tiskalniku (kot so ime tiskalnika, številka modela, serijska številka in številka različice vdelane programske opreme) in število natisnjenih strani s pladnjev in pripomočkov.
- **2. Ink Delivery System Information (Informacije o sistemu dotoka črnila):** prikazani so ocenjena raven črnila (grafično predstavljeno v obliki merilnikov) in številke delov ter garancijski roki trajanja kartuš s črnilom.
	- **Propomba** Opozorila in navedbe o ravni črnila so samo ocene in so namenjene izključno načrtovanju potreb. Ko prejmete opozorilno sporočilo, da primanjkuje črnila, kupite nadomestno kartušo, da se boste izognili možnim zakasnitvam pri tiskanju. Kartuš vam ni treba zamenjati, dokler kakovost tiskanja ne postane nesprejemljiva.
- **3. Dodatna pomoč:** navedene so informacije o tem, kje lahko pridobite več informacij o tiskalniku, ter informacije o nastavitvi preizkusa faksa in zagonu poročila o preizkusu brezžičnega omrežja.

# **Tiskanje poročila o stanju tiskalnika**

Na začetnem zaslonu pritisnite gumb (Nastavitev). Z gumbi na desni strani izberite možnost **Reports** (Poročila) in nato izberite **Printer Status Report** (Poročilo o stanju tiskalnika).

# **Razumevanje strani z omrežno konfiguracijo (HP Deskjet Ink Advantage 4625 e-All-in-One series)**

Če je tiskalnik povezan v omrežje, lahko natisnete stran z omrežno konfiguracijo in si ogledate nastavitve omrežja za tiskalnik. Za odpravljanje težav z omrežno povezavo lahko uporabite stran z omrežno konfiguracijo. Če morate za pomoč poklicati HP, je priporočljivo, da pred klicem natisnete stran o stanju tiskalnika.

# **Tiskanje strani z omrežno konfiguracijo z nadzorne plošče tiskalnika**

Na začetnem zaslonu pritisnite gumb \ (Nastavitev). Z gumbi na desni strani izberite možnost **Reports** (Poročila) in nato izberite **Network Configuration Page** (Stran z omrežno konfiguracijo).

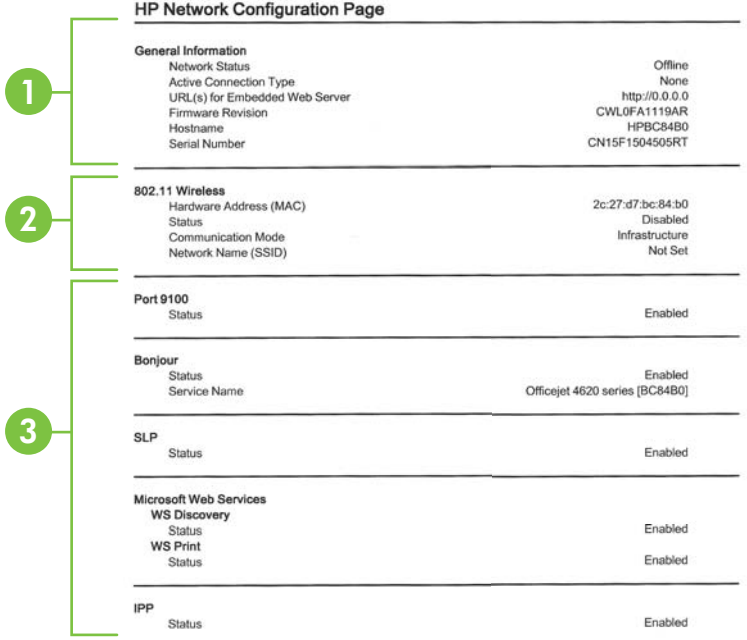

- **1. Splošne informacije:** prikazuje informacije o trenutnem stanju in vrsti aktivne povezave v omrežju ter druge informacije, kot je URL vdelanega spletnega strežnika.
- **2. 802.11 Wireless (802.11 brezžično):** Prikazuje informacije o vaši povezavi brezžičnega omrežja, kot so ime gostitelja, naslov IP, maska podomrežja, privzeti prehod in strežnik.
- **3. Razno:** Prikaz informacij o dodatnih nastavitvah omrežja.
	- **Vrata 9100**: Tiskalnik podpira tiskanje prek IP-ja neobdelanih podatkov prek vrat TCP 9100. Ta vrata TCP/IP, ki so last HP-ja, so privzeta vrata za tiskanje. Do njih dostopa HP-jeva programska oprema (na primer HP-jeva standardna vrata).
	- **IPP**: Internet Printing Protocol (IPP) je standardni omrežni protokol za oddaljeno tiskanje. Za razliko od drugih oddaljenih spletnih protokolov IPP podpira nadzor dostopa, preverjanje in šifriranje, kar omogoča varnejše tiskanje.
	- **Bonjour**: Storitve Bonjour (ki uporabljajo mDNS ali Multicast Domain Name System) se po navadi uporabljajo v majhnih omrežjih za razreševanje naslovov IP in imen (prek vrat UDP 5353), kjer se ne uporablja običajni strežnik DNS.
- **SLP**: Service Location Protocol (SLP) je standardni internetni protokol, ki predstavlja ogrodje, ki omogoča omrežnim programom odkrivanje obstoja, mesta in nastavitev omrežnih storitev v omrežjih v velikih poslovnih okoljih. Ta protokol poenostavlja odkrivanje in uporabo omrežnih sredstev, kot so tiskalniki, spletni strežniki, faksi, videokamere, datotečni sistemi, naprave za varnostno kopiranje (tračni pogoni), zbirke podatkov, imeniki, poštni strežniki in koledarji.
- **Microsoftove spletne storitve**: Omogočite ali onemogočite protokole WS Discovery (Microsoft Web Services Dynamic Discovery) ali tiskalne storitve WSD (Microsoft Web Services for Devices), ki jih podpira tiskalnik. Onemogočite neuporabljene tiskalne storitve, da preprečite dostop skozi te storitve.
	- **Py Opomba** Več informacij o funkcijah WS Discovery in WSD Print najdete na spletnem mestu [www.microsoft.com](http://www.microsoft.com).

# **Odstranitev in ponovna namestitev HP-jeve programske opreme**

Če namestitev ni popolna ali če ste kabel USB priključili na računalnik, preden je HPjev namestitveni program od vas to zahteval, je morda treba HP-jevo programsko opremo, ki ste jo dobili s tiskalnikom, odstraniti in znova namestiti. Programskih datotek tiskalnika ne izbrišite iz računalnika.

# **Odstranjevanje iz računalnika z OS Windows:**

**1.** Na namizju računalnika kliknite **Start**, izberite **Settings** (Nastavitve) in kliknite **Control Panel** (Nadzorna plošča) ter **Add/Remove Programs** (Dodaj/odstrani programe).

- Ali -

Kliknite **Start**, **Control Panel** (Nadzorna plošča) in nato dvokliknite možnost **Programs and Features** (Programi in funkcije).

- **2.** Izberite ime tiskalnika in nato kliknite **Change/Remove** (Spremeni/odstrani) ali **Uninstall/Change** (Odstrani/spremeni). Upoštevajte navodila na zaslonu.
- **3.** Prekinite povezavo med tiskalnikom in računalnikom.
- **4.** Ponovno zaženite računalnik.

**Opomba** Pomembno je, da odklopite tiskalnik, preden ponovno zaženete računalnik. Tiskalnika ne povežite z računalnikom, dokler ponovno ne namestite programske opreme HP.

- **5.** V pogon CD-ROM vstavite CD s HP-jevo programsko opremo in zaženite namestitveni program.
- **6.** Upoštevajte navodila na zaslonu.

## <span id="page-134-0"></span>**Odstranjevanje iz računalnika Macintosh:**

- **1.** Dvokliknite ikono **HP Uninstaller** (HP Odstranjevalec) (v mapi **Hewlett-Packard** v mapi **Applications** (Programi) na zgornji ravni trdega diska), nato pa kliknite **Continue** (Nadaljuj).
- **2.** V ustrezno pogovorno okno vnesite pravilno ime skrbnika in geslo ter kliknite **OK** (V redu).
- **3.** Upoštevajte navodila na zaslonu.
- **4.** Ko se **HP Uninstaller** (HP Odstranjevalec) dokonča, ponovno zaženite računalnik.

# **Vzdrževanje tiskalne glave**

Če imate težave pri tiskanju, je morda vzrok težav tiskalna glava. Postopke v naslednjih razdelkih bi morali izvesti le takrat, ko je to potrebno za reševanje težav s kakovostio tiskania.

Če postopke za poravnavo ali čiščenje izvajate po nepotrebnem, trošite črnilo in skrajšujete življenjsko dobo kartuš.

To poglavje vsebuje naslednje teme:

- Čiščenje tiskalne glave
- [Poravnava tiskalne glave](#page-135-0)
- [Tiskanje in ocenjevanje poro](#page-136-0)čila o kakovosti tiskanja

# **Čiščenje tiskalne glave**

Če je natisnjen izpis progast, vsebuje nepravilne ali manjkajoče barve, je morda treba očistiti tiskalno glavo.

Glavo čistite v dveh korakih. Za vsak korak potrebujete približno dve minuti, en list papirja, z vsakim korakom pa se bo povečala poraba črnila. Pri vsakem koraku preverite kakovost natisnjene strani. Nadaljujte z naslednjo fazo le v primeru, da je kakovost tiskanja slaba.

Če je kakovost tiskanja še vedno slaba, čeprav ste izvedli obe faze, poskusite tiskalnik poravnati. Če se težave s kakovostjo tiskanja nadaljujejo po čiščenju in poravnavi, se obrnite na HP-jevo podporo. Za več informacij glejte [HP-jeva podpora.](#page-84-0)

**Primba** Pri čiščenju se porablja črnilo, zato tiskalne glave očistite, le ko je to potrebno. Čiščenje lahko traja nekaj minut. Med tem naprava proizvaja čudne zvoke. Pred čiščenjem tiskalne glave v tiskalnik vstavite navaden papir. Za več informacij glejte [Nalaganje medijev.](#page-23-0)

Če tiskalnika ne izklopite pravilno, lahko pride do težav s kakovostjo tiskanja. Za več informacij glejte [Izklop tiskalnika](#page-32-0).

# **Čiščenje tiskalnih glav z nadzorne plošče**

- **1.** V glavni vhodni pladenj naložite prazen navaden bel papir velikosti Letter, A4 ali Legal. Za več informacij glejte [Nalaganje medijev standardnih velikosti](#page-23-0).
- **2.** Na začetnem zaslonu pritisnite gumb (Nastavitev).
- **3.** Z gumbi na desni strani izberite možnost **Tools** (Orodja), nato pa izberite možnost **Clean Printhead** (Čiščenje tiskalne glave).

# <span id="page-135-0"></span>**Čiščenje tiskalne glave iz aplikacije Orodjarna (Windows)**

- **1.** V glavni vhodni pladenj naložite prazen navaden bel papir velikosti Letter, A4 ali Legal. Za več informacij glejte [Nalaganje medijev standardnih velikosti](#page-23-0).
- **2.** Odprite Orodjarno. Za več informacij glejte [Odpiranje Orodjarne.](#page-215-0)
- **3.** Na zavihku **Device Services** (Storitve naprave) kliknite ikono levo od možnosti **Clean Printheads** (Čiščenje tiskalnih glav).
- **4.** Upoštevajte navodila na zaslonu.

#### **Čiščenje tiskalne glave iz aplikacije HP Utility (Mac OS X)**

- **1.** V glavni vhodni pladenj naložite prazen navaden bel papir velikosti Letter, A4 ali Legal. Za več informacij glejte [Nalaganje medijev standardnih velikosti](#page-23-0).
- **2.** Odprite HP Utility. Za več informacij glejte [HP Utility \(Mac OS X\)](#page-215-0).
- **3.** V razdelku **Information And Support (Informacije in podpora)** kliknite **Clean Printheads (Očisti tiskalne glave)**.
- **4.** Kliknite **Clean (Očisti)** in upoštevajte navodila na zaslonu.

#### **Čiščenje tiskalnih glav iz vdelanega spletnega strežnika (VSS)**

- **1.** V glavni vhodni pladenj naložite prazen navaden bel papir velikosti Letter, A4 ali Legal. Za več informacij glejte [Nalaganje medijev standardnih velikosti](#page-23-0).
- **2.** Odprite vdelani spletni strežnik. Za več informacij glejte [Odpiranje vdelanega](#page-216-0) [spletnega strežnika.](#page-216-0)
- **3.** Kliknite zavihek **Tools** (Orodja) in nato kliknite **Print Quality Toolbox** (Orodjarna kakovosti tiskanja) v razdelku **Utilities** (Pripomočki).
- **4.** Kliknite **Clean Printhead** (Očisti tiskalno glavo) in upoštevajte navodila na zaslonu.

# **Poravnava tiskalne glave**

Tiskalnik med prvotno nastavitvijo samodejno poravna tiskalno glavo.

To funkcijo uporabite, ko so na strani o stanju tiskalnika vidne proge ali bele črte na katerem koli od barvnih blokov, ali če so izpisi slabe kakovosti.

#### **Poravnava tiskalne glave z nadzorne plošče**

- **1.** V glavni vhodni pladenj naložite prazen navaden bel papir velikosti Letter, A4 ali Legal. Za več informacij glejte [Nalaganje medijev standardnih velikosti](#page-23-0).
- **2.** Na začetnem zaslonu pritisnite gumb (Nastavitev).
- **3.** Z gumbi na desni strani izberite možnost **Tools** (Orodja), nato pa izberite možnost **Align Printer** (Poravnaj tiskalnik).

#### **Poravnava tiskalne glave iz aplikacije Orodjarna (Windows)**

- **1.** V glavni vhodni pladenj naložite prazen navaden bel papir velikosti Letter, A4 ali Legal. Za več informacij glejte [Nalaganje medijev standardnih velikosti](#page-23-0).
- **2.** Odprite Orodjarno. Za več informacij glejte [Odpiranje Orodjarne.](#page-215-0)
- **3.** Na zavihku **Device Services** (Storitve naprave) kliknite ikono levo od možnosti **Align Printheads** (Poravnava tiskalnih glav).
- **4.** Upoštevajte navodila na zaslonu.

# <span id="page-136-0"></span>**Poravnava tiskalne glave iz aplikacije HP Utility (Mac OS X)**

- **1.** V glavni vhodni pladenj naložite prazen navaden bel papir velikosti Letter, A4 ali Legal. Za več informacij glejte [Nalaganje medijev standardnih velikosti](#page-23-0).
- **2.** Odprite HP Utility. Za več informacij glejte [HP Utility \(Mac OS X\)](#page-215-0).
- **3.** V razdelku **Information And Support** (Informacije in podpora) kliknite **Align Printhead** (Poravnaj tiskalno glavo).
- **4.** Kliknite **Align** (Poravnaj) in upoštevajte navodila na zaslonu.

# **Poravnava tiskalne glave iz vdelanega spletnega strežnika (VSS)**

- **1.** V glavni vhodni pladenj naložite prazen navaden bel papir velikosti Letter, A4 ali Legal. Za več informacij glejte [Nalaganje medijev standardnih velikosti](#page-23-0).
- **2.** Odprite vdelani spletni strežnik. Za več informacij glejte [Odpiranje vdelanega](#page-216-0) [spletnega strežnika.](#page-216-0)
- **3.** Kliknite zavihek **Tools** (Orodja) in nato kliknite **Print Quality Toolbox** (Orodjarna kakovosti tiskanja) v razdelku **Utilities** (Pripomočki).
- **4.** Kliknite **Align Printhead** (Poravnaj tiskalno glavo) in upoštevajte navodila na zaslonu.

# **Tiskanje in ocenjevanje poročila o kakovosti tiskanja**

Vzrokov za težave s kakovostjo tiskanja je lahko več: nastavitve programske opreme, slaba slikovna datoteka ali pa tiskalni sistem. Če ste nezadovoljni s kakovostjo izpisov, lahko natisnete diagnostično stran o kakovosti tiskanja, da ugotovite, ali tiskalni sistem pravilno deluje.

V tem razdelku so naslednje teme:

- Tiskanje poročila o kakovosti tiskanja
- Pregled diagnostičnega poroč[ila o kakovosti tiskanja](#page-137-0)

# **Tiskanje poročila o kakovosti tiskanja**

- **Nadzorna plošča:** Na začetnem zaslonu pritisnite gumb (Nastavitev). Z gumbi na desni strani izberite možnost **Reports** (Poročila) in nato izberite **Print Quality Report** (Poročilo o kakovosti tiskanja).
- **Vdelani spletni strežnik:** Kliknite zavihek **Tools** (Orodja), nato **Print Quality Toolbox** (Orodjarna kakovosti tiskanja) v možnosti **Utilities** (Pripomočki) in nato kliknite gumb **Print Quality Report** (Poročilo o kakovosti tiskanja). (HP Deskjet Ink Advantage 4625 e-All-in-One series)
- **HP Utility (Mac OS X):** V razdelku **Information And Support** (Informacije in podpora) kliknite **Print Quality Diagnostics** (Natisni diagnostično stran kakovost tiskanja) in kliknite **Print** (Natisni).

<span id="page-137-0"></span>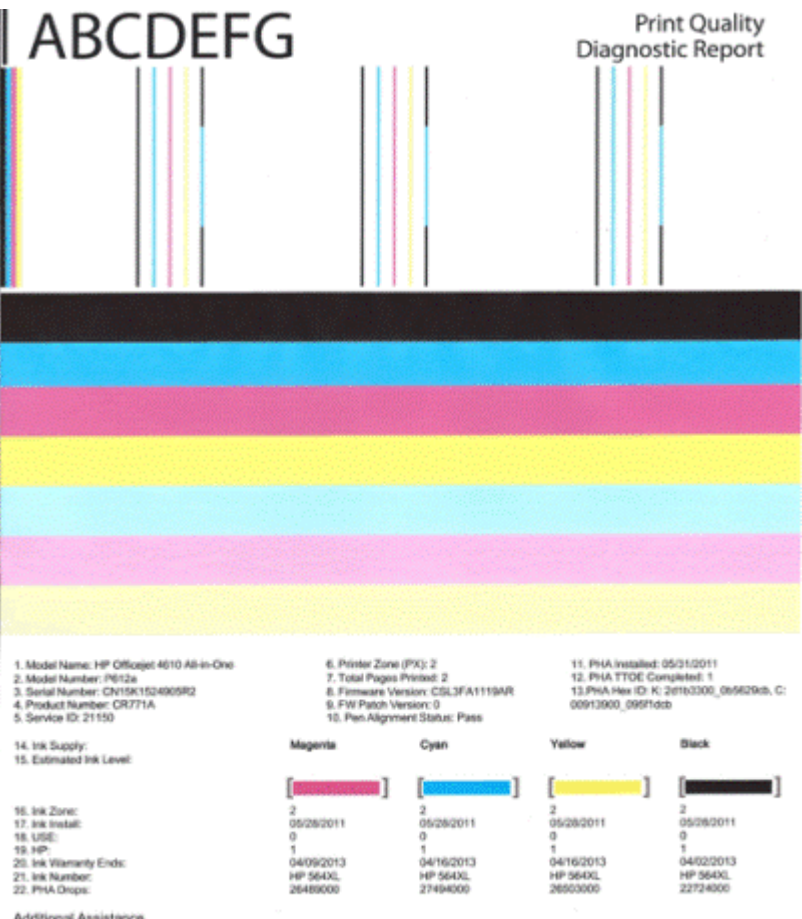

Additional Assistance<br>Printe Tooltox - To perform various tasks such as clearing or aligning the print cartidges, you can access this tooltox from the HP Officejet 4610 All-in-<br>To obtain information about ink cartidge heal

Software Help & Support.

#### **Pregled diagnostičnega poročila o kakovosti tiskanja**

V tem razdelku so naslednje teme:

- [Ravni](#page-138-0) črnila
- [Dobri barvni pasovi](#page-138-0)
- [Obrabljeni, nepravilno progasti ali zbledeli pasovi](#page-139-0)
- [Bele proge v pasovih](#page-140-0)
- [Barve pasov niso enotne](#page-140-0)
- [Besedilo v veliki](#page-141-0) črni pisavi
- [Poravnalni vzorci](#page-142-0)
- Č[e ne vidite nobenih napak](#page-142-0)

#### <span id="page-138-0"></span>**Ravni črnila**

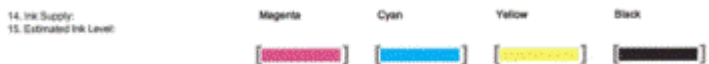

- ▲ Preglejte indikatorje ravni črnila. Če je kateri od pasov indikatorjev ravni črnila nizek, boste morda morali zamenjati zadevno kartušo.
	- **Py Opomba** Opozorila in navedbe o ravni črnila so samo ocene in so namenjene izključno načrtovanju potreb. Ko prejmete opozorilno sporočilo glede črnila, kupite nadomestno kartušo, da preprečite morebitne zakasnitve pri tiskanju. Kartuš vam ni treba zamenjati, dokler kakovost tiskanja ne postane nesprejemljiva.

#### **Dobri barvni pasovi**

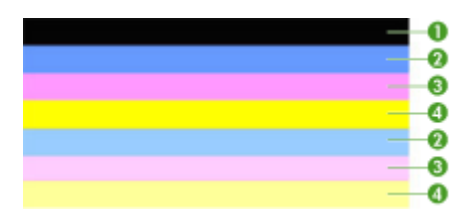

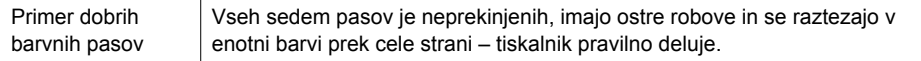

▲ Glejte barve pasove na sredini strani. Barvnih pasov je sedem. Barvni pasovi morajo imeti ostre robove. Pasovi morajo biti neprekinjeni (ne smejo imeti belih prog ali prog druge barve). Celoten pas mora imeti enotno barvo. Pasovi se s kartušami v tiskalniku ujemajo takole:

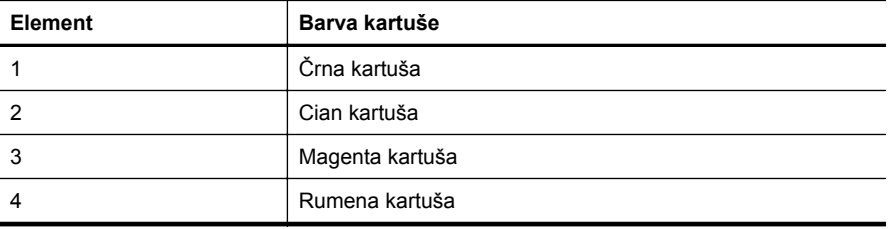

#### <span id="page-139-0"></span>**Obrabljeni, nepravilno progasti ali zbledeli pasovi**

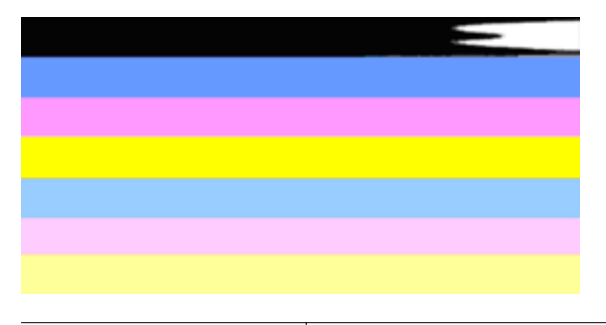

Primer slabih barvnih pasov  $\vert$  Zgornji pas je nepravilno progast ali zbledel.

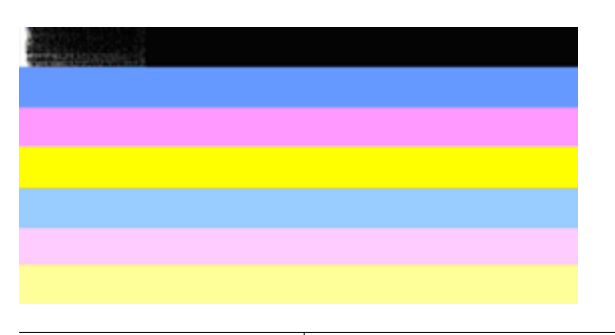

Primer slabih barvnih pasov  $\frac{1}{2}$  Zgornji črni pas je na enem koncu obrabljen.

Če je kateri koli od pasov obrabljen, nepravilno progast ali zbledel, sledite naslednjim korakom:

- **1.** Preverite, ali kartuše vsebujejo črnilo.
- **2.** Odstranite kartušo, ki se ujema s progastim pasom, in preverite, ali se pravilno prazni. Za več informacij glejte [Zamenjava kartuš s](#page-80-0) črnilom.
- **3.** Ponovno vstavite kartušo in preverite, ali so vse kartuše pravilno nameščene. Za več informacij glejte [Zamenjava kartuš s](#page-80-0) črnilom.
- **4.** Očistite tiskalno glavo. Za več informacij glejte Čišč[enje tiskalne glave.](#page-134-0)
- **5.** Poskusite natisniti nekaj drugega ali pa znova natisnite diagnostično poročilo o kakovosti tiskanja. Če se težava še vedno pojavlja, vendar pa je čiščenje pomagalo, znova očistite tiskalno glavo.
- **6.** Če čiščenje ni odpravilo težave, zamenjajte kartušo, ki se ujema z obrabljenim pasom.
- **7.** Če zamenjava kartuše s črnilom ne pomaga, se obrnite na HP tiskalnik morda potrebuje vzdrževanje. Za dodatne informacije o tem, kako se obrnete na HP, si oglejte [HP-jeva podpora.](#page-84-0)

<span id="page-140-0"></span>**Preprečevanje težave, zaradi katere so pasovi na diagnostičnem poročilu o kakovosti tiskanja obrabljeni:**

- Odprtih kartuš s črnilom ne puščajte predolgo zunaj tiskalnika.
- Preden odstranite staro kartušo s črnilom, se prepričajte, da je nova kartuša pripravljena na namestitev.

## **Bele proge v pasovih**

Če ima kateri koli od barvnih pasov bele proge, sledite naslednjim korakom:

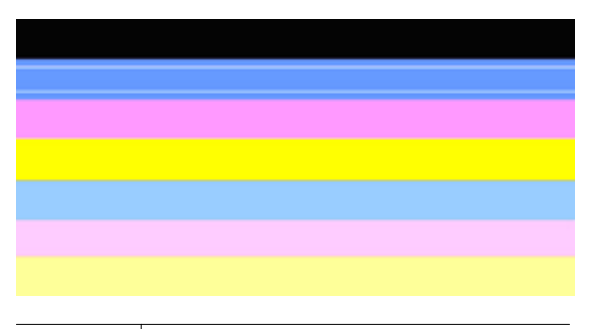

Bele proge | Pasovi kakovosti tiskanja imajo bele proge.

- **1.** Če na diagnostičnem poročilu o kakovosti tiskanja piše **PHA TTOE = 0**, poravnajte tiskalnik. Za dodatne informacije glejte [Poravnava tiskalne glave.](#page-135-0)
- **2.** Če vrednost PHA TTOE ni 0 oz. če poravnava ne pomaga, očistite tiskalno glavo. Za dodatne informacije glejte Čišč[enje tiskalne glave](#page-134-0).
- **3.** Natisnite še eno diagnostično poročilo o kakovosti tiskanja. Če so proge še vedno vidne, vendar pa je izpis boljši, še enkrat očistite tiskalno glavo. Če so proge vedno bolj vidne, se obrnite na HP – tiskalnik morda potrebuje vzdrževanje. Za dodatne informacije o tem, kako se obrnete na HP, si oglejte [HP-jeva podpora](#page-84-0).

#### **Barve pasov niso enotne**

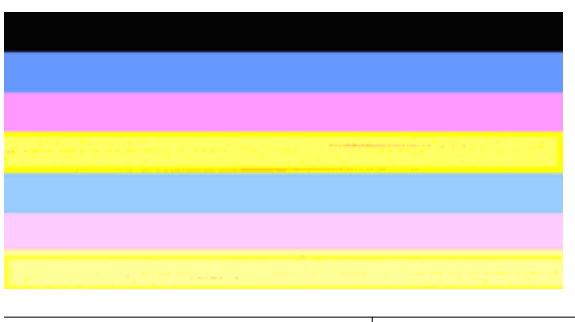

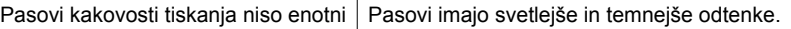

<span id="page-141-0"></span>Če barva katerega koli od pasov ni enotna, sledite naslednjim korakom:

- **1.** Če ste tiskalnik pred kratkim prenašali na veliki višini, očistite tiskalno glavo.
- **2.** Če tiskalnika pred kratkim niste prenašali, natisnite še eno diagnostično poročilo o kakovosti tiskanja. Pri tem porabite manj črnila kot pri čiščenju tiskalne glave, vendar pa poskusite tudi s čiščenjem, če tiskanje poročila ne reši težave.
- **3.** Ponovno natisnite diagnostično poročilo o kakovosti tiskanja. Če se barve izboljšujejo, nadaljujte s čiščenjem. Če barve postajajo slabše, se obrnite na HP – tiskalnik morda potrebuje vzdrževanje. Za dodatne informacije o tem, kako se obrnete na HP, si oglejte [HP-jeva podpora.](#page-84-0)

#### **Besedilo v veliki črni pisavi**

Glejte besedilo v veliki pisavi nad barvnimi polji. **I ABCDEFG** Črke morajo biti ostre in jasne. Če so črke nazobčane, poravnajte tiskalnik. Če se pojavijo proge ali packe črnila, očistite tiskalno glavo. Za več informacij glejte Čišč[enje tiskalne glave](#page-134-0).

# **I ABCDEFG**

Primer dobrega besedila v veliki pisavi  $\mid$  Črke so ostre in jasne – tiskalnik pravilno deluje.

# I ABCDEFG

Primer slabega besedila v veliki pisavi  $\vert$  Črke so nazobčane – poravnajte tiskalnik.

# **LABCDEFG**

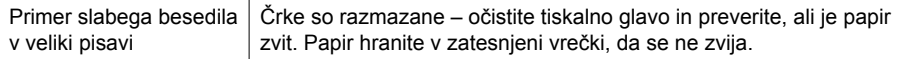

# **ABCDEFG**

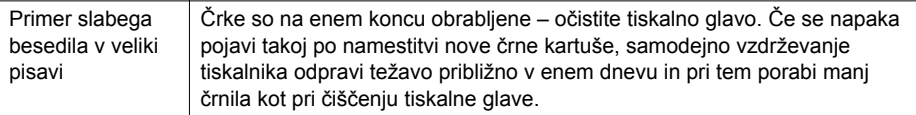

## <span id="page-142-0"></span>**Poravnalni vzorci**

Če so barvni pasovi in besedilo videti v redu in kartuše s črnilom niso prazne, glejte poravnalni vzorec neposredno nad barvnimi pasovi.

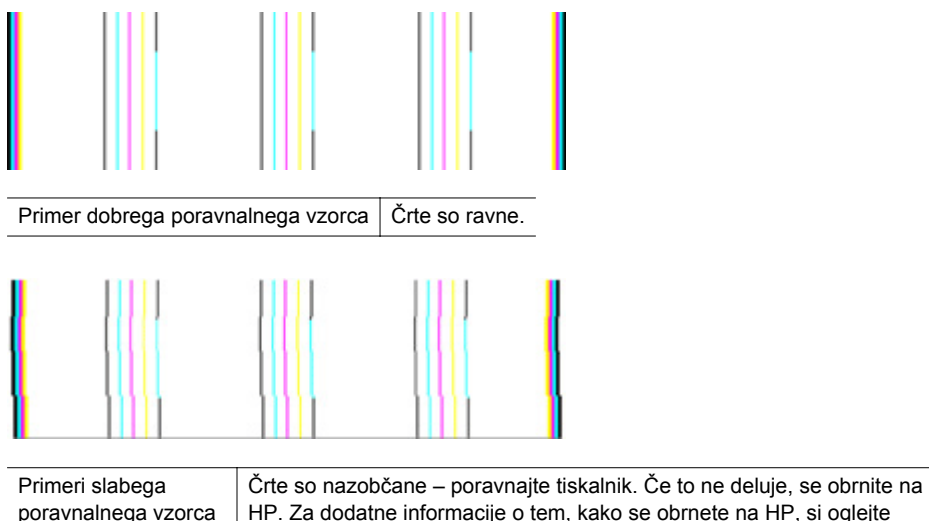

HP. Za dodatne informacije o tem, kako se obrnete na HP, si oglejte [HP-jeva podpora.](#page-84-0)

# **Če ne vidite nobenih napak**

Če na poročilu o kakovosti tiskanja ne vidite nobenih napak, tiskalni sistem pravilno deluje. Potrebščin vam ni treba menjati, prav tako tiskalnika ni treba servisirati, saj pravilno deluje. Če imate še vedno težave s kakovostjo tiskanja, preverite še naslednje:

- Preverite papir.
- Preverite nastavitve tiskanja.
- Preverite, ali ima slika dovolj ločljivosti.
- Če je težava povezana s črto na robu izpisa, s programsko opremo HP ali z drugo programsko aplikacijo obrnite sliko za 180 stopinj. Težava se verjetno ne bo pojavila na drugem koncu izpisa.

# **Odstranjevanje zagozdenega papirja**

Občasno se medij zagozdi med opravilom tiskanja.

To poglavje vsebuje naslednje teme:

- Odstranjevanje zagozdenega papirja
- Prepreč[evanje zastojev papirja](#page-144-0)

# **Odstranjevanje zagozdenega papirja**

Papir se lahko zagozdi v samem tiskalniku ali v samodejnem podajalniku dokumentov. Odstranite zagozdeni papir z naslednjimi koraki.

## **Odstranjevanje zagozdenega papirja v tiskalniku**

- **1.** Iz izhodnega pladnja odstranite medij.
- **2.** Odprite vratca za dostop do kartuš in nato odstranite pokrov v tiskalniku.

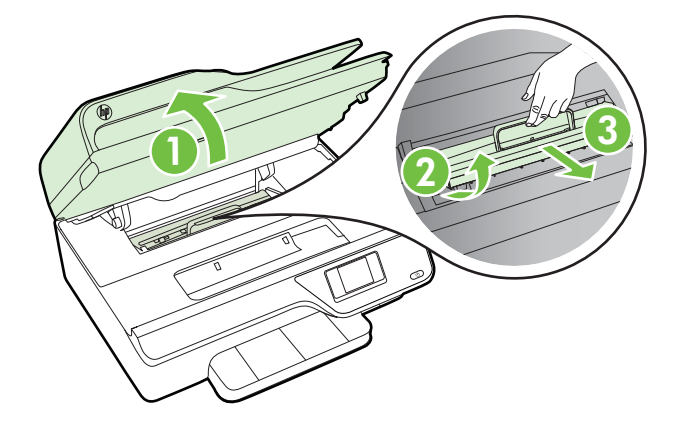

- **3.** Poiščite zagozdeni medij v tiskalniku, ga primite z obema rokama in ga izvlecite proti sebi.
	- **Previdno** Če se papir pretrga, ko ga odstranjujete s kolesc, preverite, ali so na njih odtrgani koščki papirja, ki lahko ostanejo v tiskalniku. Če ne odstranite vseh koščkov papirja iz tiskalnika, se lahko zgodi, da se bo v prihodnje zagozdilo še več papirja.
- **4.** Ponovno namestite pokrov v tiskalniku in zaprite vratca za dostop do kartuše s črnilom.

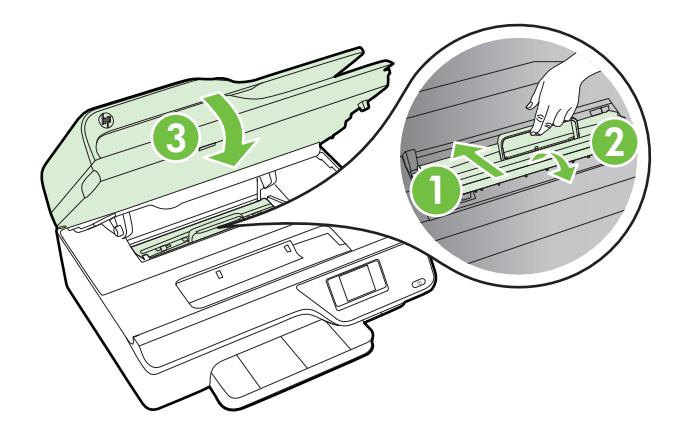

**5.** Tiskalnik vklopite (če ste ga izklopili), in ponovno pošljite tiskalno opravilo.
# **Čiščenje zagozdenega papirja iz SPD-ja**

**1.** Dvignite pokrov SPD.

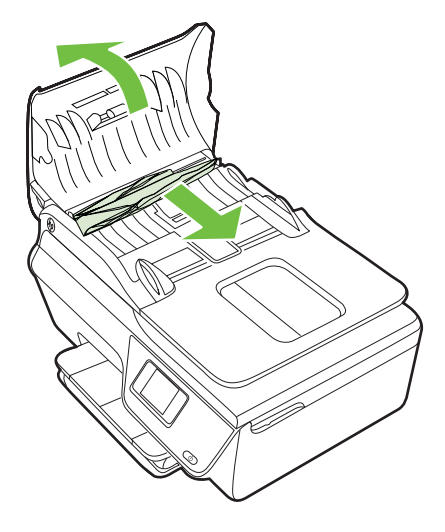

- **2.** Dvignite jeziček na sprednjem robu samodejnega podajalnika dokumentov.
- **3.** Papir nežno potegnite iz valjev.
	- **Previdno** Če se papir pretrga, ko ga odstranjujete z valjev, preverite, ali so na valjih in kolescih odtrgani koščki papirja, ki lahko ostanejo v tiskalniku. Če ne odstranite vseh koščkov papirja iz tiskalnika, se lahko zgodi, da se bo v prihodnje zagozdilo še več papirja.
- **4.** Zaprite pokrov samodejnega podajalnika dokumentov, tako da ga trdno pritisnete navzdol, dokler se ne zaskoči.

# **Preprečevanje zastojev papirja**

Če se želite izogniti zagozditvam papirja, sledite tem navodilom.

- Iz izhodnega predala pogosto odstranite natisnjen papir.
- Preverite, ali uporabljate medij, ki ni naguban, prepognjen ali poškodovan.
- S shranjevanjem neuporabljenega papirja v vrečo, ki se jo da zatesniti, preprečite nagrbančenost ali zgubanost papirja.
- Ne uporabljajte papirja, ki je predebel ali pretanek.
- Poskrbite, da so pladnji pravilno naloženi in niso prepolni. Za več informacij glejte [Nalaganje medijev](#page-23-0).
- Poskrbite, da bo papir ravno položen v vhodni predal in da robovi ne bodo prepognjeni ali natrgani.
- Na pladenj za podajanje dokumentov ne naložite preveč papirja. Če želite več informacij o največjem številu listov, ki jih lahko naložite v SPD, glejte [Tehni](#page-151-0)čni [podatki medijev.](#page-151-0)
- V vhodnem pladnju ne kombinirajte različnih vrst in velikosti papirja; vsi listi papirja v vhodnem pladnju morajo biti iste velikosti in vrste.
- Vodila za širino papirja prilagodite tako, da se tesno prilegajo papirju. Poskrbite, da vodila ne bodo krivila papirja v vhodnem pladnju.
- Papirja ne potiskajte preveč naprej v vhodni predal.
- Uporabite vrste papirja, ki so priporočene za tiskalnik. Za več informacij glejte Tehnič[ni podatki medijev](#page-151-0).
- Če bo v tiskalniku kmalu zmanjkalo papirja, najprej počakajte, da papirja dejansko zmanjka, in šele nato vstavite nov papir. Ne vstavljajte papirja, ko skuša tiskalnik zajeti list.
- Poskrbite, da je tiskalnik čist. Za več informacij glejte [Vzdrževanje tiskalnika.](#page-28-0)

# **A Tehnični podatki**

To poglavje vsebuje naslednje teme:

- Informacije o garanciji
- Tehnič[ni podatki tiskalnika](#page-149-0)
- [Predpisane informacije](#page-158-0)
- [Okoljevarstveni vidiki izdelka](#page-167-0)
- [Licence tretjih oseb](#page-173-0)

# **Informacije o garanciji**

To poglavje vsebuje naslednje teme:

- [Izjava družbe Hewlett-Packard o omejeni garanciji](#page-147-0)
- [Informacije o garanciji za kartuše s](#page-148-0) črnilom

#### <span id="page-147-0"></span>**Izjava družbe Hewlett-Packard o omejeni garanciji**

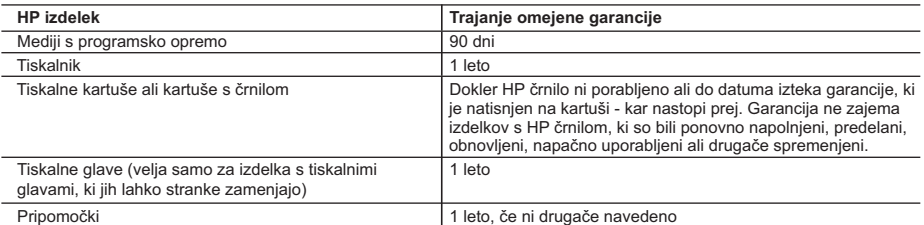

A. Obseg omejene garancije

- 1. Hewlett-Packard (HP) zagotavlja končnemu uporabniku, da bodo zgoraj navedeni HP izdelki brez napak v materialih in izdelavi v zgoraj navedenih časovnih obdobjih, ki se začnejo z datumom nakupa.
- 2. Pri programski opremi velja HP-jeva omejena garancija samo za neizvrševanje programskih ukazov. HP ne jamči, da bo izdelek deloval brez prekinitev ali napak.
- 3. HP-jeva omejena garancija zajema samo napake, ki nastanejo kot posledica običajne uporabe izdelka, in ne velja za: a. nepravilno vzdrževanje ali spremembe;
	- b. programsko opremo, nosilce tiska, dele ali potrošni material, ki jih ne zagotavlja in jih ne podpira HP;
	- c. uporabo zunaj specifikacij izdelka;
	- d. nepooblaščeno spreminjanje ali napačno uporabo.

 4. Uporaba ne-HP-jeve ali ponovno napolnjene kartuše v HP-jevih tiskalnikih ne vpliva na garancijo niti na katero koli HP-jevo podporno pogodbo s kupcem. Če pa okvaro ali poškodbo tiskalnika povzroči uporaba ponovno napolnjene kartuše, kartuše drugega izdelovalca ali iztrošene kartuše, HP izstavi račun za popravilo tiskalnika po običajnih cenah dela in materialov.

 5. Če HP v garancijskem obdobju HP garancije prejme obvestilo o napaki v katerem koli izdelku, ki je vključen v HP garancijo, HP po svoji presoji popravi ali zamenja izdelek.

- 6. Če HP ne more popraviti ali zamenjati pokvarjenega izdelka, ki ga pokriva HP garancija, bo v razumnem času po prejemu obvestila o napaki povrnil kupcu nakupno ceno izdelka.
- 7. Dokler kupec ne vrne pokvarjenega izdelka, HP ni dolžan izvesti popravila, zamenjave ali vračila kupnine.
- 8. Nadomestni izdelek je lahko nov ali kot nov, vendar pa mora biti vsaj tako funkcionalen kot izdelek, ki ga zamenjuje.
- 9. HP izdelki lahko vsebujejo predelane dele, komponente ali materiale, ki so po delovanju enakovredni novim.
- 10. HP izjava o omejeni garanciji velja v vseh državah, kjer HP izdelek prodaja HP. V državah, kjer izdelke distribuira HP ali pooblaščeni uvoznik, je morda pri pooblaščenih HP serviserjih mogoče skleniti dodatne garancijske pogodbe, npr. za servisiranje na mestu.

#### B. Omejitve garancije

V OBSEGU, KI GA DOLOČA LOKALNA ZAKONODAJA, NITI HP NITI NEODVISNI DOBAVITELJI NE DAJEJO NOBENE DRUGE GARANCIJE ALI KAKRŠNIH KOLI POGOJEV, IZRAŽENIH IZRECNO ALI POSREDNO, ZA TRŽNO KAKOVOST BLAGA, SPREJEMLJIVO KAKOVOST IN PRIMERNOST ZA DOLOČEN NAMEN. C. Omejitve odškodninske odgovornosti

- 1. V obsegu, ki ga določa lokalna zakonodaja, velja, da so kupcu na voljo izključno pravna sredstva, navedena v tej garancijski izjavi.
- 2. V OBSEGU, KI GA DOLOČA LOKALNA ZAKONODAJA, VEDNO (RAZEN V PRIMERU OBVEZNOSTI, KI SO IZRECNO NAVEDENE V TEJ GARANCIJSKI IZJAVI) VELJA, DA NITI HP NITI NEODVISNI DOBAVITELJI NISO V NOBENIH OKOLIŠČINAH ODŠKODNINSKO ODGOVORNI ZA NEPOSREDNO, POSREDNO, POSEBNO, NAKLJUČNO ALI POSLEDIČNO ŠKODO NA OSNOVI POGODBE, KRŠITVE ALI DRUGEGA PRAVNEGA NAČELA, KAR VELJA TUDI V PRIMERIH, KO SO VEDELI ZA MOŽNOST NASTANKA TAKŠNE ŠKODE.

#### D. Lokalna zakonodaja

- 1. Ta garancijska izjava daje kupcu določene zakonske pravice. Kupec ima lahko tudi druge pravice, ki se razlikujejo od države do države v ZDA, od province do province v Kanadi in od države do države drugod po svetu.
- 2. Če je ta garancijska izjava v katerem delu neskladna z lokalno zakonodajo, se ta del prilagodi, da postane skladen s to zakonodajo. Takšne lokalne zakonodaje lahko določajo, da posamezne zavrnitve ali omejitve iz te garancijske izjave ne veljajo za kupca. V nekaterih državah v ZDA in pri lokalnih oblasteh zunaj ZDA, vključno s kanadskimi provincami, velja:
	- a. da prepovedujejo, da bi zavrnitve in omejitve iz te garancijske izjave omejevale zakonite pravice potrošnika (npr. Velika Britanija);
	- b. da drugače omejujejo možnost proizvajalca, da bi uveljavil takšne zavrnitve ali omejitve;
- c. da dajo kupcu dodatne garancijske pravice, določijo trajanje posrednih garancij, ki jih izdelovalec ne more zanikati, ali ne omogočijo njihove omejitve.
- 3. DOLOČILA TE GARANCIJSKE IZJAVE, RAZEN V OBSEGU, KI GA DOVOLJUJE ZAKON, NE IZKLJUČUJEJO, OMEJUJEJO ALI SPREMINJAJO OBVEZNIH ZAKONSKIH PRAVIC, KI VELJAJO ZA PRODAJO HP-JEVIH IZDELKOV KUPCEM, AMPAK TE ZAKONSKE PRAVICE DOPOLNJUJEJO.

#### **Informacije o HP-jevi omejeni garanciji**

#### Spoštovani,

V prilogi vam pošiljamo imena in naslove HP-jevih skupin, pri katerih lahko v svoji državi uveljavljate HP-jevo omejeno garancijo (garancijo proizvajalca).

#### **Poleg garancije proizvajalca imate lahko na osnovi nakupne pogodbe tudi z zakonom predpisane pravice do prodajalca, ki jih ne omejuje ta garancija proizvajalca.**

**Slovenija:** Hewlett-Packard d.o.o., Tivolska cesta 48, 1000 Ljubljana

# <span id="page-148-0"></span>**Informacije o garanciji za kartuše s črnilom**

HP-jeva garancija za kartušo velja, če izdelek uporabljate v tiskalni napravi HP, za katero je namenjen. Ta garancija ne velja za HP-jeve izdelke s črnilom, ki so bili znova napolnjeni, predelani, napačno uporabljeni ali kakorkoli spremenjeni.

Med garancijsko dobo garancija velja, dokler HP-jevega črnila ne zmanjka in se garancijska doba ne izteče. Datum izteka garancijske dobe je v obliki LLLL/MM in ga najdete na izdelku, kot je prikazano:

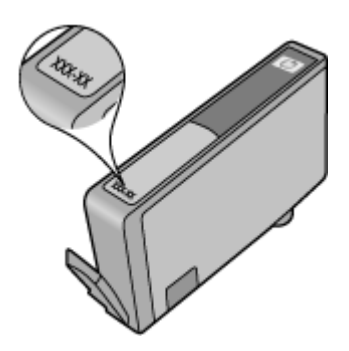

Če želite več informacij o izjavi družbe Hewlett-Packard o omejeni garanciji, glejte [Izjava družbe](#page-147-0) [Hewlett-Packard o omejeni garanciji.](#page-147-0)

# <span id="page-149-0"></span>**Tehnični podatki tiskalnika**

To poglavje vsebuje naslednje teme:

- Fizični tehnični podatki
- Funkcije in zmogljivosti izdelka
- Tehnič[ni podatki za procesor in pomnilnik](#page-150-0)
- [Sistemske zahteve](#page-150-0)
- Tehnič[ni podatki omrežnega protokola](#page-150-0)
- Tehnič[ni podatki vdelanega spletnega strežnika](#page-151-0)
- Tehnič[ni podatki medijev](#page-151-0)
- Tehnič[ni podatki za tiskanje](#page-154-0)
- Tehnič[ni podatki za kopiranje](#page-155-0)
- Tehnič[ni podatki za faks](#page-155-0)
- Tehnič[ni podatki za opti](#page-155-0)čno branje
- Tehnič[ni podatki za HP ePrint \(HP Deskjet Ink Advantage 4625 e-All-in-One series\)](#page-156-0)
- Tehnič[ni podatki HP-jevega spletnega mesta](#page-156-0)
- Tehnič[ni podatki o okolju](#page-156-0)
- Tehnič[ni podatki za elektri](#page-156-0)čno napajanje
- Tehnič[ni podatki za oddajanje hrupa](#page-157-0)

### **Fizični tehnični podatki**

# **Velikost tiskalnika (širina x višina x globina)**

450 x 205 x 355 mm (17,7 x 8,1 x 14,0 palca)

#### **Teža tiskalnika(vključno s potrošnim materialom)**

6,2 kg (13,7 funta)

### **Funkcije in zmogljivosti izdelka**

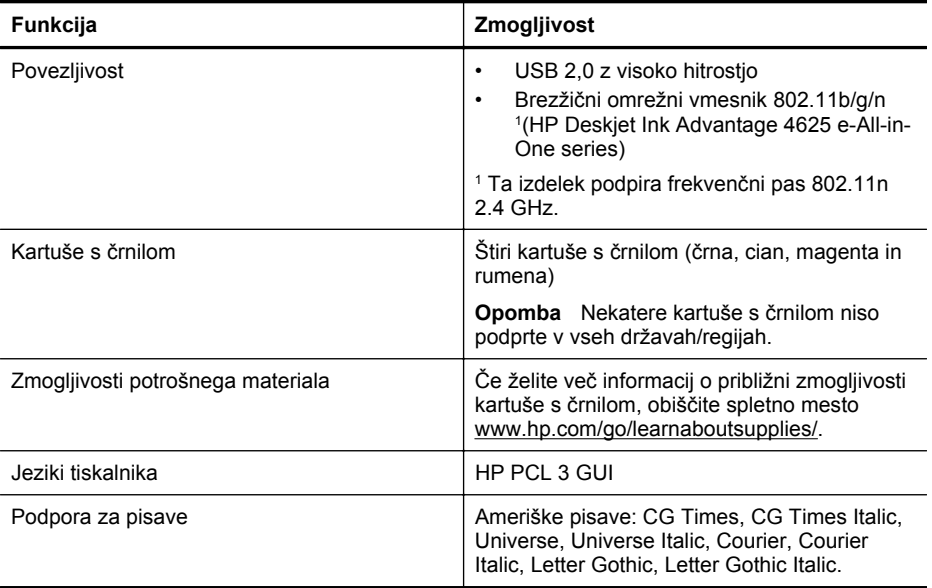

<span id="page-150-0"></span>(nadaljevanje)

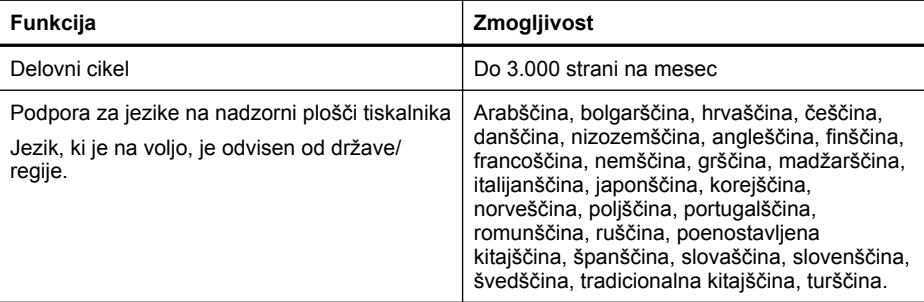

#### **Tehnični podatki za procesor in pomnilnik**

#### **Procesor tiskalnika**

ARM R4

#### **Pomnilnik tiskalnika**

128 MB vgrajenega RAM-a

#### **Sistemske zahteve**

**Py Opomba** Najnovejše informacije o podprtih operacijskih sistemih in sistemskih zahtevah najdete na spletnem mestu [www.hp.com/go/customercare.](http://www.hp.com/support)

#### **Združljivost operacijskega sistema**

- Windows XP s servisnim paketom SP2 in servisnim paketom SP3 (32-bitna različica) (izdaji Professional in Home), Windows Vista s servisnim paketom SP2 (32-bitna in 64-bitna različica), Windows 7 s servisnim paketom SP0 in servisnim paketom SP1 (32-bitna in 64 bitna različica)
- Mac OS X v10.5.8, v10.6, v10.7
- Linux (več informacij najdete na spletnem mestu [http://hplipopensource.com/hplip-web/](http://hplipopensource.com/hplip-web/index.html) [index.html\)](http://hplipopensource.com/hplip-web/index.html)

#### **Minimalne sistemske zahteve**

- Microsoft® Windows® 7: 1-gigaherčni 32-bitni (x86) ali 64-bitni (x64) procesor; 2 GB prostora na trdem disku, pogon CD-ROM/DVD ali internetna povezava, vrata USB; Microsoft® Internet Explorer
- Microsoft Windows Vista®: 800-megaherčni, 32-bitni (x86) ali 64-bitni (x64) procesor; 2 GB prostora na trdem disku, pogon CD-ROM/DVD ali internetna povezava, vrata USB; Microsoft® Internet Explorer
- Microsoft® Windows XP s servisnim paketom SP3 ali novejši (le 32-bitni): kateri koli Intel Pentium II, Celeron ali združljivi procesor; 233 MHz ali več; 750 MB prostora na trdem disku, pogon CD-ROM/DVD ali internetna povezava, vrata USB, Microsoft® Internet Explorer 6 ali novejša različica
- Mac OS X v10.5.8, v10.6 or v10.7: Procesor PowerPC G4, G5 ali Intel Core, 900 MB nezasedenega prostora na trdem disku, pogon CD-ROM/DVD ali internetno povezavo, vrata USB

#### **Tehnični podatki omrežnega protokola**

#### **Združljivi omrežni protokoli**

TCP/IP

# <span id="page-151-0"></span>**Upravljanje omrežja**

Vdelani spletni strežnik (Zmožnost oddaljene konfiguracije in upravljanja omrežij tiskalnika)

#### **Tehnični podatki vdelanega spletnega strežnika**

#### **Zahteve**

- Omrežja, ki temeljijo na TCP/IP (omrežja, ki temeljijo na IPX/SPX niso podprta)
- Spletni brskalnik (Microsoft Internet Explorer7.0 ali novejša različica, Mozilla Firefox3.0 ali novejša različica, Safari3.0 ali novejša različica ali Google Chrome 5.0 ali novejša različica)
- Omrežna povezava (ni mogoča uporaba s tiskalnikom, ki je povezan z računalnikom prek kabla USB)
- Internetna povezava (potrebna za nekatere funkcije)

**Py Opomba** Vdelani spletni strežnik lahko odprete, ne da bi se vam bilo treba povezati z internetom. Vseeno pri tem nekatere funkcije ne bodo na voljo.

**Opomba** Vdelani spletni strežnik mora biti na isti strani požarnega zidu kot tiskalnik.

#### **Tehnični podatki medijev**

Uporabite spodnje tabele, da ugotovite, kateri je pravi medij, ki ga lahko uporabite v napravi, in kaj lahko z njim naredite.

- Pomen tehničnih podatkov za podprte medije
- [Nastavljanje najmanjših robov](#page-154-0)

#### **Pomen tehničnih podatkov za podprte medije**

V tabelah poiščite informacije o tem, kateri je pravi medij za vaš tiskalnik in kaj lahko z njim naredite.

- Pomen podprtih velikosti
- [Pomen podprtih vrst in tež medijev](#page-153-0)

#### **Pomen podprtih velikosti**

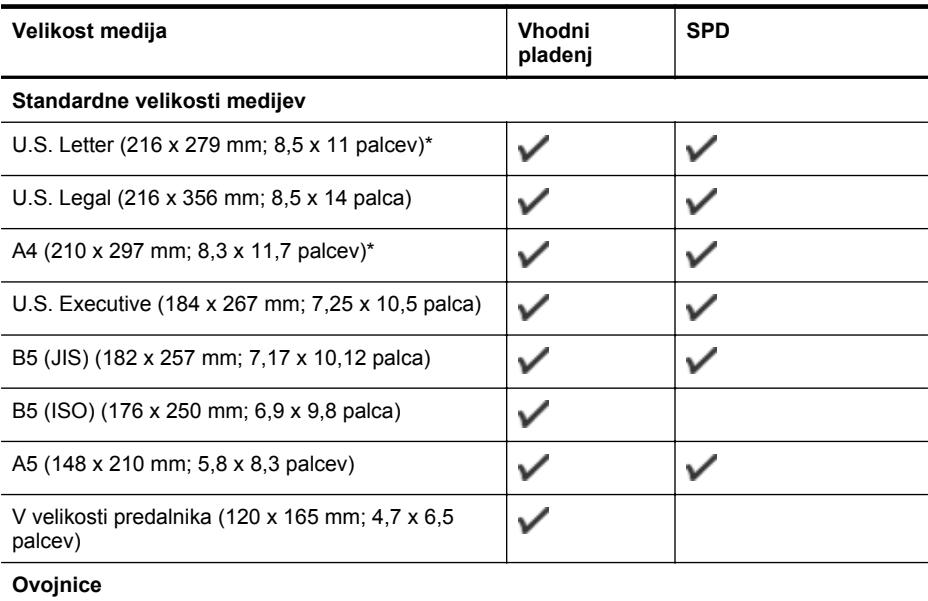

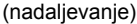

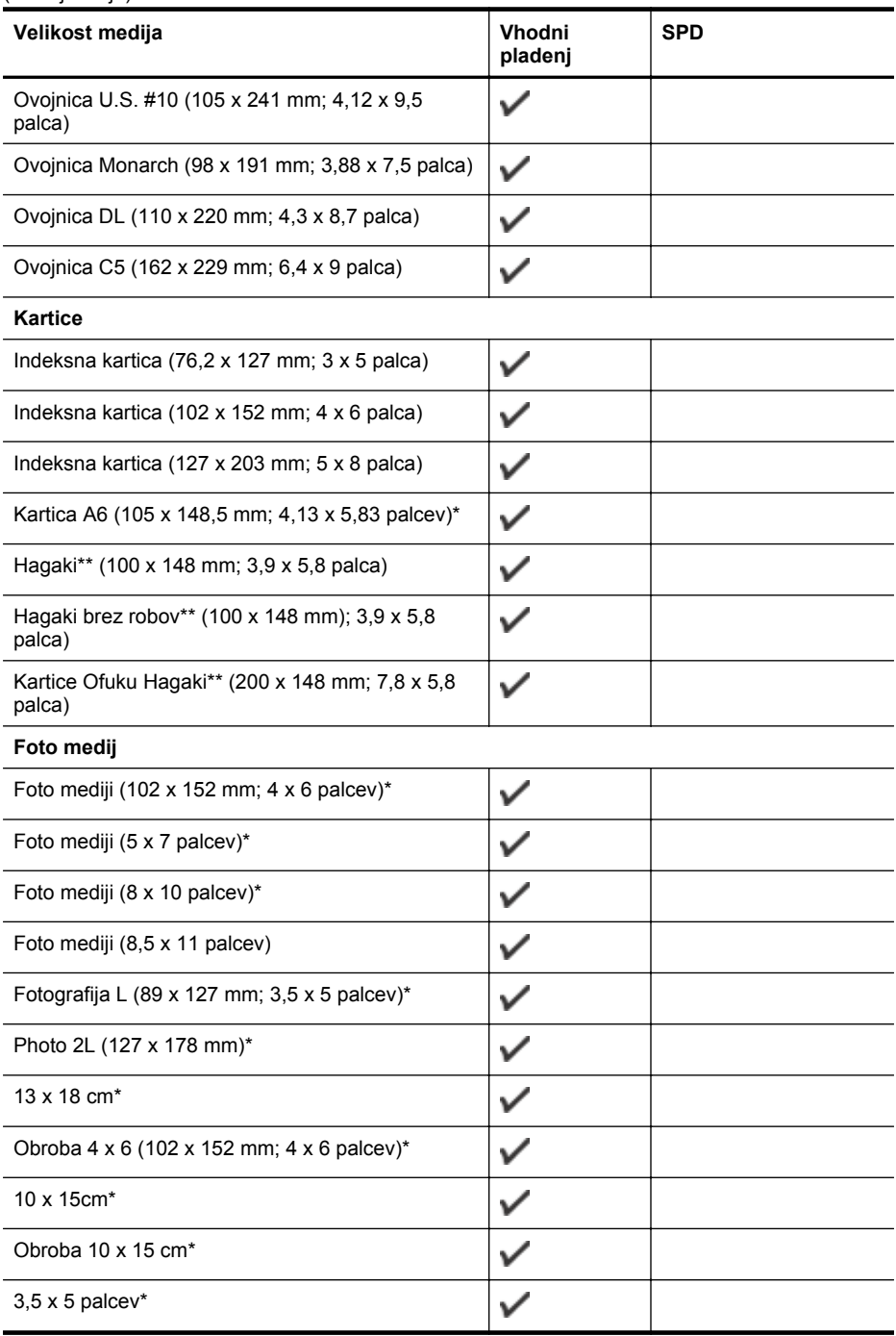

\* Te velikosti je mogoče uporabljati za tiskanje brez roba.

\*\* Tiskalnik je združljiv le z navadnimi karticami in karticami inkjet hagaki japonske pošte. Ni pa združljiv s foto hagaki karticami japonske pošte.

<span id="page-153-0"></span>**Opomba** Ta tiskalnik ne podpira tiskanja na medij v velikosti po meri.

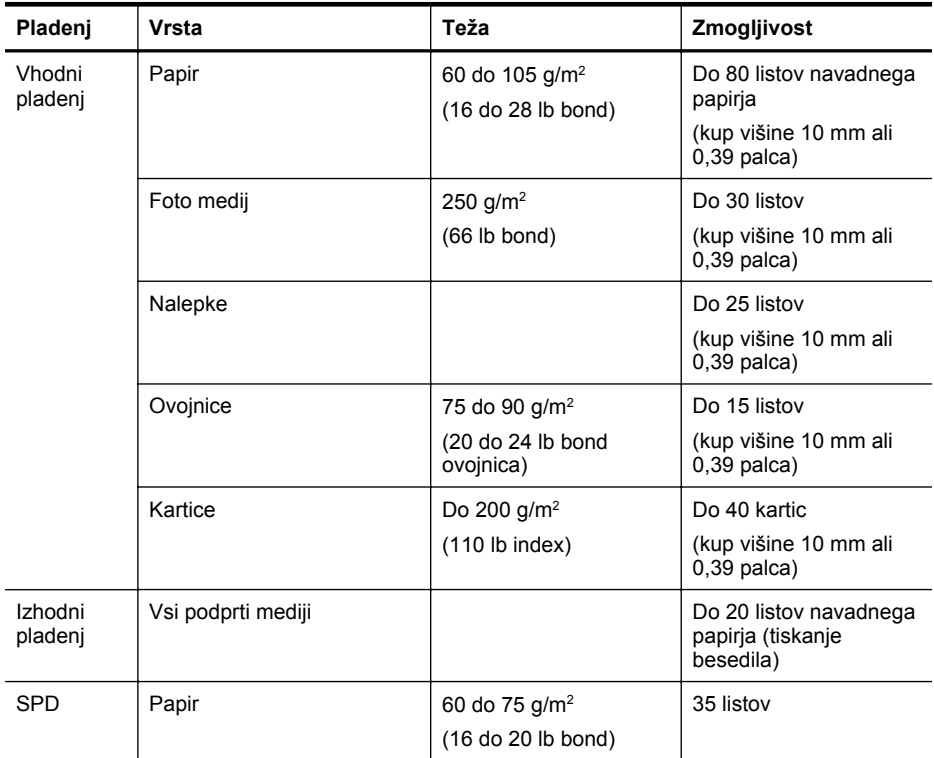

# **Pomen podprtih vrst in tež medijev**

### <span id="page-154-0"></span>**Nastavljanje najmanjših robov**

Robovi dokumenta se morajo ujemati (ali presegati) te nastavitve robov v pokončni usmerjenosti.

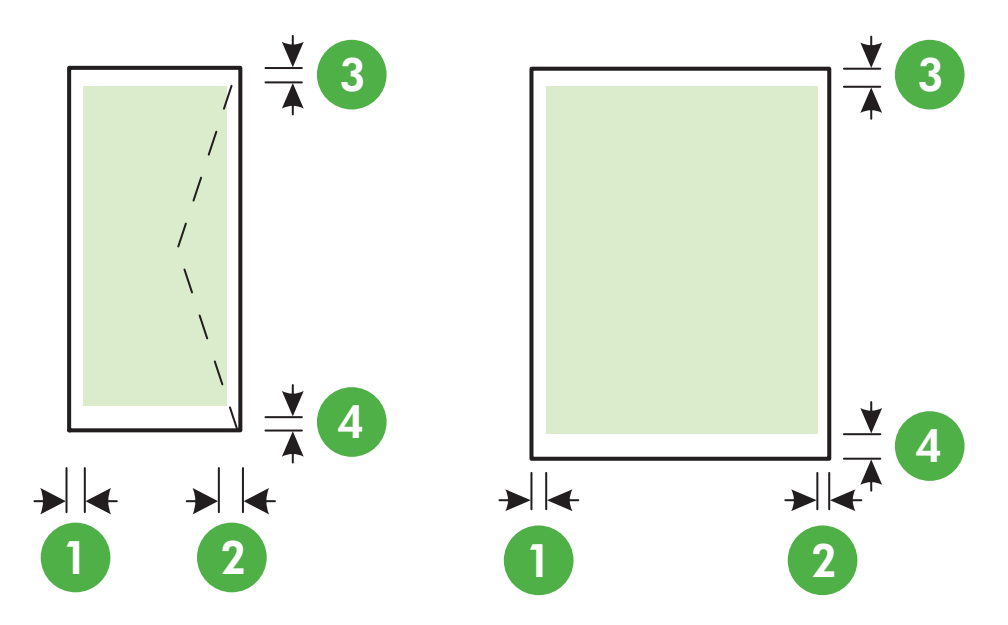

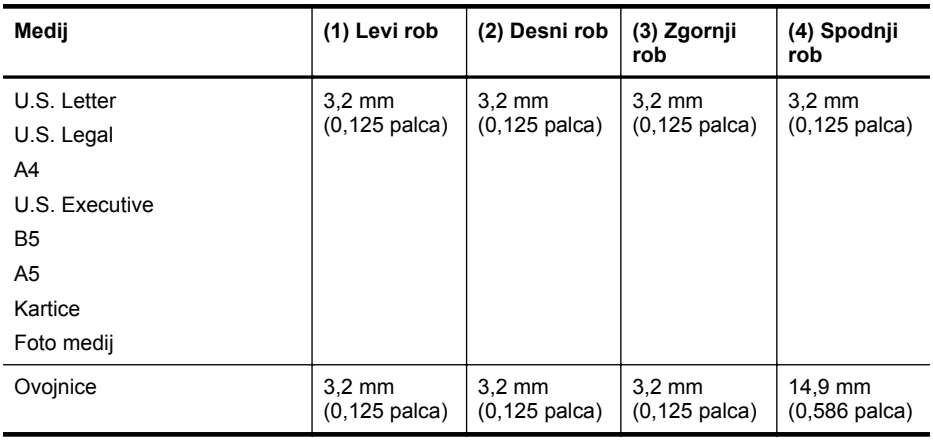

**Py Opomba** Ta tiskalnik ne podpira tiskanja na medij v velikosti po meri.

#### **Tehnični podatki za tiskanje**

- Hitrost tiskanja je odvisna od zahtevnosti dokumenta.
- Ločljivost tiskanja
	- Ločljivost črno-belega tiskanja Do 600 x 600 dpi s pigmentiranim črnim črnilom
	- Ločljivost barvnega tiskanja Do 4800 x 1200 dpi (optimizirano) na foto papirju HPAdvanced s 1200 x 1200 vhodnega dpi-ja

### <span id="page-155-0"></span>**Tehnični podatki za kopiranje**

- Hitrost kopiranja je odvisna od zahtevnosti dokumenta in modela.
- Obdelava digitalne slike
- Do 99 kopij izvirnika
- Digitalni zoom: od 25 to 400 %
- Prilagodi na stran

# **Tehnični podatki za faks**

- Z napravo je možno pošiljanje črno-belih in barvnih faksov.
- Do 99 številk za hitro izbiranje.
- Pomnilnik zmogljivosti do 99 strani (na osnovi preizkusne slike ITU-T št. 1 pri standardni ločljivosti). Bolj zapletene strani ali višja ločljivost se prenašajo dlje in porabijo več prostora v pomnilniku.
- Ročno pošiljanje in sprejemanje faksov.
- Samodejna funkcija Zasedeno, ponovno izbiranje do petkrat (odvisno od države).
- Samodejna funkcija Ni odgovora, ponovno izbiranje do dvakrat (odvisno od države).
- Potrditvena poročila in poročila o delovanju.
- Faks CCITT/ITU Group 3 z Error Correction Mode (Načinom odprave napak).
- Prenos: 33,6 Kb/s.
- Hitrost: 4 sekunde na stran pri 33,6 Kb/s (na osnovi preizkusne slike ITU-T št. 1 pri standardni ločljivosti). Bolj zapletene strani ali višja ločljivost se prenašajo dlje in porabijo več prostora v pomnilniku.
- Zaznavanje zvonjenja s samodejnim preklapljanjem med faksom in odzivnikom.

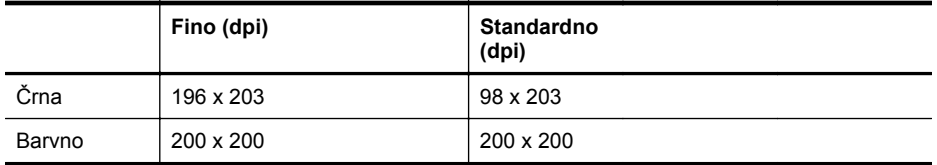

#### **Tehnični podatki za Fax to PC/Fax (Faks v računalnik) in Fax to Mac (Faks v Mac)**

- Podprte oblike zapisa datotek: Nestisnjen TIFF
- Podprte vrste faksov: črno-beli faksi

#### **Tehnični podatki za optično branje**

- Integrirana programska oprema OCR samodejno pretvori optično prebrano besedilo v besedilo za urejanje
- Vmesnik, ki podpira programsko opremo Twain (Windows) in vmesnik, ki podpira Image Capture (Mac OS X)
- Ločljivost:
	- Steklo optičnega bralnika: 1200 x 1200 dpi
	- SPD: 600 x 600 dpi
- Barva: 24-bitna barva, 8-bitna sivina (256 nivojev sivin)
- Največja velikost optičnega branja:
	- Steklo optičnega bralnika: 216 x 297 mm (8,5 x 11,7 palca)
	- SPD: 216 x 356 mm (8,5 x 14 palca)

#### <span id="page-156-0"></span>**Tehnični podatki za HP ePrint (HP Deskjet Ink Advantage 4625 e-All-in-One series)**

- Internetna povezava prek brezžične povezave.
- Največja velikost e-pošte in priponk: 5 MB
- Največje število priponk: 10

**Opomba** Če je v polju »Kp« ali »Skp« več e-poštnih naslovov, strežnik ePrint ne sprejema e-poštnih tiskalnih opravil. V polje »Za« vnesite samo e-poštni naslov vašega tiskalnika HP. V druga polja ne vnašajte dodatnih e-poštnih naslovov.

- Podprte vrste datotek:
	- PDF
	- HTML
	- Standardne oblike besedilnih datotek
	- Microsoft Word, PowerPoint
	- Slikovne datoteke, kot so PNG, JPEG, TIFF, GIF, BMP
	- **Py Opomba** Morda boste lahko s tehnologijo HP ePrint uporabliali druge vrste datotek. Vendar HP ne more zagotoviti njihovega pravilnega delovanja s tiskalnikom, ker še niso bile v celosti preizkušene.

#### **Tehnični podatki HP-jevega spletnega mesta**

- Spletni brskalnik (Microsoft Internet Explorer 6.0 ali novejši, Mozilla Firefox 2.0 ali novejši, Safari 3.2.3 ali novejši ali Google Chrome 3.0) z vtičnikom Adobe Flash (različice 10 ali novejše).
- Internetna povezava

#### **Tehnični podatki o okolju**

#### **Delovno okolje**

Temperatura okolja za delovanje: od 5 do 40 °C (od 41 do 104 °F) Priporočene delovne razmere: od 15 do 32 °C (od 59 do 90 °F) Priporočljiva relativna vlažnost: od 20 do 80 % brez kondenzacije

#### **Skladišče**

Temperatura shranjevanja: od -40° do 60° C (od -40° do 140° F) Relativna vlažnost skladiščenja: do 90 % brez kondenzacije pri temperaturi 60 °C (140 °F)

#### **Tehnični podatki za električno napajanje**

#### **Napajanje**

Univerzalni napajalnik (notranji)

#### **Zahteve napajanja**

Vhodna napetost: 100 do 240 VAC, 50/60 Hz Izhodna napetost: +32V/+12V pri 313 mA/166 mA

#### **Poraba električne energije**

13 W, ko tiskalnik kopira (običajni način) 15 W, ko tiskalnik kopira (običajni način)

# <span id="page-157-0"></span>**Tehnični podatki za oddajanje hrupa**

Tiskanje v načinu za osnutek, ravni hrupa glede na ISO 7779

- Glasnost (položaj opazovalca)
	- LpAm 55 (dBA) (črno-belo tiskanje osnutka)
- Jakost zvoka LwAd 6,8 (BA)

# <span id="page-158-0"></span>**Predpisane informacije**

Tiskalnik izpolnjuje zahteve o izdelkih upravnih uradov v vaši državi/regiji.

To poglavje vsebuje naslednje teme:

- Upravna številka modela
- [Izjava FCC](#page-159-0)
- [Obvestilo uporabnikom v Koreji](#page-159-0)
- [Izjava VCCI \(Class B\) za uporabnike na Japonskem](#page-159-0)
- [Obvestilo o napajalnem kablu za uporabnike na Japonskem](#page-160-0)
- Izjava o zvoč[nih emisijah za Nem](#page-160-0)čijo
- [Glosar za shranjevanje zunanjih naprav za Nem](#page-160-0)čijo
- [Obvestilo za uporabnike telefonskega omrežja ZDA: zahteve za FCC](#page-161-0)
- [Obvestilo uporabnikom telefonskega omrežja v Kanadi](#page-162-0)
- [Obvestilo uporabnikom nemškega telefonskega omrežja](#page-162-0)
- [Obvestilo uporabnikom Evropskega gospodarskega prostora](#page-163-0)
- Izjava za faks z žič[no napeljavo v Avstraliji](#page-163-0)
- [Upravno obvestilo za Evropsko unijo](#page-163-0)
- [Upravne informacije za brezži](#page-164-0)čne izdelke

#### **Upravna številka modela**

Za upravne namene je izdelku določena upravna identifikacijska številka modela. Upravna številka modela za vaš tiskalnik je SNPRC-1102-01 ali SNPRC-1102-02. Te upravne številke se ne sme zamenjati s tržnim imenom (HP Deskjet Ink Advantage 4615 All-in-One series or HP Deskjet Ink Advantage 4625 e-All-in-One series) ali številko izdelka (CZ283A, CZ283B, CZ283C, CZ284A, CZ284B ali CZ284C).

# <span id="page-159-0"></span>**Izjava FCC**

### **FCC statement**

The United States Federal Communications Commission (in 47 CFR 15.105) has specified that the following notice be brought to the attention of users of this product.

This equipment has been tested and found to comply with the limits for a Class B digital device, pursuant to Part 15 of the FCC Rules. These limits are designed to provide reasonable protection against harmful interference in a residential installation. This equipment generates, uses and can radiate radio frequency energy and, if not installed and used in accordance with the instructions, may cause harmful interference to radio communications. However, there is no guarantee that interference will not occur in a particular installation. If this equipment does cause harmful interference to radio or television reception, which can be determined by turning the equipment off and on, the user is encouraged to try to correct the interference by one or more of the following measures:

- Reorient the receiving antenna.
- Increase the separation between the equipment and the receiver.
- Connect the equipment into an outlet on a circuit different from that to which the receiver is connected.
- Consult the dealer or an experienced radio/TV technician for help.

For further information, contact: Manager of Corporate Product Regulations Hewlett-Packard Company 3000 Hanover Street Palo Alto, Ca 94304 (650) 857-1501

Modifications (part 15.21)

The FCC requires the user to be notified that any changes or modifications made to this device that are not expressly approved by HP may void the user's authority to operate the equipment.

This device complies with Part 15 of the FCC Rules. Operation is subject to the following two conditions: (1) this device may not cause harmful interference, and (2) this device must accept any interference received, including interference that may cause undesired operation.

### **Obvestilo uporabnikom v Koreji**

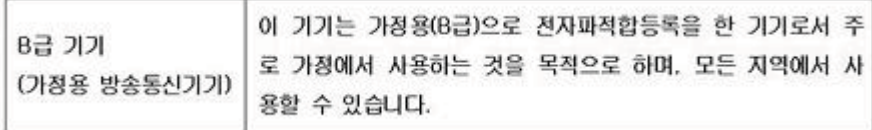

### **Izjava VCCI (Class B) za uporabnike na Japonskem**

この装置は、クラスB情報技術装置です。この装置は、家庭環境で使用することを目的として いますが、この装置がラジオやテレビジョン受信機に近接して使用されると、受信障害を引き 起こすことがあります。取扱説明書に従って正しい取り扱いをして下さい。

VCCI-B

#### <span id="page-160-0"></span>**Obvestilo o napajalnem kablu za uporabnike na Japonskem**

```
製品には、同梱された電源コードをお使い下さい。
同梱された電源コードは、他の製品では使用出来ません。
```
#### **Izjava o zvočnih emisijah za Nemčijo**

Geräuschemission

LpA < 70 dB am Arbeitsplatz im Normalbetrieb nach DIN 45635 T. 19

#### **Glosar za shranjevanje zunanjih naprav za Nemčijo**

# **GS-Erklärung (Deutschland)**

Das Gerät ist nicht für die Benutzung im unmittelbaren Gesichtsfeld am Bildschirmarbeitsplatz vorgesehen. Um störende Reflexionen am Bildschirmarbeitsplatz zu vermeiden, darf dieses Produkt nicht im unmittelbaren Gesichtsfeld platziert werden.

### <span id="page-161-0"></span>**Obvestilo za uporabnike telefonskega omrežja ZDA: zahteve za FCC**

#### **Notice to users of the U.S. telephone network: FCC requirements**

This equipment complies with FCC rules, Part 68. On this equipment is a label that contains, among other information, the FCC Registration Number and Ringer Equivalent Number (REN) for this equipment. If requested, provide this information to your telephone company.

An FCC compliant telephone cord and modular plug is provided with this equipment. This equipment is designed to be connected to the telephone network or premises wiring using a compatible modular jack which is Part 68 compliant. This equipment connects to the telephone network through the following standard network interface jack: USOC  $RI-11C$ .

The REN is useful to determine the quantity of devices you may connect to your telephone line and still have all of those devices ring when your number is called. Too many devices on one line might result in failure to ring in response to an incoming call. In most, but not all, areas the sum of the RENs of all devices should not exceed five (5). To be certain of the number of devices you may connect to your line, as determined by the REN, you should call your local telephone company to determine the maximum REN for your calling area.

If this equipment causes harm to the telephone network, your telephone company might discontinue your service temporarily. If possible, they will notify you in advance. If advance notice is not practical, you will be notified as soon as possible. You will also be advised of your right to file a complaint with the FCC. Your telephone company might make changes in its facilities, equipment, operations, or procedures that could affect the proper operation of your equipment. If they do, you will be given advance notice so you will have the opportunity to maintain uninterrupted service. If you experience trouble with this equipment, please contact the manufacturer, or look elsewhere in this manual, for warranty or repair information. Your telephone company might ask you to disconnect this equipment from the network until the problem has been corrected or until you are sure that the equipment is not malfunctioning.

This equipment may not be used on coin service provided by the telephone company.

Connection to party lines is subject to state tariffs. Contact your state public utility commission, public service commission, or corporation commission for more information.

This equipment includes automatic dialing capability. When programming and/or making test calls to emergency numbers:

- Remain on the line and explain to the dispatcher the reason for the call.
- Perform such activities in the off-peak hours, such as early morning or late evening.

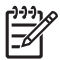

**Note** The FCC hearing aid compatibility rules for telephones are not applicable to this equipment.

The Telephone Consumer Protection Act of 1991 makes it unlawful for any person to use a computer or other electronic device, including fax machines, to send any message unless such message clearly contains in a margin at the top or bottom of each transmitted page or on the first page of transmission, the date and time it is sent and an identification of the business, other entity, or other individual sending the message and the telephone number of the sending machine or such business, other entity, or individual. (The telephone number provided might not be a 900 number or any other number for which charges exceed local or long-distance transmission charges.) In order to program this information into your fax machine, you should complete the steps described in the software.

### <span id="page-162-0"></span>**Note à l'attention des utilisateurs du réseau téléphonique canadien/Notice to users of the Canadian telephone network**

Cet appareil est conforme aux spécifications techniques des équipements terminaux d'Industrie Canada. Le numéro d'enregistrement atteste de la conformité de l'appareil. L'abréviation IC qui précède le numéro d'enregistrement indique que l'enregistrement a été effectué dans le cadre d'une Déclaration de conformité stipulant que les spécifications techniques d'Industrie Canada ont été respectées. Néanmoins, cette abréviation ne signifie en aucun cas que l'appareil a été validé par Industrie Canada.

Pour leur propre sécurité, les utilisateurs doivent s'assurer que les prises électriques reliées à la terre de la source d'alimentation, des lignes téléphoniques et du circuit métallique d'alimentation en eau sont, le cas échéant, branchées les unes aux autres. Cette précaution est particulièrement importante dans les zones rurales.

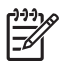

**Remarque** Le numéro REN (Ringer Equivalence Number) attribué à chaque appareil terminal fournit une indication sur le nombre maximal de terminaux qui peuvent être connectés à une interface téléphonique. La terminaison d'une interface peut se composer de n'importe quelle combinaison d'appareils, à condition que le total des numéros REN ne dépasse pas 5.

Basé sur les résultats de tests FCC Partie 68, le numéro REN de ce produit est 0.0B.

This equipment meets the applicable Industry Canada Terminal Equipment Technical Specifications. This is confirmed by the registration number. The abbreviation IC before the registration number signifies that registration was performed based on a Declaration of Conformity indicating that Industry Canada technical specifications were met. It does not imply that Industry Canada approved the equipment.

Users should ensure for their own protection that the electrical ground connections of the power utility, telephone lines and internal metallic water pipe system, if present, are connected together. This precaution might be particularly important in rural areas.

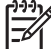

**Note** The REN (Ringer Equivalence Number) assigned to each terminal device provides an indication of the maximum number of terminals allowed to be connected to a telephone interface. The termination on an interface might consist of any combination of devices subject only to the requirement that the sum of the Ringer Equivalence Numbers of all the devices does not exceed 5.

The REN for this product is 0.0B, based on FCC Part 68 test results.

### **Obvestilo uporabnikom nemškega telefonskega omrežja**

# **Hinweis für Benutzer des deutschen Telefonnetzwerks**

Dieses HP-Fax ist nur für den Anschluss eines analogen Public Switched Telephone Network (PSTN) gedacht. Schließen Sie den TAE N-Telefonstecker, der im Lieferumfang des HP All-in-One enthalten ist, an die Wandsteckdose (TAE 6) Code N an. Dieses HP-Fax kann als einzelnes Gerät und/oder in Verbindung (mit seriellem Anschluss) mit anderen zugelassenen Endgeräten verwendet werden.

### <span id="page-163-0"></span>**Obvestilo uporabnikom Evropskega gospodarskega prostora**

### **Notice to users in the European Economic Area**

This product is designed to be connected to the analog Switched Telecommunication Networks (PSTN) of the European Economic Area (EEA) countries/regions.

Network compatibility depends on customer selected settings, which must be reset to use the equipment on a telephone network in a country/region other than where the product was purchased. Contact the vendor or Hewlett-Packard Company if additional product support is necessary.

This equipment has been certified by the manufacturer in accordance with Directive 1999/5/EC (annex II) for Pan-European single-terminal connection to the public switched telephone network (PSTN). However, due to differences between the individual PSTNs provided in different countries, the approval does not, of itself, give an unconditional assurance of successful operation on every PSTN network termination point.

In the event of problems, you should contact your equipment supplier in the first instance.

This equipment is designed for DTMF tone dialing and loop disconnect dialing. In the unlikely event of problems with loop disconnect dialing, it is recommended to use this equipment only with the DTMF tone dial setting.

### **Izjava za faks z žično napeljavo v Avstraliji**

In Australia, the HP device must be connected to Telecommunication Network through a line cord which meets the requirements of the Technical Standard AS/ACIF S008.

### **Upravno obvestilo za Evropsko unijo**

Izdelki z oznako CE so skladni z naslednjimi direktivami EU:

- Direktiva o nizki napetosti 2006/95/ES
- Direktiva EMC 2004/108/ES
- Direktiva Ecodesign 2009/125/ES, kjer velja

Skladnost tega izdelka s CE je veljavna le, če se izdelek napaja z ustreznim napajalnikom HP za izmenični tok z oznako CE.

Če ima izdelek telekomunikacijsko funkcijo, je skladen tudi z osnovnimi zahtevami naslednje direktive EU:

Direktiva R&TTE 1999/5/ES

Skladnost s temi direktivami pomeni skladnost z veljavnimi usklajenimi evropskimi standardi (Evropske norme), naštetimi v Izjavi o skladnosti z EU, ki jo je izdal HP za ta izdelek ali družino izdelkov in je na voljo (le v angleščini) v dokumentaciji izdelka ali na spletnem mestu: [www.hp.com/go/certificates](http://www.hp.com/go/certificates) (v iskalno polje vtipkajte številko izdelka).

<span id="page-164-0"></span>Skladnost je označena z eno od naslednjih oznak skladnosti na izdelku:

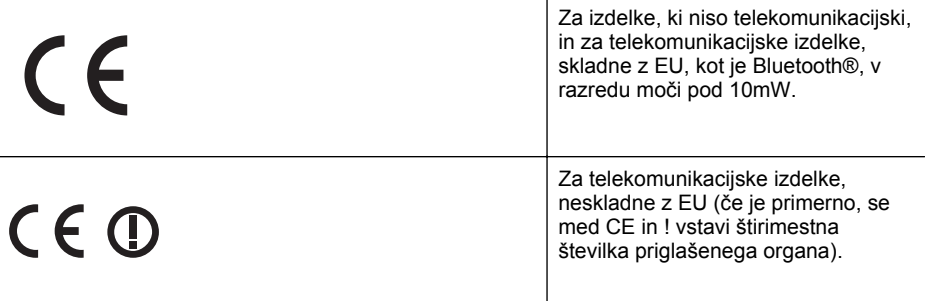

Glejte regulativno oznako na izdelku.

Telekomunikacijska funkcija tega izdelka se lahko uporablja v naslednjih državah EU in EFTA: v Avstriji, Belgiji, Bolgariji, na Cipru, v Češki republiki, na Danskem, v Estoniji, na Finskem, v Franciji, Grčiji, na Irskem, v Islandiji, Italiji, Latviji, Lihtenštajnu, Litvi, Luksemburgu, na Madžarskem, Malti, v Nemčiji, na Nizozemskem, Norveškem, Poljskem, Portugalskem, v Romuniji, Slovaški republiki, Sloveniji, Španiji, na Švedskem, v Švici in Združenem kraljestvu. Telefonski konektor (ni na voljo za vse izdelke) je namenjen povezavi v analogna telefonska omrežja.

#### **Izdelki z brezžičnimi napravami LAN**

Nekatere države imajo posebne obveznosti ali posebne zahteve v zvezi z delovanjem brezžičnih omrežij LAN, kot je uporaba le v prostoru ali omejitev razpoložljivih kanalov. Prepričajte se, da so nastavitve brezžičnega omrežja za posamezno državo pravilne.

#### **Francija**

Za brezžično delovanje 2,4 GHz LAN tega izdelka veljajo nekatere omejitve: ta izdelek se lahko v prostoru uporablja za celoten frekvenčni pas od 2400 MHz do 2483,5 MHz (kanali od 1 do 13). Na prostem se lahko uporablja le frekvenčni pas od 2400 MHz do 2454 MHz (kanali od 1 do 7). Najnovejše zahteve si oglejte na [www.arcep.fr](http://www.arcep.fr).

Kontaktna točka za regulativne zadeve je:

Hewlett-Packard GmbH, Dept./MS: HQ-TRE, Herrenberger Strasse 140, 71034 Boeblingen, NEMČIJA

#### **Upravne informacije za brezžične izdelke**

To poglavje vsebuje naslednje regulativne podatke o brezžičnih izdelkih:

- [Izpostavljenost radiofrekven](#page-165-0)čnemu sevanju
- [Obvestilo za uporabnike v Braziliji](#page-165-0)
- [Obvestilo za uporabnike v Kanadi](#page-165-0)
- [Obvestilo za uporabnike na Tajvanu](#page-166-0)

#### <span id="page-165-0"></span>**Izpostavljenost radiofrekvenčnemu sevanju**

#### **Exposure to radio frequency radiation**

**Caution** The radiated output power of this device is far below the FCC radio frequency exposure limits. Nevertheless, the device shall be used in such a manner that the potential for human contact during normal operation is minimized. This product and any attached external antenna, if supported, shall be placed in such a manner to minimize the potential for human contact during normal operation. In order to avoid the possibility of exceeding the FCC radio frequency exposure limits, human proximity to the antenna shall not be less than 20 cm (8 inches) during normal operation.

#### **Obvestilo za uporabnike v Braziliji**

**Aviso aos usuários no Brasil**

Este equipamento opera em caráter secundário, isto é, não tem direito à proteção contra interferência prejudicial, mesmo de estações do mesmo tipo, e não pode causar interferência a sistemas operando em caráter primário. (Res.ANATEL 282/2001).

#### **Obvestilo za uporabnike v Kanadi**

#### **Notice to users in Canada/Note à l'attention des utilisateurs canadiens**

**For Indoor Use.** This digital apparatus does not exceed the Class B limits for radio noise emissions from the digital apparatus set out in the Radio Interference Regulations of the Canadian Department of Communications. The internal wireless radio complies with RSS 210 and RSS GEN of Industry Canada.

Under Industry Canada regulations, this radio transmitter may only operate using an antenna of a type and maximum (or lesser) gain approved for the transmitter by Industry Canada. To reduce potential radio interference to other users, the antenna type and its gain should be so chosen that the equivalent isotropically radiated power (e.i.r.p.) is not more than that necessary for successful communication.

This device complies with Industry Canada licence-exempt RSS standard(s). Operation is subject to the following two conditions: (1) this device may not cause interference, and (2) this device must accept any interference, including interference that may cause undesired operation of the device.

**Utiliser à l'intérieur.** Le présent appareil numérique n'émet pas de bruit radioélectrique dépassant les limites applicables aux appareils numériques de la classe B prescrites dans le Règlement sur le brouillage radioélectrique édicté par le ministère des Communications du Canada. Le composant RF interne est conforme a la norme RSS-210 and RSS GEN d'Industrie Canada.

Conformément au Règlement d'Industrie Canada, cet émetteur radioélectrique ne peut fonctionner qu'avec une antenne d'un type et d'un gain maximum (ou moindre) approuvé par Industrie Canada. Afin de réduire le brouillage radioélectrique potentiel pour d'autres utilisateurs, le type d'antenne et son gain doivent être choisis de manière à ce que la puissance isotrope rayonnée équivalente (p.i.r.e.) ne dépasse pas celle nécessaire à une communication réussie.

Cet appareil est conforme aux normes RSS exemptes de licence d'Industrie Canada. Son fonctionnement dépend des deux conditions suivantes : (1) cet appareil ne doit pas provoquer d'interférences nuisibles et (2) doit accepter toutes interférences reçues, y compris des interférences pouvant provoquer un fonctionnement non souhaité de l'appareil.

### <span id="page-166-0"></span>**Obvestilo za uporabnike na Tajvanu**

低功率電波輻射性電機管理辦法

第十二條

經型式認證合格之低功率射頻電機,非經許可,公司、商號或使用者均不得擅自變更頻 率、加大功率或變更設計之特性及功能。

第十四條

低功率射頻電機之使用不得影響飛航安全及干擾合法通信;經發現有干擾現象時,應立 即停用,並改善至無干擾時方得繼續使用。

前項合法通信,指依電信法規定作業之無線電通信。低功率射頻電機須忍受合法通信或 工業、科學及醫藥用電波輻射性電機設備之干擾。

# <span id="page-167-0"></span>**Okoljevarstveni vidiki izdelka**

Hewlett-Packard je predan izdelovanju okolju prijaznih kakovostnih izdelkov. Ta izdelek je zasnovan tako, da ga je mogoče reciklirati. Število v napravo vgrajenih različnih materialov je najnižje, ki še zagotavlja pravilno delovanje in zanesljivost. Sestavni deli iz različnih materialov so zasnovani tako, da jih je preprosto ločiti. Zaponke in druge povezave so na dostopnih mestih in jih je mogoče odstraniti z običajnim orodjem. Najpomembnejši deli so zasnovani tako, da je pri razstavljanju in popravilu preprosto dostopiti do njih.

Več informacij poiščite na spletni strani »HP Commitment to Environment« na naslovu:

[www.hp.com/hpinfo/globalcitizenship/environment/index.html](http://www.hp.com/hpinfo/globalcitizenship/environment/index.html)

To poglavje vsebuje naslednje teme:

- Uporaba papirja
- Plastika
- Podatki o varnosti materiala
- Program za recikliranje
- Program recikliranja potrošnega materiala za brizgalne tiskalnike HP
- [Odlaganje odpadne opreme uporabnikov v gospodinjstvih v Evropski uniji](#page-168-0)
- [Poraba elektri](#page-168-0)čne energije
- Kemič[ne snovi](#page-169-0)
- Podatki o akumulatoriu
- [Direktiva Evropske unije o baterijah in akumulatorjih](#page-171-0)
- [Obvestila RoHS \(samo za Kitajsko\)](#page-172-0)
- [Obvestila RoHS \(samo za Ukrajino\)](#page-172-0)

#### **Uporaba papirja**

Ta izdelek je primeren za uporabo recikliranega papirja, ki ustreza DIN 19309 in EN 12281:2002.

#### **Plastika**

Nad 25 gramov težki plastični deli so označeni v skladu z mednarodnimi standardi, ki izboljšujejo možnost identifikacije plastičnih mas po poteku življenjske dobe izdelka v reciklažne namene.

#### **Podatki o varnosti materiala**

Podatki o varnosti materiala (PVM) so vam na voljo na HP-jevem spletnem mestu na naslovu: [www.hp.com/go/msds](http://www.hp.com/go/msds)

#### **Program za recikliranje**

HP v številnih državah/regijah ponuja programe za vračilo in reciklažo izdelkov ter sodeluje z nekaterimi največjimi centri za reciklažo elektronskih izdelkov na svetu. HP ohranja naravne vire s ponovno prodajo nekaterih najbolj priljubljenih izdelkov. Za dodatne informacije o recikliranju izdelkov HP obiščite:

[www.hp.com/hpinfo/globalcitizenship/environment/recycle/](http://www.hp.com/hpinfo/globalcitizenship/environment/recycle/)

#### **Program recikliranja potrošnega materiala za brizgalne tiskalnike HP**

HP je zavezan zaščiti okolja. Program recikliranja potrošnega materiala za brizgalne tiskalnike HP je na voljo v številnih državah/regijah in ponuja brezplačno recikliranje uporabljenih kartuš s črnilom. Če želite več informacij, obiščite naslednje spletno mesto:

[www.hp.com/hpinfo/globalcitizenship/environment/recycle/](http://www.hp.com/hpinfo/globalcitizenship/environment/recycle/)

#### <span id="page-168-0"></span>**Odlaganje odpadne opreme uporabnikov v gospodinjstvih v Evropski uniji**

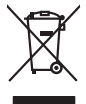

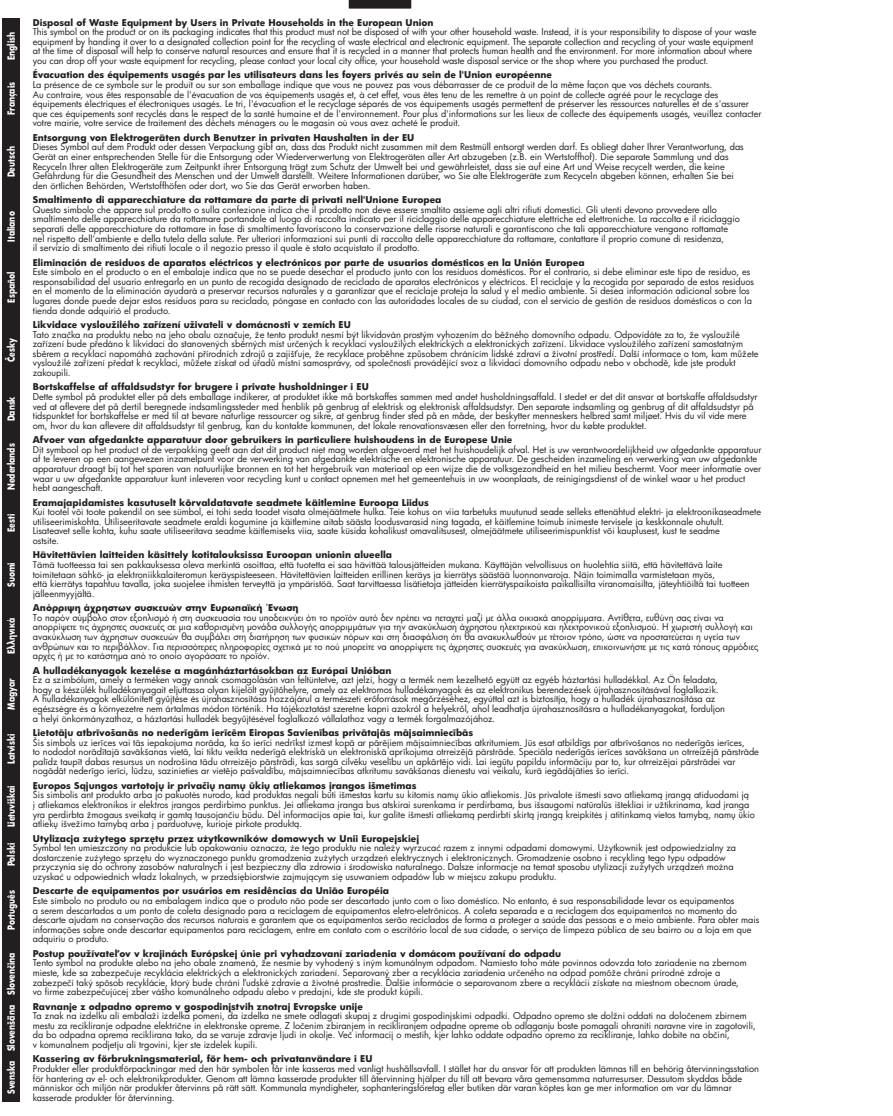

#### **Poraba električne energije**

Oprema za tiskanje in slikovno obdelavo podjetja Hewlett-Packard, ki je označena z oznako ENERGY STAR®, ustreza specifikacijam ameriške agencije za varstvo okolja (EPA) na področju <span id="page-169-0"></span>opreme za slikovno obdelavo. Naslednji znak označuje slikovne naprave, ki ustrezajo zahtevam ENERGY STAR:

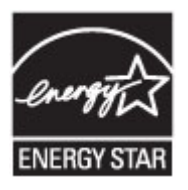

ENERGY STAR je v ZDA zaščitena znamka storitve in je last U.S. EPA. Kot partner ENERGY STAR je podjetje Hewlett-Packard ugotovilo, da ta izdelek izpolnjuje smernice ENERGY STAR za učinkovit izkoristek energije.

Dodatne informacije o izdelkih za slikovno obdelavo, ki ustrezajo zahtevam ENERGY STAR, poiščite na spletnem naslovu:

[www.hp.com/go/energystar](http://www.hp.com/go/energystar)

#### **Kemične snovi**

HP svojim strankam zagotavlja informacije o kemičnih snoveh v svojih izdelkih v skladu z zakonskimi zahtevami, kot je npr. REACH (*Uredba (ES) št. 1907/2006 Evropskega parlamenta in Sveta o registraciji, evalvaciji, avtorizaciji in omejevanju kemikalij*). Poročilo o kemičnih snoveh za ta izdelek poiščite na naslovu: [www.hp.com/go/reach](http://www.hp.com/go/reach)

#### **Podatki o akumulatorju**

Tiskalnik ima notranje akumulatorje, s pomočjo katerih se vzdržujejo nastavitve tiskalnika, ko je leta izklopljen. Ti akumulatorji morda zahtevajo posebno ravnanje in odlaganje.

Ta razdelek vsebuje naslednje teme:

- Odlaganje baterij v Tajvanu
- Opozorila za uporabnike v Kaliforniji
- [Odlaganje akumulatorja na Nizozemskem](#page-170-0)

#### **Odlaganje baterij v Tajvanu**

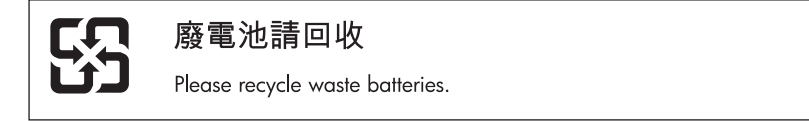

### **Opozorila za uporabnike v Kaliforniji**

# **California Perchlorate Material Notice**

Perchlorate material - special handling may apply. See: http://www.dtsc.ca.gov/hazardouswaste/perchlorate/

This product's real-time clock battery or coin cell battery may contain perchlorate and may require special handling when recycled or disposed of in California.

# <span id="page-170-0"></span>**Odlaganje akumulatorja na Nizozemskem**

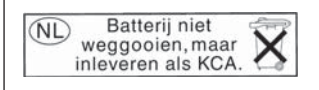

Dit HP Product bevat een lithium-manganese-dioxide batterij. Deze bevindt zich op de hoofdprintplaat. Wanneer deze batterij leeg is, moet deze volgens de geldende regels worden afgevoerd.

**English**

**Deutsch**

**Italiano**

**Česky**

**Dansk**

**Nederlands**

**Eesti**

**Suomi**

**Ελληνικά**

**Magyar**

**Latviski**

**Lietuviškai Polski**

**Português**

**Slovenčina**

**Slovenščina Svenska**

**Български**

**Română**

#### <span id="page-171-0"></span>**Direktiva Evropske unije o baterijah in akumulatorjih**

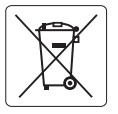

#### **European Union Battery Directive**

This product contains a battery that is used to maintain data integrity of real time clock or product settings and is designed to last the life of the product. Any attempt to service or replace this battery should be performed by a qualified service technician.

**Directive sur les batteries de l'Union Européenne**<br>Ce produit contient une batterie qui permet de maintenir l'intégrité des données pour les paramètres du produit o<br>été conçue pour durer aussi longtemps que le produit. To technicien qualifié. **Français**

#### **Batterie-Richtlinie der Europäischen Union**

Dieses Produkt enthält eine Batterie, die dazu dient, die Datenintegrität der Echtzeituhr sowie der Produkteinstellungen zu erhalten, und die für die<br>Lebensdauer des Produkts ausreicht. Im Bedarfsfall sollte das Instandhal durchgeführt werden.

#### **Direttiva dell'Unione Europea relativa alla raccolta, al trattamento e allo smaltimento di batterie e accumulatori**

Questo prodotto contiene una batteria utilizzata per preservare l'integrità dei dati dell'orologio in tempo reale o delle impostazioni del prodotto e<br>la sua durata si intende pari a quella del prodotto. Eventuali intervent tecnico dell'assistenza qualificato.

#### **Directiva sobre baterías de la Unión Europea**

Este producto contiene una batería que se utiliza para conservar la integridad de los datos del reloj de tiempo real o la configuración del producto<br>y está diseñada para durar toda la vida útil del producto. El mantenimien mantenimiento cualificado. **Español**

**Směrnice Evropské unie pro nakládání s bateriemi**<br>Tento výrobek obsahuje baterii, která slouží k uchování správných dat hodin reálného času nebo nastavení výrobku. Baterie je navržena tak, aby<br>vydržela celou životnost výr

#### **EU's batteridirektiv**

Produktet indeholder et batteri, som bruges til at vedligeholde dataintegriteten for realtidsur- eller produktindstillinger og er beregnet til at holde i<br>hele produktets levetid. Service på batteriet eller udskiftning bør

#### **Richtlijn batterijen voor de Europese Unie**

Dit product bevat een batterij die wordt gebruikt voor een juiste tijdsaanduiding van de klok en het behoud van de productinstellingen. Bovendien is<br>deze ontworpen om gedurende de levensduur van het product mee te gaan. He

#### **Euroopa Liidu aku direktiiv**

Toode sisaldab akut, mida kasutatakse reaalaja kella andmeühtsuse või toote sätete säilitamiseks. Aku on valmistatud kestma terve toote kasutusaja.<br>Akut tohib hooldada või vahetada ainult kvalifitseeritud hooldustehnik.

#### **Euroopan unionin paristodirektiivi**

Tämä laite sisältää pariston, jota käytetään reaaliaikaisen kellon tietojen ja laitteen asetusten säilyttämiseen. Pariston on suunniteltu kestävän laitteen<br>koko käyttöiän ajan. Pariston mahdollinen korjaus tai vaihto on jä

#### **Οδηγία της Ευρωπαϊκής Ένωσης για τις ηλεκτρικές στήλες**

Αυτό το προϊόν περιλαμβάνει μια μπαταρία, η οποία χρησιμοποιείται για τη διατήρηση της ακεραιότητας των δεδομένων ρολογιού πραγματικού<br>χρόνου ή των ρυθμίσεων προϊόντος και έχει σχεδιαστεί έτσι ώστε να διαρκέσει όσο και το αυτής της μπαταρίας θα πρέπει να πραγματοποιούνται από κατάλληλα εκπαιδευμένο τεχνικό.

**Az Európai unió telepek és akkumulátorok direktívája**<br>A termék tartalmaz egy elemet, melynek feladata az, hogy biztosítsa a valós idejű óra vagy a termék beállításainak adatintegritását. Az elem úgy van tervezve, hogy végig kitartson a termék használata során. Az elem bármilyen javítását vagy cseréjét csak képzett szakember végezheti el.

#### **Eiropas Savienības Bateriju direktīva**

Produktam ir baterija, ko izmanto reālā laika pulksteņa vai produkta iestatījumu datu integritātes saglabāšanai, un tā ir paredzēta visam produkta<br>dzīves ciklam. Jebkura apkope vai baterijas nomaiņa ir jāveic atbilstoši kv

**Europos Sąjungos baterijų ir akumuliatorių direktyva**<br>Šiame gaminyje yra bateriją, kuri naudojama, kad būtų galima prižiūrėti realaus laiko laikrodžio veikimą arban<br>visą gaminio eksploatovimo laiką. Bet kokius šios bateri

**Dyrektywa Unii Europejskiej w sprawie baterii i akumulatorów**<br>Produkt zawiera baterię wykorzystywaną do zachowania integralności danych zegara czasu rzeczywistego lub ustawień produktu, która<br>podtrzymuje działanie produkt

#### **Diretiva sobre baterias da União Européia**

Este produto contém uma bateria que é usada para manter a integridade dos dados do relógio em tempo real ou das configurações do produto e .<br><sub>I</sub>etada para ter a mesma duração que este. Qualquer tentativa de consertar ou substituir essa bateria deve ser realizada por um técnico qualificado.

#### **Smernica Európskej únie pre zaobchádzanie s batériami**

Tento výrobok obsahuje batériu, ktorá slúži na uchovanie správnych údajov hodín reálneho času alebo nastavení výrobku. Batéria je skonštruovaná<br>tak, aby vydržala celú životnosť výrobku. Akýkoľvek pokus o opravu alebo výmen

**Direktiva Evropske unije o baterijah in akumulatorjih**<br>V tem izdelku je baterija, ki zagotavlja natančnost podatkov ure v realnem času ali nastavitev izdelka v celotni življenjski dobi izdelka. Kakršno koli popravilo ali zamenjavo te baterije lahko izvede le pooblaščeni tehnik.

#### **EU:s batteridirektiv**

Produkten innehåller ett batteri som används för att upprätthålla data i realtidsklockan och produktinställningarna. Batteriet ska räcka produktens<br>hela livslängd. Endast kvalificerade servicetekniker får utföra service på

**Директива за батерии на Европейския съюз**<br>Този продукт съдържа батерия, която се използва за поддържане на целостта на данните на часовника в реално време или настройките за<br>продукта, създадена на издържи през целия живо

**Directiva Uniunii Europene referitoare la baterii**<br>Acest produs conține o baterie care este utilizată pentru a menține integritatea datelor ceasului de timp real sau setărilor produsului și care este proiectată să funcţioneze pe întreaga durată de viaţă a produsului. Orice lucrare de service sau de înlocuire a acestei baterii trebuie efectuată de un tehnician de service calificat.

#### <span id="page-172-0"></span>**Obvestila RoHS (samo za Kitajsko)**

#### **Tabela strupenih in nevarnih snovi**

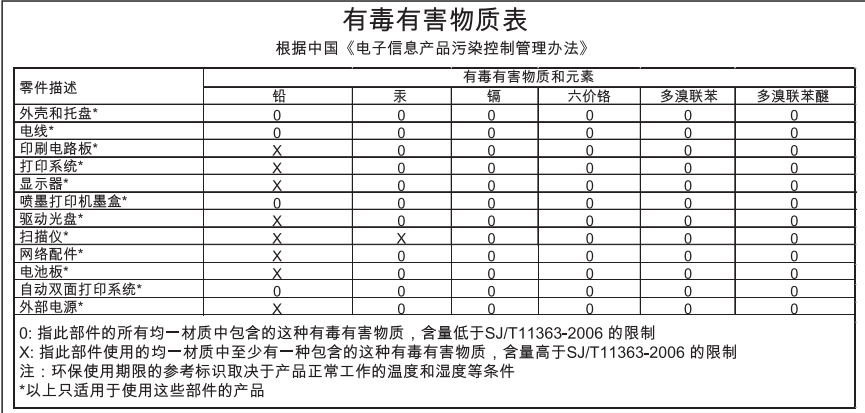

#### **Obvestila RoHS (samo za Ukrajino)**

#### **Технічний регламент щодо обмеження використання небезпечних речовин (Україна)**

Обладнання відповідає вимогам Технічного регламенту щодо обмеження використання деяких небезпечних речовин в електричному та електронному обладнанні, затвердженого постановою Кабінету Міністрів України від 3 грудня 2008 № 1057

# <span id="page-173-0"></span>**Licence tretjih oseb**

LICENSE.aes-pubdom--crypto --------------------- /\* rijndael-alg-fst.c \* \* @version 3.0 (December 2000) \* \* Optimised ANSI C code for the Rijndael cipher (now AES) \* \* @author Vincent Rijmen <vincent.rijmen@esat.kuleuven.ac.be> \* @author Antoon Bosselaers <antoon.bosselaers@esat.kuleuven.ac.be> \* @author Paulo Barreto <paulo.barreto@terra.com.br> \* \* This code is hereby placed in the public domain. \* \* THIS SOFTWARE IS PROVIDED BY THE AUTHORS ''AS IS'' AND ANY EXPRESS \* OR IMPLIED WARRANTIES, INCLUDING, BUT NOT LIMITED TO, THE IMPLIED \* WARRANTIES OF MERCHANTABILITY AND FITNESS FOR A PARTICULAR PURPOSE \* ARE DISCLAIMED. IN NO EVENT SHALL THE AUTHORS OR CONTRIBUTORS BE \* LIABLE FOR ANY DIRECT, INDIRECT, INCIDENTAL, SPECIAL, EXEMPLARY, OR \* CONSEQUENTIAL DAMAGES (INCLUDING, BUT NOT LIMITED TO, PROCUREMENT OF \* SUBSTITUTE GOODS OR SERVICES; LOSS OF USE, DATA, OR PROFITS; OR \* BUSINESS INTERRUPTION) HOWEVER CAUSED AND ON ANY THEORY OF LIABILITY, \* WHETHER IN CONTRACT, STRICT LIABILITY, OR TORT (INCLUDING NEGLIGENCE \* OR OTHERWISE) ARISING IN ANY WAY OUT OF THE USE OF THIS SOFTWARE, \* EVEN IF ADVISED OF THE POSSIBILITY OF SUCH DAMAGE. \*/

#### LICENSE.expat-mit--expat

---------------------

Copyright (c) 1998, 1999, 2000 Thai Open Source Software Center Ltd

Permission is hereby granted, free of charge, to any person obtaining a copy of this software and associated documentation files (the "Software"), to deal in the Software without restriction, including without limitation the rights to use, copy, modify, merge, publish, distribute, sublicense, and/or sell copies of the Software, and to permit persons to whom the Software is furnished to do so, subject to the following conditions:

The above copyright notice and this permission notice shall be included in all copies or substantial portions of the Software.

THE SOFTWARE IS PROVIDED "AS IS", WITHOUT WARRANTY OF ANY KIND, EXPRESS OR IMPLIED, INCLUDING BUT NOT LIMITED TO THE WARRANTIES OF MERCHANTABILITY, FITNESS FOR A PARTICULAR PURPOSE AND NONINFRINGEMENT. IN NO EVENT SHALL THE AUTHORS OR COPYRIGHT HOLDERS BE LIABLE FOR ANY CLAIM, DAMAGES OR OTHER LIABILITY, WHETHER IN AN ACTION OF CONTRACT, TORT OR OTHERWISE, ARISING FROM, OUT OF OR IN CONNECTION WITH THE SOFTWARE OR THE USE OR OTHER DEALINGS IN THE SOFTWARE.

LICENSE.hmac-sha2-bsd--nos\_crypto

---------------------

/\* HMAC-SHA-224/256/384/512 implementation

\* Last update: 06/15/2005

\* Issue date: 06/15/2005

\*

\*

\* Copyright (C) 2005 Olivier Gay <olivier.gay@a3.epfl.ch>

\* All rights reserved.

\* Redistribution and use in source and binary forms, with or without

\* modification, are permitted provided that the following conditions

\* are met:

\* 1. Redistributions of source code must retain the above copyright

\* notice, this list of conditions and the following disclaimer.

\* 2. Redistributions in binary form must reproduce the above copyright

\* notice, this list of conditions and the following disclaimer in the

\* documentation and/or other materials provided with the distribution.

\* 3. Neither the name of the project nor the names of its contributors

\* may be used to endorse or promote products derived from this software

\* without specific prior written permission.

\*

\* THIS SOFTWARE IS PROVIDED BY THE PROJECT AND CONTRIBUTORS ``AS IS'' AND \* ANY EXPRESS OR IMPLIED WARRANTIES, INCLUDING, BUT NOT LIMITED TO, THE \* IMPLIED WARRANTIES OF MERCHANTABILITY AND FITNESS FOR A PARTICULAR \* PURPOSE ARE DISCLAIMED. IN NO EVENT SHALL THE PROJECT OR CONTRIBUTORS \* BE LIABLE FOR ANY DIRECT, INDIRECT, INCIDENTAL, SPECIAL, EXEMPLARY, OR \* CONSEQUENTIAL DAMAGES (INCLUDING, BUT NOT LIMITED TO, PROCUREMENT OF

\* SUBSTITUTE GOODS OR SERVICES; LOSS OF USE, DATA, OR PROFITS; OR

\* BUSINESS INTERRUPTION) HOWEVER CAUSED AND ON ANY THEORY OF LIABILITY,

\* WHETHER IN CONTRACT, STRICT LIABILITY, OR TORT (INCLUDING NEGLIGENCE OR

\* OTHERWISE) ARISING IN ANY WAY OUT OF THE USE OF THIS SOFTWARE, EVEN IF

\* ADVISED OF THE POSSIBILITY OF SUCH DAMAGE.

\*/

LICENSE.open\_ssl--open\_ssl

---------------------

Copyright (C) 1995-1998 Eric Young (eay@cryptsoft.com) All rights reserved.

This package is an SSL implementation written by Eric Young (eay@cryptsoft.com). The implementation was written so as to conform with Netscapes SSL.

This library is free for commercial and non-commercial use as long as the following conditions are aheared to. The following conditions apply to all code found in this distribution, be it the RC4, RSA, lhash, DES, etc., code; not just the SSL code. The SSL documentation included with this distribution is covered by the same copyright terms except that the holder is Tim Hudson (tjh@cryptsoft.com).

Copyright remains Eric Young's, and as such any Copyright notices in the code are not to be removed.

If this package is used in a product, Eric Young should be given attribution as the author of the parts of the library used.

This can be in the form of a textual message at program startup or in documentation (online or textual) provided with the package.

Redistribution and use in source and binary forms, with or without modification, are permitted provided that the following conditions are met:

1. Redistributions of source code must retain the copyright notice, this list of conditions and the following disclaimer. 2. Redistributions in binary form must reproduce the above copyright notice, this list of conditions and the following disclaimer in the documentation and/or other materials provided with the distribution. 3. All advertising materials mentioning features or use of this software must display the following acknowledgement:

"This product includes cryptographic software written by

Eric Young (eay@cryptsoft.com)"

 The word 'cryptographic' can be left out if the rouines from the library being used are not cryptographic related :-).

4. If you include any Windows specific code (or a derivative thereof) from the apps directory (application code) you must include an acknowledgement: "This product includes software written by Tim Hudson (tjh@cryptsoft.com)"

THIS SOFTWARE IS PROVIDED BY ERIC YOUNG ``AS IS'' AND ANY EXPRESS OR IMPLIED WARRANTIES, INCLUDING, BUT NOT LIMITED TO, THE IMPLIED WARRANTIES OF MERCHANTABILITY AND FITNESS FOR A PARTICULAR PURPOSE ARE DISCLAIMED. IN NO EVENT SHALL THE AUTHOR OR CONTRIBUTORS BE LIABLE FOR ANY DIRECT, INDIRECT, INCIDENTAL, SPECIAL, EXEMPLARY, OR CONSEQUENTIAL DAMAGES (INCLUDING, BUT NOT LIMITED TO, PROCUREMENT OF SUBSTITUTE GOODS OR SERVICES; LOSS OF USE, DATA, OR PROFITS; OR BUSINESS INTERRUPTION) HOWEVER CAUSED AND ON ANY THEORY OF LIABILITY, WHETHER IN CONTRACT, STRICT LIABILITY, OR TORT (INCLUDING NEGLIGENCE OR OTHERWISE)

ARISING IN ANY WAY OUT OF THE USE OF THIS SOFTWARE, EVEN IF ADVISED OF THE POSSIBILITY OF SUCH DAMAGE.

The licence and distribution terms for any publically available version or derivative of this code cannot be changed. i.e. this code cannot simply be copied and put under another distribution licence [including the GNU Public Licence.]

====================================================================

Copyright (c) 1998-2001 The OpenSSL Project. All rights reserved.

Redistribution and use in source and binary forms, with or without modification, are permitted provided that the following conditions are met:

1. Redistributions of source code must retain the above copyright notice, this list of conditions and the following disclaimer.

2. Redistributions in binary form must reproduce the above copyright notice, this list of conditions and the following disclaimer in the documentation and/or other materials provided with the distribution.

3. All advertising materials mentioning features or use of this software must display the following acknowledgment: "This product includes software developed by the OpenSSL Project for use in the OpenSSL Toolkit. (http://www.openssl.org/)"

4. The names "OpenSSL Toolkit" and "OpenSSL Project" must not be used to endorse or promote products derived from this software without prior written permission. For written permission, please contact openssl-core@openssl.org.

5. Products derived from this software may not be called "OpenSSL" nor may "OpenSSL" appear in their names without prior written permission of the OpenSSL Project.

6. Redistributions of any form whatsoever must retain the following acknowledgment:

 "This product includes software developed by the OpenSSL Project for use in the OpenSSL Toolkit (http://www.openssl.org/)"

THIS SOFTWARE IS PROVIDED BY THE OpenSSL PROJECT ``AS IS'' AND ANY EXPRESSED OR IMPLIED WARRANTIES, INCLUDING, BUT NOT LIMITED TO, THE IMPLIED WARRANTIES OF MERCHANTABILITY AND FITNESS FOR A PARTICULAR PURPOSE ARE DISCLAIMED. IN NO EVENT SHALL THE OpenSSL PROJECT OR

#### Dodatek A

ITS CONTRIBUTORS BE LIABLE FOR ANY DIRECT, INDIRECT, INCIDENTAL, SPECIAL, EXEMPLARY, OR CONSEQUENTIAL DAMAGES (INCLUDING, BUT NOT LIMITED TO, PROCUREMENT OF SUBSTITUTE GOODS OR SERVICES; LOSS OF USE, DATA, OR PROFITS; OR BUSINESS INTERRUPTION) HOWEVER CAUSED AND ON ANY THEORY OF LIABILITY, WHETHER IN CONTRACT, STRICT LIABILITY, OR TORT (INCLUDING NEGLIGENCE OR OTHERWISE) ARISING IN ANY WAY OUT OF THE USE OF THIS SOFTWARE, EVEN IF ADVISED OF THE POSSIBILITY OF SUCH DAMAGE.

====================================================================

This product includes cryptographic software written by Eric Young (eay@cryptsoft.com). This product includes software written by Tim Hudson (tjh@cryptsoft.com).

====================================================================

Copyright (c) 1998-2006 The OpenSSL Project. All rights reserved.

Redistribution and use in source and binary forms, with or without modification, are permitted provided that the following conditions are met:

1. Redistributions of source code must retain the above copyright notice, this list of conditions and the following disclaimer.

2. Redistributions in binary form must reproduce the above copyright notice, this list of conditions and the following disclaimer in the documentation and/or other materials provided with the distribution.

3. All advertising materials mentioning features or use of this software must display the following acknowledgment: "This product includes software developed by the OpenSSL Project for use in the OpenSSL Toolkit. (http://www.openssl.org/)"

4. The names "OpenSSL Toolkit" and "OpenSSL Project" must not be used to endorse or promote products derived from this software without prior written permission. For written permission, please contact openssl-core@openssl.org.

5. Products derived from this software may not be called "OpenSSL" nor may "OpenSSL" appear in their names without prior written permission of the OpenSSL Project.

6. Redistributions of any form whatsoever must retain the following acknowledgment:

 "This product includes software developed by the OpenSSL Project for use in the OpenSSL Toolkit (http://www.openssl.org/)"

THIS SOFTWARE IS PROVIDED BY THE OpenSSL PROJECT ``AS IS'' AND ANY EXPRESSED OR IMPLIED WARRANTIES, INCLUDING, BUT NOT LIMITED TO, THE IMPLIED WARRANTIES OF MERCHANTABILITY AND FITNESS FOR A PARTICULAR PURPOSE ARE DISCLAIMED. IN NO EVENT SHALL THE OpenSSL PROJECT OR ITS CONTRIBUTORS BE LIABLE FOR ANY DIRECT, INDIRECT, INCIDENTAL, SPECIAL, EXEMPLARY, OR CONSEQUENTIAL DAMAGES (INCLUDING, BUT NOT LIMITED TO, PROCUREMENT OF SUBSTITUTE GOODS OR SERVICES; LOSS OF USE, DATA, OR PROFITS; OR BUSINESS INTERRUPTION) HOWEVER CAUSED AND ON ANY THEORY OF LIABILITY, WHETHER IN CONTRACT, STRICT LIABILITY, OR TORT (INCLUDING NEGLIGENCE OR OTHERWISE) ARISING IN ANY WAY OUT OF THE USE OF THIS SOFTWARE, EVEN IF ADVISED OF THE POSSIBILITY OF SUCH DAMAGE.

====================================================================

This product includes cryptographic software written by Eric Young (eay@cryptsoft.com). This product includes software written by Tim Hudson (tjh@cryptsoft.com).

====================================================================

Copyright 2002 Sun Microsystems, Inc. ALL RIGHTS RESERVED. ECC cipher suite support in OpenSSL originally developed by SUN MICROSYSTEMS, INC., and contributed to the OpenSSL project.

LICENSE.sha2-bsd--nos\_crypto

---------------------

/\* FIPS 180-2 SHA-224/256/384/512 implementation

\* Last update: 02/02/2007

\* Issue date: 04/30/2005

\* Copyright (C) 2005, 2007 Olivier Gay <olivier.gay@a3.epfl.ch>

\* All rights reserved.

\* Redistribution and use in source and binary forms, with or without

\* modification, are permitted provided that the following conditions

\* are met:

\*

\*

\* 1. Redistributions of source code must retain the above copyright

\* notice, this list of conditions and the following disclaimer.

\* 2. Redistributions in binary form must reproduce the above copyright

\* notice, this list of conditions and the following disclaimer in the

\* documentation and/or other materials provided with the distribution.

\* 3. Neither the name of the project nor the names of its contributors

\*

\* may be used to endorse or promote products derived from this software

\* without specific prior written permission.

\* THIS SOFTWARE IS PROVIDED BY THE PROJECT AND CONTRIBUTORS ``AS IS'' AND \* ANY EXPRESS OR IMPLIED WARRANTIES, INCLUDING, BUT NOT LIMITED TO, THE \* IMPLIED WARRANTIES OF MERCHANTABILITY AND FITNESS FOR A PARTICULAR \* PURPOSE ARE DISCLAIMED. IN NO EVENT SHALL THE PROJECT OR CONTRIBUTORS \* BE LIABLE FOR ANY DIRECT, INDIRECT, INCIDENTAL, SPECIAL, EXEMPLARY, OR \* CONSEQUENTIAL DAMAGES (INCLUDING, BUT NOT LIMITED TO, PROCUREMENT OF \* SUBSTITUTE GOODS OR SERVICES; LOSS OF USE, DATA, OR PROFITS; OR BUSINESS \* INTERRUPTION) HOWEVER CAUSED AND ON ANY THEORY OF LIABILITY, WHETHER IN \* CONTRACT, STRICT LIABILITY, OR TORT (INCLUDING NEGLIGENCE OR OTHERWISE) \* ARISING IN ANY WAY OUT OF THE USE OF THIS SOFTWARE, EVEN IF ADVISED OF \* THE POSSIBILITY OF SUCH DAMAGE. \*/

#### LICENSE.zlib--zlib

---------------------

zlib.h -- interface of the 'zlib' general purpose compression library version 1.2.3, July 18th, 2005

Copyright (C) 1995-2005 Jean-loup Gailly and Mark Adler

This software is provided 'as-is', without any express or implied warranty. In no event will the authors be held liable for any damages arising from the use of this software.

Permission is granted to anyone to use this software for any purpose, including commercial applications, and to alter it and redistribute it freely, subject to the following restrictions:

1. The origin of this software must not be misrepresented; you must not claim that you wrote the original software. If you use this software in a product, an acknowledgment in the product documentation would be appreciated but is not required.

2. Altered source versions must be plainly marked as such, and must not be misrepresented as being the original software.

3. This notice may not be removed or altered from any source distribution.

Jean-loup Gailly Mark Adler jloup@gzip.org madler@alumni.caltech.edu

The data format used by the zlib library is described by RFCs (Request for Comments) 1950 to 1952 in the files http://www.ietf.org/rfc/rfc1950.txt (zlib format), rfc1951.txt (deflate format) and rfc1952.txt (gzip format).
## **B HP-jeve potrebščine in pripomočki**

Ta del vsebuje informacije o HP-jevih potrebščinah in pripomočkih za tiskalnik. Informacije se lahko spreminjajo, zato spremljajte najnovejše posodobitve na HP-jevem spletnem mestu [\(www.hpshopping.com](http://www.hpshopping.com)). Naročate lahko tudi prek spletnega mesta.

**Opomba** Nekatere kartuše s črnilom niso na voljo v vseh državah ali regijah. ぱ

To poglavje vsebuje naslednje teme:

- Spletno naročanje potrebščin
- Potrebščine

## **Spletno naročanje potrebščin**

Če želite prek spleta naročiti potrebščine ali ustvariti nakupovalni seznam, ki ga lahko natisnete, odprite HP-jevo programsko opremo, ki ste jo dobili s tiskalnikom, in kliknite **Shopping** (Nakup). Izberite možnost **Shop for Supplies Online** (Nakup potrebščin prek spleta). Programska oprema HP z vašim privoljenjem pošlje v splet informacije o tiskalniku, vključno s številko modela, serijsko številko in oceno preostanka črnil. HP-jeve potrebščine, ki delujejo v vašem tiskalniku, so vnaprej izbrane. Količine lahko spremenite ter dodate ali odstranite izdelke, potem pa natisnete seznam ali prek spleta kupite izdelke v spletni trgovini HP Store ali pri drugih internetnih trgovcih (možnosti se razlikujejo glede na državo/regijo). Informacije o kartušah in črnilu za spletni nakup so prikazane tudi v opozorilih o črnilu.

Spletni nakup je mogoč tudi na naslovu [www.hp.com/buy/supplies](http://www.hp.com/buy/supplies). Če se od vas zahteva, izberite svojo državo/regijo, izberite tiskalnik in nato želene potrebščine.

**Py Opomba** Naročanje kartuš prek spleta ponekod ni na voljo. Toda v veliko državah so ponujene številke za naročanje po telefonu, naslovi lokalnih trgovin in možnost tiskanja nakupovalnega seznama. Poleg tega lahko izberete možnost 'How to Buy' (Kako kupiti) na vrhu strani [www.hp.com/buy/supplies](http://www.hp.com/buy/supplies) in pridobite informacije o nakupu HP-jevih izdelkov v vaši državi.

## **Potrebščine**

- Kartuše s črnilom
- [Mediji HP](#page-182-0)

#### **Kartuše s črnilom**

Naročanje kartuš prek spleta ponekod ni na voljo. Toda v veliko državah so ponujene številke za naročanje po telefonu, naslovi lokalnih trgovin in možnost tiskanja nakupovalnega seznama. Poleg tega lahko izberete možnost How to Buy (Kako kupiti) na vrhu strani www.hp.com/buy/ supplies in pridobite informacije o nakupu HP-jevih izdelkov v vaši državi.

<span id="page-182-0"></span>Za zamenjavo lahko uporabite le kartuše, ki imajo enake številke kot kartuša s črnilom, ki jo želite zamenjati. Številko kartuše najdete na naslednjih mestih:

- V vdelanem spletnem strežniku kliknite kartico **Tools** (Orodja) in nato v razdelku **Product Information** (Informacije o izdelku) kliknite **Ink Gauge** (Merilnik črnila). Za več informacij glejte [Vdelani spletni strežnik \(HP Deskjet Ink Advantage 4625 e-All-in-One series\).](#page-215-0)
- V poročilu o stanju tiskalnika (glejte Razumevanje poroč[ila o stanju tiskalnika](#page-130-0)).
- Na nalepki kartuše s črnilom, ki jo želite zamenjati. Na nalepki v tiskalniku.
	- **Previdno Namestitvene** kartuše s črnilom, ki je priložena tiskalniku, ni mogoče kupiti posebej. Prek vdelanega spletnega strežnika (EWS), v poročilu o stanju tiskalnika ali na nalepki na tiskalniku preverite, ali je številka kartuše pravilna.
- **Zopomba** Opozorila in navedbe o ravni črnila so samo ocene in so namenjene izključno načrtovanju potreb. Ko prejmete opozorilno sporočilo, da primanjkuje črnila, kupite nadomestno kartušo, da se boste izognili možnim zakasnitvam pri tiskanju. Kartuš vam ni treba zamenjati, dokler kakovost tiskanja ne postane nesprejemljiva.

#### **Mediji HP**

Če želite naročiti medije, kot je papir HP Premium, obiščite spletno mesto [www.hp.com](http://www.hp.com).

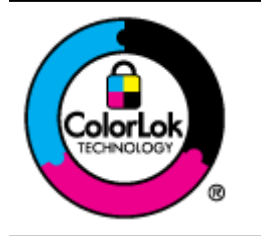

Za tiskanje in kopiranje vsakdanjih dokumentov HP priporoča navaden papir z logotipom ColorLok. Ves papir z logotipom ColorLok testirajo neodvisne organizacije, pri čemer izpolnjuje visoke standarde zanesljivosti ter kakovosti tiskanja, dokumenti z izrazitimi, živimi ali zelo črno barvo pa se natisnejo in sušijo hitreje kot na običajnem navadnem papirju. Poiščite papir z logotipom ColorLok, ki ga večji proizvajalci ponujajo v različnih velikostih in gramaturah.

## <span id="page-183-0"></span>**C Dodatne nastavitve faksa**

Ko upoštevate vse korake v priročniku za namestitev, po navodilih v tem poglavju zaključite nastavitev faksa. Priročnik za namestitev shranite za poznejšo uporabo.

V tem poglavju boste izvedeli, kako nastaviti tiskalnik, tako da bo faksiranje potekalo uspešno z opremo in storitvami, ki jih morda že imate na isti telefonski liniji.

**Nasvet** Uporabite lahko tudi Fax Setup Wizard (Čarovnik za namestitev faksa) (Windows) ali HP Setup Assistant (HP-jev pomočnik za namestitev) (Mac OS X), ki vam bo pomagal hitro nastaviti nekatere pomembne nastavitve faksa, kot so način odziva in informacije glave faksa. Do teh orodij lahko dostopate prek HP-jeve programske opreme, ki ste jo namestili skupaj s tiskalnikom. Po zagonu teh orodij sledite postopkom v tem razdelku in dokončajte urejanje nastavitev faksa.

To poglavje vsebuje naslednje teme:

- Nastavitev faksiranja (vzporedni telefonski sistemi)
- [Nastavljanje faksov zaporednega tipa](#page-206-0)
- [Preizkus nastavitev faksa](#page-207-0)

## **Nastavitev faksiranja (vzporedni telefonski sistemi)**

Pred začetkom nastavitve tiskalnika za faksiranje ugotovite, kateri telefonski sistem se uporablja v vaši državi/regiji. Navodila za nastavitev faksiranja se razlikujejo glede na to, ali uporabljate zaporedni ali vzporedni telefonski sistem.

- Če vaše države/regije ni v spodnji tabeli, imate verjetno telefonski sistem zaporedne povezave. V zaporednem telefonskem sistemu povezani tip skupne telefonske opreme (modemi, telefoni in telefonski odzivniki) ne dovoljuje fizične povezave z vrati »2-EXT« na tiskalniku. Vso opremo morate priključiti v telefonsko zidno vtičnico.
	- **Py Opomba** V nekaterih državah/regijah, v katerih deluje zaporedni telefonski sistem, ima lahko telefonski kabel, ki ste ga dobili skupaj s tiskalnikom, pritrjen dodatni stenski vtič. Tako lahko druge telefonske naprave povežete z zidno vtičnico, v katero ste priključili tiskalnik.

Morda boste morali telefonski kabel povezati z adapterjem za svojo državo/regijo.

- Če je vaša država/regija navedena v razpredelnici, imate verjetno telefonski sistem vzporednega tipa. V vzporednem telefonskem sistemu lahko skupno telefonsko opremo povežete s telefonsko linijo z vrati »2-EXT« na zadnji strani tiskalnika.
	- **Opomba** Pri vzporednem telefonskem sistemu HP priporoča dvožični telefonski kabel, priložen tiskalniku, za povezavo v telefonsko zidno vtičnico.

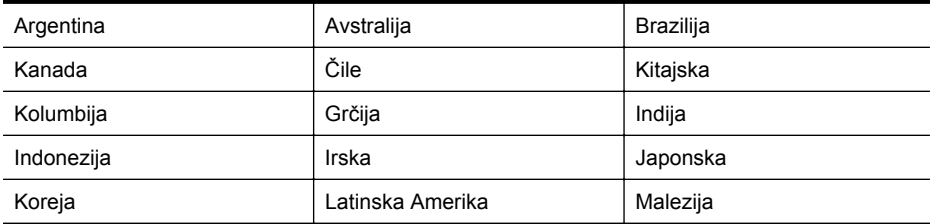

#### **Tabela C-1 Države/regije z vzporednim telefonskim sistemom**

Države/regije z vzporednim telefonskim sistemom (nadaljevanje)

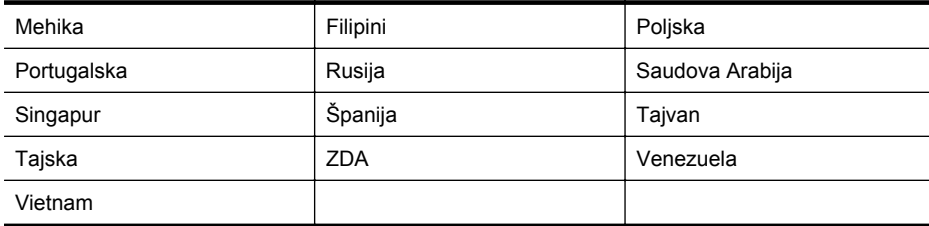

Če ne veste, kakšen telefonski sistem imate (vzporednega ali zaporednega), preverite pri vašem telefonskem podjetju.

To poglavje vsebuje naslednje teme:

- Izbira prave nastavitve faksa za vaš dom ali pisarno
- Primer A: Loč[ena faks linija \(ni sprejetih govornih klicev\)](#page-187-0)
- [Primer B: Nastavitev tiskalnika z DSL](#page-187-0)
- [Primer C: Nastavitev tiskalnika s telefonskim sistemom PBX ali linijo ISDN](#page-189-0)
- [Primer D: Faksiranje s storitvijo razlo](#page-190-0)čnega zvonjenja na isti liniji
- [Primer E: Govorna/faks linija v skupni rabi](#page-191-0)
- [Primer F: Govorna/faks linija v skupni rabi z glasovno pošto](#page-192-0)
- Primer G: Faks linija v skupni rabi z rač[unalniškim modemom \(ni sprejetih govornih klicev\)](#page-193-0)
- [Primer H: Govorna/faks linija v skupni rabi z ra](#page-196-0)čunalniškim modemom
- [Primer I: Govorna/faks linija v skupni rabi z odzivnikom](#page-200-0)
- [Primer J: Govorna/faks linija v skupni rabi z ra](#page-201-0)čunalniškim modemom in odzivnikom
- [Primer K: Govorna/faks linija v skupni rabi z ra](#page-205-0)čunalniškim klicnim modemom in glasovno [pošto](#page-205-0)

#### **Izbira prave nastavitve faksa za vaš dom ali pisarno**

Za uspešno faksiranje morate vedeti, katera oprema in storitve (če obstajajo) imajo telefonsko linijo v skupni rabi s tiskalnikom. To je pomembno zaradi tega, ker boste morali nekaj pisarniške opreme povezati neposredno s tiskalnikom in preden boste lahko uspešno faksirali, bo morda potrebno spremeniti nekatere nastavitve faksa.

- **1.** Ugotovite, ali imate zaporedni ali vzporedni telefonski sistem. Glejte [Nastavitev faksiranja](#page-183-0) [\(vzporedni telefonski sistemi\).](#page-183-0)
	- **a**. Zaporedni telefonski sistem glejte [Nastavljanje faksov zaporednega tipa.](#page-206-0)
	- **b**. Vzporedni telefonski sistem pojdite na 2. korak.
- **2.** Izberite kombinacijo opreme in storitev, ki uporabljajo vašo faks linijo.
	- DSL: storitev digitalne naročniške linije (DSL) prek vašega telefonskega podjetja (DSL se v vaši državi/regiji lahko imenuje ADSL.)
	- PBX: sistem naročniške centrale (PBX) ali sistem digitalnega omrežja z integriranimi storitvami (ISDN).
	- Storitev značilnega zvonjenja: možnost omogoča, da imate pri telefonskem podjetju vključeno storitev značilnega zvonjenja, ki ponuja več telefonskih številk z različnimi načini zvonjenja.
	- Govorni klici: govorne klice lahko sprejemate na isti telefonski številki, ki jo uporabljate za faks klice v tiskalniku.
- Računalniški klicni modem: na isti telefonski liniji, kot je tiskalnik, imate priključen računalniški klicni modem. Če na katero koli od naslednjih vprašanj odgovorite z Da, potem uporabljate računalniški klicni modem:
	- Ali pošiljate in sprejemate fakse neposredno iz računalniških aplikacij in v aplikacije prek klicne povezave?
	- Ali pošiljate in sprejemate e-poštna sporočila prek povezave na klic?
	- Imate dostop iz računalnika v internet prek klicne povezave?
- Odzivnik: odzivnik, ki sprejema govorne klice na isti telefonski številki, kot jo uporabljate za faks klice v tiskalniku.
- Storitev glasovne pošte: pri telefonskem podjetju imate vključeno storitev glasovne pošte na isti telefonski številki, kot jo uporabljate za faks klice v tiskalniku.
- **3.** V spodnji tabeli izberite kombinacijo opreme in storitev, ki veljajo za vašo domačo ali pisarniško nastavitev. Nato si oglejte priporočeno nastavitev faksa. V naslednjih razdelkih so navedena postopna navodila za vsak primer.
- **Py Opomba** Če vaša domača ali pisarniška nastavitev v tem poglavju ni opisana, tiskalnik nastavite kot običajen analogni telefon. En konec telefonskega kabla, priloženega v škatli, priključite v telefonsko zidno vtičnico, drugega pa priključite v vrata 1-LINE na hrbtni strani tiskalnika. Če uporabljate drug telefonski kabel, pri pošiljanju in sprejemanju faksov lahko pride do težav.

Morda boste morali telefonski kabel povezati z adapterjem za svojo državo/regijo.

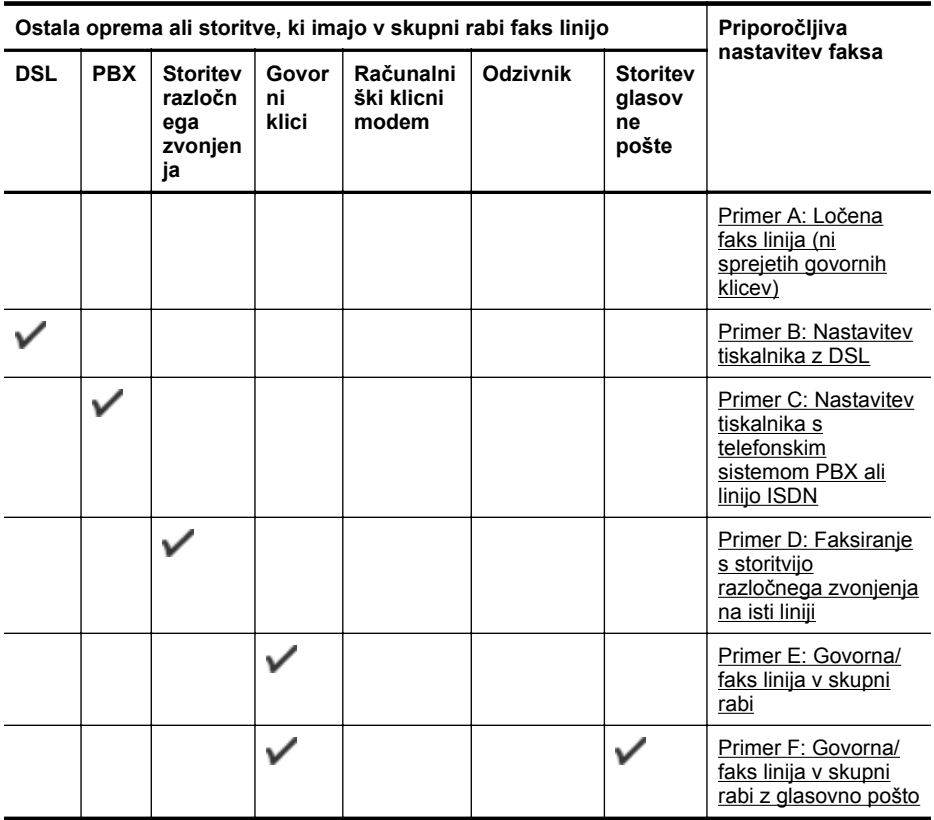

(nadaljevanje)

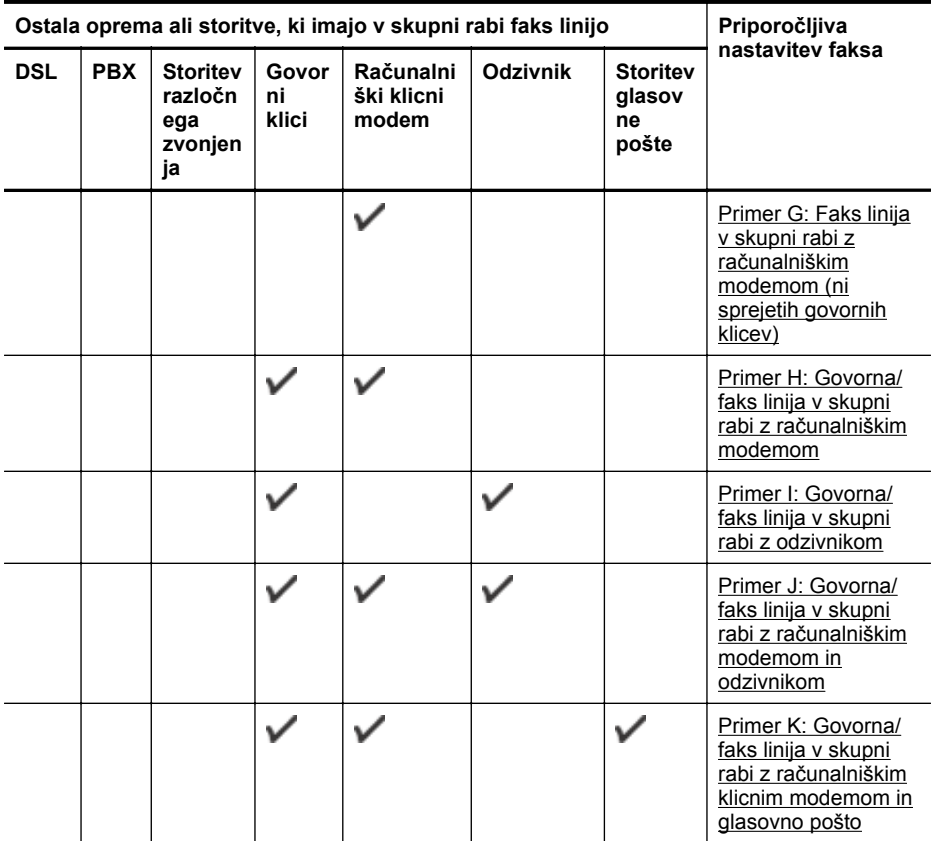

#### <span id="page-187-0"></span>**Primer A: Ločena faks linija (ni sprejetih govornih klicev)**

Če imate ločeno telefonsko linijo, na kateri ne sprejemate govornih klicev, in druge opreme nimate priključene na to telefonsko linijo, nastavite tiskalnik tako, kot je opisano v tem odstavku.

#### **Zadnja stran tiskalnika**

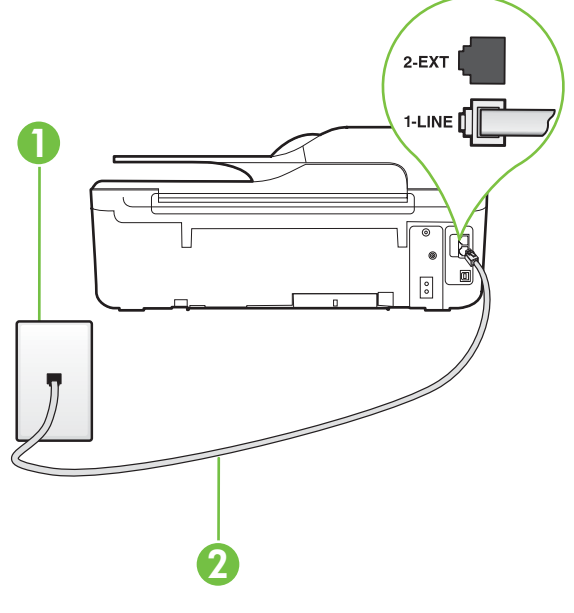

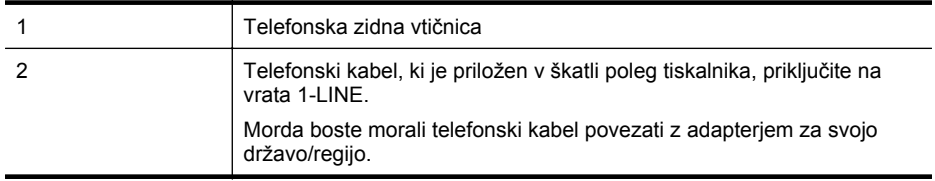

#### **Nastavitev tiskalnika z ločeno faks linijo**

- **1.** En konec telefonskega kabla, ki je priložen v škatli skupaj s tiskalnikom, priključite v telefonsko zidno vtičnico, drugega pa na vrata z oznako 1-LINE na zadnji strani tiskalnika.
	- **Py Opomba** Morda boste morali telefonski kabel povezati z adapterjem za svojo državo/ regijo.

Če za povezavo med telefonsko zidno vtičnico in tiskalnikom ne uporabite priloženega kabla, morda ne boste mogli uspešno pošiljati faksov. Ta posebni telefonski kabel se razlikuje od telefonskih kablov, ki jih morda doma ali v pisarni že imate.

- **2.** Vklopite nastavitev **Samodejni odziv**.
- **3.** (Izbirno) Nastavitev **Zvonj. do odg.** nastavite na najmanjšo nastavitev (dve zvonjenji).
- **4.** Zaženite preizkus faksa.

Ko zazvoni telefon, se bo tiskalnik samodejno odzval po številu zvonjenj glede na nastavitev **Zvonj. do odg.**. Nato bo začel oddajati sprejemne tone faksa oddajnemu faksu in sprejel faks.

#### **Primer B: Nastavitev tiskalnika z DSL**

Če imate pri telefonskem podjetju vključeno storitev DSL in v tiskalnik niste povezali nikakršne opreme, s pomočjo navodil v tem poglavju povežite filter DSL med telefonsko zidno vtičnico in tiskalnikom. Filter DSL odstrani digitalni signal, ki lahko tiskalniku onemogoči pravilno delovanje preko telefonske linije, da lahko pravilno komunicira s telefonsko linijo. (DSL se v vaši državi/regiji lahko imenuje ADSL.)

**Opomba** Če imate linijo DSL in ne priključite filtra DSL, s tiskalnikom ne boste mogli pošiljati in sprejemati faksov.

#### **Zadnja stran tiskalnika**

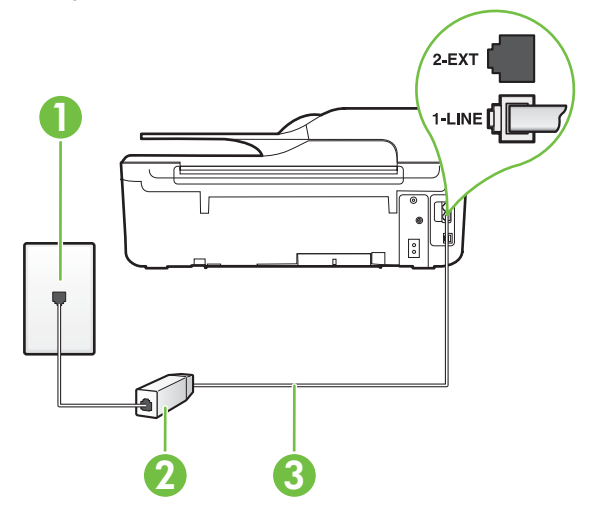

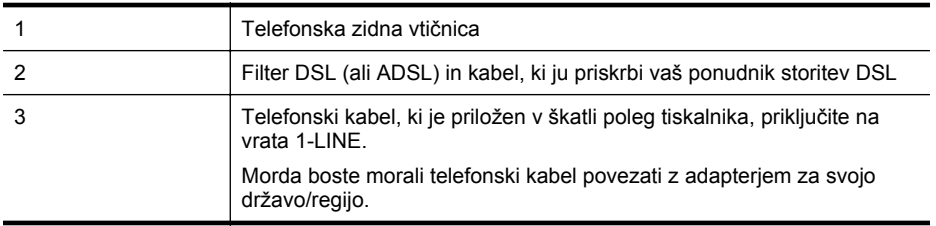

#### **Nastavitev tiskalnika z DSL**

- **1.** Ponudnik storitev DSL naj vam priskrbi filter DSL.
- **2.** En konec telefonskega kabla, ki je priložen v škatli s tiskalnikom, priključite v odprta vrata na filtru DSL, drugi konec pa na vrata z oznako 1-LINE na zadnji strani tiskalnika.

**Py Opomba** Morda boste morali telefonski kabel povezati z adapterjem za svojo državo/ regijo.

Če za povezavo filtra DSL in tiskalnika ne uporabite priloženega kabla, morda ne boste mogli uspešno pošiljati faksov. Ta posebni telefonski kabel se razlikuje od telefonskih kablov, ki jih morda doma ali v pisarni že imate.

Ker je priložen samo en telefonski kabel, boste morda morali dobiti dodatne telefonske kable za to nastavitev.

- **3.** Dodatni telefonski kabel filtra DSL vključite v telefonsko zidno vtičnico.
- **4.** Zaženite preizkus faksa.

Če naletite na težave pri nastavljanju tiskalnika in izbirne opreme, se za pomoč obrnite na lokalnega ponudnika storitev ali prodajalca.

#### <span id="page-189-0"></span>**Primer C: Nastavitev tiskalnika s telefonskim sistemom PBX ali linijo ISDN**

Če uporabljate telefonski sistem PBX ali pretvornik/terminalski adapter ISDN, poskrbite za naslednje:

• Če uporabljate PBX ali pretvornik/terminalski adapter ISDN, tiskalnik povežite z vrati, ki so prirejena za uporabo faksa in telefona. Terminalski vmesnik mora biti nastavljen na pravilno vrsto stikala za vašo državo/regijo.

**Py Opomba** Nekateri sistemi ISDN omogočajo konfiguriranje vrat za posebno telefonsko opremo. Ena vrata lahko na primer dodelite za telefon in Skupina 3 faks, druga pa za različne namene. Če imate še vedno težave, ko je naprava priključena v vrata za faks/ telefon adapterja ISDN, poskusite uporabiti večnamenska vrata; verjetno so označena z napisom »multi-combi« ali podobnim napisom.

- Če uporabljate telefonski sistem PBX, ton čakajočega klica nastavite na »off (izklop)«.
	- **Opomba** Številni digitalni sistemi PBX vključujejo ton čakajočega klica, ki je tovarniško nastavljen na » on (vklop)«. Ton čakajočega klica bo motil prenose faksov, tako da s tiskalnikom ne boste mogli poslati ali sprejeti faksa. Za navodila o izklopu tona čakajočega klica si oglejte dokumentacijo telefonskega sistema PBX.
- Če uporabljate telefonski sistem PBX, odtipkajte številko za zunanjo linijo, preden odtipkate številko faksa.
- Tiskalnik in telefonsko zidno vtičnico povežite s priloženim kablom. Če tega ne storite, je lahko pošiljanje faksov neuspešno. Ta posebni telefonski kabel se razlikuje od telefonskih kablov, ki jih morda doma ali v pisarni že imate. Če je priloženi telefonski kabel prekratek, lahko v trgovini z električno opremo kupite spojnik in ga podaljšate.

Morda boste morali telefonski kabel povezati z adapterjem za svojo državo/regijo.

Če naletite na težave pri nastavljanju tiskalnika in izbirne opreme, se za pomoč obrnite na lokalnega ponudnika storitev ali prodajalca.

#### <span id="page-190-0"></span>**Primer D: Faksiranje s storitvijo razločnega zvonjenja na isti liniji**

Če imate (pri telefonskem podjetju) vključeno storitev značilnega zvonjenja, ki vam omogoča več telefonskih številk na eni telefonski liniji, vsako z drugačnim vzorcem zvonjenja, nastavite tiskalnik tako, kot je opisano v tem odstavku.

#### **Zadnja stran tiskalnika**

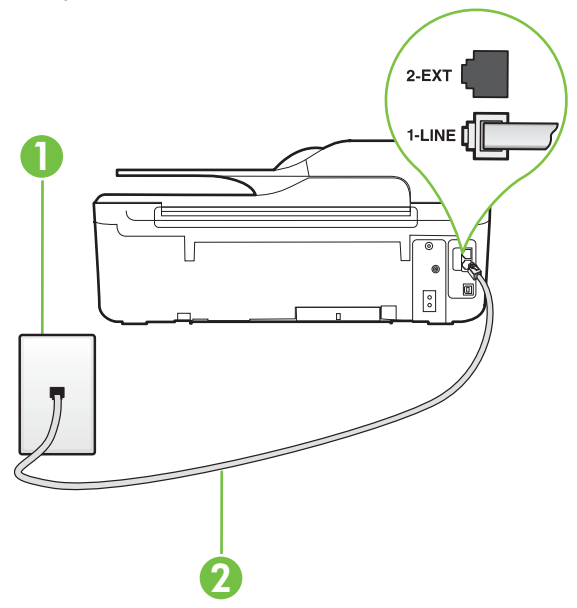

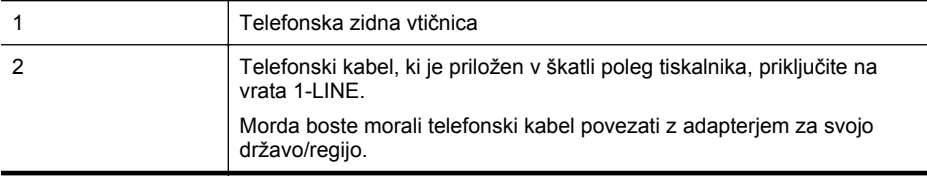

#### **Nastavitev tiskalnika s storitvijo značilnega zvonjenja**

**1.** En konec telefonskega kabla, ki je priložen v škatli skupaj s tiskalnikom, priključite v telefonsko zidno vtičnico, drugega pa na vrata z oznako 1-LINE na zadnji strani tiskalnika.

**Py Opomba** Morda boste morali telefonski kabel povezati z adapterjem za svojo državo/ regijo.

Če za povezavo med telefonsko zidno vtičnico in tiskalnikom ne uporabite priloženega kabla, morda ne boste mogli uspešno pošiljati faksov. Ta posebni telefonski kabel se razlikuje od telefonskih kablov, ki jih morda doma ali v pisarni že imate.

**2.** Vklopite nastavitev **Samodejni odziv**.

- <span id="page-191-0"></span>**3.** Nastavitev **Značilno zvonjenje** spremenite v vzorec, ki ga je telefonsko podjetje dodelilo vaši faks številki.
	- **Py Opomba** Tiskalnik je tovarniško nastavljen za odziv na vse vzorce zvonjenja. Če ne nastavite **Značilno zvonjenje**, da se ujema z vzorcem zvonjenja, ki ga je vaši faks številki dodelilo telefonsko podjetje, se lahko zgodi, da se bo tiskalnik odzval na govorne in faks klice ali pa se sploh ne bo odzval.
	- **Nasvet** Značilno zvonjenje lahko nastavite tudi na nadzorni plošči tiskalnika, in sicer s funkcijo Zaznavanje vzorca zvonjenja. Tiskalnik s to funkcijo prepozna in posname vzorec zvonjenja dohodnega klica in na podlagi tega klica določi vzorec značilnega zvonjenja, ki ga vaš telefonski operater uporablja za klice faksa. Za več informacij glejte [Spremeni](#page-66-0) [vzorec odzivnega zvonjenja za zna](#page-66-0)čilno zvonjenje.
- **4.** (Izbirno) Nastavitev **Zvonj. do odg.** nastavite na najmanjšo nastavitev (dve zvonjenji).
- **5.** Zaženite preizkus faksa.

Tiskalnik bo po številu zvonjenj, ki ste jih izbrali (nastavitev **Značilno zvonjenje**), samodejno odgovoril na dohodne klice z vzorcem zvonjenja, ki ste ga izbrali (nastavitev **Zvonj. do odg.**). Nato bo začel oddajati sprejemne tone faksa oddajnemu faksu in sprejel faks.

Če naletite na težave pri nastavljanju tiskalnika in izbirne opreme, se za pomoč obrnite na lokalnega ponudnika storitev ali prodajalca.

#### **Primer E: Govorna/faks linija v skupni rabi**

Če govorne in faks klice sprejemate na isti telefonski številki in na tej telefonski liniji nimate priklopljene nobene druge pisarniške opreme (ali glasovne pošte), tiskalnik nastavite tako, kot je opisano v tem odstavku.

#### **Zadnja stran tiskalnika**

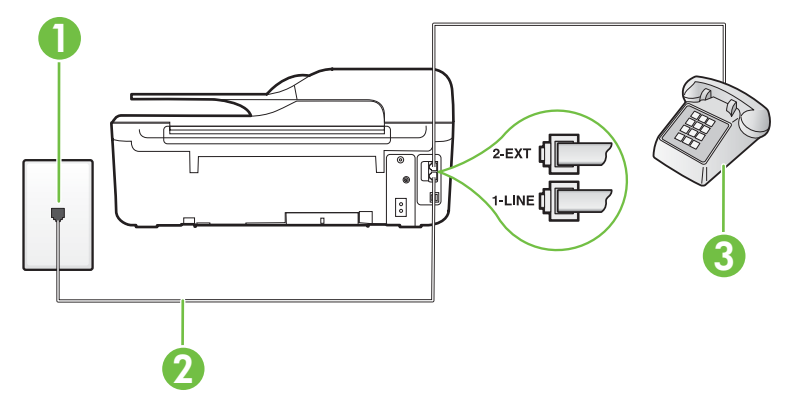

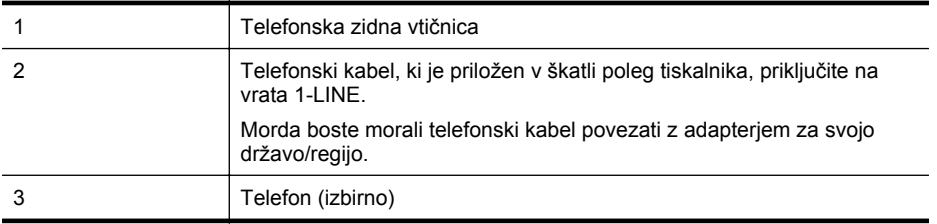

#### <span id="page-192-0"></span>**Nastavitev tiskalnika s skupno glasovno/faks linijo**

- **1.** En konec telefonskega kabla, ki je priložen v škatli skupaj s tiskalnikom, priključite v telefonsko zidno vtičnico, drugega pa na vrata z oznako 1-LINE na zadnji strani tiskalnika.
	- **Py Opomba** Morda boste morali telefonski kabel povezati z adapterjem za svojo državo/ regijo.

Če za povezavo med telefonsko zidno vtičnico in tiskalnikom ne uporabite priloženega kabla, morda ne boste mogli uspešno pošiljati faksov. Ta posebni telefonski kabel se razlikuje od telefonskih kablov, ki jih morda doma ali v pisarni že imate.

- **2.** Storite nekaj od naslednjega:
	- Če imate vzporedni telefonski sistem, iz vrat izvlecite beli vtikač z oznako 2-EXT na zadnji strani tiskalnika in v ta vrata priključite telefon.
	- Če imate zaporedni telefonski sistem, lahko telefon priključite neposredno na kabel tiskalnika, na katerem je vtikač za stensko vtičnico.
- **3.** Zdaj se morate odločiti, kako želite s tiskalnikom odgovarjati na klice samodejno ali ročno:
	- Če tiskalnik nastavite na **samodejno** odzivanje na klice, to pomeni, da se odzove na vse dohodne klice in sprejme fakse. V tem primeru tiskalnik ne loči med faksnimi in glasovnimi klici; če menite, da gre za glasovni klic, se morate nanj odzvati, preden se nanj odzove tiskalnik. Če želite tiskalnik nastaviti, da se bo na klice odzival samodejno, vključite nastavitev **Samodejni odziv**.
	- Če tiskalnik nastavite na **ročno** odzivanje na fakse, pa to pomeni, da morate na dohodne faksne klice odgovoriti osebno, drugače tiskalnik ne bo mogel sprejemati faksov. Če želite tiskalnik nastaviti na ročno odzivanje na klice, izklopite nastavitev **Samodejni odziv**.
- **4.** Zaženite preizkus faksa.

Če dvignete slušalko, preden se tiskalnik odzove na klic, in s faksa, ki pošilja, zaslišite znak centrale za faks, se boste morali na klic faksa odzvati ročno.

Če naletite na težave pri nastavljanju tiskalnika in izbirne opreme, se za pomoč obrnite na lokalnega ponudnika storitev ali prodajalca.

#### **Primer F: Govorna/faks linija v skupni rabi z glasovno pošto**

Če govorne in faks klice sprejemate na isti telefonski številki in imate pri telefonskem podjetju vključeno storitev glasovne pošte, tiskalnik nastavite tako, kot je opisano v tem odstavku.

**Py Opomba** Faksov ne morete sprejemati samodejno, če je storitev glasovne pošte aktivirana na telefonski številki, ki jo uporabljate tudi za faks klice. Fakse morate sprejemati ročno; to pomeni, da morate na dohodne faks klice odgovoriti osebno. Če želite samodejno sprejemati fakse, se obrnite na telefonsko podjetje, da vam vključijo storitev razločnega zvonjenja, ali pa si priskrbite ločeno telefonsko linijo za faksiranje.

#### <span id="page-193-0"></span>**Zadnja stran tiskalnika**

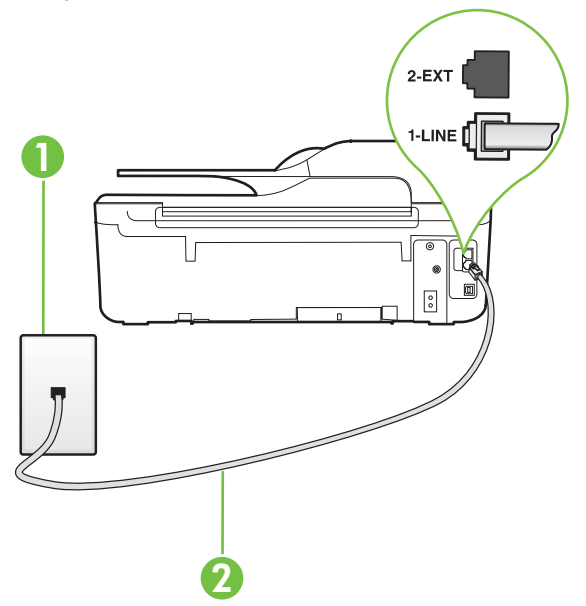

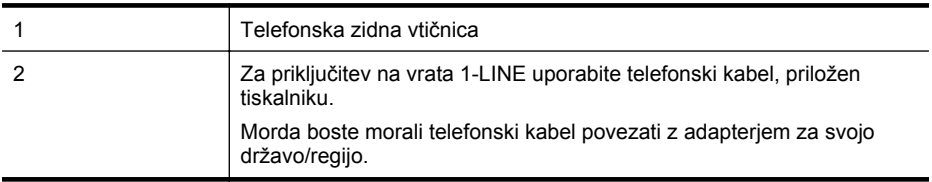

#### **Nastavitev tiskalnika z glasovno pošto**

**1.** En konec telefonskega kabla, ki je priložen v škatli skupaj s tiskalnikom, priključite v telefonsko zidno vtičnico, drugega pa na vrata z oznako 1-LINE na zadnji strani tiskalnika. Morda boste morali telefonski kabel povezati z adapterjem za svojo državo/regijo.

**Py Opomba** Morda boste morali telefonski kabel povezati z adapterjem za svojo državo/ regijo.

Če za povezavo med telefonsko zidno vtičnico in tiskalnikom ne uporabite priloženega kabla, morda ne boste mogli uspešno pošiljati faksov. Ta posebni telefonski kabel se razlikuje od telefonskih kablov, ki jih morda doma ali v pisarni že imate.

#### **2.** Izklopite nastavitev **Samodejni odziv**.

**3.** Zaženite preizkus faksa.

Na dohodne faks klice morate odgovoriti osebno, sicer tiskalnik ne more sprejemati faksov. Preden glasovna pošta prevzame linijo, morate inicializirati ročni faks.

Če naletite na težave pri nastavljanju tiskalnika in izbirne opreme, se za pomoč obrnite na lokalnega ponudnika storitev ali prodajalca.

#### **Primer G: Faks linija v skupni rabi z računalniškim modemom (ni sprejetih govornih klicev)**

Če imate linijo za faks, na kateri ne sprejemate govornih klicev, in računalniški modem, ki je priključen na to linijo, nastavite tiskalnik tako, kot je opisano v tem odstavku.

- **Opomba** Če imate računalniški klicni modem, je ta modem priključen na isto telefonsko linijo kot tiskalnik. Modema in tiskalnika ne morete uporabljati istočasno. Tiskalnika na primer ne morete uporabiti za pošiljanje faksov, če za dostop do interneta in pošiljanje e-pošte uporabljate računalniški klicni modem.
- Nastavljanje tiskalnika z računalniškim klicnim modemom
- Nastavljanje tiskalnika z rač[unalniškim modemom DSL/ADSL](#page-195-0)

#### **Nastavljanje tiskalnika z računalniškim klicnim modemom**

Če uporabljate isto telefonsko linijo za pošiljanje faksov in računalniški klicni modem, sledite tem navodilom za nastavljanje tiskalnika.

#### **Zadnja stran tiskalnika**

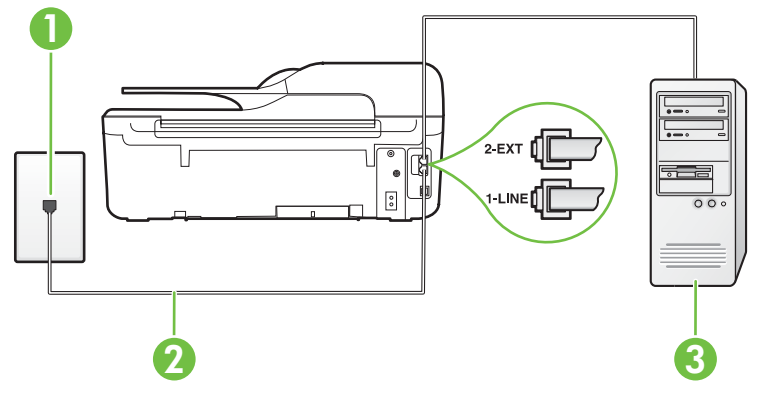

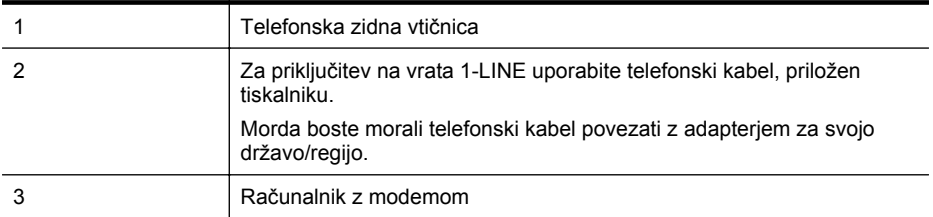

#### **Nastavitev tiskalnika z računalniškim klicnim modemom**

- **1.** Iz vrat izvlecite beli vtikač z oznako 2-EXT na hrbtni strani tiskalnika.
- **2.** Poiščite telefonski kabel, ki je priključen v hrbtno stran računalnika (računalniški klicni modem) in telefonsko zidno vtičnico. Kabel izvlecite iz telefonske zidne vtičnice in ga vključite v vrata z oznako 2-EXT na hrbtni strani tiskalnika.
- **3.** En konec telefonskega kabla, ki je priložen v škatli skupaj s tiskalnikom, priključite v telefonsko zidno vtičnico, drugega pa na vrata z oznako 1-LINE na zadnji strani tiskalnika.
	- **Opomba** Morda boste morali telefonski kabel povezati z adapterjem za svojo državo/ regijo.

Če za povezavo med telefonsko zidno vtičnico in tiskalnikom ne uporabite priloženega kabla, morda ne boste mogli uspešno pošiljati faksov. Ta posebni telefonski kabel se razlikuje od telefonskih kablov, ki jih morda doma ali v pisarni že imate.

<span id="page-195-0"></span>**4.** Če je programska oprema modema nastavljena na samodejno sprejemanje faksov v računalnik, to nastavitev izklopite.

**Py Opomba** Če ne izklopite nastavitve programske opreme modema za samodejno sprejemanje faksov, tiskalnik ne bo mogel sprejemati faksov.

- **5.** Vklopite nastavitev **Samodejni odziv**.
- **6.** (Izbirno) Nastavitev **Zvonj. do odg.** nastavite na najmanjšo nastavitev (dve zvonjenji).
- **7.** Zaženite preizkus faksa.

Ko zazvoni telefon, se bo tiskalnik samodejno odzval po številu zvonjenj glede na nastavitev **Zvonj. do odg.**. Nato bo začel oddajati sprejemne tone faksa oddajnemu faksu in sprejel faks. Če naletite na težave pri nastavljanju tiskalnika in izbirne opreme, se za pomoč obrnite na

lokalnega ponudnika storitev ali prodajalca.

#### **Nastavljanje tiskalnika z računalniškim modemom DSL/ADSL**

Če imate linijo DSL in uporabljate to telefonsko linijo za pošiljanje faksov, sledite tem navodilom za nastavljanje faksa.

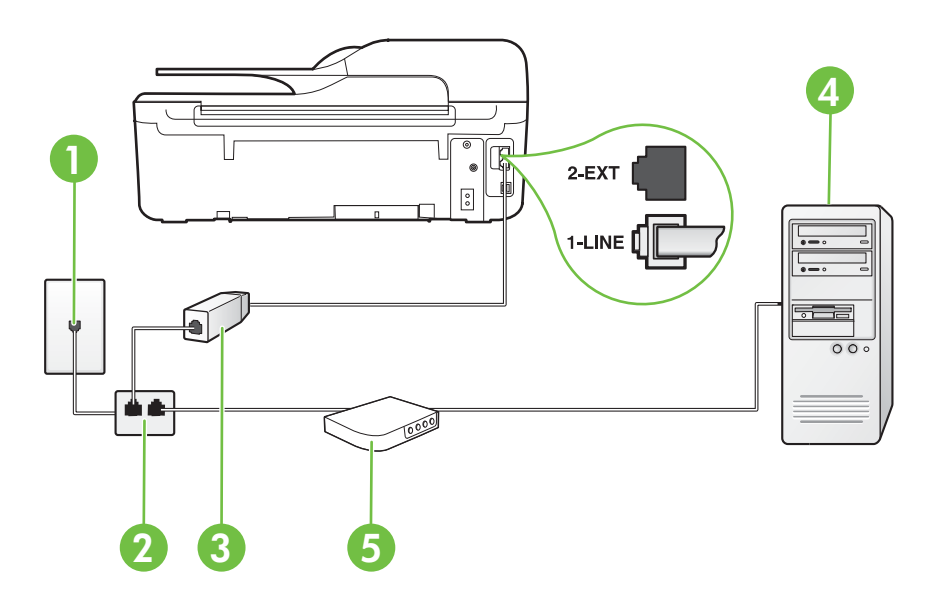

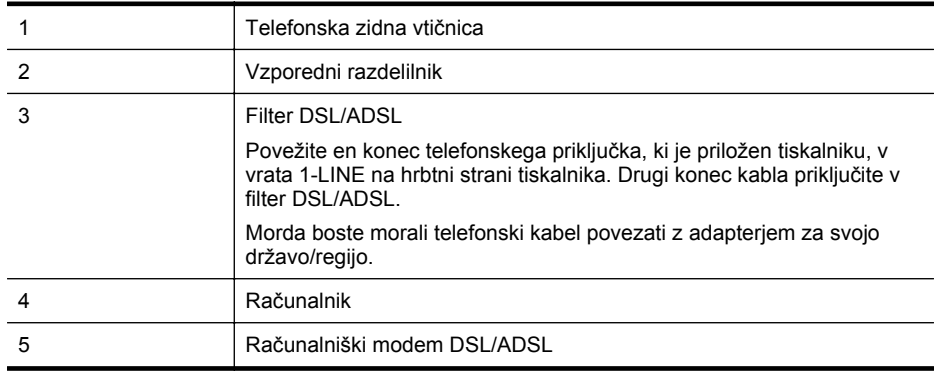

<span id="page-196-0"></span>**Py Opomba** Kupiti boste morali vzporedni razdelilnik. (Vzporedni razdelilnik ima ena vrata RJ-11 spredaj in dvoje vrat RJ-11 zadaj. Ne uporabljajte 2-linijskega telefonskega razdelilnika, zaporednega razdelilnika ali vzporednega razdelilnika, ki ima spredaj dvoje vrat RJ-11, zadaj pa vtič.

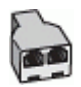

#### **Nastavljanje tiskalnika z računalniškim modemom DSL/ADSL**

- **1.** Ponudnik storitev DSL naj vam priskrbi filter DSL.
- **2.** En konec telefonskega kabla, ki je priložen škatli s tiskalnikom, priključite na filter DSL, drugi konec pa v vrata z oznako 1-LINE na zadnji strani tiskalnika.
	- **Py Opomba** Morda boste morali telefonski kabel povezati z adapteriem za svojo državo/ regijo.

Če za povezavo filtra DSL in tiskalnika ne uporabite priloženega kabla, morda ne boste mogli pošiljati faksov. Ta posebni telefonski kabel se razlikuje od telefonskih kablov, ki jih morda doma ali v pisarni že imate.

- **3.** Povežite filter DSL z vzporednim razdelilnikom.
- **4.** Povežite modem DSL z vzporednim razdelilnikom.
- **5.** Vzporedni razdelilnik priključite v zidno vtičnico.
- **6.** Zaženite preizkus faksa.

Ko zazvoni telefon, se bo tiskalnik samodejno odzval po številu zvonjenj glede na nastavitev **Zvonj. do odg.**. Nato bo začel oddajati sprejemne tone faksa oddajnemu faksu in sprejel faks.

Če naletite na težave pri nastavljanju tiskalnika in izbirne opreme, se za pomoč obrnite na lokalnega ponudnika storitev ali prodajalca.

#### **Primer H: Govorna/faks linija v skupni rabi z računalniškim modemom**

Tiskalnik lahko z računalnikom nastavite na dva načina, odvisno od števila vrat za telefon računalnika. Pred začetkom preverite, ali ima računalnik ena ali dvoje vrat za telefon.

- **Py Opomba** Če ima računalnik samo ena telefonska vrata, boste morali kupiti vzporedni razdelilnik (spojnik), kot je prikazano na sliki. (Vzporedni razdelilnik ima ena vrata RJ-11 spredaj in dvoje vrat RJ-11 zadaj. Ne uporabljajte dvo-linijskega telefonskega razdelilnika, zaporednega razdelilnika ali vzporednega razdelilnika, ki ima spredaj dvoje vrat RJ-11, zadaj pa vtič.)
- Govorna/faks linija v skupni rabi z računalniškim klicnim modemom
- [Govorna/faks linija v skupni rabi z ra](#page-198-0)čunalniškim modemom DSL/ADSL

#### **Govorna/faks linija v skupni rabi z računalniškim klicnim modemom**

Če uporabljate telefonsko linijo za faks in telefonske klice, uporabite ta navodila za nastavljanje faksa.

Tiskalnik lahko z računalnikom nastavite na dva načina, odvisno od števila vrat za telefon računalnika. Pred začetkom preverite, ali ima računalnik ena ali dvoje vrat za telefon.

**Py Opomba** Ce ima računalnik samo ena telefonska vrata, boste morali kupiti vzporedni razdelilnik (spojnik), kot je prikazano na sliki. (Vzporedni razdelilnik ima ena vrata RJ-11 spredaj in dvoje vrat RJ-11 zadaj. Ne uporabljajte dvo-linijskega telefonskega razdelilnika, zaporednega razdelilnika ali vzporednega razdelilnika, ki ima spredaj dvoje vrat RJ-11, zadaj pa vtič.)

#### **Primer vzporednega razdelilnika**

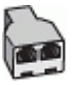

**Nastavitev tiskalnika na isto telefonsko linijo kot računalnik z dvoje telefonskih vrat**

#### **Zadnja stran tiskalnika**

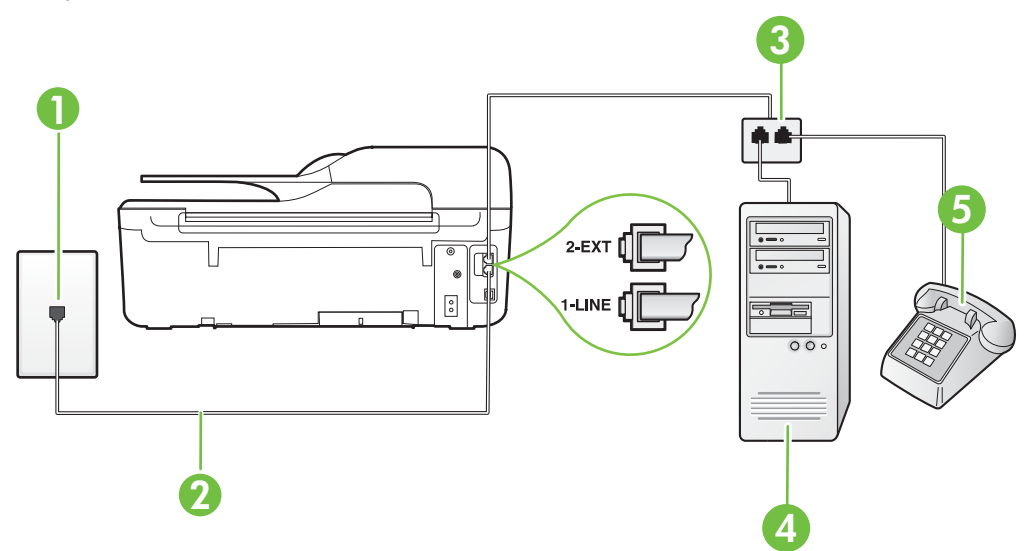

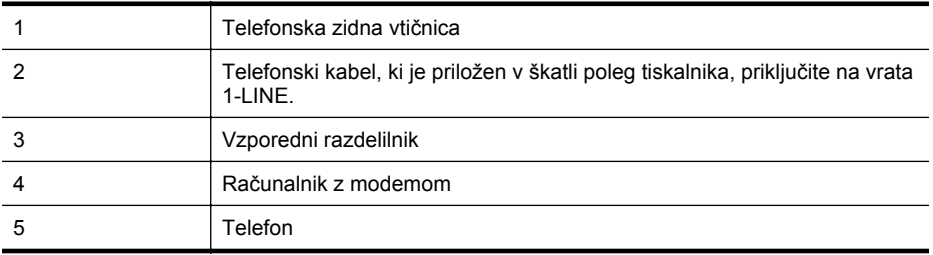

**1.** Iz vrat izvlecite beli vtikač z oznako 2-EXT na hrbtni strani tiskalnika.

- **2.** Poiščite telefonski kabel, ki je priključen v hrbtno stran računalnika (računalniški klicni modem) in telefonsko zidno vtičnico. Kabel izvlecite iz telefonske zidne vtičnice in ga vključite v vrata z oznako 2-EXT na hrbtni strani tiskalnika.
- **3.** Telefon povežite z vrati »OUT« na računalniškem klicnem modemu.
- <span id="page-198-0"></span>**4.** En konec telefonskega kabla, ki je priložen v škatli skupaj s tiskalnikom, priključite v telefonsko zidno vtičnico, drugega pa na vrata z oznako 1-LINE na zadnji strani tiskalnika.
	- **20 Opomba** Morda boste morali telefonski kabel povezati z adapterjem za svojo državo/ regijo.

Če za povezavo med telefonsko zidno vtičnico in tiskalnikom ne uporabite priloženega kabla, morda ne boste mogli uspešno pošiljati faksov. Ta posebni telefonski kabel se razlikuje od telefonskih kablov, ki jih morda doma ali v pisarni že imate.

**5.** Če je programska oprema modema nastavljena na samodejno sprejemanje faksov v računalnik, to nastavitev izklopite.

⊯ **Opomba** Če ne izklopite nastavitve programske opreme modema za samodejno sprejemanje faksov, tiskalnik ne bo mogel sprejemati faksov.

- **6.** Zdaj se morate odločiti, kako želite s tiskalnikom odgovarjati na klice samodejno ali ročno:
	- Če tiskalnik nastavite na **samodejno** odzivanje na klice, to pomeni, da se odzove na vse dohodne klice in sprejme fakse. V tem primeru tiskalnik ne loči med faksnimi in glasovnimi klici; če menite, da gre za glasovni klic, se morate nanj odzvati, preden se nanj odzove tiskalnik. Če želite tiskalnik nastaviti, da se bo na klice odzival samodejno, vključite nastavitev **Samodejni odziv**.
	- Če tiskalnik nastavite na **ročno** odzivanje na fakse, pa to pomeni, da morate na dohodne faksne klice odgovoriti osebno, drugače tiskalnik ne bo mogel sprejemati faksov. Če želite tiskalnik nastaviti na ročno odzivanje na klice, izklopite nastavitev **Samodejni odziv**.
- **7.** Zaženite preizkus faksa.

Če dvignete slušalko, preden se tiskalnik odzove na klic, in s faksa, ki pošilja, zaslišite znak centrale za faks, se boste morali na klic faksa odzvati ročno.

Če telefonsko linijo uporabljate za glasovne in faks klice ter računalniški klicni modem, sledite tem navodilom za nastavljanje faksa.

Če naletite na težave pri nastavljanju tiskalnika in izbirne opreme, se za pomoč obrnite na lokalnega ponudnika storitev ali prodajalca.

#### **Govorna/faks linija v skupni rabi z računalniškim modemom DSL/ADSL**

Če ima računalnik modem DSL/ADSL, sledite tem navodilom.

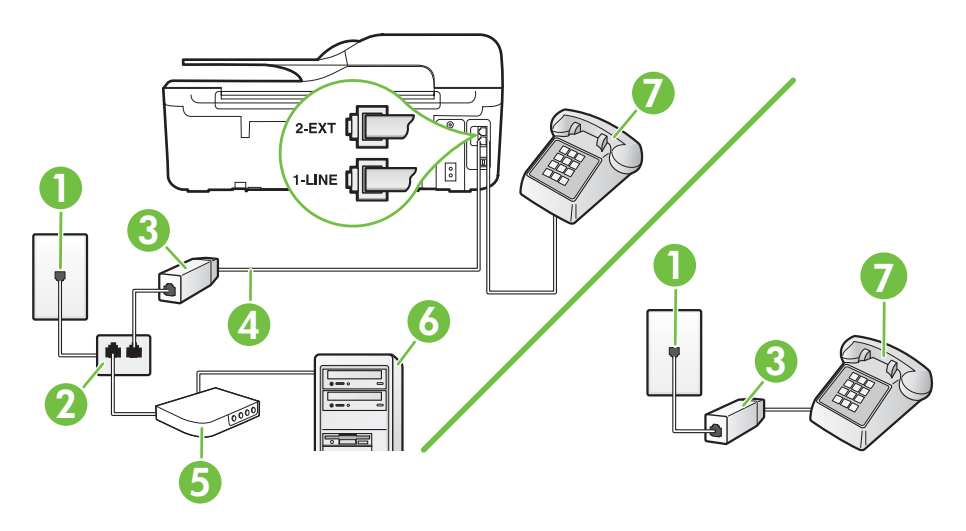

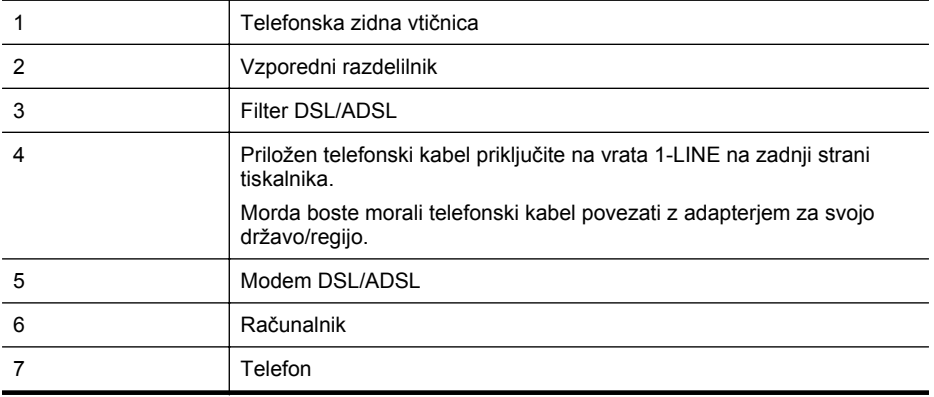

**Opomba** Kupiti boste morali vzporedni razdelilnik. (Vzporedni razdelilnik ima ena vrata RJ-11 spredaj in dvoje vrat RJ-11 zadaj. Ne uporabljajte 2-linijskega telefonskega razdelilnika, zaporednega razdelilnika ali vzporednega razdelilnika, ki ima spredaj dvoje vrat RJ-11, zadaj pa vtič.

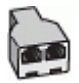

#### **Nastavljanje tiskalnika z računalniškim modemom DSL/ADSL**

- **1.** Ponudnik storitev DSL naj vam priskrbi filter DSL.
	- **Opomba** Telefone v drugih prostorih hiše/pisarne, ki imajo isto telefonsko številko v skupni rabi s storitvijo DSL, morate priključiti na dodatne filtre DSL, da se izognete šumom pri glasovnih klicih.
- **2.** En konec telefonskega kabla, ki je priložen v škatli skupaj s tiskalniki, priključite na filter DSL, drugi konec pa na vrata z oznako 1-LINE na zadnji strani tiskalnika.
	- **Py Opomba** Morda boste morali telefonski kabel povezati z adapterjem za svojo državo/ regijo.

Če za povezavo filtra DSL in tiskalnika ne uporabite priloženega kabla, morda ne boste mogli uspešno pošiljati faksov. Ta posebni telefonski kabel se razlikuje od telefonskih kablov, ki jih morda že imate doma ali v pisarni.

- **3.** Če imate vzporedni telefonski sistem, iz vrat izvlecite beli vtikač z oznako 2-EXT na zadnji strani tiskalnika in v ta vrata priključite telefon.
- **4.** Povežite filter DSL z vzporednim razdelilnikom.
- **5.** Povežite modem DSL z vzporednim razdelilnikom.
- **6.** Vzporedni razdelilnik priključite v zidno vtičnico.
- **7.** Zaženite preizkus faksa.

Ko zazvoni telefon, se bo tiskalnik samodejno odzval po številu zvonjenj glede na nastavitev **Zvonj. do odg.**. Nato bo začel oddajati sprejemne tone faksa oddajnemu faksu in sprejel faks. Če naletite na težave pri nastavljanju tiskalnika in izbirne opreme, se za pomoč obrnite na lokalnega ponudnika storitev ali prodajalca.

#### <span id="page-200-0"></span>**Primer I: Govorna/faks linija v skupni rabi z odzivnikom**

Če govorne in faks klice sprejemate na isti telefonski številki in imate na to številko priključen tudi odzivnik, ki se odziva na govorne klice, tiskalnik nastavite tako, kot je opisano v tem odstavku.

#### **Zadnja stran tiskalnika**

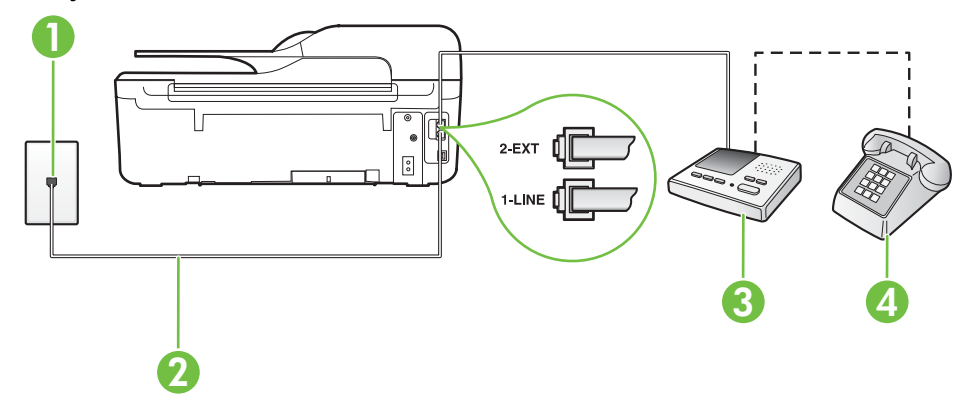

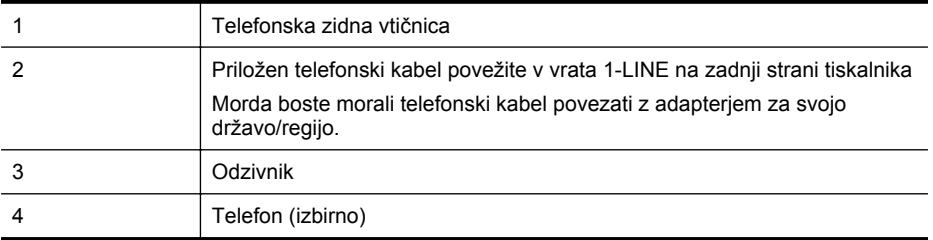

#### **Nastavitev tiskalnika s skupno glasovno/telefonsko linijo z odzivnikom**

- **1.** Iz vrat izvlecite beli vtikač z oznako 2-EXT na hrbtni strani tiskalnika.
- **2.** Odzivnik izklopite iz telefonske zidne vtičnice in ga povežite z vrati z oznako 2-EXT na hrbtni strani tiskalnika.

**Opomba** Če odzivnika ne povežete neposredno s tiskalnikom, se lahko na odzivnik posnamejo toni faksa z oddajnega faksa in s tiskalnikom verjetno ne boste mogli prejemati faksov.

- **3.** En konec telefonskega kabla, ki je priložen v škatli skupaj s tiskalnikom, priključite v telefonsko zidno vtičnico, drugega pa na vrata z oznako 1-LINE na zadnji strani tiskalnika.
	- **Py Opomba** Morda boste morali telefonski kabel povezati z adapterjem za svojo državo/ regijo.

Če za povezavo med telefonsko zidno vtičnico in tiskalnikom ne uporabite priloženega kabla, morda ne boste mogli uspešno pošiljati faksov. Ta posebni telefonski kabel se razlikuje od telefonskih kablov, ki jih morda doma ali v pisarni že imate.

- <span id="page-201-0"></span>**4.** (Izbirno) Če odzivnik nima vdelanega telefona, bi bilo morda bolj pripravno, če bi telefon vključili v vrata »OUT« na hrbtni strani odzivnika.
	- **Py Opomba** Če odzivnik ne omogoča priklopa na zunanjo telefonsko linijo, lahko za priklop le-tega in priklop telefona na tiskalnik kupite in uporabite vzporedni razdelilnik (imenujemo ga tudi spojnik). Za te povezave lahko uporabite običajne telefonske kable.
- **5.** Vklopite nastavitev **Samodejni odziv**.
- **6.** Odzivnik nastavite tako, da se bo odzval pri majhnem številu zvonjenj.
- **7.** V tiskalniku spremenite nastavitev **Zvonj. do odg.** na najmanjše število zvonjenj, ki ga tiskalnik še podpira. (Največje število zvonjenj je odvisno od države/regije.)
- **8.** Zaženite preizkus faksa.

Ko telefon zazvoni, se bo odzivnik odzval po številu zvonjenj, ki ste ga nastavili, in nato predvajal posneti pozdrav. Tiskalnik medtem nadzoruje klic in čaka na tone faksa. Če tiskalnik zazna znak centrale za faks, odda zvok za sprejem faksa in faks sprejme; če tonov faksa ni, tiskalnik preneha nadzorovati linijo in odzivnik lahko posname glasovno sporočilo.

Če naletite na težave pri nastavljanju tiskalnika in izbirne opreme, se za pomoč obrnite na lokalnega ponudnika storitev ali prodajalca.

#### **Primer J: Govorna/faks linija v skupni rabi z računalniškim modemom in odzivnikom**

Če govorne in faks klice sprejemate na isti telefonski številki in imate na tej telefonski liniji priključen tudi modem in odzivnik, nastavite tiskalnik tako, kot je opisano v tem odstavku.

- **Opomba** Ker je računalniški klicni modem priključen na isto telefonsko linijo kot tiskalnik, ga ne morete uporabljati istočasno s tiskalnikom. Tiskalnika na primer ne morete uporabiti za pošiljanje faksov, če za dostop do interneta in pošiljanje e-pošte uporabljate računalniški klicni modem.
- Govorna/faks linija v skupni rabi z računalniškim klicnim modemom in odzivnikom
- [Govorna/faks linija v skupni rabi z modemom DSL/ADSL in odzivnikom](#page-203-0)

#### **Govorna/faks linija v skupni rabi z računalniškim klicnim modemom in odzivnikom**

Tiskalnik lahko z računalnikom nastavite na dva načina, odvisno od števila vrat za telefon računalnika. Pred začetkom preverite, ali ima računalnik ena ali dvoje vrat za telefon.

**Py Opomba** Če ima računalnik samo ena telefonska vrata, boste morali kupiti vzporedni razdelilnik (spojnik), kot je prikazano na sliki. (Vzporedni razdelilnik ima ena vrata RJ-11 spredaj in dvoje vrat RJ-11 zadaj. Ne uporabljajte dvo-linijskega telefonskega razdelilnika, zaporednega razdelilnika ali vzporednega razdelilnika, ki ima spredaj dvoje vrat RJ-11, zadaj pa vtič.)

#### **Primer vzporednega razdelilnika**

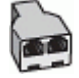

# 2 3 1 G  $\circ$ 6 5 4 7

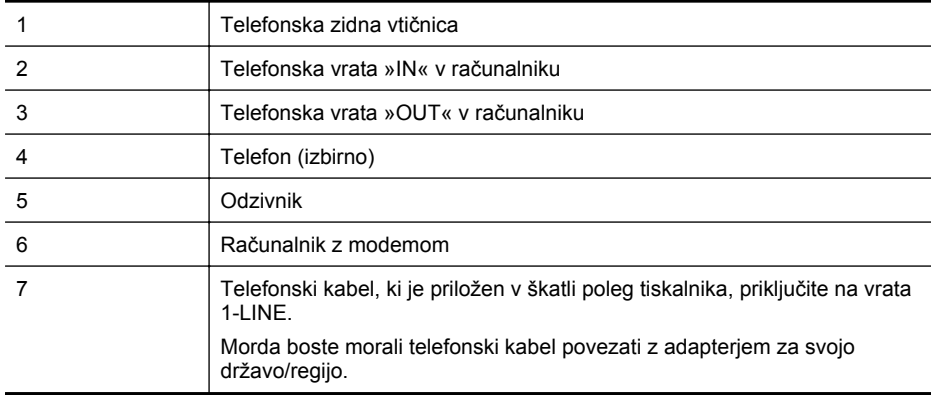

- **1.** Iz vrat izvlecite beli vtikač z oznako 2-EXT na hrbtni strani tiskalnika.
- **2.** Poiščite telefonski kabel, ki je priključen v hrbtno stran računalnika (računalniški klicni modem) in telefonsko zidno vtičnico. Kabel izvlecite iz telefonske zidne vtičnice in ga vključite v vrata z oznako 2-EXT na hrbtni strani tiskalnika.
- **3.** Odzivnik izklopite iz telefonske zidne vtičnice in ga povežite z vrati »OUT« na hrbtni strani računalnika (računalniški klicni modem).
- **4.** En konec telefonskega kabla, ki je priložen v škatli skupaj s tiskalnikom, priključite v telefonsko zidno vtičnico, drugega pa na vrata z oznako 1-LINE na zadnji strani tiskalnika.
	- **Py Opomba** Morda boste morali telefonski kabel povezati z adapterjem za svojo državo/ regijo.

Če za povezavo med telefonsko zidno vtičnico in tiskalnikom ne uporabite priloženega kabla, morda ne boste mogli uspešno pošiljati faksov. Ta posebni telefonski kabel se razlikuje od telefonskih kablov, ki jih morda doma ali v pisarni že imate.

### **Zadnja stran tiskalnika**

- <span id="page-203-0"></span>**5.** (Izbirno) Če odzivnik nima vdelanega telefona, bi bilo morda bolj pripravno, če bi telefon vključili v vrata »OUT« na hrbtni strani odzivnika.
	- **Py Opomba** Če odzivnik ne omogoča priklopa na zunanjo telefonsko linijo, lahko za priklop le-tega in priklop telefona na tiskalnik kupite in uporabite vzporedni razdelilnik (imenujemo ga tudi spojnik). Za te povezave lahko uporabite običajne telefonske kable.
- **6.** Če je programska oprema modema nastavljena na samodejno sprejemanje faksov v računalnik, to nastavitev izklopite.

**Dpomba** Če ne izklopite nastavitve programske opreme modema za samodejno sprejemanje faksov, tiskalnik ne bo mogel sprejemati faksov.

- **7.** Vklopite nastavitev **Samodejni odziv**.
- **8.** Odzivnik nastavite tako, da se bo odzval pri majhnem številu zvonjenj.
- **9.** Spremenite nastavitev **Rings to Answer** (Zvonjenja za odziv) na največje število zvonjenj, ki jih tiskalnik podpira. (Največje število zvonjenj je odvisno od države/regije.)
- **10.** Zaženite preizkus faksa.

Ko telefon zazvoni, se bo odzivnik odzval po številu zvonjenj, ki ste ga nastavili, in nato predvajal posneti pozdrav. Tiskalnik medtem nadzoruje klic in čaka na tone faksa. Če tiskalnik zazna znak centrale za faks, odda zvok za sprejem faksa in faks sprejme; če tonov faksa ni, tiskalnik preneha nadzorovati linijo in odzivnik lahko posname glasovno sporočilo.

Če naletite na težave pri nastavljanju tiskalnika in izbirne opreme, se za pomoč obrnite na lokalnega ponudnika storitev ali prodajalca.

#### **Govorna/faks linija v skupni rabi z modemom DSL/ADSL in odzivnikom**

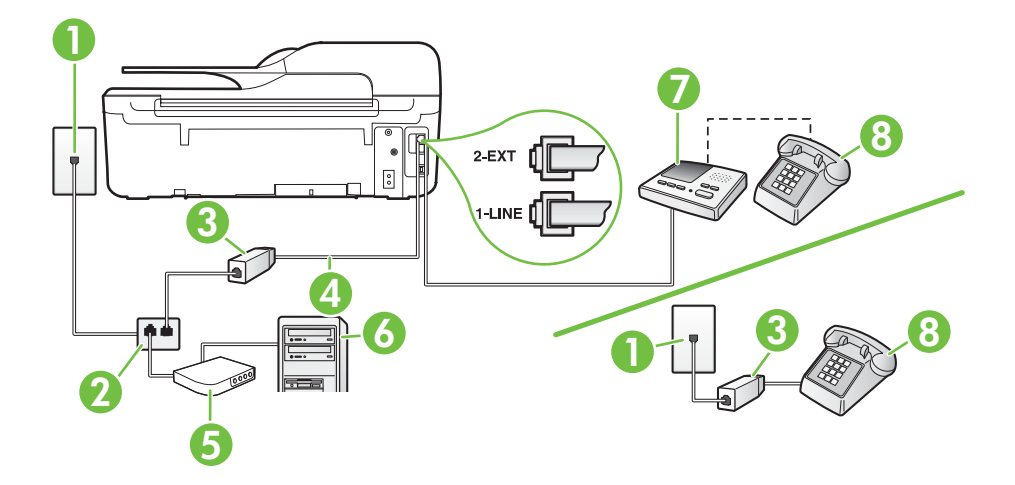

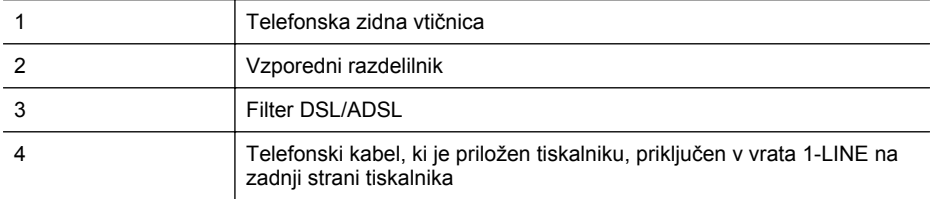

(nadaljevanje)

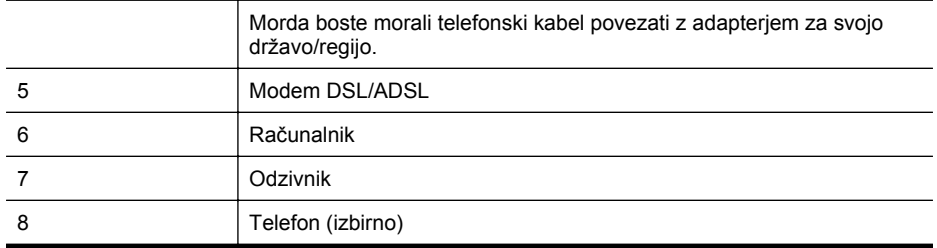

**Opomba** Kupiti boste morali vzporedni razdelilnik. (Vzporedni razdelilnik ima ena vrata RJ-11 spredaj in dvoje vrat RJ-11 zadaj. Ne uporabljajte 2-linijskega telefonskega razdelilnika, zaporednega razdelilnika ali vzporednega razdelilnika, ki ima spredaj dvoje vrat RJ-11, zadaj pa vtič.

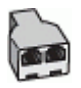

#### **Nastavljanje tiskalnika z računalniškim modemom DSL/ADSL**

- **1.** Ponudnik storitev DSL/ADSL naj vam priskrbi filter DSL/ADSL.
	- **Py Opomba** Telefone v drugih prostorih hiše/pisarne, ki imajo isto telefonsko številko v skupni rabi s storitvijo DSL/ADSL, morate priključiti na dodatne filtre DSL/ADSL, da se izognete šumom pri glasovnih klicih.
- **2.** En konec telefonskega kabla, ki je priložen škatli s tiskalnikom, priključite v filter DSL/ADSL, drugi konec pa na vrata z oznako 1-LINE na zadnji strani tiskalnika.
	- **Py Opomba** Morda boste morali telefonski kabel povezati z adapterjem za svojo državo/ regijo.

Če za povezavo filtra DSL/ADSL in tiskalnika ne uporabite priloženega kabla, morda ne boste mogli pošiljati faksov. Ta posebni telefonski kabel se razlikuje od telefonskih kablov, ki jih morda doma ali v pisarni že imate.

- **3.** Povežite filter DSL/ADSL z razdelilnikom.
- **4.** Odzivnik odklopite iz stenske telefonske vtičnice in ga povežite z vrati z oznako 2-EXT na hrbtni strani tiskalnika.
	- **Py Opomba** Ce odzivnika ne povežete neposredno s tiskalnikom, se lahko na odzivnik posnamejo toni faksa z oddajnega faksa in s tiskalnikom verjetno ne boste mogli prejemati faksov.
- **5.** Povežite modem DSL z vzporednim razdelilnikom.
- **6.** Vzporedni razdelilnik priključite v zidno vtičnico.
- **7.** Odzivnik nastavite tako, da se bo odzval pri majhnem številu zvonjenj.
- **8.** V tiskalniku spremenite nastavitev **Zvonj. do odg.** na največje število zvonjenj, ki ga tiskalnik še podpira.

**Opomba** Največje število zvonjenj je odvisno od države/regije.

**9.** Zaženite preizkus faksa.

Ko telefon zazvoni, se bo odzivnik odzval po številu zvonjenj, ki ste jih nastavili, nato pa bo predvajal posneti pozdrav. Tiskalnik medtem nadzoruje klic in čaka na tone faksa. Če tiskalnik <span id="page-205-0"></span>zazna znak centrale za faks, odda zvok za sprejem faksa in faks sprejme; če tonov faksa ni, tiskalnik preneha nadzorovati linijo in odzivnik lahko posname glasovno sporočilo.

Če uporabljate isto telefonsko linijo za telefon ter faks in imate računalniški modem DSL, sledite tem navodilom za nastavitev faksa.

Če naletite na težave pri nastavljanju tiskalnika in izbirne opreme, se za pomoč obrnite na lokalnega ponudnika storitev ali prodajalca.

#### **Primer K: Govorna/faks linija v skupni rabi z računalniškim klicnim modemom in glasovno pošto**

Če govorne in faks klice sprejemate na isti telefonski številki, na kateri uporabljate tudi računalniški klicni modem ter imate pri telefonskem podjetju vključeno storitev glasovne pošte, nastavite tiskalnik tako, kot je opisano v tem odstavku.

**Opomba** Faksov ne morete sprejemati samodejno, če je storitev glasovne pošte aktivirana na telefonski številki, ki jo uporabljate tudi za faks klice. Fakse morate sprejemati ročno; to pomeni, da morate na dohodne faks klice odgovoriti osebno. Če želite samodejno sprejemati fakse, se obrnite na telefonsko podjetje, da vam vključijo storitev razločnega zvonjenja, ali pa si priskrbite ločeno telefonsko linijo za faksiranje.

Ker je računalniški klicni modem priključen na isto telefonsko linijo kot tiskalnik, ga ne morete uporabljati istočasno s tiskalnikom. Tiskalnika na primer ne morete uporabiti za pošiljanje faksov, če za dostop do interneta in pošiljanje e-pošte uporabljate računalniški klicni modem.

Tiskalnik lahko z računalnikom nastavite na dva načina, odvisno od števila vrat za telefon računalnika. Pred začetkom preverite, ali ima računalnik ena ali dvoje vrat za telefon.

• Če ima računalnik samo ena telefonska vrata, boste morali kupiti vzporedni razdelilnik (spojnik), kot je prikazano na sliki. (Vzporedni razdelilnik ima ena vrata RJ-11 spredaj in dvoje vrat RJ-11 zadaj. Ne uporabljajte dvo-linijskega telefonskega razdelilnika, zaporednega razdelilnika ali vzporednega razdelilnika, ki ima spredaj dvoje vrat RJ-11, zadaj pa vtič.)

#### **Primer vzporednega razdelilnika**

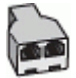

• Če ima računalnik dvoje vrat za telefon, namestite tiskalnik tako, kot je prikazano na sliki.

#### **Zadnja stran tiskalnika**

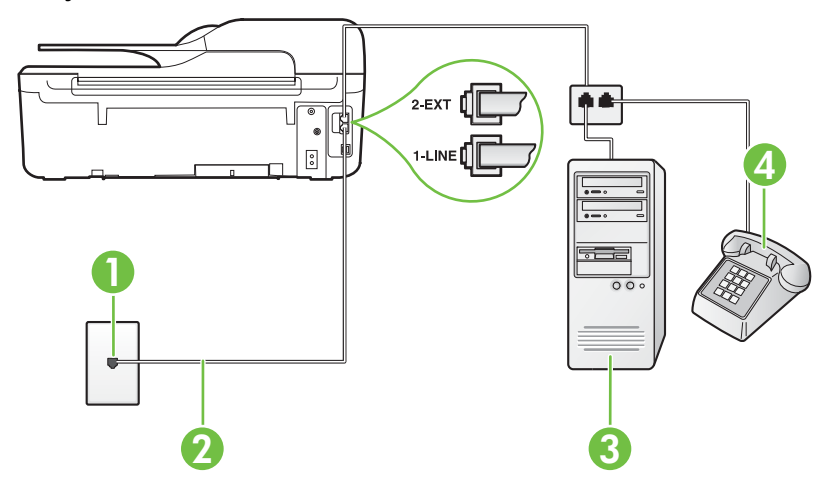

<span id="page-206-0"></span>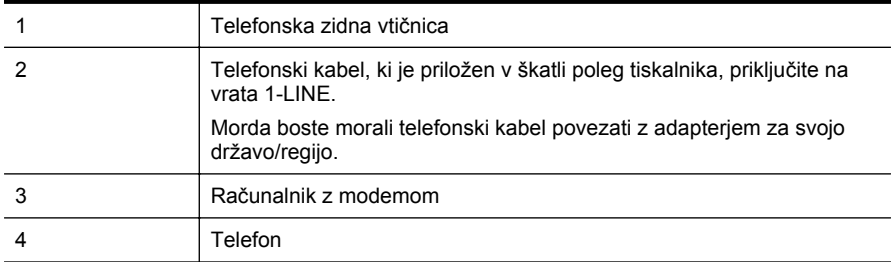

#### **Nastavitev tiskalnika na isto telefonsko linijo kot računalnik z dvoje telefonskih vrat**

- **1.** Iz vrat izvlecite beli vtikač z oznako 2-EXT na hrbtni strani tiskalnika.
- **2.** Poiščite telefonski kabel, ki je priključen v hrbtno stran računalnika (računalniški klicni modem) in telefonsko zidno vtičnico. Kabel izvlecite iz telefonske zidne vtičnice in ga vključite v vrata z oznako 2-EXT na hrbtni strani tiskalnika.
- **3.** Telefon povežite z vrati »OUT« na računalniškem klicnem modemu.
- **4.** En konec telefonskega kabla, ki je priložen v škatli skupaj s tiskalnikom, priključite v telefonsko zidno vtičnico, drugega pa na vrata z oznako 1-LINE na zadnji strani tiskalnika.

**Py Opomba** Morda boste morali telefonski kabel povezati z adapterjem za svojo državo/ regijo.

Če za povezavo med telefonsko zidno vtičnico in tiskalnikom ne uporabite priloženega kabla, morda ne boste mogli uspešno pošiljati faksov. Ta posebni telefonski kabel se razlikuje od telefonskih kablov, ki jih morda doma ali v pisarni že imate.

**5.** Če je programska oprema modema nastavljena na samodejno sprejemanje faksov v računalnik, to nastavitev izklopite.

**Dpomba** Če ne izklopite nastavitve programske opreme modema za samodejno sprejemanje faksov, tiskalnik ne bo mogel sprejemati faksov.

- **6.** Izklopite nastavitev **Samodejni odziv**.
- **7.** Zaženite preizkus faksa.
- Na dohodne faks klice morate odgovoriti osebno, sicer tiskalnik ne more sprejemati faksov.

Če naletite na težave pri nastavljanju tiskalnika in izbirne opreme, se za pomoč obrnite na lokalnega ponudnika storitev ali prodajalca.

## **Nastavljanje faksov zaporednega tipa**

Če želite informacije o nastavljanju tiskalnika za faksiranje prek zaporednega telefonskega sistema, za svojo državo/regijo glejte spletna mesta za konfiguracijo faksa.

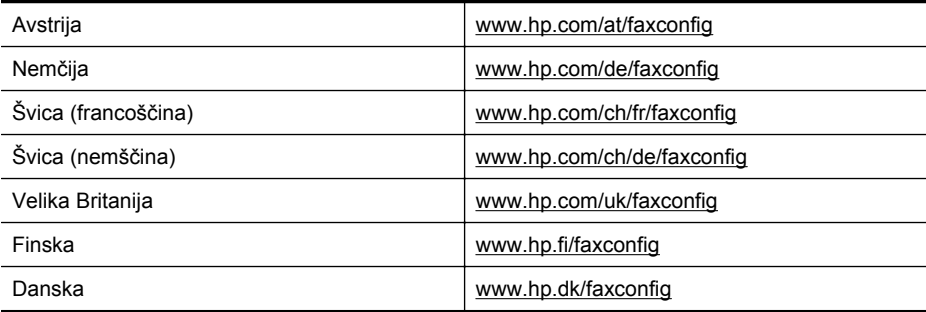

#### <span id="page-207-0"></span>Dodatek C

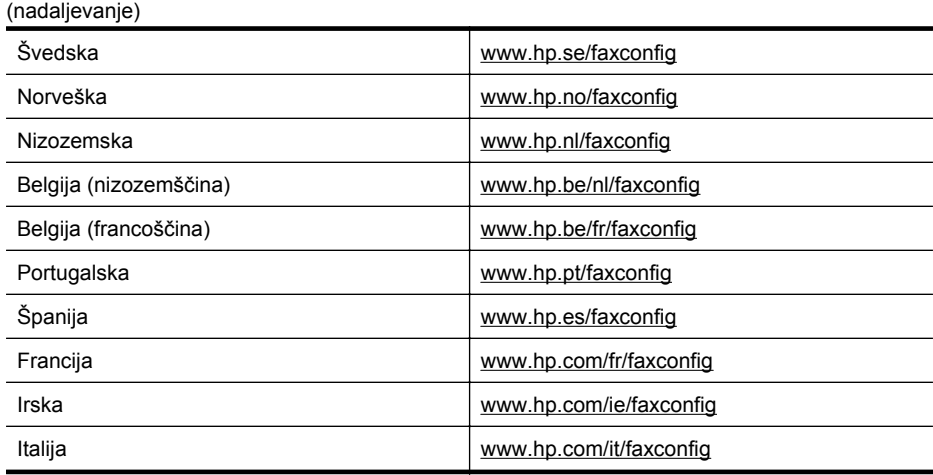

## **Preizkus nastavitev faksa**

Naredite lahko preizkus nastavitve faksa, da preverite stanje tiskalnika in se prepričate, ali je za pošiljanje faksov pravilno nastavljen. Preizkus izvedite po končani nastavitvi tiskalnika za pošiljanje faksov. S preizkusom:

- preverite strojno opremo faksa,
- preverite, ali je tiskalnik povezan s pravim telefonskim kablom,
- preverite, ali je telefonski kabel priključen na prava vrata,
- preverite znak centrale,
- preverite aktivno telefonsko linijo,
- preverite stanje povezave telefonske linije.

Tiskalnik natisne poročilo z rezultati preizkusa. Če je preizkus neuspešen, v poročilu poiščite informacije za odpravljanje težave in znova zaženite preizkus.

#### **Preizkušanje nastavitve faksa z nadzorne plošče tiskalnika**

- **1.** Tiskalnik za pošiljanje faksov nastavite v skladu z navodili za domačo ali pisarniško nastavitev.
- **2.** Pred začetkom preizkusa preverite, ali so nameščene kartuše s črnilom in ali je v vhodni pladenj naložen papir polne velikosti.
- **3.** Na začetnem zaslonu pritisnite gumb (Nastavitev).
- **4.** Z gumbi na desni strani izberite možnost **Tools** (Orodja), nato pa izberite možnost **Run Fax Test** (Zaženi preskus faksa).

Tiskalnik na zaslonu prikaže stanje preizkusa in natisne poročilo.

- **5.** Preglejte poročilo.
	- Če imate po končanem preizkusu še vedno težave s faksiranjem, preverite, ali so nastavitve faksa, ki so navedene v poročilu, pravilne. Prazna ali nepravilna nastavitev faksa lahko povzroči težave pri faksiranju.
	- Če preizkus ni uspel, v poročilu poiščite več informacij za odpravo najdenih težav.

## **D Odpravljanje težav pri omrežni namestitvi (HP Deskjet Ink Advantage 4625 e-All-in-One series)**

Omrežne nastavitve za tiskalnik lahko upravljate prek nadzorne plošče tiskalnika, kot je opisano v nadaljevanju. Dodatne izboljšane nastavitve so na voljo v vdelanem spletnem strežniku znotraj orodja za konfiguracijo in stanje, do katerega pridete prek svojega spletnega brskalnika v obstoječi omrežni povezavi s tiskalnikom. Za več informacij glejte [Vdelani spletni strežnik \(HP](#page-215-0) [Deskjet Ink Advantage 4625 e-All-in-One series\).](#page-215-0)

To poglavje vsebuje naslednje teme:

- Nastavitev tiskalnika za brezžično komunikacijo
- [Spreminjanje osnovnih omrežnih nastavitev](#page-213-0)
- [Spreminjanje dodatnih omrežnih nastavitev](#page-213-0)

## **Nastavitev tiskalnika za brezžično komunikacijo**

Tiskalnik lahko nastavite za brezžično komunikacijo.

To poglavje vsebuje naslednje teme:

- Pred začetkom
- [Nastavitev tiskalnika v brezži](#page-209-0)čno omrežje
- Nastavitev tiskalnika s pomoč[jo programske opreme za tiskalnik HP \(priporo](#page-209-0)čljivo)
- Nastavitev tiskalnika z zašč[iteno nastavitvijo WiFi \(WPS\)](#page-209-0)
- Nastavitev tiskalnika s pomoč[jo vdelanega spletnega strežnika \(VSS\)](#page-210-0)
- [Spreminjanje vrste povezave](#page-210-0)
- [Preizkus brezži](#page-211-0)čne povezave
- [Smernice za zagotavljanje varnosti brezži](#page-211-0)čnega omrežja
- [Smernice za zmanjševanja motenj v brezži](#page-212-0)čnem omrežju
- **Py Opomba** Če pri povezovanju tiskalnika naletite na težave, glejte [Reševanje težav z](#page-119-0) brezžič[no povezavo \(HP Deskjet Ink Advantage 4625 e-All-in-One series\).](#page-119-0)
- **Nasvet** Če želite več informacij o namestitvi in uporabi tiskalnika prek brezžične povezave, obiščite HP Wireless Printing Center (HP-jev center za brezžično tiskanje) [\(www.hp.com/go/](http://www.hp.com/go/wirelessprinting) [wirelessprinting\)](http://www.hp.com/go/wirelessprinting).

#### **Pred začetkom**

Preden začnete nameščati brezžično povezavo, preverite naslednje:

- Brezžična povezava je pravilno nameščena in deluje.
- Tiskalnik in računalniki, ki uporabljajo tiskalnik, so v istem omrežju (podomrežje).

Med povezovanjem tiskalnika boste morda morali vnesti ime brezžične povezave (SSID) in brezžično geslo:

- Ime brezžičnega omrežja je ime vašega brezžičnega omrežja.
- Brezžično geslo prepreči, da bi se v vaše brezžično omrežje povezale osebe, ki jim niste dali dovoljenja. Glede na zahtevano stopnjo varnosti lahko vaše brezžično omrežje uporablja ključ WPA ali geslo WEP.

<span id="page-209-0"></span>Če niste spremenili imena omrežja ali varnostne kode, odkar ste namestili brezžično omrežje, sta včasih navedena na zadnji strani ali na strani brezžičnega usmerjevalnika.

Če ne najdete imena omrežja ali varnostne kode ali se teh podatkov ne spomnite, glejte dokumentacijo, priloženo računalniku ali brezžičnemu usmerjevalniku. Če še vedno ne najdete teh podatkov, se obrnite na omrežnega skrbnika ali osebo, ki je namestila brezžično omrežje.

**Nasvet** Če uporabljate računalnik z operacijskim sistemom Windows, HP omogoča orodje HP Home Network Diagnostic Utility, s pomočjo katerega lahko pridobite te informacije za nekatere sisteme. Če želite uporabiti to orodje, obiščite HP Wireless Printing Center (HP-jev center za brezžično tiskanje) [\(www.hp.com/go/wirelessprinting](http://www.hp.com/go/wirelessprinting)) in kliknite **Network Diagnostic Utility** (Pripomoček za omrežno diagnostiko) v razdelku **Quick Links** (Hitre povezave). (Trenutno to orodje morda ni na voljo v vseh jezikih.)

#### **Nastavitev tiskalnika v brezžično omrežje**

Če želite tiskalnik namestiti v brezžično omrežje, to storite na enega od naslednjih načinov:

- Nastavitev tiskalnika s pomočjo programske opreme za tiskalnik HP (priporočljivo)
- Nastavitev tiskalnika z zaščiteno nastavitvijo WiFi (WPS)
- Nastavitev tiskalnika s pomočjo vdelanega spletnega strežnika (VSS)

**Opomba** Če tiskalnik že uporabljate z drugo vrsto povezave, kot je povezava USB, za nastavitev tiskalnika v brezžično omrežje upoštevajte navodila v [Spreminjanje vrste](#page-210-0) [povezave](#page-210-0).

#### **Nastavitev tiskalnika s pomočjo programske opreme za tiskalnik HP (priporočljivo)**

Poleg omogočanja ključnih funkcij tiskanja lahko s pomočjo HP-jeve programske opreme, priložene tiskalniku, namestite brezžično komunikacijo.

Če tiskalnik že uporabljate z drugo vrsto povezave, kot je povezava USB, za nastavitev tiskalnika v brezžično omrežje upoštevajte navodila v [Spreminjanje vrste povezave.](#page-210-0)

#### **Nastavitev tiskalnika z zaščiteno nastavitvijo WiFi (WPS)**

Zaščitena nastavitev Wi-Fi (WPS) omogoča, da hitro namestite tiskalnik v brezžično omrežje, ne da bi morali vnesti ime brezžičnega omrežja (SSID), brezžično geslo (koda WPA, ključ WEP), ali druge brezžične namestitve.

**Opomba** Brezžično omrežje namestite s pomočjo WPS le, če vaše brezžično omrežje uporablja šifriranje podatkov WPA. Če vaše brezžično omrežje uporablja WEP ali ne uporablja nobenega šifriranja, za namestitev tiskalnika v vaše brezžično omrežje uporabite drug način v tem razdelku.

**Opomba** WPS 2.0 ne podpira protokolov WEP, WPA in TKIP.

**Opomba** Če želite uporabiti WPS, se prepričajte, da vaš brezžični usmerjevalnik ali brezžična dostopna točka podpira WPS. Usmerjevalniki, ki podpirajo WPS, imajo večinoma

gumb (WPS) ali gumb z oznako »WPS«.

•

Za nastavitev tiskalnika s pomočjo WPS lahko uporabite enega od naslednjih načinov:

Način s pritiskanjem gumba Na usmerjevalniku uporabite (WPS) ali gumb WPS, če sta na voljo.

• Način PIN: V programsko opremo za konfiguracijo usmerjevalnika vnesite PIN, ki ga je ustvaril tiskalnik.

#### <span id="page-210-0"></span>**Povezava s tiskalnikom s pritiskanjem gumba**

- **1.** Na nadzorni plošči tiskalnika pritisnite gumb (Brezžično), nato pa z gumbi na desni strani izberite možnost **Wireless Settings** (Brezžične nastavitve).
- **2.** Izberite možnost **Wi-Fi Protected Setup** (WPS) in upoštevajte navodila na zaslonu.
- **3.** Ko ste pozvani, izberite **Push Button** (Pritisnite gumb).
- **4.** Na brezžičnem usmerjevalniku ali brezžični dostopni točki pritisnite in 3 sekunde zadržite gumb WPS. Počakajte približno 2 minuti. Če se tiskalnik uspešno poveže, lučka za brezžično povezavo preneha utripati in ostane prižgana.

#### **Povezava tiskalnika z načinom PIN**

- **1.** Na nadzorni plošči tiskalnika pritisnite gumb (Brezžično), nato pa z gumbi na desni strani izberite možnost **Wireless Settings** (Brezžične nastavitve).
- **2.** Izberite možnost **Wi-Fi Protected Setup** (WPS) in upoštevajte navodila na zaslonu.
- **3.** Če naprava od vas to zahteva, izberite **PIN**. Na zaslonu se prikaže WPS PIN.
- **4.** Odprite pripomoček za konfiguracijo ali programsko opremo za brezžični usmerjevalnik ali brezžično dostopno točko in vnesite WPS PIN.
	- **Opomba** Za več informacij o uporabi pripomočka za konfiguracijo glejte dokumentacijo, priloženo usmerjevalniku ali brezžični dostopni točki.

Počakajte približno dve minuti. Če se tiskalnik uspešno poveže, lučka za brezžično povezavo preneha utripati in ostane prižgana.

#### **Nastavitev tiskalnika s pomočjo vdelanega spletnega strežnika (VSS)**

Če je tiskalnik povezan z omrežjem, lahko nastavite brezžično komunikacijo s pomočjo vgrajenega spletnega strežnika tiskalnika.

- **1.** Odprite vdelani spletni strežnik. Za več informacij glejte [Odpiranje vdelanega spletnega](#page-216-0) [strežnika](#page-216-0).
- **2.** V zavihku **Home** (Domov) kliknite **Wireless Setup Wizard** (Čarovnik za nastavitev brezžične povezave) v oknu **Setup** (Nastavitev).
- **3.** Upoštevajte navodila na zaslonu.
- **Nasvet** Brezžično komunikacijo lahko namestite tudi tako, da vnesete ali spremenite posamezne brezžične nastavitve. Če želite spremenite te nastavitve, v zavihku **Omrežje** kliknite **Napredno** v razdelku Wireless (802.11) (Brezžično (802.11)) na levi, spremenite brezžične nastavitve in nato kliknite **Uporabi**.

#### **Spreminjanje vrste povezave**

Ko ste namestili programsko opremo HP in tiskalnik povezali z računalnikom ali omrežjem, lahko s pomočjo programske opreme HP spremenite vrsto povezave (na primer iz povezave USB v brezžično povezavo).

**Popomba** Med namestitvijo boste morda pozvani, da začasno priključite kabel USB.

#### **Spreminjanje povezave USB v brezžično povezavo**

Upoštevajte navodila za svoj operacijski sistem.

#### **Windows**

- **1.** Na namizju računalnika kliknite **Start**, izberite **Programs** (Programi) ali **All Programs** (Vsi programi), kliknite **HP**, izberite ime tiskalnika in nato kliknite **Printer Setup & Software** (Namestitev tiskalnika in programska oprema).
- **2.** Kliknite **Pretvori tiskalnik, povezan prek USB, v brezžičnega**.
- **3.** Upoštevajte navodila na zaslonu za dokončanje nastavitve.

#### <span id="page-211-0"></span>**Mac OS X**

- **1.** Odprite HP Utility. Za več informacij glejte [Aplikacijo HP Utility odprete tako, da](#page-215-0).
- **2.** V orodni vrstici programa HP Utility kliknite **Applications** (Aplikacije).
- **3.** Dvokliknite **HP Setup Assistant** (HP-jev pomočnik za nastavitev) in upoštevajte navodila na zaslonu.

#### **Spreminjanje brezžične povezave v povezavo USB**

Če želite brezžično povezavo spremeniti v povezavo USB, povežite tiskalnik s kablom USB.

**Opomba** Če uporabljate računalnik z operacijskih sistemom Mac OS X, dodajte tiskalnik v čakalno vrsto tiskanja. V orodni vrstici kliknite **System Preferences** (Lastnosti sistema), kliknite **Print & Fax** (Tiskanje in faksiranje) ali **Print & Scan** (Tiskanje in optično branje) v razdelku **Hardware** (Strojna oprema), kliknite znak **+** in nato izberite tiskalnik.

#### **Preizkus brezžične povezave**

Natisnite brezžično testno stran za informacije o brezžični povezavi tiskalnika. Brezžična testna stran zagotavlja informacije o stanju tiskalnika, naslovu strojne opreme MAC in naslovu IP. Če je tiskalnik povezan v omrežje, testna stran prikaže podrobnosti o nastavitvah omrežja.

#### **Tiskanje brezžične testne strani**

- 1. Na nadzorni plošči tiskalnika pritisnite gumb ( $\binom{n}{k}$  (Brezžično).
- **2.** Z gumbi na desni strani izberite možnost **Print Reports** (Natisni poročila), nato pa izberite **Wireless Test Report** (Poročilo o preizkusu brezžičnega omrežja).

#### **Smernice za zagotavljanje varnosti brezžičnega omrežja**

Naslednje informacije vam lahko pomagajo, da vaše brezžično omrežje in brezžični tiskalnik ostaneta varna pred nepooblaščeno uporabo.

Za več informacij obiščite [www.hp.com/go/wirelessprinting.](http://www.hp.com/go/wirelessprinting)

To poglavje vsebuje naslednje teme:

- Pregled varnostnih nastavitev
- [Dodajanje naslovov strojne opreme brezži](#page-212-0)čnemu usmerjevalniku (filtriranje MAC)
- [Druge navodila za varnost brezži](#page-212-0)čne povezave

#### **Pregled varnostnih nastavitev**

Tiskalnik podpira več običajnih vrst omrežnega preverjanja, vključno z WEP, WPA, in WPA2, ter s tem pripomore k izboljšanju varnosti brezžičnega omrežja in preprečevanju nepooblaščenega dostopa.

- WEP: Zagotavlja varnost s šifriranjem podatkov, poslanih po radijskih valovih od ene brezžične naprave do druge. Naprave na omrežju z WEP uporabljajo ključe WEP za šifriranje podatkov. Če vaše omrežje uporablja WEP, morate poznati ključ/e WEP, ki ga/jih uporablja.
- WPA: Poveča stopnjo zaščite podatkov, prenesenih po zraku, in nadzor dostopa do obstoječih in prihodnjih brezžičnih omrežij. Ukvarja se z vsemi znanimi slabostmi WEP, izvirnega varnostnega mehanizma pri standardu 802.11. WPA uporablja Temporal Key Integrity Protocol (TKIP) za šifriranje in preverjanje pristnosti 802.1X z eno od standardnih vrst Extensible Authentication Protocol (EAP), ki so danes na voljo.
- WPA2: Podjetjem in potrošnikom, ki uporabljajo brezžično povezavo, nudi visoko raven zagotovila, da imajo samo pooblaščeni uporabniki dostop do njihovih brezžičnih omrežij. WPA2 zagotavlja Standard naprednega šifriranja (AES). AES je določen v načinu »counter cipher-block chaining« (CCM) in podpira nabor Independent Basic Service Set (IBSS) za zagotavljanje varnosti med delovnimi postajami odjemalcev, ki delujejo z brezžično povezavo brez brezžičnega usmerjevalnika (kot sta brezžični usmerjevalnik Linksys ali osnovne postaje Apple Base Station).

#### <span id="page-212-0"></span>**Dodajanje naslovov strojne opreme brezžičnemu usmerjevalniku (filtriranje MAC)**

Filtriranje MAC je varnostna funkcija, v kateri je brezžični usmerjevalnik ali brezžična dostopna točka konfigurirana s seznamom naslovov strojne opreme (imenujejo se tudi »naslovi MAC«) naprav, ki imajo dovoljenje za dostop do omrežja prek usmerjevalnika.

Če usmerjevalnik filtrira naslove strojne opreme, potem morate dodati naslov strojne opreme tiskalnika na seznam usmerjevalnika za sprejete naslove strojne opreme. Če usmerjevalnik nima naslova strojne opreme tiskalnika, ki poskuša dobiti dostop do omrežja, usmerjevalnik tiskalniku onemogoči dostop do omrežja.

**Previdno** Vendar ta način ni priporočljiv, ker lahko vaše naslove MAC brez težav preberejo in ponaredijo neželeni uporabniki izven vašega omrežja.

#### **Dodajanje naslovov strojne opreme v brezžični usmerjevalnik ali brezžično dostopno točko**

**1.** Natisnite stran z omrežno konfiguracijo in poiščite naslov strojne opreme tiskalnika. Za več informacij glejte [Razumevanje strani z omrežno konfiguracijo \(HP Deskjet Ink Advantage](#page-131-0) [4625 e-All-in-One series\)](#page-131-0).

**Opomba** Tiskalnik ima ločen naslov strojne opreme za brezžično povezavo. Naslov strojne opreme je naveden na strani z omrežno konfiguracijo tiskalnika.

- **2.** Odprite pripomoček za konfiguracijo za brezžični usmerjevalnik ali brezžično dostopno točko in dodajte naslov strojne opreme tiskalnika na seznam sprejetih naslovov strojne opreme.
- **Opomba** Za več informacij o uporabi pripomočka za konfiguracijo glejte dokumentacijo, priloženo usmerjevalniku ali brezžični dostopni točki.

#### **Druge navodila za varnost brezžične povezave**

Če želite ohraniti varnost brezžičnega omrežja, sledite tem navodilom:

- Uporabite geslo za brezžično omrežje z najmanj 20 naključnimi znaki. V geslu za brezžično omrežje WPA lahko uporabite največ 64 znakov.
- V geslih za brezžična omrežja se izogibajte običajnim besedam ali besednim zvezam, preprostim zaporedjem znakov (kot je zaporedje števila 1) in osebnim podatkom. Vedno uporabite naključne nize, sestavljene iz velikih in malih črk, številk, in, če je dovoljeno, posebnih znakov, kot so ločila.
- Spremenite privzeto geslo za brezžično omrežje, ki ga ponuja proizvajalec za dostop skrbnika do dostopne točke ali brezžičnega usmerjevalnika. Nekateri usmerjevalniki vam omogočajo tudi spremembo imena skrbnika.
- Če je mogoče, izklopite dostop skrbnika prek brezžičnega omrežja. Če to storite, morate povezati usmerjevalnik z žično povezavo, ko želite spremeniti konfiguracijo.
- Če je mogoče, izklopite oddaljen dostop skrbnika prek interneta v vašem usmerjevalniku. Uporabite lahko oddaljeno omizje za šifrirano povezavo z računalnikom, ki deluje prek vašega usmerjevalnika in spremenite konfiguracijo prek lokalnega računalnika, ki ga uporabljate prek interneta.
- Da se ne bi pomotoma povezali v brezžično omrežje nekoga drugega, izklopite nastavitev samodejne povezave v neželena omrežja. To je privzeto onemogočeno v Windows XP.

#### **Smernice za zmanjševanja motenj v brezžičnem omrežju**

Naslednji nasveti bodo pomagali zmanjšati možnosti motenj v brezžičnem omrežju:

- Pazite, da brezžične naprave ne pridejo v stik z velikimi kovinskimi objekti, kot so omare za shranjevanje dokumentov in ostale elektromagnetne naprave, kot so mikrovalovne pečice in brezžični telefoni, ker lahko ti objekti prekinejo radijske signale.
- Pazite, da brezžične naprave ne pridejo v stik z velikimi zidanimi strukturami in drugimi gradbenimi strukturami, ker lahko ti objekti absorbirajo radijske valove in zmanjšajo moč signala.
- <span id="page-213-0"></span>• Dostopno točko ali brezžični usmerjevalnik položite na osrednjo lokacijo v vidni liniji z brezžičnimi napravami v omrežju.
- Ohranite vse brezžične naprave v dosegu ene do druge.

## **Spreminjanje osnovnih omrežnih nastavitev**

Možnosti nadzorne plošče vam omogočajo nastavitev in upravljanje brezžične povezave in izvajanje raznih opravil upravljanja omrežja. To vključuje ogled omrežnih nastavitev, obnavljanje privzetih omrežnih vrednosti, vklop in izklop brezžičnega radia in spreminjanje omrežnih nastavitev.

To poglavje vsebuje naslednje teme:

- Ogled in tiskanje omrežnih nastavitev
- Vklop in izklop brezžične povezave

#### **Ogled in tiskanje omrežnih nastavitev**

Povzetek omrežnih nastavitev lahko prikažete na nadzorni plošči tiskalnika ali v HP-jevi programski opremi, ki ste jo dobili s tiskalnikom. Natisnete lahko stran z natančno omrežno konfiguracijo, na kateri so navedene vse pomembne omrežne nastavitve, kot so naslov IP, hitrost povezave, DNS in mDNS. Za več informacij glejte [Razumevanje strani z omrežno konfiguracijo](#page-131-0) [\(HP Deskjet Ink Advantage 4625 e-All-in-One series\).](#page-131-0)

#### **Vklop in izklop brezžične povezave**

Privzeto je brezžična povezava vklopljena, kar označuje modra lučka na sprednji strani tiskalnika. Če želite ostati povezani v brezžično omrežje, mora ostati povezava vklopljena. Če pa imate povezavo USB, se brezžična povezava ne uporablja. V tem primeru jo lahko izklopite.

- **1.** Pritisnite gumb (Brezžično), nato pa z gumbi na desni strani izberite možnost **Wireless Settings** (Brezžične nastavitve).
- **2.** Izberite **Wireless: On/Off** (Brezžično vkl./izkl.), nato pa izberite **On** (Vkl.), da vklopite radio, ali **Off** (Izkl.), da radio izklopite.

## **Spreminjanje dodatnih omrežnih nastavitev**

**Previdno** Na voljo so vam omrežne nastavitve. Kljub temu uporabnikom brez naprednega znanja odsvetujemo spreminjanje nekaterih nastavitev (hitrost povezave, nastavitve IP, privzeti prehod in nastavitve požarnega zidu).

To poglavje vsebuje naslednje teme:

- Ogled nastavitev IP
- [Spreminjanje nastavitev IP](#page-214-0)
- [Ponastavitev omrežnih nastavitev](#page-214-0)

#### **Ogled nastavitev IP**

Ogled naslova IP tiskalnika:

- Natisnite stran z omrežno konfiguracijo. Za več informacij glejte [Razumevanje strani z](#page-131-0) [omrežno konfiguracijo \(HP Deskjet Ink Advantage 4625 e-All-in-One series\)](#page-131-0).
- Odprite programsko opremo HP (Windows), dvokliknite **Ocenjene ravni črnila**, kliknite zavihek **Informacije o napravi**. IP naslov je zapisan v razdelku **Network Information** (Informacije o omrežju).

#### <span id="page-214-0"></span>**Spreminjanje nastavitev IP**

Privzeta nastavitev za nastavitve IP je **Samodejno**, ki samodejno nastavi nastavitve IP. Če pa ste naprednejši uporabnik, boste morda želeli naslov IP, masko podomrežja ali privzeti prehod spremeniti ročno.

- **A Previdno** Bodite previdni, ko ročno dodeljujete naslov IP. Če med namestitvijo vnesete neveljaven naslov IP, vaših omrežnih komponent ne bo mogoče povezati s tiskalnikom.
- **1.** Na nadzorni plošči tiskalnika pritisnite gumb ((1) (Brezžično).
- **2.** Z gumbi na desni strani se pomaknite do možnosti **Advanced Setup** (Napredna nastavitev) in jo izberite, nato pa izberite **IP Settings** (Nastavitve IP).
- **3.** Prikaže se sporočilo, ki vas opozarja na to, da če spremenite naslov IP, s tem odstranite tiskalnik iz omrežja. Za nadaljevanje pritisnite gumb desno od **OK** (V redu).
- **4.** Privzeto je izbrana možnost **Automatic** (Samodejno). Če želite ročno spremeniti nastavitve, izberite **Manual** (Ročno) in vnesite ustrezne informacije za naslednje nastavitve:
	- **Naslov IP**
	- **Maska podomrežja**
	- **Privzeti prehod**
	- **DNS naslov**
- **5.** Vnesite želene spremembe in nato pritisnite gumb desno od možnosti **OK** (V redu).

#### **Ponastavitev omrežnih nastavitev**

Če želite ponastaviti geslo skrbnika in omrežne nastavitve, pritisnite gumb <sup>(r</sup>i<sup>y</sup>) (Brezžično) in nato z gumbi na desni stran izberite možnost **Wireless Settings** (Nastavitve brezžičnega omrežja), **Restore Defaults** (Obnovi privzeto) in **Yes** (Da). Prikaže se sporočilo, ki potrdi, da so bile privzete omrežne nastavitve obnovljene.

**Py Opomba** Natisnite stran z omrežno konfiguracijo in preverite, ali so bile omrežne nastavitve ponastavljene. Za več informacij glejte [Razumevanje strani z omrežno konfiguracijo \(HP](#page-131-0) [Deskjet Ink Advantage 4625 e-All-in-One series\).](#page-131-0)

# <span id="page-215-0"></span>**E Orodja za upravljanje tiskalnika**

To poglavje vsebuje naslednje teme:

- Orodjarna (Windows)
- HP Utility (Mac OS X)
- Vdelani spletni strežnik (HP Deskjet Ink Advantage 4625 e-All-in-One series)

## **Orodjarna (Windows)**

Orodjarna vsebuje podatke o vzdrževanju tiskalnika.

**Opomba** Orodjarno lahko namestite s HP-jevega CD-ja s programsko opremo, če računalnik ustreza sistemskim zahtevam.

#### **Odpiranje Orodjarne**

- **1.** Na namizju računalnika kliknite zavihek **Start**, izberite **Programi** ali **Vsi programi**, kliknite **HP**, kliknite mapo za vaš tiskalnik in nato izberite ikono z imenom tiskalnika.
- **2.** V oknu, ki se prikaže, izberite možnost **Print, Scan & Fax** (Tiskanje, optično branje in faksiranje) in nato izberite možnost **Maintain Your Printer** (Vzdrževanje tiskalnika) pod možnostjo **Print** (Tiskanje).

## **HP Utility (Mac OS X)**

HP Utility (Pripomoček HP) vsebuje orodja za konfiguracijo nastavitev tiskanja, umerjanje tiskalnika, spletno naročanje potrebščin in iskanje informacij o podpori na spletnem mestu.

**Opomba** Funkcije, ki so na voljo v okviru HP Utility, se razlikujejo glede na izbrani tiskalnik. Opozorila in navedbe o ravni črnila so samo ocene in so namenjene izključno načrtovanju potreb. Ko prejmete opozorilno sporočilo, da primanjkuje črnila, kupite nadomestno kartušo, da se boste izognili možnim zakasnitvam pri tiskanju. Kartuš vam ni treba zamenjati, dokler kakovost tiskanja ne postane nesprejemljiva.

#### **Aplikacijo HP Utility odprete tako, da**

Dvokliknite ikono HP Utility. Ikona je v mapi **Hewlett-Packard** v mapi **Applications** (Aplikacije) na zgornji ravni trdega diska.

## **Vdelani spletni strežnik (HP Deskjet Ink Advantage 4625 e-All-in-One series)**

Ko je tiskalnik povezan v omrežje, si lahko z domačo stranjo tiskalnika (vdelani spletni strežnik ali EWS) ogledate informacije o stanju, spremenite nastavitve in upravljate napravo s svojim računalnikom.

**Opomba** Za seznam sistemskih zahtev za vdelani spletni strežnik glejte Tehnič[ni podatki](#page-151-0) [vdelanega spletnega strežnika.](#page-151-0)

Za ogled ali spreminjanje nekaterih nastavitev boste morda potrebovali geslo.

Vdelani spletni strežnik lahko odprete in ga uporabljate brez internetne povezave. Vseeno pri tem nekatere funkcije ne bodo na voljo.
<span id="page-216-0"></span>To poglavje vsebuje naslednje teme:

- Piškotki
- Odpiranje vdelanega spletnega strežnika

#### **Piškotki**

Med brskanjem vdelani spletni strežnik (EWS) na vaš trdi disk shrani zelo majhne besedilne datoteke (piškotke). Z njimi ob naslednjem obisku prepozna vaš računalnik. Če ste v vdelanem spletnem strežniku (EWS) na primer zamenjali jezik, se bo strežnik na podlagi piškotka spomnil te nastavitve ob naslednjem obisku, tako da bodo strani prikazane v jeziku, ki ste ga določili. Čeprav se nekateri piškotki na koncu seje izbrišejo (na primer piškotek, ki shrani izbrani jezik), se drugi (recimo piškotki z nastavitvami po meri) hranijo v računalniku, dokler jih ne izbrišete ročno.

Brskalnik lahko nastavite tako, da sprejema vse piškotke ali da vas opozori na vsakega ponujenega, tako da se lahko odločite, katerega sprejmete in katerega zavrnete. Z brskalnikom lahko tudi odstranite neželene piškotke.

**Popomba** Če ste onemogočili piškotke, boste onemogočili tudi eno ali več (odvisno od tiskalnika) spodnjih funkcij:

- Vrnitev na točko, kjer ste zapustili aplikacijo (posebej uporabno pri uporabi Čarovnikov za nastavitev)
- Ohranitev nastavitve jezika brskalnika VSS
- Prilagajanje domače strani vdelanega spletnega strežnika

Informacije o spreminjanju nastavitev zasebnosti in piškotkov ter o tem, kako jih vidite ali izbrišete, poiščite v dokumentaciji, ki je na voljo s spletnim brskalnikom.

#### **Odpiranje vdelanega spletnega strežnika**

- **1.** Pridobite naslov IP ali ime gostitelja za tiskalnik.
	- a. Pritisnite gumb ( $\binom{n}{k}$ ) (Brezžično) na nadzorni plošči tiskalnika.
	- **b**. Z gumbi na desni strani izberite možnost **View Wireless Summary** (Ogled povzetka nastavitev brezžičnega omrežja).
- **2.** V podprt spletni brskalnik v računalniku vnesite naslov IP ali gostiteljsko ime, ki je bilo dodeljeno tiskalniku.

Na primer, če je naslov IP 123.123.123.123, vtipkajte naslednji naslov v spletni brskalnik: http://123.123.123.123

**Nasvet** Ko odprete vdelani spletni strežnik, ga shranite med zaznamke, da vam ga ne bo treba posebej iskati.

**Nasvet** Uporabniki spletnega brskalnika Safari v sistemu Mac OS X pa lahko do vdelanega spletnega strežnika EWS preprosto dostopajo prek zaznamka »Bonjour«, ne da bi jim bilo treba pri tem vnesti naslov IP. Če želite uporabiti zaznamek »Bonjour«, odprite brskalnik Safari in v meniju **Safari** kliknite **Preferences** (Nastavitve). Na zavihku **Zaznamki** v razdelku vrstice **Zaznamki** izberite **Vključi Bonjour** in zaprite okno. Kliknite zaznamek **Bonjour** in izberite omrežni tiskalnik za dostop do vdelanega spletnega strežnika EWS.

# **F Kako naj?**

- Zač[etek](#page-12-0)
- [Tiskanje](#page-33-0)
- Optič[no branje](#page-41-0)
- [Kopiranje](#page-46-0)
- [Faksiranje](#page-48-0)
- [Delo s tiskalnimi kartušami](#page-79-0)
- [Reševanje težav](#page-84-0)

# **G Napake (Windows)**

# **Pomnilnik faksa je poln**

Če sta omogočeni funkciji Backup Fax Reception (Sprejem varnostnih kopij faksa) ali HP Digital Fax (Fax to PC (Faks v računalnik) ali Fax to Mac (Faks v Mac)) in v tiskalniku prihaja do težav (npr. zagozditev papirja), tiskalnik dohodne fakse shrani v pomnilnik, dokler težava ni odstranjena. Vendar pa se pomnilnik tiskalnika lahko zapolni s faksi, ki še niso bili natisnjeni ali preneseni v računalnik.

Če želite odpraviti to težavo, odpravite vse težave s tiskalnikom.

Za več informacij glejte [Odpravljanje težav s faksom.](#page-104-0)

# **Komunikacija s tiskalnikom ni mogoča**

Med računalnikom in tiskalnikom ni komunikacije, ker se je zgodilo nekaj od naslednjega:

- Tiskalnik je izklopljen.
- Kabel, s katerim je priključen tiskalnik (na primer kabel USB), je izključen.
- Če ima tiskalnik vzpostavljeno povezavo z brezžičnim omrežjem, je brezžična povezava prekinjena.

Za odpravo te težave poskusite naslednje:

- Preverite, ali je tiskalnik vklopljen in ali lučka U (Vklop/izklop) sveti.
- Preverite, ali napajalni kabel in drugi kabli delujejo in so ustrezno povezani s tiskalnikom.
- Preverite, ali je napajalni kabel čvrsto priključen v delujočo vtičnico izmeničnega toka (AC).

# **Črnila je malo**

Kartuša s črnilom iz sporočila ima nizko raven črnila.

Opozorila in navedbe o ravni črnila so samo ocene in so namenjene izključno načrtovanju potreb. Ko se prikaže opozorilno sporočilo o nizki ravni črnila, poskrbite za nadomestno kartušo, da preprečite morebitne zamude pri tiskanju. Kartuš vam ni treba zamenjati, dokler kakovost tiskanja ne postane nesprejemljiva.

Če želite informacije o zamenjavi kartuš s črnilom, glejte [Zamenjava kartuš s](#page-80-0) črnilom. Če želite informacije o naročanju kartuš s črnilom, glejte [Spletno naro](#page-181-0)čanje potrebščin. Za informacije o recikliranju zalog črnila glejte [Program recikliranja potrošnega materiala za brizgalne tiskalnike](#page-167-0) [HP.](#page-167-0)

**Opomba** Črnilo iz kartuš se med postopkom tiskanja uporablja na različne načine, tudi med inicializacijo, ko se naprava in kartuše pripravijo za tiskanje. Poleg tega v kartuši ostane nekaj črnila, potem ko je porabljena. Za več informacij glejte [www.hp.com/go/inkusage.](http://www.hp.com/go/inkusage)

# **Težave s kartušo**

Kartuša s črnilom, navedena v tem sporočilu, manjka, je poškodovana, nezdružljiva ali vstavljena v napačno režo na tiskalniku.

**Opomba** Če je v sporočilu navedeno, da kartuša ni združljiva, poiščite informacije o pridobivanju kartuš za tiskalnik v poglavju [Spletno naro](#page-181-0)čanje potrebščin.

Za odpravo te težave poskusite naslednje. Rešitve so naštete v vrstnem redu od najbolj do najmanj verjetne. Če s prvo rešitvijo ne odpravite težave, poskusite še z ostalimi, dokler težave ne odpravite.

#### **1. rešitev: Izklopite in vklopite tiskalnik**

Tiskalnik izklopite in ga ponovno vklopite.

Če težava ni odpravljena, nadaljujte z naslednjo rešitvijo.

#### **2. rešitev: Kartuše s črnilom pravilno namestite**

Poskrbite, da bodo vse kartuše s črnilom pravilno nameščene:

- **1.** Previdno odprite vratca za dostop do kartuše s črnilom.
- **2.** Odstranite kartušo s črnilom, tako da jo potisnete navznoter, da se sprosti, in jo nato izvlečete.
- **3.** Kartušo nato vstavite nazaj v režo. Kartušo močno pritisnite navzdol, da bo pravilno nameščena na svojem mestu.
- **4.** Vratca za dostop do kartuše s črnilom zaprite in preverite, ali je sporočilo o napaki izginilo.

# **Zamenjajte kartušo s črnilom**

Zamenjajte označeno kartušo s črnilom. Za več informacij glejte [Zamenjava kartuš s](#page-80-0) črnilom.

**Opomba** Če je kartuša še vedno v garanciji, se obrnite na HP-jevo podporo in zahtevajte popravilo ali zamenjavo. Če želite več informacij o garanciji kartuš, glejte razdelek [Informacije](#page-148-0) [o garanciji za kartuše s](#page-148-0) črnilom. Če težava po zamenjavi kartuše ni odpravljena, se obrnite na HP-jevo podporo. Za več informacij glejte [HP-jeva podpora](#page-84-0).

# **Nameščena je nezdružljiva kartuša starejše generacije**

Uporabiti bo treba novejšo različico te kartuše. V večini primerov lahko novo različico kartuše prepoznate tako, da si ogledate zunanjost paketa kartuše. Poiščite datum poteka garancije.

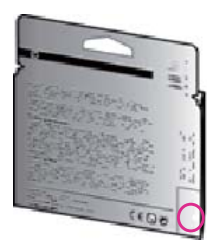

Označba 'v1' na desni strani datuma označuje posodobljeno novejšo različico kartuše. Če si želite ogledati več [informacij o tem v spletu, kliknite tukaj.](http://h20180.www2.hp.com/apps/Nav?h_pagetype=s-924&h_client=s-h-e004-01&h_keyword=lp70036-all&h_lang=sl&h_cc=si)

## **Neskladen papir**

Velikost papirja ali vrsta izbranega papirja v tiskalniku ne ustreza papirju, naloženemu v tiskalnik. V tiskalnik naložite pravilen papir in nato poskusite znova natisniti dokument. Za več informacij glejte [Nalaganje medijev.](#page-23-0)

**Opomba** Če je v tiskalnik naložen papir ustrezne velikosti, spremenite izbrano velikost papirja v gonilniku tiskalnika in znova natisnite dokument.

# **Papir je prekratek**

Tiskalnik ne podpira te velikosti papirja.

Če želite več informacij o velikostih, ki jih tiskalnik podpira, glejte [Pomen podprtih velikosti](#page-151-0). Če želite več informacij o nalaganju medijev, glejte [Nalaganje medijev.](#page-23-0)

# **Ležišče kartuš se ne more premakniti**

Nosilec kartuš s črnilom (del tiskalnika, v katerem sta nameščeni kartuši s črnilom) je oviran.

Če želite odstraniti oviro, pritisnite (Vklop/izklop), da izklopite tiskalnik, in nato preverite, ali se je v tiskalniku zagozdil papir.

Za več informacij glejte [Odstranjevanje zagozdenega papirja.](#page-142-0)

# **Zagozden papir**

Papir se je zagozdil v tiskalniku.

Preden odpravite zagozdenje, preverite naslednje:

- Preverite, ali ste naložili papir, ki ustreza tehničnim značilnostim in ni naguban, prepognjen ali poškodovan. Za več informacij glejte Tehnič[ni podatki medijev](#page-151-0).
- Poskrbite, da je tiskalnik čist. Za več informacij glejte [Vzdrževanje tiskalnika](#page-28-0).
- Poskrbite, da so pladnji pravilno naloženi in niso prepolni. Za več informacij glejte [Nalaganje](#page-23-0) [medijev](#page-23-0).

Za navodila v zvezi z odstranjevanjem zagozdenega papirja in za več informacij o izogibanju takim situacijam glejte [Odstranjevanje zagozdenega papirja](#page-142-0).

# **Tiskalniku je zmanjkalo papirja**

Privzeti pladenj je prazen.

Naložite več papirja in nato pritisnite gumb desno od možnosti **OK** (V redu).

Za več informacij glejte [Nalaganje medijev](#page-23-0).

#### **Tiskalnik je brez povezave**

Tiskalnik je trenutno brez povezave. Medtem ko je tiskalnik brez povezave, ga ne morete uporabljati.

Če želite spremeniti stanje tiskalnika, sledite tem navodilom:

- **1.** Kliknite **Start**, pokažite na **Settings (Nastavitve)** in kliknite **Printers (Tiskalniki)** ali **Printers and Faxes (Tiskalniki in faksi)**.
	- Ali -

Kliknite **Start**, **Control Panel (Nadzorna plošča)** in nato dvokliknite možnost **Printers (Tiskalniki)**.

- **2.** Če tiskalniki, navedeni v pogovornem oknu, niso prikazani v pogledu Details (Podrobnosti), kliknite meni **View** (Pogled) in nato **Details** (Podrobnosti).
- **3.** Če tiskalnik nima vzpostavljene povezave s spletom, z desno tipko miške kliknite tiskalnik in nato kliknite **Use Printer Online** (Uporabi tiskalnik s povezavo).
- **4.** Znova poskusite uporabiti tiskalnik.

## **Tiskalnik je ustavljen**

Tiskalnik je trenutno ustavljen. Medtem ko je tiskalnik ustavljen, se lahko v čakalno vrsto dodajajo nova opravila, vendar se ne tiskajo.

Če želite spremeniti stanje tiskalnika, sledite spodnjim navodilom:

- **1.** Kliknite **Start**, pokažite na **Settings (Nastavitve)** in kliknite **Printers (Tiskalniki)** ali **Printers and Faxes (Tiskalniki in faksi)**.
	- Ali -

Kliknite **Start**, **Control Panel (Nadzorna plošča)** in nato dvokliknite možnost **Printers (Tiskalniki)**.

- **2.** Če tiskalniki, navedeni v pogovornem oknu, niso prikazani v pogledu Details (Podrobnosti), kliknite meni **View** (Pogled) in nato **Details** (Podrobnosti).
- **3.** Če je tiskalnik začasno zaustavljen, z desno tipko miške kliknite tiskalnik in nato kliknite **Resume Printing** (Nadaljuj tiskanje).
- **4.** Znova poskusite uporabiti tiskalnik.

#### **Dokument se ni natisnil**

Tiskalnik ni mogel natisniti dokumenta, ker je v tiskalnem sistemu prišlo do težave. Če želite informacije o reševanju težav pri tiskanju, glejte [Reševanje težav s tiskalnikom.](#page-88-0)

## **Okvara tiskalnika**

Nekaj je bilo narobe s tiskalnikom. Običajno lahko takšne težave rešite z naslednjimi koraki:

- **1.** <sup>Č</sup>e želite tiskalnik izklopiti, pritisnite (Vklop/izklop).
- **2.** Izključite napajalni kabel in ga ponovno priključite.
- **3.** Če želite tiskalnik vklopiti, pritisnite (Vklop/izklop).

Če težava ni odpravljena, si zapišite kodo napake iz sporočila in se obrnite na podporo HP. Če želite več informacij o stiku s HP-jevo podporo, glejte [HP-jeva podpora.](#page-84-0)

#### **Odprta vrata ali pokrov**

Preden lahko začne tiskalnik tiskati dokumente, morajo biti zaprti vsa vrata in pokrovi.

**Nasvet** Ko so popolnoma zaprti, se večina vrat in pokrovov ustrezno zaskoči na mesto.

Če težava po tem, ko ste dobro zaprli vsa vrata in pokrove, ni odpravljena, se obrnite na podporo HP. Za več informacij glejte [HP-jeva podpora.](#page-84-0)

## **Nameščena je že uporabljena kartuša s črnilom**

Kartuša s črnilom, navedena v sporočilu, je bila že uporabljena v drugem tiskalniku. Kartuše s črnilom lahko uporabljate v različnih tiskalnikih; če pa je bila kartuša več časa zunaj tiskalnika, to lahko vpliva na kakovost tiskanja dokumentov. Tudi če uporabljate kartuše s črnilom, ki so se uporabljale v drugem tiskalniku, je lahko raven črnila netočna ali ni na voljo.

Če kakovost tiskanja ni zadovoljiva, poskusite očistiti tiskalne glave.

**Opomba** Črnilo v kartušah se pri tiskanju uporablja na različne načine, med drugim se uporablja v postopku inicializacije, pri katerem se tiskalnik in kartuše pripravijo za tiskanje, ter med servisiranjem tiskalne glave, kar zagotavlja, da so brizgalne šobe čiste in da je črnilo tekoče. Poleg tega v kartuši ostane nekaj črnila, potem ko je porabljena. Za več informacij glejte spletno stran [www.hp.com/go/inkusage](http://www.hp.com/go/inkusage).

Več informacij o shranjevanju kartuš s črnilom najdete v poglavju [Potrebš](#page-181-0)čine.

## **Prazne kartuše s črnilom**

Kartuše, navedene v sporočilu, morate zamenjati, da lahko nadaljujete s tiskanjem. HP priporoča, da ne odstranite kartuše s črnilom, dokler nimate pripravljene zamenjave. Za več informacij glejte [Zamenjava kartuš s](#page-80-0) črnilom.

#### **Težave s kartušo s črnilom**

Kartuše, navedene v sporočilu, so poškodovane ali je prišlo do napake. Glejte [Zamenjava kartuš s](#page-80-0) črnilom.

#### **Napaka tiskalne glave**

Nekaj je narobe s tiskalno glavo. Za servis ali zamenjavo se obrnite na HP-jevo podporo. Če želite več informacij o stiku s HP-jevo podporo, glejte [HP-jeva podpora.](#page-84-0)

## **Nadgradnja potrebščin za tiskalnik**

Kartuša, navedena v tem sporočilu, se lahko uporablja le za nadgradnjo enega tiskalnika. Kliknite OK (V redu), če jo želite uporabiti v tem tiskalniku. Če ne želite nadaljevati z nadgradnjo potrebščin za ta tiskalnik, kliknite Cancel Print (Preklic tiskanja), nato pa odstranite kartušo.

# **Nadgradnja potrebščin za tiskalnik je bila uspešna**

Nadgradnja potrebščin je bila uspešna. Kartuše, navedene v tem sporočilu, se zdaj lahko uporabljajo v tiskalniku.

# **Težava pri nadgradnji potrebščin za tiskalnik**

#### **Poskusite doseči, da tiskalnik prepozna kartušo za nadgradnjo potrebščin.**

- **1.** Odstranite kartušo za nadgradnjo potrebščin.
- **2.** Vstavite izvirno kartušo v nosilec.
- **3.** Zaprite vratca za dostop do kartuše in počakajte, da se premikanje kartuše zaustavi.
- **4.** Odstranite izvirno kartušo, nato pa namestite kartušo za nadgradnjo potrebščin.
- **5.** Zaprite vratca za dostop do kartuše in počakajte, da se premikanje kartuše zaustavi.

Če se sporočilo o težavi v povezavi z nadgradnjo potrebščin še vedno prikazuje, se obrnite na HP-jevo podporo. Če želite več informacij o stiku s HP-jevo podporo, glejte [HP-jeva podpora.](#page-84-0)

## **Nameščena je kartuša s črnilom, ki ni HP**

HP ne jamči za kakovost ali zanesljivost kartuš, ki niso HP-jeve. Garancija ne krije servisa ali popravila tiskalnika, ki je potrebno zaradi uporabe potrebščin, ki niso izdelek podjetja HP. Če mislite, da ste kupili originalno kartušo s črnilom HP, obiščite spletno mesto [www.hp.com/go/](http://hp.com/go/anticounterfeit) [anticounterfeit,](http://hp.com/go/anticounterfeit) kjer najdete več informacij oziroma kjer prijavite domnevno goljufijo.

# **Uporaba originalnih kartuš HP ima svoje prednosti**

HP nagrajuje zveste kupce, ki uporabljajo originalne pripomočke HP. Kliknite gumb pod sporočilom in si oglejte nagrade prek spleta. Nagrade morda niso na voljo v vseh regijah.

# **Nasveti v zvezi s ponarejenimi kartušami**

Nameščena kartuša ni nova originalna kartuša HP. Obrnite se na prodajno mesto, kjer ste kupili kartušo. Če želite prijaviti domnevno goljufijo, obiščite spletno mesto HP [www.hp.com/go/](http://hp.com/go/anticounterfeit) [anticounterfeit.](http://hp.com/go/anticounterfeit) Če želite še naprej uporabljati kartušo, kliknite Continue (Nadaljuj).

# **Zaznana je rabljena, ponovno napolnjena ali ponarejena kartuša**

Zmanjkalo je originalnega črnila HP v kartuši. Težavo odpravite tako, da zamenjate kartušo s črnilom ali kliknite OK (V redu), če želite še naprej uporabljati kartušo. Če želite več informacij o zamenjavi kartuše, glejte [Zamenjava kartuš s](#page-80-0) črnilom. HP nagrajuje zveste kupce, ki uporabljajo originalne pripomočke HP. Kliknite gumb pod sporočilom in si oglejte nagrade prek spleta. Nagrade morda niso na voljo v vseh regijah.

**Opozorilo** Garancija za kartuše HP ne velja za črnila ali kartuše drugih proizvajalcev. Garancija za tiskalnik HP ne velja za popravila ali servis zaradi uporabe kartuš in črnil drugih proizvajalcev. HP ne jamči za kakovost ali zanesljivost črnil drugih proizvajalcev. Informacije o ravneh črnila ne bodo na voljo.

# **Uporaba NAMESTITVENIH kartuš**

Ob prvi nastavitvi tiskalnika namestite kartuše, ki so bile priložene paketu tiskalnika. Na teh kartušah je oznaka SETUP, uporabijo pa se za kalibriranje tiskalnika pred prvim opravilom. Če kartuš z oznako SETUP ne namestite med postopkom začetne nastavitve tiskalnika, se bo pojavila napaka. Če ste namestili komplet običajnih kartuš, jih odstranite in namestite kartuše z oznako SETUP, da ustrezno končate postopek nastavitve tiskalnika. Po končanem postopku nastavitve tiskalnika lahko v tiskalniku uporabite običajne kartuše.

**Opozorilo** Na običajne kartuše, ki jih odstranite, namestite oranžne pokrovčke, saj se lahko v nasprotnem primeru hitro izsušijo. Kartuš ne odpirajte in z njih ne odstranjujte pokrovčkov, dokler ne čas za njihovo zamenjavo. Če pokrovčki ostanejo na kartušah, s tem zmanjšate izhlapevanje črnila. Po potrebi lahko uporabite kar pokrovčke kartuš z oznako SETUP.

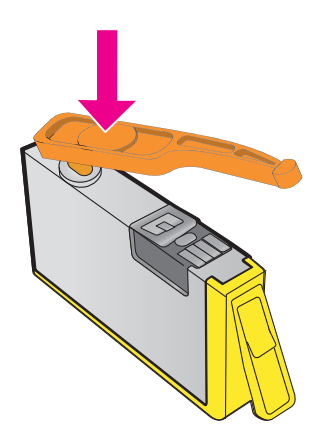

Če si želite ogledati več [informacij o tem v spletu, kliknite tukaj.](http://h20180.www2.hp.com/apps/Nav?h_pagetype=s-924&h_client=s-h-e004-01&h_keyword=lp70035-all&h_lang=sl&h_cc=si)

# **Ne uporabljajte NAMESTITVENIH kartuš**

NAMESTITVENIH kartuš ne smete uporabljati po tem, ko je bil tiskalnik inicializiran. Odstranite NAMESTITVENE kartuše. Za več informacij glejte [Zamenjava kartuš s](#page-80-0) črnilom.

#### **Ob zagonu ni bilo dovolj črnila**

Rabljene kartuše, navedene v sporočilu, morda nimajo dovolj črnila za dokončanje enkratnega postopka zagona.

Rešitev: Namestite nove kartuše ali kliknite **Continue** (Nadaljuj), če želite uporabiti nameščene kartuše.

Če zagona ni mogoče zaključiti z nameščenimi kartušami, potrebujete nove kartuše. Več informacij o nameščanju novih kartuš najdete v poglavju [Zamenjava kartuš s](#page-80-0) črnilom.

## **Ali želite uporabiti le črno črnilo?**

V kartušah, navedenih v sporočilu, ni črnila.

Rešitve: Če želite barvno tiskanje, zamenjajte prazne kartuše. Več informacij o nameščanju novih kartuš najdete v poglavju [Zamenjava kartuš s](#page-80-0) črnilom.

Če želite začasno tiskali le s črnim črnilom, kliknite **Use Black Only** (Uporabi le črno). Tiskalnik bo zamenjal barve z odtenki sive. Prazne kartuše boste morali kmalu zamenjati.

**Previdno NE** odstranite prazne barvne kartuše, da bi tiskali v načinu **Use Black Only** (Uporabi le črno).

# **Ali želite uporabiti le barvno črnilo?**

V črni kartuši ni črnila.

Rešitve: Če želite začasno zamenjati črno črnilo z barvnim, kliknite **Use Color Only** (Uporabi le barvno). Črna bo posnemana. Kakovost takšnega besedila in slik ni enaka kakovosti tistih, natisnjenih z vsemi kartušami. Črno kartušo boste morali kmalu zamenjati.

Če želite tiskati s črno kartušo, zamenjajte kartušo s črnim črnilom. Več informacij o nameščanju novih kartuš najdete v poglavju [Zamenjava kartuš s](#page-80-0) črnilom.

**Previdno NE** odstranjujte prazne črne kartuše, če želite tiskati v načinu **Use Color Only** (Uporabi le barvno).

## **Nezdružljive kartuše s črnilom**

Kartuša s črnilom ni združljiva z vašim tiskalnikom.

Rešitev: Takoj odstranite to kartušo in jo zamenjajte z združljivo kartušo. Več informacij o nameščanju novih kartuš najdete v poglavju [Zamenjava kartuš s](#page-80-0) črnilom.

## **Opozorilo senzorja za črnilo**

Senzor za črnilo je zaznal nepričakovano stanje. To stanje je lahko povzročila kartuša ali pa je senzor pokvarjen. Če gre za pokvarjen senzor, potem senzor ne zaznava več, kdaj so kartuše prazne. Tiskanje s prazno kartušo lahko povzroči, da pride zrak v sistem črnila, posledica tega pa je slaba kakovost tiskanja. Za odpravljanje tega stanja boste porabili veliko količino črnila, tako da bo izpraznjen precejšen del vseh kartuš.

Rešitev: Kliknite **OK** (V redu), če želite nadaljevati s tiskanjem, ali pa zamenjajte kartušo. Več informacij o nameščanju novih kartuš najdete v poglavju [Zamenjava kartuš s](#page-80-0) črnilom.

# **Težava s pripravo tiskalnika**

Ura tiskalnika ne deluje in priprava črnila morda ni končana. Merilnik ravni črnila morda ni natančen.

Rešitev: Preverite kakovost tiskanja pri vaših tiskalnih poslih. Če kakovost ni zadovoljiva, jo boste morda izboljšali tako, da zaženete postopek čiščenja tiskalne glave. Za več informacij glejte Čišč[enje tiskalne glave.](#page-134-0)

# **V barvni kartuši ni črnila**

V kartušah, navedenih v sporočilu, ni črnila.

Rešitve: Če želite barvno tiskanje, zamenjajte prazne kartuše. Več informacij o nameščanju novih kartuš najdete v poglavju [Zamenjava kartuš s](#page-80-0) črnilom.

Če želite začasno tiskati le s črnim črnilom, kliknite Cancel Print (Preklic tiskanja), nato pa znova zaženite tiskalno opravilo. Pred tiskanjem posla se prikaže sporočilo **Use black ink only?** (Ali želite uporabiti le črno črnilo?). Prazne kartuše boste morali kmalu zamenjati.

**Previdno NE** odstranite prazne barvne kartuše, da bi tiskali v načinu **Use Black Only** (Uporabi le črno).

# **V črni kartuši ni črnila**

V črni kartuši ni črnila.

Rešitve: Zamenjajte črno kartušo s črnilom. Več informacij o nameščanju novih kartuš najdete v poglavju [Zamenjava kartuš s](#page-80-0) črnilom.

**Previdno NE** odstranjujte prazne črne kartuše, če želite tiskati v načinu **Use Color Only** (Uporabi le barvno).

Če želite začasno zamenjati črno črnilo z barvnim, kliknite Cancel Print (Preklic tiskanja), nato pa znova zaženite tiskalno opravilo. Pred tiskanjem posla se prikaže sporočilo **Use color ink only?** (Ali želite uporabiti le barvno črnilo?). Črno kartušo boste morali kmalu zamenjati.

# **Pokrov SPD-ja je odprt**

Za nadaljevanje zaprite pokrov SPD-ja.

# **Težava s sistemom črnila**

Odstranite kartuše s črnilom in preglejte, ali puščajo. Če katera od kartuš pušča, se obrnite na HP. Za dodatne informacije o tem, kako se obrnete na HP, si oglejte [HP-jeva podpora](#page-84-0). Ne uporabljajte kartuš, ki puščajo.

Če kartuše ne puščajo, jih znova namestite in zaprite pokrov tiskalnika. Tiskalnik izklopite in ga ponovno vklopite. Če še drugič dobite enako sporočilo, se obrnite na HP. Za dodatne informacije o tem, kako se obrnete na HP, si oglejte [HP-jeva podpora.](#page-84-0)

# **Stvarno kazalo**

#### **A**

ADSL, nastavitev faksa z vzporedni telefonski sistemi [184](#page-187-0)

#### **B**

barvno besedilo in OCR [40](#page-43-0) barvno kopiranje [43](#page-46-0) bele črte ali proge, odpravljanje težav kopije [95](#page-98-0), [96](#page-99-0) optično prebrani dokumenti [100](#page-103-0) besedilo del dokumenta ni bil optično prebran, odpravljanje težav [98](#page-101-0) nejasne kopije, odpravljanje težav [96](#page-99-0) nejasni optično prebrani dokumenti [101](#page-104-0) nepopolno natisnjene kopije [96](#page-99-0) odpravljanje težav [89](#page-92-0) urejanje po optičnem branju ni mogoče, odpravljanje težav [98](#page-101-0) zamazane kopije [96](#page-99-0) blede proge na kopijah, odpravljanje težav [95](#page-98-0) blokirane številke faksov nastavitev [56](#page-59-0) brezžična komunikacija brezžična povezava, napredno odpravljanje težav [117](#page-120-0) brezžična povezava, osnovno odpravljanje težav [117](#page-120-0) nastavitev [205](#page-208-0) povezava, izklop [210](#page-213-0) upravne informacije [161](#page-164-0) zmanjševanje motenj [209](#page-212-0)

# **C**̌

čiščenje samodejni podajalnik dokumentov [26](#page-29-0) steklo optičnega bralnika [25](#page-28-0) tiskalna glava [131](#page-134-0) zunanjost [26](#page-29-0) črne pike ali proge, odpravljanje težav kopije [95](#page-98-0) optično branje [101](#page-104-0) črno-bele strani faks [45](#page-48-0) kopiranje [43](#page-46-0) črte kopije, odpravljanje težav [95](#page-98-0) optično prebrani dokumenti, odpravljanje težav [100](#page-103-0), [101](#page-104-0)

#### **D**

delovni cikel [147](#page-150-0) diagnostična stran [92](#page-95-0), [133](#page-136-0) dnevnik, faks tiskanje [70](#page-73-0) dostopnost [3,](#page-3-0) [9](#page-12-0) DSL, nastavitev faksa z vzporedni telefonski sistemi [184](#page-187-0)

#### **E**

ECM. *glejte* način odprave napak EWS. *glejte* vdelan spletni strežnik

#### **F** faks

blokiranje številk [56](#page-59-0) dnevnik, počisti [67](#page-70-0) dnevnik, tiskanje [70](#page-73-0) DSL, nastavitev (vzporedni telefonski sistemi) [184](#page-187-0) glasnost zvoka [66](#page-69-0)

glasovna pošta, nastavitev (vzporedni telefonski sistemi) [189](#page-192-0) glava [62](#page-65-0) hitrost [65](#page-68-0) internetni protokol, prek [67](#page-70-0) linija ISDN, nastavitev (vzporedni telefonski sistemi) [186](#page-189-0) modem in glasovna linija, skupna raba z (vzporedni telefonski sistemi) [193](#page-196-0) modem in glasovna pošta, skupna raba z (vzporedni telefonski sistemi) [202](#page-205-0) modem in telefonski odzivnik v skupni rabi z (vzporedni telefonski sistemi) [198](#page-201-0) modem, skupna raba (vzporedni telefonski sistemi) [190](#page-193-0) način odprave napak [66](#page-69-0) način odziva [63](#page-66-0) načrtovanje [48](#page-51-0) nadzor izbiranja [46](#page-49-0), [49](#page-52-0) nastavitev ločene linije (vzporedni telefonski sistemi) [184](#page-187-0) nastavitev preizkusa [204](#page-207-0) nastavitev skupne telefonske linije (vzporedni telefonski sistemi) [188](#page-191-0) Nastavitev značilnega zvonjenja (vzporedni telefonski sistemi) [187](#page-190-0) nastavitve, spreminjanje [62](#page-65-0) odpravljanje težav [101](#page-104-0) odzivnik in modem, skupna raba z (vzporedni telefonski sistemi) [198](#page-201-0)

odzivnik, nastavitev (vzporedni telefonskimi sistemi) [197](#page-200-0) odzivnik, odpravljanje težav [114](#page-117-0) ponovno izbiranje, možnosti [64](#page-67-0) ponovno tiskanje [53](#page-56-0) poročila [68](#page-71-0) poročila o napakah [69](#page-72-0) posredovanje [54](#page-57-0) pošiljanje [45](#page-48-0) pošiljanje, odpravljanje težav [108](#page-111-0), [111](#page-114-0), [113](#page-116-0) potrditvena poročila [68](#page-71-0) poziv za sprejem [54](#page-57-0) preizkus ni uspel [102](#page-105-0) preizkus povezave s telefonskim kablom, ni uspel [104](#page-107-0) preizkus stanja linije, ni uspel [107](#page-110-0) preizkus telefonske zidne vtičnice, ni uspel [103](#page-106-0) preizkus vrste telefonskega kabla, ni uspel [105](#page-108-0) preizkus znaka centrale, ni uspel [106](#page-109-0) prekratek telefonski kabel [114](#page-117-0) ročni sprejem [51](#page-54-0) samodejni odziv [63](#page-66-0) sistem PBX, nastavitev (vzporedni telefonski sistemi) [186](#page-189-0) sprejemanje [51](#page-54-0) sprejemanje, odpravljanje težav [108](#page-111-0), [112](#page-115-0) število zvonjenj za odziv [63](#page-66-0) tehnični podatki [152](#page-155-0) tiskanje podrobnosti o zadnjem pošiljanju faksa [70](#page-73-0) varnostna kopija faksa [52](#page-55-0) velikost papirja [55](#page-58-0) vrsta izbiranja, nastavitev [64](#page-67-0) vrste nastavitve [181](#page-184-0) vzporedni telefonski sistemi [180](#page-183-0)

zmanjšanje [55](#page-58-0) značilno zvonjenje, spremeni vzorec [63](#page-66-0) FoIP [67](#page-70-0) foto mediji podprte velikosti [149](#page-152-0)

#### **G**

garancija [144](#page-147-0) glasnost zvoki faksa [66](#page-69-0) glasovna pošta nastavitev s faksom (vzporedni telefonski sistemi) [189](#page-192-0) nastavitev s faksom in računalniškim modemom (vzporedni telefonski sistemi) [202](#page-205-0) glava [131](#page-134-0) glava, faks [62](#page-65-0) gonilnik garancija [144](#page-147-0) gonilnik tiskalnika garancija [144](#page-147-0) grafike nepopolno natisnjene kopije [96](#page-99-0) videz se razlikuje od izvirnega optično prebranega dokumenta [100](#page-103-0) Gumb Prekliči [13](#page-16-0) gumbi, nadzorna plošča [13](#page-16-0)

#### **H**

hitro izbiranje pošiljanje faksa [46](#page-49-0) hitrost odpravljanje težav optičnega bralnika [97](#page-100-0) hitrost prenosa [65](#page-68-0) HP Utility (Mac OS X) odpiranje [212](#page-215-0)

## **I**

identifikacijska koda naročnika [62](#page-65-0) Internetni protokol faks, uporaba [67](#page-70-0) izhodni pladenj iskanje [11](#page-14-0) podprti mediji [150](#page-153-0) izvirniki optično branje [38](#page-41-0)

# **J**

jezik, tiskalnik [146,](#page-149-0) [147](#page-150-0)

#### **K**

kakovost, odpravljanje težav kopiranje [95](#page-98-0) optično branje [100](#page-103-0) kartice pladenj, ki podpira [150](#page-153-0) podprte velikosti [149](#page-152-0) kartuše. *glejte* kartuše s črnilom kartuše s črnilom garancija [144](#page-147-0) garancijski roki trajanja [128](#page-131-0) iskanje [12](#page-15-0) nasveti [76](#page-79-0) podprte [146](#page-149-0) preverjanje količine črnila [77](#page-80-0) spletno naročanje [178](#page-181-0) stanje [128](#page-131-0) številke delov [128,](#page-131-0) [178](#page-181-0) zameniava [77](#page-80-0) zmogljivost [146](#page-149-0) klicni modem skupna raba s faksom (vzporedni telefonski sistemi) [190](#page-193-0) skupna raba s faksom in glasovno linijo (vzporedni telefonski sistemi) [193](#page-196-0) skupna raba s faksom in glasovno pošto (vzporedni telefonski sistemi) [202](#page-205-0) v skupni rabi s faksom in odzivnikom (vzporedni telefonski sistemi) [198](#page-201-0) količina črnila, preverjanje [77](#page-80-0) konfiguracija požarni zid [122](#page-125-0) kopiranje kakovost [95](#page-98-0) nastavitve [43](#page-46-0)

odpravljanje težav [94](#page-97-0) tehnični podatki [152](#page-155-0)

#### **L**

linija ISDN, nastavitev s faksom vzporedni telefonski sistemi [186](#page-189-0) lučke, nadzorna plošča [13](#page-16-0)

#### **M**

Mac OS nastavitve tiskanja [31](#page-34-0) Tiskanje brez roba [37](#page-40-0) Tiskanje fotografij [35](#page-38-0) Mac OS X Pripomoček HP Utility [212](#page-215-0) manjkajoči ali nepravilni podatki, odpravljanje težav [89](#page-92-0) mediji HP, naročilo [179](#page-182-0) izbiranje [18](#page-21-0) nalaganje v pladenj [20](#page-23-0) odstranjevanje zagozdenega papirja [139](#page-142-0) podajanje, odpravljanje težav [93](#page-96-0) podprte velikosti [148](#page-151-0) podprte vrste in teže [150](#page-153-0) poševno natisnjene strani [93](#page-96-0) tehnični podatki [148](#page-151-0) modem skupna raba s faksom (vzporedni telefonski sistemi) [190](#page-193-0) skupna raba s faksom in glasovno linijo (vzporedni telefonski sistemi) [193](#page-196-0) skupna raba s faksom in glasovno pošto (vzporedni telefonski sistemi) [202](#page-205-0) v skupni rabi s faksom in odzivnikom (vzporedni telefonski sistemi) [198](#page-201-0) možnosti ponovnega izbiranja, nastavitev [64](#page-67-0)

#### **N**

način odprave napak [66](#page-69-0)

način za neželene fakse [56](#page-59-0) načrtovanje faksov [48](#page-51-0) nadzor izbiranja [46](#page-49-0), [49](#page-52-0) nadzorna plošča gumbi [13](#page-16-0) lučke [13](#page-16-0) nadzorna plošča tiskalnika iskanje [11](#page-14-0) omrežne nastavitve [210](#page-213-0) optično branje iz [38](#page-41-0) pošiljanje faksov [46](#page-49-0) nalaganje foto [23](#page-26-0) pladenj [20,](#page-23-0) [22](#page-25-0) nalaganje kartic [23](#page-26-0) nalaganje medijev [20](#page-23-0) nalaganje ovojnic [22](#page-25-0) namestitev odpravljanje težav [125](#page-128-0) predlogi za namestitev programske opreme HP [125](#page-128-0) predlogi za namestitev strojne opreme [125](#page-128-0) napajanje odpravljanje težav [86](#page-89-0) tehnični podatki [153](#page-156-0) naslov IP preverjanje tiskalnika [124](#page-127-0) nastavitev dogodki faksa [181](#page-184-0) DSL (vzporedni telefonski sistemi) [184](#page-187-0) faks, z vzporednimi telefonskimi sistemi [180](#page-183-0) glasovna pošta (vzporedni telefonski sistemi) [189](#page-192-0) glasovna pošta in računalniški modem (vzporedni telefonski sistemi) [202](#page-205-0) linija ISDN (vzporedni telefonski sistemi) [186](#page-189-0) ločena faks linija (vzporedni telefonski sistemi) [184](#page-187-0) odzivnik (vzporedni telefonskimi sistemi) [197](#page-200-0) preizkus faksa [204](#page-207-0) računalniški modem (vzporedni telefonski sistemi) [190](#page-193-0)

računalniški modem in glasovna linija (vzporedni telefonski sistemi) [193](#page-196-0) računalniški modem in glasovna pošta (vzporedni telefonski sistemi) [202](#page-205-0) računalniški modem in telefonski odzivnik (vzporedni telefonski sistemi) [198](#page-201-0) sistem PBX (vzporedni telefonski sistemi) [186](#page-189-0) skupna telefonska linija (vzporedni telefonski sistemi) [188](#page-191-0) telefonski odzivnik in modem (vzporedni telefonskimi sistemi) [198](#page-201-0) značilno zvonjenje [63](#page-66-0) značilno zvonjenje (vzporedni telefonski sistemi) [187](#page-190-0) nastavitve glasnost, faks [66](#page-69-0) hitrost, faks [65](#page-68-0) kopiranje [43](#page-46-0) omrežje [210](#page-213-0) nastavitve IP [210,](#page-213-0) [211](#page-214-0) nastavitve kopiranja kopiranje [44](#page-47-0) nastavitve tiskanja kakovost tiskanja [90](#page-93-0) navpične proge na kopijah, odpravljanje težav [95](#page-98-0)

#### **O**

obdobje telefonske podpore obdobje za podporo [83](#page-86-0) Obvestila podjetja Hewlett-Packard [3](#page-3-0) **OCR** odpravljanje težav [98](#page-101-0) urejanje optično prebranih dokumentov [40](#page-43-0) oddajanje faksiranja pošiljanje [49](#page-52-0) oddajanje hrupa [154](#page-157-0) odpravljanje težav faks [101](#page-104-0) kakovost optičnega branja [100](#page-103-0)

kakovost, kopiranje [95](#page-98-0) kopiranje [94](#page-97-0) manjkajoči ali nepravilni podatki [89](#page-92-0) napajanje [86](#page-89-0) nasveti [85](#page-88-0) natisnjene prazne strani [88](#page-91-0) ne tiska [86](#page-89-0) odrezane strani, nepravilna postavitev besedila ali slik [89](#page-92-0) odzivniki [114](#page-117-0) optično branje [96](#page-99-0) podajanje papirja, težave [93](#page-96-0) podajanje več strani hkrati [94](#page-97-0) poročilo o stanju tiskalnika [127](#page-130-0) poševne kopije [96](#page-99-0) poševno natisnjene strani [93](#page-96-0) pošiljanje faksov [108](#page-111-0), [111](#page-114-0), [113](#page-116-0) požarni zid [87](#page-90-0) predlogi za namestitev programske opreme HP [125](#page-128-0) predlogi za namestitev strojne opreme [125](#page-128-0) preizkus faks linije ni uspel [107](#page-110-0) preizkus povezave faksa s telefonskim kablom, ni uspel [104](#page-107-0) preizkus strojne opreme faksa ni uspel [102](#page-105-0) preizkus vrste telefonskega kabla za faks ni uspel [105](#page-108-0) preizkus zidne vtičnice faksa, ni uspel [103](#page-106-0) preizkus znaka centrale za faks ni uspel [106](#page-109-0) preizkusi faksa [102](#page-105-0) reševanje težav z omrežjem [126](#page-129-0) sprejemanje faksov [108](#page-111-0), [112](#page-115-0) stran z omrežno konfiguracijo [128](#page-131-0) težave pri namestitvi [125](#page-128-0)

težave z brezžično povezavo [116](#page-119-0) tiskalnik iz pladnja ne pobira medija [93](#page-96-0) tiskanje [85](#page-88-0) vdelan spletni strežnik [124](#page-127-0) zagozditve, papir [141](#page-144-0) odrezane strani, odpravljanje težav [89](#page-92-0) odzivnik nastavitev s faksom (vzporedni telefonski sistemi) [197](#page-200-0) nastavitev s faksom in modemom [198](#page-201-0) posneti toni faksa [114](#page-117-0) ogled omrežne nastavitve [210](#page-213-0) okoljevarstveni programi [164](#page-167-0) omrežja dodatne nastavitve [210](#page-213-0) nastavitev brezžične komunikacije [205](#page-208-0) nastavitve brezžičnega omrežja [128](#page-131-0) nastavitve IP [210,](#page-213-0) [211](#page-214-0) nastavitve ogleda in tiskanja [210](#page-213-0) nastavitve, spreminjanje [210](#page-213-0) podprti protokoli [147](#page-150-0) požarni zid, odpravljanje težav [87](#page-90-0) reševanje težav [126](#page-129-0) sistemske zahteve [148](#page-151-0) slika priključkov [12](#page-15-0) optični bralnik, steklo čiščenje [25](#page-28-0) nalaganje izvirnikov [18](#page-21-0) optično branje iz možnosti Webscan [39](#page-42-0) iz nadzorne plošče tiskalnika [38](#page-41-0) kakovost [100](#page-103-0) OCR [40](#page-43-0) odpravljanje težav [96](#page-99-0) počasno [97](#page-100-0) sporočila o napakah [99](#page-102-0) tehnični podatki za optično branje [152](#page-155-0) ovojnice pladenj, ki podpira [150](#page-153-0) podprte velikosti [148](#page-151-0)

#### **P**

papir velikost, nastavitev za faks [55](#page-58-0) zagozdeni papir [139,](#page-142-0) [141](#page-144-0) pike ali proge, odpravljanje težav kopije [95](#page-98-0) pike, odpravljanje napak optično branje [101](#page-104-0) pladenj 2 mediji, podprte velikosti [148](#page-151-0) podprte vrste in teže medijev [150](#page-153-0) zmogljivost [150](#page-153-0) pladnji iskanje [11](#page-14-0) mediji, podprte velikosti [148](#page-151-0) nalaganje medijev [20](#page-23-0) odstranjevanje zagozdenega papirja [139](#page-142-0) podajanje, odpravljanje težav [93](#page-96-0) podprte vrste in teže medijev [150](#page-153-0) slika vodil papirja [11](#page-14-0) zmogljivosti [150](#page-153-0) po poteku podpore [85](#page-88-0) počisti dnevniki faksa [67](#page-70-0) podajanje več strani hkrati, odpravljanje težav [94](#page-97-0) podatki o hrupu [154](#page-157-0) podatki o temperaturi [153](#page-156-0) podpora [81](#page-84-0) podpora uporabnikom elektronsko [82](#page-85-0) Podpora za PCL 3 GUI [146](#page-149-0) podprte pisave [146](#page-149-0) podprti operacijski sistemi [147](#page-150-0) pomnilnik ponovno tiskanje faksov [53](#page-56-0) shranjevanje faksov [52](#page-55-0) tehnični podatki [147](#page-150-0) ponovno tiskanje faksi iz pomnilnika [53](#page-56-0) poravnava tiskalne glave [132](#page-135-0) poročila diagnostika [92](#page-95-0), [133](#page-136-0)

kakovost tiskanja [92,](#page-95-0) [133](#page-136-0) napaka, faks [69](#page-72-0) potrditev, faks [68](#page-71-0) preizkus faksa ni uspel [102](#page-105-0) tiskalna glava [131](#page-134-0) poročila o napakah, faks [69](#page-72-0) poročilo o kakovosti tiskanja [92,](#page-95-0) [133](#page-136-0) poročilo o stanju tiskalnika informacije o [127](#page-130-0) tiskanje [128](#page-131-0) posredovanje faksov [54](#page-57-0) poševno, odpravljanje težav kopiranje [96](#page-99-0) optično branje [100](#page-103-0) tiskanje [93](#page-96-0) pošiljanje faksov načrtovanje [48](#page-51-0) nadzor izbiranja [46](#page-49-0), [49](#page-52-0) odpravljanje težav [108](#page-111-0), [111](#page-114-0), [113](#page-116-0) osnovni faks [46](#page-49-0) pomnilnik, iz [47](#page-50-0) ročno [50](#page-53-0) z nadzorno ploščo [45](#page-48-0) pošiljanje optično prebranih dokumentov odpravljanje težav [96](#page-99-0) za OCR [40](#page-43-0) potrditvena poročila, faks [68](#page-71-0) potrebščine poročilo o stanju tiskalnika [128](#page-131-0) spletno naročanje [178](#page-181-0) zmogljivost [146](#page-149-0) povezava, izklop [210](#page-213-0) poziv za sprejem faksa [54](#page-57-0) Požarni zid konfiguracija [122](#page-125-0) požarni zid, odpravljanje težav [87](#page-90-0) prazne strani, odpravljanje težav kopiranje [94](#page-97-0) optično branje [101](#page-104-0) tiskanje [88](#page-91-0) preizkus pravih vrat, faks [104](#page-107-0) preizkus stanja linije, faks [107](#page-110-0) preizkus z zidno vtičnico, faks [103](#page-106-0) preizkus znaka centrale, napaka [106](#page-109-0)

preizkusi, faks nastavitev [204](#page-207-0) ni uspel [102](#page-105-0) povezava z vrati, ni uspela [104](#page-107-0) preizkus vrste telefonskega kabla za faks ni uspel [105](#page-108-0) stanje faks linije [107](#page-110-0) strojna oprema, ni uspel [102](#page-105-0) telefonska zidna vtičnica [103](#page-106-0) znak centrale, ni uspel [106](#page-109-0) preklic načrtovan faks [48](#page-51-0) priključek za napajanje, iskanje lokacije [12](#page-15-0) priključki, iskanje [12](#page-15-0) pripomočki garancija [144](#page-147-0) poročilo o stanju tiskalnika [128](#page-131-0) privzete nastavitve kopiranje [44](#page-47-0) proge na optično prebranih dokumentih, odpravljanje težav [100](#page-103-0) proge, odpravljanje težav kopije [95](#page-98-0) optično branje [101](#page-104-0) programska oprema garancija [144](#page-147-0) OCR [40](#page-43-0) Webscan [39](#page-42-0) programska oprema (Windows) odpiranje [212](#page-215-0) opis [212](#page-215-0) pulzno izbiranje [64](#page-67-0)

#### **R**

računalniški modem skupna raba s faksom (vzporedni telefonski sistemi) [190](#page-193-0) skupna raba s faksom in glasovno linijo (vzporedni telefonski sistemi) [193](#page-196-0) skupna raba s faksom in glasovno pošto

(vzporedni telefonski sistemi) [202](#page-205-0) v skupni rabi s faksom in odzivnikom (vzporedni telefonski sistemi) [198](#page-201-0) radijske motnje upravne informacije [161](#page-164-0) zmanjševanje [209](#page-212-0) recikliranje tiskalni kartuši [164](#page-167-0) robovi nastavitev, tehnični podatki [151](#page-154-0) ročno faksiranje pošiljanje [46,](#page-49-0) [50](#page-53-0) sprejemanje [51](#page-54-0)

#### **S**

samodejni podajalnik dokumentov (SPD) čiščenje [26](#page-29-0) mediji, podprte velikosti [148](#page-151-0) nalaganje izvirnikov [19](#page-22-0) težave s podajanjem, odpravljanje težav [26](#page-29-0) samodejno zmanjšanje faksa [55](#page-58-0) serijska številka [128](#page-131-0) shranjevanje faksi v spominu [52](#page-55-0) sistem PBX, nastavitev s faksom vzporedni telefonski sistemi [186](#page-189-0) sistemske zahteve [147](#page-150-0) SPD (samodejni podajalnik dokumentov) mediji, podprte velikosti [148](#page-151-0) nalaganje izvirnikov [19](#page-22-0) spletna mesta informacije o dostopnosti [3,](#page-3-0) [9](#page-12-0) list s podatki o zmogljivosti potrošnega materiala [146](#page-149-0) naročanje potrebščin in pripomočkov [178](#page-181-0) okoljevarstveni programi [164](#page-167-0) podpora uporabnikom [82](#page-85-0)

sporočila o napakah vira TWAIN ni bilo mogoče aktivirati [99](#page-102-0) sprejemanje faksov blokiranje številk [56](#page-59-0) način samodejnega odziva [63](#page-66-0) odpravljanje težav [108](#page-111-0), [112](#page-115-0) posredovanje [54](#page-57-0) pozivanje [54](#page-57-0) ročno [51](#page-54-0) samodejno [51](#page-54-0) število zvonjenj za odziv [63](#page-66-0) stanje poročilo o stanju tiskalnika [128](#page-131-0) stran z omrežno konfiguracijo [128](#page-131-0) steklo optičnega bralnika čiščenje [25](#page-28-0) iskanje [11](#page-14-0) nalaganje izvirnikov [18](#page-21-0) steklo, optični bralnik iskanje [11](#page-14-0) strani na mesec (delovni cikel) [147](#page-150-0) strojna oprema, preizkus nastavitve faksa [102](#page-105-0) svetle slike, odpravljanje težav kopije [95](#page-98-0) optično prebrani dokumenti [101](#page-104-0)

#### **Š**

številka modela [128](#page-131-0) število zvonjenj za odziv [63](#page-66-0)

#### **T**

tehnični o vlažnosti [153](#page-156-0) tehnični podatki delovno okolje [153](#page-156-0) električno napajanje [153](#page-156-0) fizično [146](#page-149-0) mediii [148](#page-151-0) oddajanje hrupa [154](#page-157-0) okolje shranjevanja [153](#page-156-0) omrežni protokoli [147](#page-150-0) procesor in pomnilnik [147](#page-150-0) sistemske zahteve [147](#page-150-0)

tehnični podatki za faks [152](#page-155-0) tehnični podatki za kopiranje [152](#page-155-0) tehnični podatki za optično branje [152](#page-155-0) tehnični podatki o okolju [153](#page-156-0) tehnični podatki za delovno okolje [153](#page-156-0) tehnični podatki za električno napajanje [153](#page-156-0) tehnični podatki za napetost [153](#page-156-0) tehnični podatki za okolje shranjevanja [153](#page-156-0) tehnični podatki za procesor [147](#page-150-0) telefon, faks iz pošiljanje [50](#page-53-0) pošiljanje, [50](#page-53-0) sprejemanje [51](#page-54-0) telefonska linija, vzorec odzivnega zvonjenja [63](#page-66-0) telefonska podpora [82](#page-85-0) telefonska zidna vtičnica, faks [103](#page-106-0) telefonski kabel podaljšanje [114](#page-117-0) preizkus povezave z ustreznimi vrati, ni uspel [104](#page-107-0) preizkus ustrezne vrste ni uspel [105](#page-108-0) temne slike, odpravljanje težav kopije [95](#page-98-0) optično prebrani dokumenti [101](#page-104-0) težave s podajanjem papirja, odpravljanje težav [93](#page-96-0) tiskalna glava čiščenje [131](#page-134-0) tiskalna glava, poravnava [132](#page-135-0) tiskalne glave spletno naročanje [178](#page-181-0) tiskanje diagnostična stran [92](#page-95-0), [133](#page-136-0) dnevniki faksa [70](#page-73-0) faksi [53](#page-56-0) odpravljanje težav [85](#page-88-0) počasno, odpravljanje težav [87](#page-90-0)

poročila o faksih [68](#page-71-0)

poročilo o kakovosti tiskanja [92,](#page-95-0) [133](#page-136-0) poročilo o stanju tiskalnika [128](#page-131-0) zadnje podrobnosti faksa [70](#page-73-0) Tiskanje brez roba Mac OS [37](#page-40-0) Windows [36](#page-39-0) Tiskanje brošur tiskanje [32](#page-35-0) Tiskanje fotografij Mac OS [35](#page-38-0) Windows [34](#page-37-0) tiskanje na ovojnico [33](#page-36-0) Tiskanje ovojnic Mac OS [34](#page-37-0) tonsko izbiranje [64](#page-67-0) TWAIN vira ni bilo mogoče aktivirati [99](#page-102-0)

#### **U**

upravna številka modela [155](#page-158-0) upravne informacije [155](#page-158-0), [161](#page-164-0) urejanje besedilo v programu OCR [40](#page-43-0) USB, povezava tehnični podatki [146](#page-149-0) vrata, iskanje [11](#page-14-0), [12](#page-15-0)

#### **V**

varnostna kopija faksa [52](#page-55-0) vdelan spletni strežnik odpiranje [213](#page-216-0) odpravljanje težav, ni mogoče odpreti [124](#page-127-0) opis [212](#page-215-0) sistemske zahteve [148](#page-151-0) Webscan [39](#page-42-0) velikost odpravljanje težav pri kopiranju [95](#page-98-0) optično prebrani dokumenti, odpravljanje težav [101](#page-104-0) vhodni pladenj mediji, podprte velikosti [148](#page-151-0) podprte vrste in teže medijev [150](#page-153-0) zmogljivost [150](#page-153-0)

vrata, tehni čni podatki [146](#page-149-0) vratca za dostop do kartuše s črnilom, iskanje [12](#page-15-0) vrsta izbiranja, nastavitev [64](#page-67-0) vzdrževanje čiščenje tiskalne glave [131](#page-134-0) diagnosti čna stran [92](#page-95-0), [133](#page-136-0) poravnava tiskalne glave [132](#page-135-0) poro čilo o kakovosti tiskanja [92,](#page-95-0) [133](#page-136-0) preverjanje koli čine črnila [77](#page-80-0) tiskalna glava [131](#page-134-0) zamenjava kartuš s črnilom [77](#page-80-0) vzorec odzivnega zvonjenja spreminjanje [63](#page-66-0) vzporedni telefonski sistemi [187](#page-190-0) vzporedni telefonski sistemi države/regije z [180](#page-183-0) DSL, nastavitev [184](#page-187-0) ISDN, nastavitev [186](#page-189-0) modem, nastavitev [190](#page-193-0) nastavitev lo čene linije [184](#page-187-0) nastavitev modema in glasovne pošte [202](#page-205-0) nastavitev modema in telefonskega odzivnika [198](#page-201-0) nastavitev modema v skupni rabi z glasovno linijo [193](#page-196-0) nastavitev odzivnika [197](#page-200-0) nastavitev skupne telefonske linije [188](#page-191-0) nastavitev zna čilnega zvonjenja [187](#page-190-0) PBX, nastavitev [186](#page-189-0) vrste nastavitve [181](#page-184-0)

#### **W**

Webscan [39](#page-42-0) **Windows** brez roba [36](#page-39-0) nastavitve tiskanja [30](#page-33-0) sistemske zahteve [147](#page-150-0) tiskanje brošur [32](#page-35-0) Tiskanje fotografij [34](#page-37-0)

**Z** zagozdeni papir medijev, ki jih ne uporabljajte; [18](#page-21-0) papir [139,](#page-142-0) [141](#page-144-0) po čisti [139](#page-142-0) zamenjava kartuš s črnilom [77](#page-80-0) zaporedni telefonski sistemi države/regije z [180](#page-183-0) vrste nastavitve [181](#page-184-0) zmanjšanje faksa [55](#page-58-0) zmogljivost pladnji [150](#page-153-0) zna čilno zvonjenje spreminjanje [63](#page-66-0) vzporedni telefonski sistemi [187](#page-190-0) zrnavost ali bele črte na kopijah, odpravljanje težav [96](#page-99-0) zvo čni tlak [154](#page-157-0)

© 2012 Hewlett-Packard Development Company, L.P.

www.hp.com/go/customercare